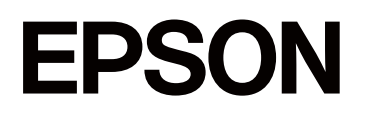

# **SC-F1000 Series**

# **Οδηγίες χρήστη**

CMP0438-01 EL

## <span id="page-1-0"></span>*Πνευματικά δικαιώματα και εμπορικά σήματα*

Απαγορεύεται η αναπαραγωγή, η αποθήκευση σε σύστημα ανάκτησης ή η μετάδοση, σε οποιαδήποτε μορφή ή με οποιοδήποτε μέσο, (ηλεκτρονικά, μηχανικά, ως φωτοαντίγραφα, με εγγραφή σε κάποιο μέσο ή με άλλο τρόπο) της εν λόγω έκδοσης ή τμήματος αυτής χωρίς την προηγούμενη έγγραφη άδεια της Seiko Epson Corporation. Οι πληροφορίες που περιέχονται στο παρόν προορίζονται για χρήση μόνο με το συγκεκριμένο εκτυπωτή της Epson. Η Epson δεν φέρει καμία ευθύνη για τη χρήση των πληροφοριών αυτών σε άλλους εκτυπωτές.

Η Seiko Epson Corporation και οι θυγατρικές εταιρείες της δεν φέρουν καμία ευθύνη προς τον αγοραστή αυτού του προϊόντος ή σε τρίτα μέρη για τυχόν ζημίες, απώλειες, κόστη ή έξοδα που θα υποστεί ο αγοραστής ή άλλοι ως αποτέλεσμα ατυχήματος, αθέμιτης ή κακής χρήσης του προϊόντος ή μη εξουσιοδοτημένων τροποποιήσεων, επισκευών ή μετατροπών του προϊόντος ή (με εξαίρεση τις Η.Π.Α.) αδυναμίας πλήρους συμμόρφωσης με τις οδηγίες λειτουργίας και συντήρησης της Seiko Epson Corporation.

Η Seiko Epson Corporation δεν θα είναι υπεύθυνη για οποιεσδήποτε βλάβες ή προβλήματα που προκύπτουν από τη χρήση οποιωνδήποτε επιλογών ή οποιωνδήποτε αναλώσιμων προϊόντων εκτός των προϊόντων που χαρακτηρίζονται ως Αυθεντικά Προϊόντα Epson ή Αναγνωρισμένα Προϊόντα Epson από τη Seiko Epson Corporation.

Η Seiko Epson Corporation δεν θα θεωρείται υπεύθυνη για οποιαδήποτε βλάβη που προκύπτει από ηλεκτρομαγνητική παρεμβολή που προκαλείται από τη χρήση οποιωνδήποτε καλωδίων διασύνδεσης εκτός των καλωδίων που χαρακτηρίζονται ως Εγκεκριμένα Προϊόντα Epson από τη Seiko Epson Corporation.

Microsoft® and Windows® are registered trademarks of Microsoft Corporation.

Mac and macOS are registered trademarks of Apple Inc.

Intel® is a registered trademark of Intel Corporation.

Adobe and Reader are either registered trademarks or trademarks of Adobe Systems Incorporated in the United States and/or other countries.

Google Chrome, YouTube are trademarks of Google LLC.

QR Code is a registered trademark of DENSO WAVE INCORPORATED in Japan and other countries.

Firefox is a trademark of the Mozilla Foundation in the U.S. and other countries.

Wi-Fi®, Wi-Fi Direct®, Wi-Fi Protected Access® (WPA) are registered trademarks of Wi-Fi Alliance®. WPA2™ and WPA3™ are trademarks of Wi-Fi Alliance®.

Σημείωση: άλλα ονόματα προϊόντων που χρησιμοποιούνται στο παρόν προορίζονται μόνο για σκοπούς αναγνώρισης και μπορεί να αποτελούν εμπορικά σήματα των αντίστοιχων κατόχων τους. Η Epson παραιτείται από όλα τα δικαιώματα για τα εν λόγω σήματα.

© 2024 Seiko Epson Corporation

## <span id="page-2-0"></span>**Σημείωση για χρήστες από τη Βόρεια και τη Λατινική Αμερική**

ΣΗΜΑΝΤΙΚΟ: πριν χρησιμοποιήσετε αυτό το προϊόν, βεβαιωθείτε ότι διαβάσατε τις οδηγίες ασφαλείας στις online Σημειώσεις.

## *Περιεχόμενα*

## *[Πνευματικά δικαιώματα και εμπορικά](#page-1-0) [σήματα](#page-1-0)*

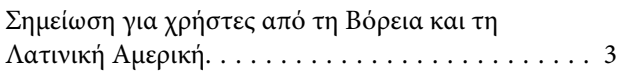

## *[Σημειώσεις για τις οδηγίες χρήσης](#page-6-0)*

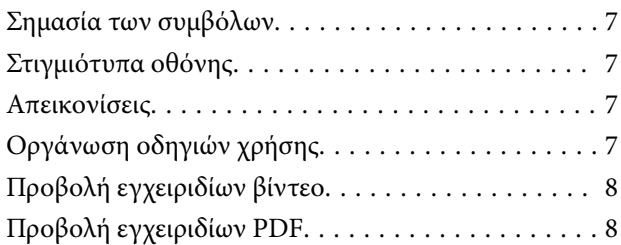

## *[Εισαγωγή](#page-9-0)*

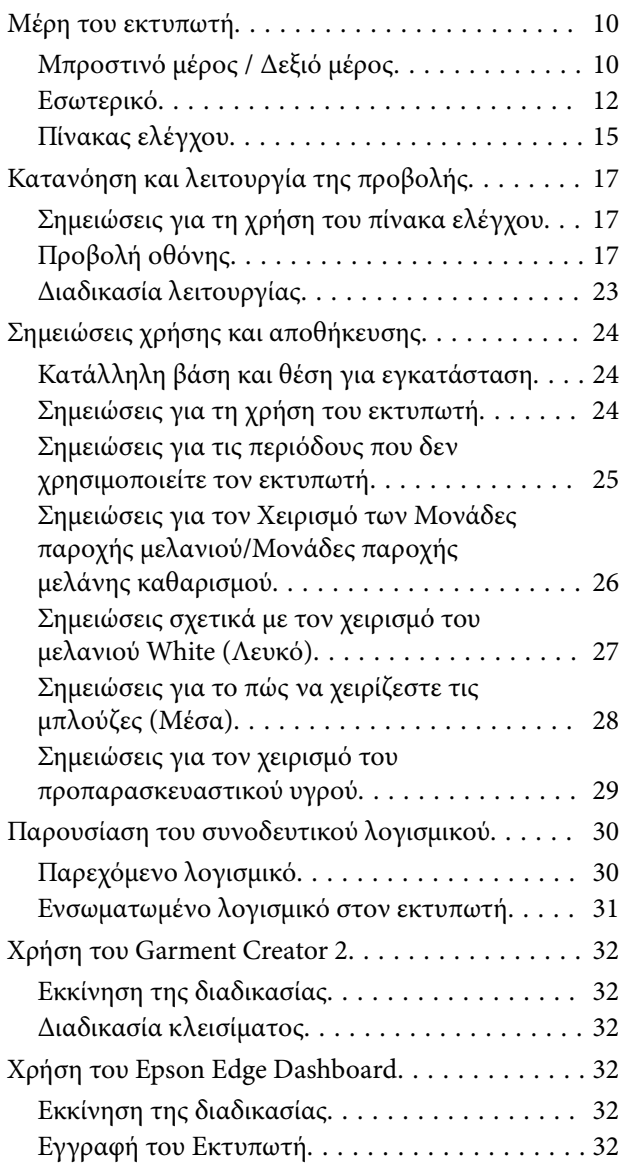

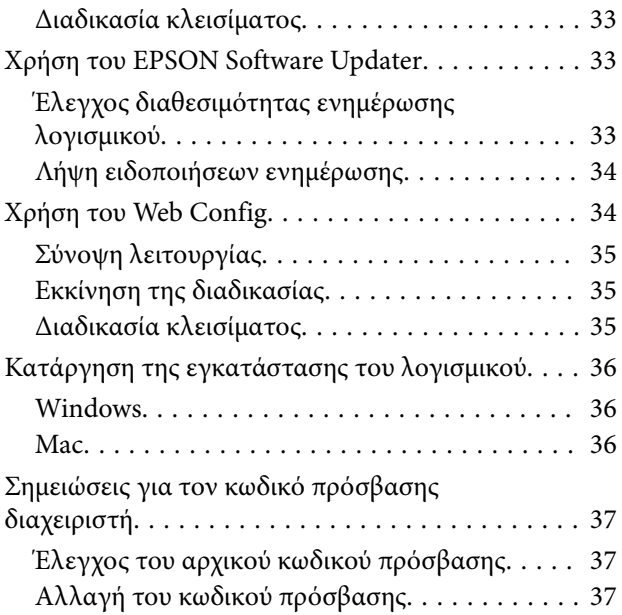

## *[Αλλαγή των μεθόδων σύνδεσης](#page-37-0)  [δικτύου](#page-37-0)*

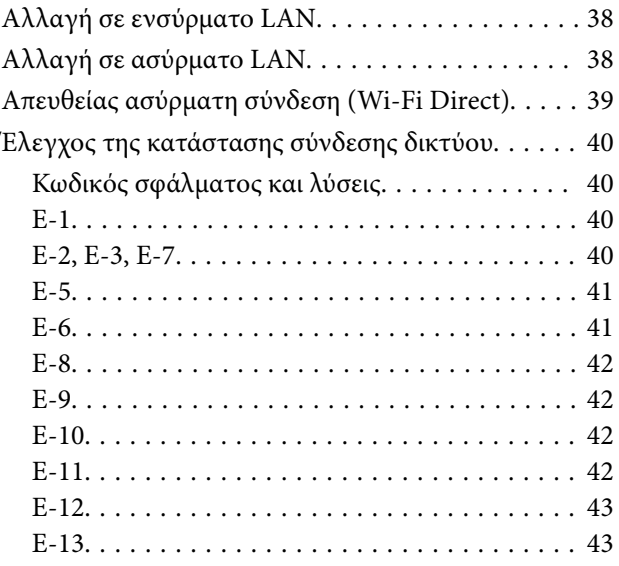

## *[Βασική εκτύπωση](#page-43-0)*

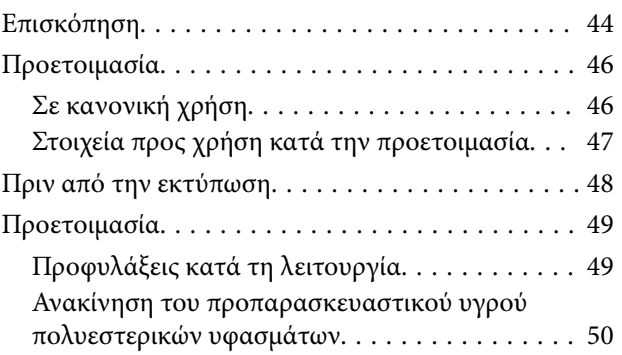

## **Περιεχόμενα**

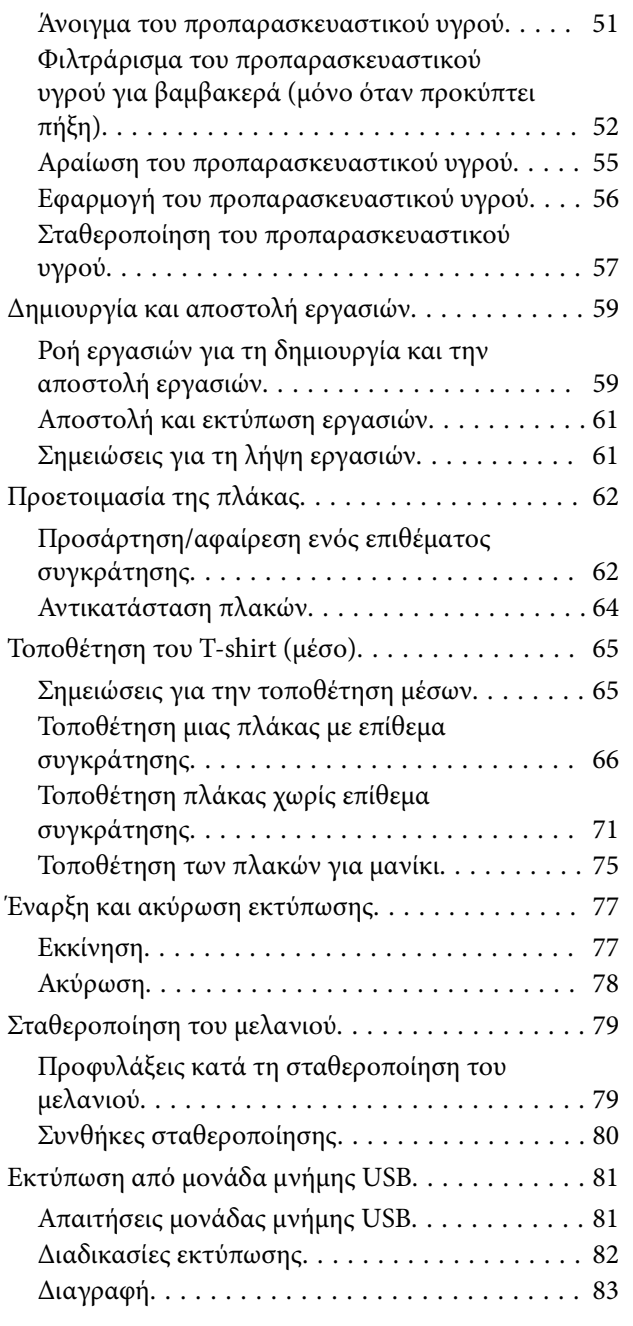

## *[Συντήρηση](#page-83-0)*

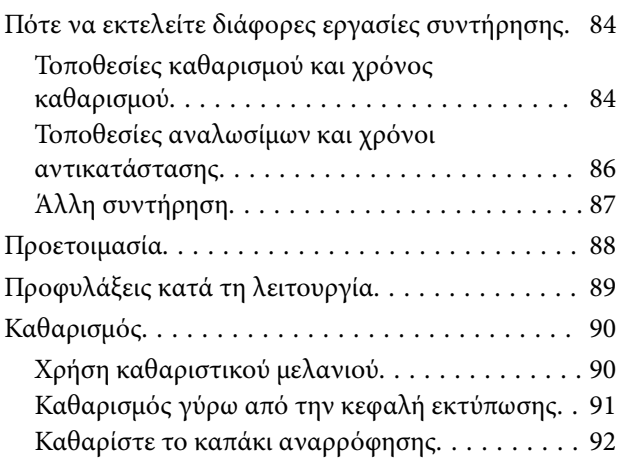

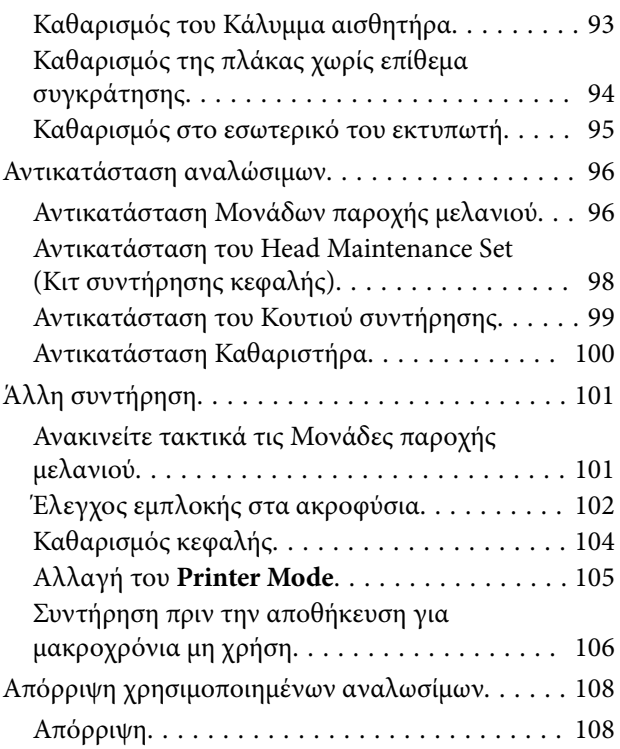

## *[Μενού Πίνακα Ελέγχου](#page-108-0)*

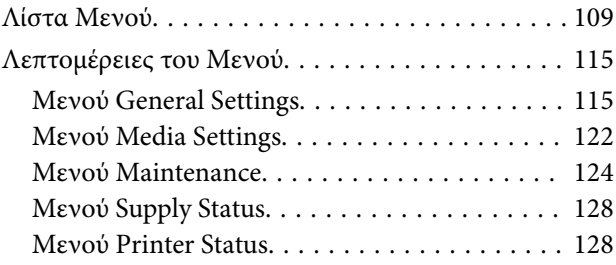

## *[Οδηγός επίλυσης προβλημάτων](#page-128-0)*

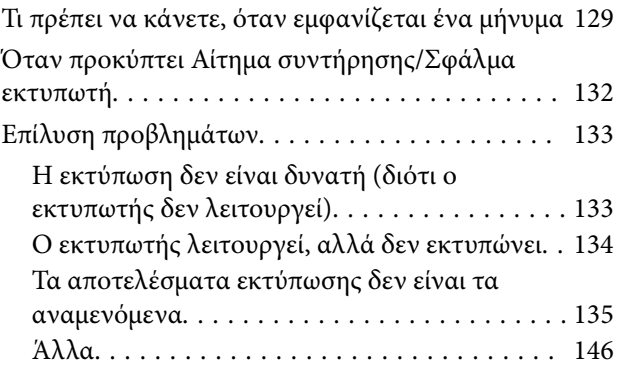

## *[Παράρτημα](#page-149-0)*

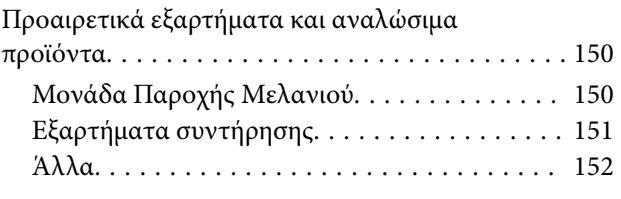

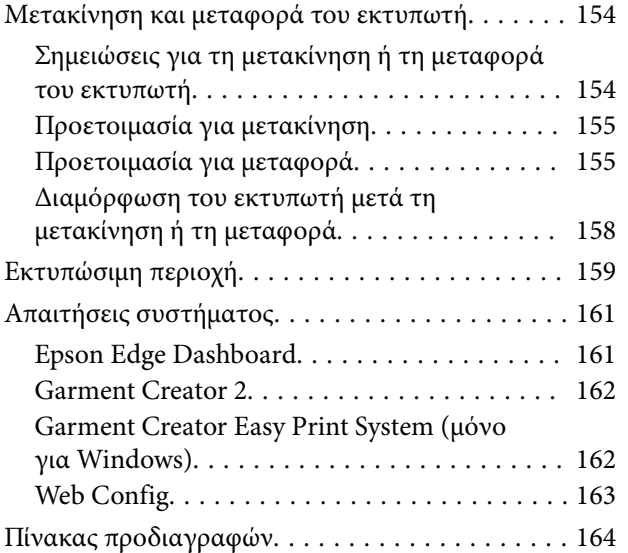

## <span id="page-6-0"></span>**Σημειώσεις για τις οδηγίες χρήσης**

## **Σημασία των συμβόλων**

Αυτό το εγχειρίδιο χρησιμοποιεί τα ακόλουθα σύμβολα υπόδειξης επικίνδυνων λειτουργιών ή διαδικασιών χειρισμού, για να αποτρέψει τραυματισμούς στους χρήστες ή άλλα άτομα, ή υλικές ζημιές. Βεβαιωθείτε ότι κατανοείτε αυτές τις προειδοποιήσεις, προτού διαβάσετε το περιεχόμενο αυτού του εγχειριδίου.

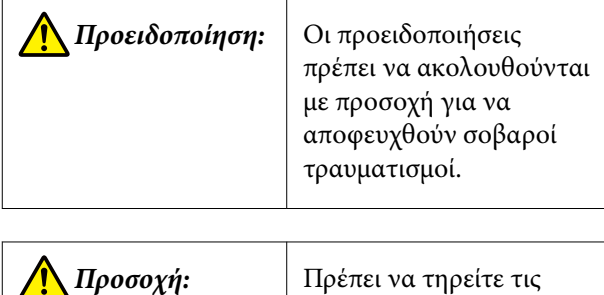

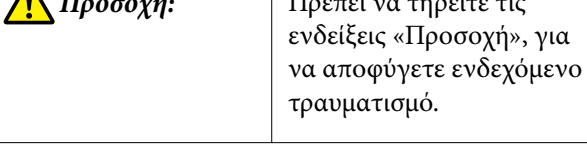

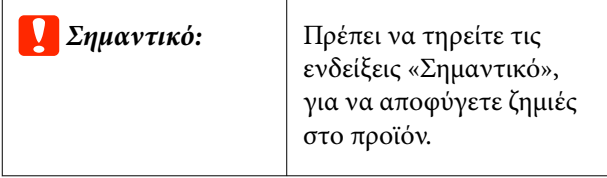

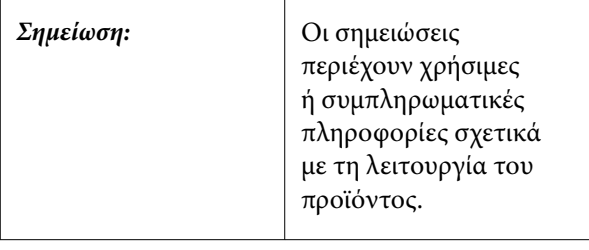

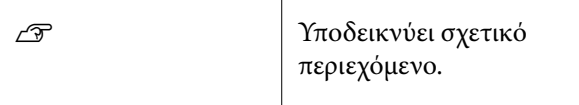

## **Στιγμιότυπα οθόνης**

- ❏ Τα στιγμιότυπα οθόνης σε αυτό το εγχειρίδιο μπορεί να διαφέρουν ελαφρώς από τις πραγματικές οθόνες.
- ❏ Αν δεν αναγράφεται διαφορετικά, τα στιγμιότυπα οθόνης των Windows που χρησιμοποιούνται σε αυτό το εγχειρίδιο, προέρχονται από τα Windows 10.

## **Απεικονίσεις**

Οι απεικονίσεις ενδέχεται να διαφέρουν ελαφρώς στο μοντέλο που χρησιμοποιείτε. Λάβετέ το υπόψη όταν χρησιμοποιείτε αυτό το εγχειρίδιο.

## **Οργάνωση οδηγιών χρήσης**

Οι οδηγίες χρήσης του προϊόντος οργανώνονται όπως απεικονίζεται παρακάτω.

Μπορείτε να προβάλετε τις οδηγίες χρήσης σε PDF χρησιμοποιώντας το Adobe Reader ή το Preview (Mac).

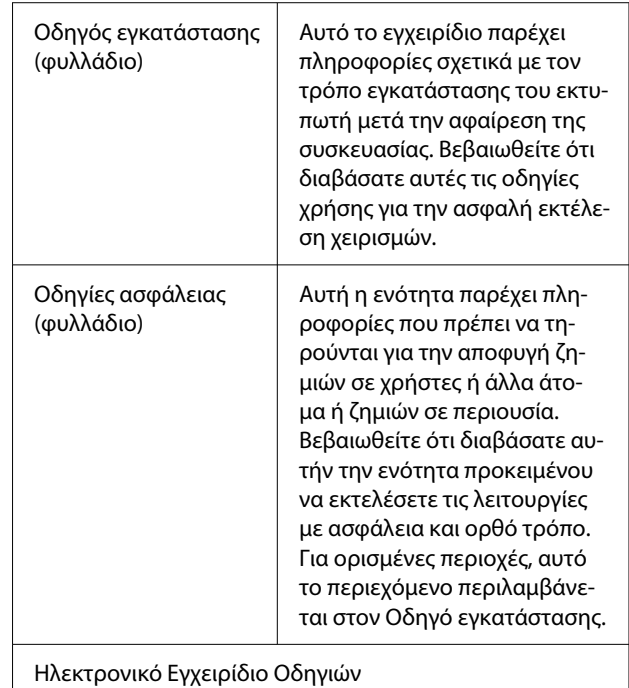

<span id="page-7-0"></span>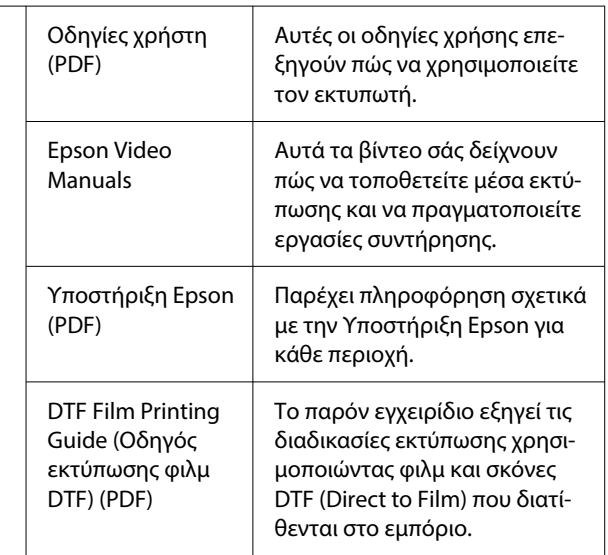

## **Προβολή εγχειριδίων βίντεο**

Τα βίντεο οδηγιών έχουν μεταφορτωθεί στο YouTube.

Κάντε κλικ στα **Epson Video Manuals** από την αρχική σελίδα του Ηλεκτρονικό Εγχειρίδιο Οδηγιών ή κάντε κλικ στο ακόλουθο μπλε κείμενο για να προβάλετε τα εγχειρίδια.

## [Epson Video Manuals](https://support.epson.net/p_doc/8f1/)

Αν δεν εμφανίζονται οι υπότιτλοι όταν αναπαράγετε το βίντεο, κάντε κλικ στο εικονίδιο υποτίτλων που απεικονίζεται στην παρακάτω εικόνα.

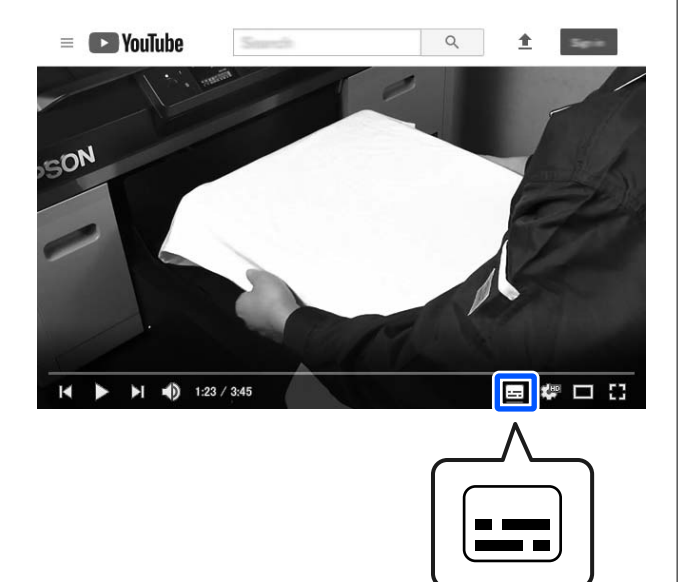

## **Προβολή εγχειριδίων PDF**

Αυτή η ενότητα χρησιμοποιεί το Adobe Acrobat Reader ως παράδειγμα για την επεξήγηση των βασικών χειρισμών για προβολή του PDF στο Adobe Acrobat Reader DC.

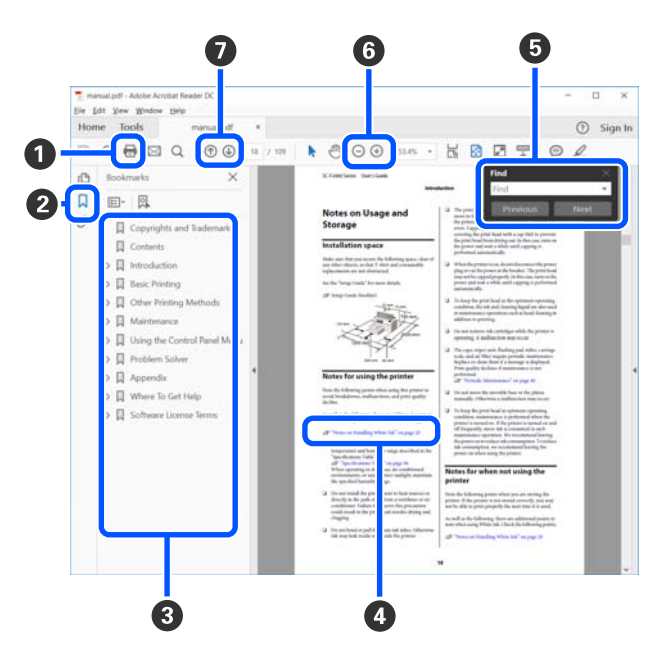

- **A** Κάντε κλικ για εκτύπωση του εγχειριδίου PDF.
- B Κάθε φορά που κάνετε κλικ οι σελιδοδείκτες αποκρύπτονται ή εμφανίζονται.
- C Κάντε κλικ στον τίτλο για να ανοίξει η σχετική σελίδα.

Κάντε κλικ στο [+] για να ανοίξουν οι τίτλοι που βρίσκονται χαμηλότερα στην κατάταξη.

D Αν το κείμενο της αναφοράς είναι μπλε, κάντε κλικ στο μπλε κείμενο για να ανοίξει η σχετική σελίδα.

Για να επιστρέψετε στην αρχική σελίδα, πράξτε ως εξής.

## **Για Windows**

Ενώ πατάτε το πλήκτρο Alt, πατήστε το πλήκτρο  $\leftarrow$ 

## **Για Mac**

Ενώ πατάτε το πλήκτρο command, πατήστε το  $πλη$ κτρο  $\leftarrow$ .

## **Σημειώσεις για τις οδηγίες χρήσης**

E Μπορείτε να πληκτρολογήσετε και να αναζητήσετε λέξεις-κλειδιά, όπως το όνομα του στοιχείου που θέλετε να επιβεβαιώσετε.

#### **Για Windows**

Κάντε δεξί κλικ σε μια σελίδα στο εγχειρίδιο PDF και επιλέξτε **Find (Εύρεση)** στο μενού που εμφανίζεται, για να ανοίξει η γραμμή εργαλείων αναζήτησης.

#### **Για Mac**

Επιλέξτε **Find (Εύρεση)** στο μενού **Edit (Επεξεργασία)** για να ανοίξετε τη γραμμή εργαλείων αναζήτησης.

F Για να μεγεθύνετε το κείμενο, αν εμφανίζεται πολύ μικρό στην οθόνη, κάντε κλικ στο . Κάντε κλικ στο  $\Theta$  για μείωση του μεγέθους. Για να επιλέξετε ένα τμήμα της απεικόνισης ή του στιγμιότυπου οθόνης προς μεγέθυνση, πράξτε ως εξής.

#### **Για Windows**

Κάντε δεξί κλικ στη σελίδα στο εγχειρίδιο PDF και επιλέξτε **Marquee Zoom (Κυλιόμενη μεγέθυνση)** στο μενού που εμφανίζεται. Ο δείκτης αλλάζει σε μεγεθυντικό φακό. Χρησιμοποιήστε τον για να επιλέξετε το εύρος του τμήματος που θέλετε να μεγεθύνετε.

#### **Για Mac**

Με αυτήν τη σειρά κάντε κλικ στο μενού **View (Προβολή)** — **Zoom (Ζουμ)** — **Marquee Zoom (Κυλιόμενη μεγέθυνση)**, ώστε να αλλάξετε το δείκτη σε μεγεθυντικό φακό. Χρησιμοποιήστε τον δείκτη ως μεγεθυντικό φακό για να επιλέξετε το εύρος του τμήματος που θέλετε να μεγεθύνετε.

G Ανοίγει την προηγούμενη ή την επόμενη σελίδα.

## <span id="page-9-0"></span>**Μέρη του εκτυπωτή**

## **Μπροστινό μέρος / Δεξιό μέρος**

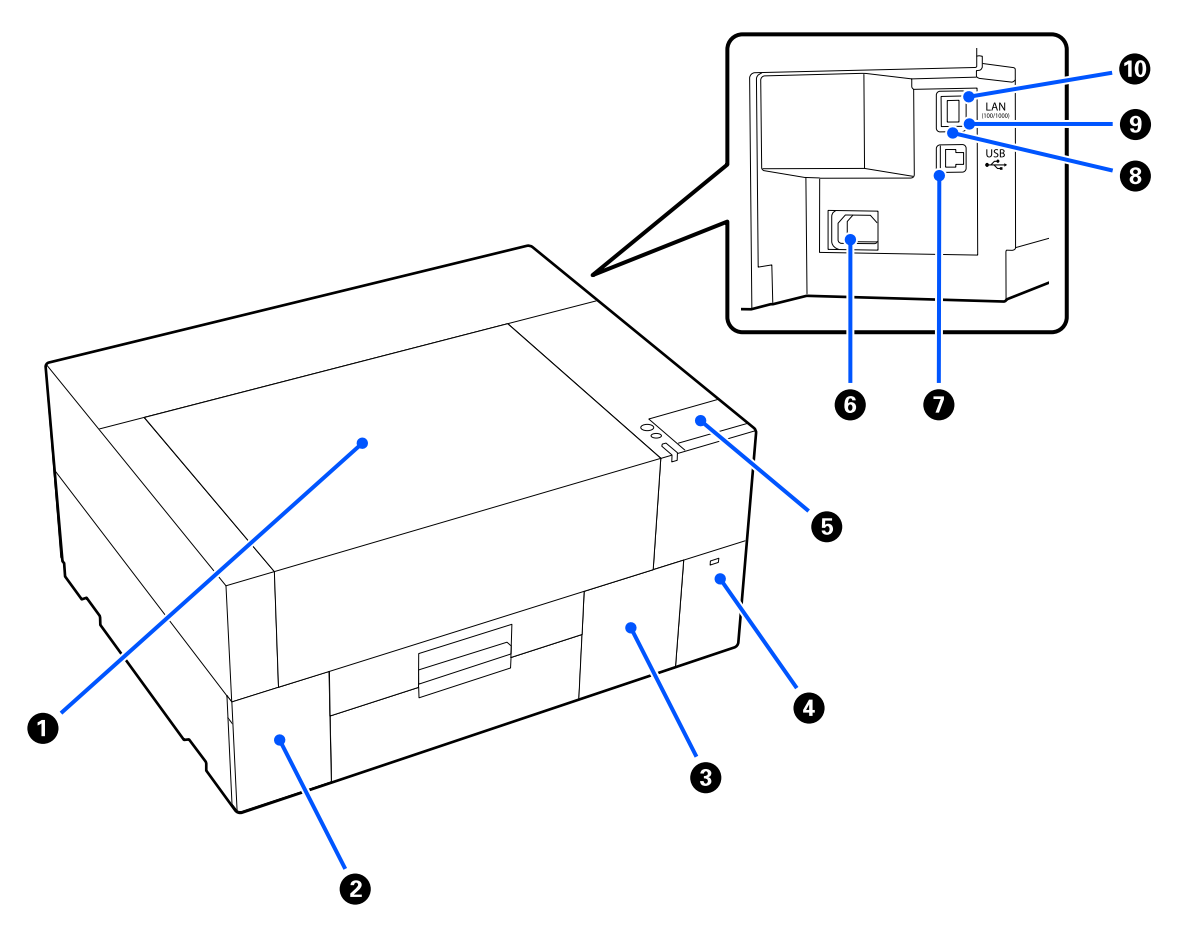

## *<b>Δ* Κάλυμμα Εκτυπωτή

Ανοίξτε κατά τη φόρτωση μέσων, την αντικατάσταση αναλωσίμων ή τον καθαρισμό. Συνήθως είναι κλειστό κατά τη χρήση του εκτυπωτή.

### **2** Κάλυμμα μελάνης

Ανοίξτε όταν ανακινείτε ή αντικαθιστάτε τη μονάδα παροχής μελανιού ή τη μονάδα παροχής μελάνης καθαρισμού.

## C **Κάλυμμα κουτιού συντήρησης**

Ανοίξτε όταν αντικαθιστάτε το κουτί συντήρησης. Συνήθως είναι κλειστό κατά τη χρήση του εκτυπωτή.

## $\bullet$  **Υποδοχή μνήμης USB**

Συνδέει μια μονάδα μνήμης USB (εξωτερική συσκευή αποθήκευσης).

Όταν μια μονάδα μνήμης USB είναι συνδεδεμένη στον εκτυπωτή, η τελευταία εργασία που αποστέλλεται από το Garment Creator 2 αποθηκεύεται αυτόματα προσωρινά στη μονάδα μνήμης USB ως δεδομένα επανεκτύπωσης (όνομα αρχείου: Epson\_repeat\_print.prn). Εάν υπάρχουν εσφαλμένες εκτυπώσεις, μπορείτε να ακολουθήσετε τα παρακάτω βήματα για να επαναλάβετε την εκτύπωση, απλώς χειριζόμενοι τον εκτυπωτή, χωρίς να χρειάζεται να στείλετε ξανά την εργασία.

U[«Όταν επαναλαμβάνετε την εκτύπωση της ίδιας εργασίας» στη σελίδα 77](#page-76-0)

Αυτός ο εκτυπωτής επιτρέπει επίσης την επιλογή και την εκτύπωση εργασιών που είναι αποθηκευμένες σε μονάδα μνήμης USB από υπολογιστή.

U[«Εκτύπωση από μονάδα μνήμης USB» στη σελίδα 81](#page-80-0)

### E **Πίνακας ελέγχου**

U[«Πίνακας ελέγχου» στη σελίδα 15](#page-14-0)

### F **Υποδοχή τροφοδοσίας ρεύματος**

Συνδέστε εδώ το καλώδιο τροφοδοσίας που παρέχεται με τον εκτυπωτή.

### G **Θύρα USB**

Συνδέστε το καλώδιο USB εδώ.

## **Θ** Θύρα LAN

Συνδέστε το καλώδιο LAN εδώ. Χρησιμοποιήστε καλώδιο LAN με θωρακισμένο συνεστραμμένο ζεύγος (κατηγορία 5e ή παραπάνω).

### I **Φωτεινή ένδειξη δεδομένων**

Δείχνει την κατάσταση σύνδεσης του δικτύου και τη λήψη δεδομένων, είτε ανάβοντας είτε αναβοσβήνοντας.

On : Έχει γίνει σύνδεση.

Αναβόσβημα : Έχει γίνει σύνδεση. Γίνεται λήψη δεδομένων.

### J **Φωτεινή ένδειξη κατάστασης**

Δείχνει την ταχύτητα μετάδοσης δεδομένων από το δίκτυο, με βάση το χρώμα της λυχνίας.

Κόκκινο : 100Base-TX

Πράσινο : 1000Base-T

## <span id="page-11-0"></span>**Εσωτερικό**

Οι ρύποι που συγκεντρώνονται σε οποιοδήποτε από τα παρακάτω εξαρτήματα ενδέχεται να μειώσουν την ποιότητα εκτύπωσης. Να καθαρίζετε και αντικαθιστάτε τακτικά αυτά τα εξαρτήματα, όπως περιγράφεται στις σελίδες αναφοράς που παρουσιάζονται για τα ακόλουθα στοιχεία.

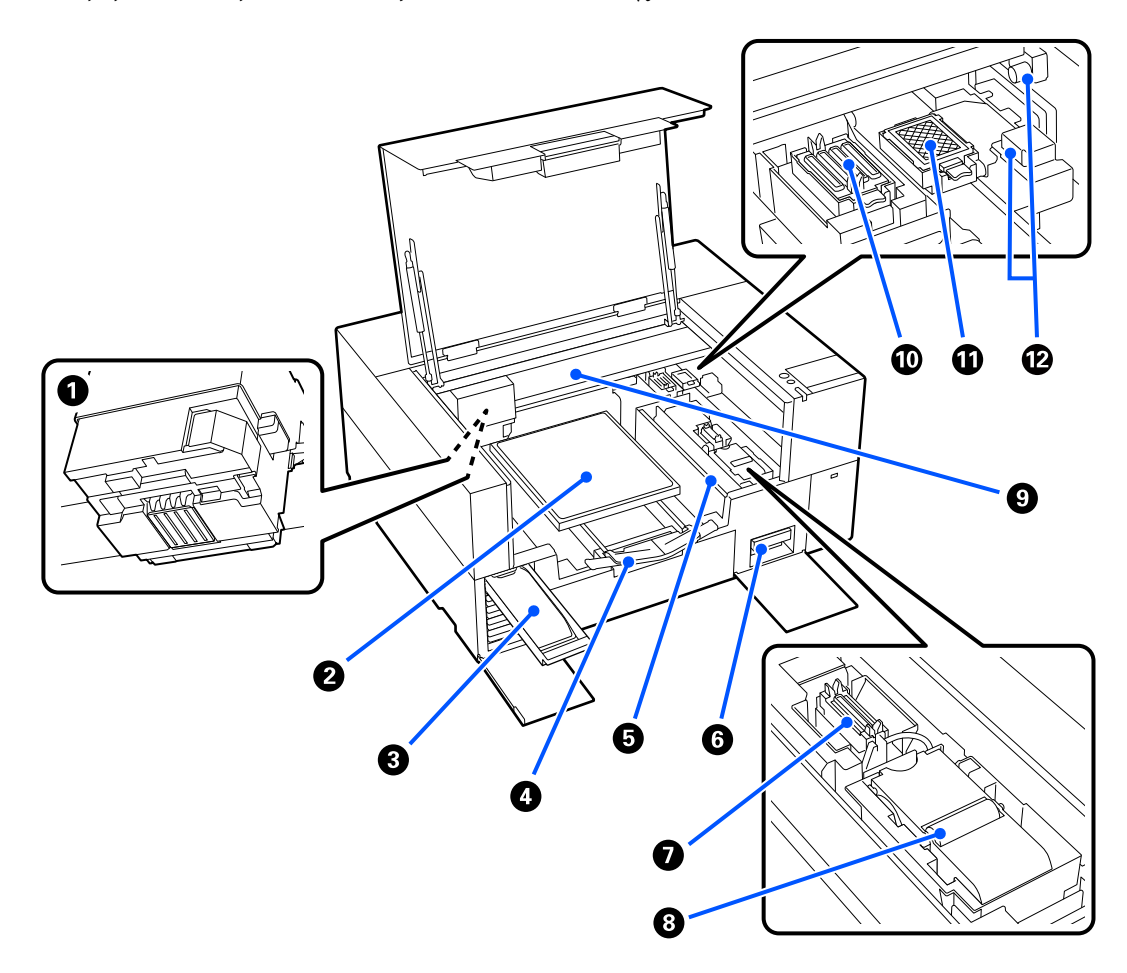

### *A* Κεφαλή εκτύπωσης

Η κεφαλή εκτύπωσης εκτυπώνει μετακινούμενη αριστερά και δεξιά, εκτοξεύοντας παράλληλα μελάνη. Όταν τα ακροφύσια παραμένουν φραγμένα, ακόμα και μετά από εκτέλεση **Head Cleaning**, καθαρίστε τα μη αυτόματα.

U[«Καθαρισμός γύρω από την κεφαλή εκτύπωσης» στη σελίδα 91](#page-90-0)

### **@** Πλάκα

Μια πλάκα για την τοποθέτηση μέσων (όπως T-shirt). Μαζί με την πλάκα που παρέχεται με τον εκτυπωτή υπάρχει μια ποικιλία πλακών για να ικανοποιήσουν το μέγεθος και τον σκοπό της εργασίας εκτύπωσης.

### U[«Προαιρετικά εξαρτήματα και αναλώσιμα προϊόντα» στη σελίδα 150](#page-149-0)

Μπορείτε να χρησιμοποιήσετε τις πλάκες του παρακάτω πίνακα με αυτόν τον εκτυπωτή.

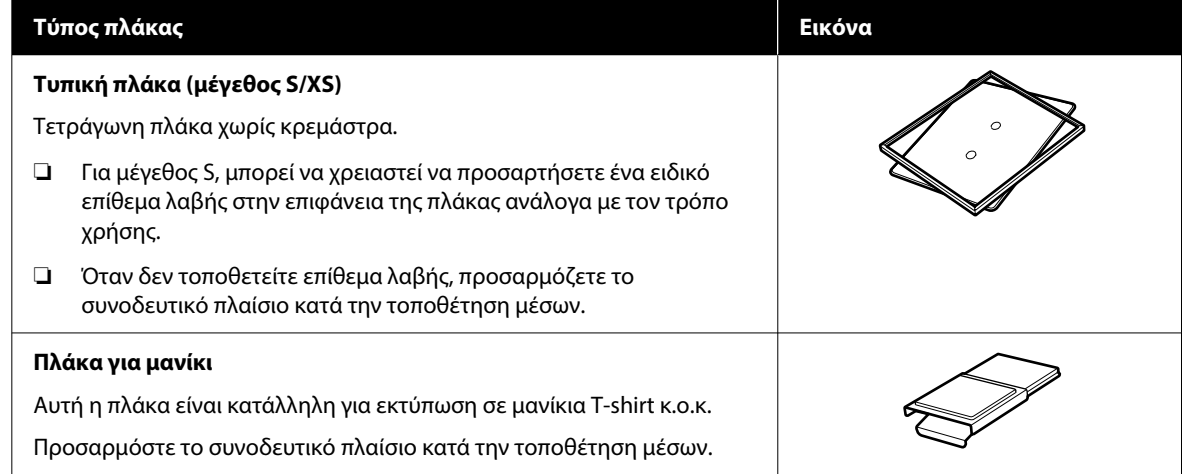

## C **Δίσκος μελάνης**

Εισαγάγετε τη μονάδα παροχής μελανιού/μονάδα παροχής μελανιού καθαρισμού που υποδεικνύεται στην ετικέτα εντός του εκτυπωτή.

Τοποθετήστε όλους τους δίσκους μελάνης στον εκτυπωτή.

### D **Ρυθμιζόμενη βάση πλάκας**

Τραβήξτε την και χρησιμοποιήστε την όταν τοποθετείτε μέσα πάνω στην πλάκα. Αποθηκεύστε την μετά τη φόρτωση μέσων.

### E **Προστατευτικό τοποθέτησης**

Εάν ανοίξετε το κάλυμμα εκτυπωτή οποιαδήποτε στιγμή εκτός από τη συντήρηση, αυτό το προστατευτικό κλείνει αυτόματα για να μην λερώσει το μελάνι τα μέσα. Επίσης, όταν τοποθετείτε μέσα, μπορείτε να ελέγξετε τη θέση των μέσων στην πλάκα χρησιμοποιώντας τα τετράγωνα στο κάλυμμα ως οδηγό. Όταν εκτυπώνετε επανειλημμένα σε μέσα που έχουν το ίδιο μέγεθος ή όταν εκτυπώνετε επανειλημμένα εικόνες στο ίδιο μέγεθος, σημειώστε τις θέσεις ευθυγράμμισης των μέσων με στυλό ή κολλητική ταινία για να διευκολύνετε την τοποθέτηση των μέσων την επόμενη φορά.

## c*Σημαντικό:*

Μην τοποθετείτε αντικείμενα σε αυτό το προστατευτικό. Τα αντικείμενα μπορεί να πιαστούν στο προστατευτικό όταν ανοίγει ή κλείνει, θα μπορούσε να προκληθεί βλάβη στον εκτυπωτή.

### F **Κουτί συντήρησης**

Ένα κουτί που συλλέγει το απόβλητο μελάνι. Το κουτί συντήρησης αποτελεί αναλώσιμο. Αντικαταστήστε τον εάν εμφανιστεί μήνυμα.

U[«Αντικατάσταση του Κουτιού συντήρησης» στη σελίδα 99](#page-98-0)

#### G **Καπάκι αναρρόφησης**

Αφαιρεί το μελάνι όταν εκτελείτε **Head Cleaning**, ώστε να ξεφράξουν τα ακροφύσια. Καθαρίστε τα εάν εμφανιστεί ένα μήνυμα.

U[«Καθαρίστε το καπάκι αναρρόφησης» στη σελίδα 92](#page-91-0)

#### *Θ* Καθαριστήρας

Χρησιμοποιείται για σκούπισμα του μελανιού που έχει κολλήσει στα ακροφύσια της κεφαλή εκτύπωσης. Ο καθαριστήρας αποτελεί αναλώσιμο. Αντικαταστήστε τον εάν εμφανιστεί μήνυμα.

U[«Αντικατάσταση Καθαριστήρα» στη σελίδα 100](#page-99-0)

#### I **Γέφυρα**

Μετακινεί την κεφαλή εκτύπωσης από το πίσω μέρος του εκτυπωτή μπροστά.

### c*Σημαντικό:*

Μην ασκείτε βάρος στην άνω πλάκα της γέφυρας. Η εκτύπωση δεν θα μπορεί να εκτελεστεί σωστά εάν η επάνω πλάκα είναι λυγισμένη ή κατεστραμμένη.

#### J **Σταθμός στεγανοποίησης**

Πώματα που κλείνουν τα ακροφύσια της κεφαλής εκτύπωσης, ώστε να μην στεγνώνουν όταν δεν γίνεται εκτύπωση. Τα Καπάκια είναι αναλώσιμα. Αντικαταστήστε τα εάν εμφανιστεί ένα μήνυμα.

U[«Αντικατάσταση του Head Maintenance Set \(Κιτ συντήρησης κεφαλής\)» στη σελίδα 98](#page-97-0)

### K **Πανί απορρόφησης μελάνης**

Εδώ βγαίνει το μελάνι κατά τον καθαρισμό. Το πανί απορρόφησης μελάνης αποτελεί αναλώσιμο. Αντικαταστήστε τον εάν εμφανιστεί μήνυμα.

U[«Αντικατάσταση του Head Maintenance Set \(Κιτ συντήρησης κεφαλής\)» στη σελίδα 98](#page-97-0)

#### L **Καλύμματα αισθητήρα (δύο θέσεις το καθένα, αριστερά και δεξιά)**

Προστατεύουν τους αισθητήρες που ανιχνεύουν τη θέση της πλάκας ώστε να μην λερώνονται. Καθαρίστε τα εάν εμφανιστεί ένα μήνυμα.

#### U[«Καθαρισμός του Κάλυμμα αισθητήρα» στη σελίδα 93](#page-92-0)

## <span id="page-14-0"></span>**Πίνακας ελέγχου**

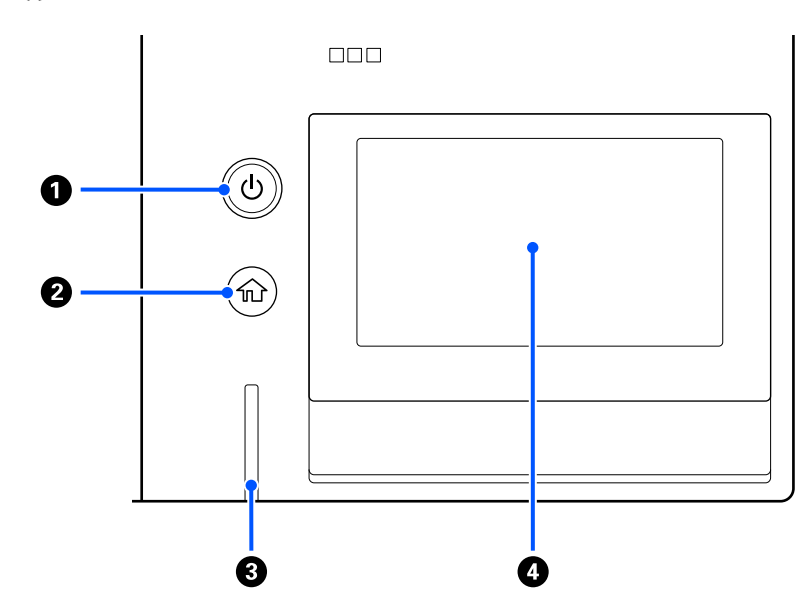

## A **Κουμπί** P **(κουμπί λειτουργίας)**

Ενεργοποιεί και απενεργοποιεί την τροφοδοσία ισχύος.

Ο δακτύλιος γύρω από το κουμπί είναι μια φωτεινή ένδειξη που υποδεικνύει την κατάσταση λειτουργίας, καθώς είναι αναμμένη ή αναβοσβήνει.

On : Η τροφοδοσία ρεύματος είναι ενεργοποιημένη.

Αναβόσβημα : Ο εκτυπωτής είναι σε λειτουργία, για παράδειγμα λαμβάνει δεδομένα ή απενεργοποιείται.

Όχι : Η τροφοδοσία ισχύος είναι απενεργοποιημένη.

### B **(Αρχική οθόνη)**

Πατήστε το κουμπί ενώ εμφανίζεται ένα μενού για να επιστρέψετε στην Αρχική οθόνη.

### C **Προειδοποιητική λυχνία**

Ανάβει ή αναβοσβήνει όταν προκύπτει σφάλμα.

Ανάβει ή αναβοσβήνει : Παρουσιάστηκε σφάλμα. Το είδος του σφάλματος δηλώνεται από τον τρόπο που ανάβει ή αναβοσβήνει η λυχνία.

Δείτε το περιεχόμενο του σφάλματος στην οθόνη του πίνακα ελέγχου.

Όχι : Δεν υπάρχει σφάλμα.

## $\odot$  **Οθόνη**

Αυτή είναι μια οθόνη αφής που εμφανίζει την κατάσταση, τα μενού και μηνύματα σφάλματος εκτυπωτή. Μπορείτε να επιλέξετε τα στοιχεία μενού και επιλογές που εμφανίζονται σε αυτήν την οθόνη αγγίζοντάς τα απαλά (πατώντας) και να κάνετε κύλιση της οθόνης μετακινώντας το δάχτυλό σας ενώ παραμένει σε επαφή με την οθόνη.

U[«Κατανόηση και λειτουργία της προβολής» στη σελίδα 17](#page-16-0)

## <span id="page-16-0"></span>**Κατανόηση και λειτουργία της προβολής**

## **Σημειώσεις για τη χρήση του πίνακα ελέγχου**

- ❏ Αγγίξτε την οθόνη με το δάχτυλό σας. Η οθόνη αποκρίνεται μόνο στο άγγιγμα με το δάχτυλο.
- ❏ Μπορεί να μην αντιδρά όταν λειτουργεί με κάτι διαφορετικό από ένα δάχτυλο, όταν λειτουργεί με βρεγμένα δάχτυλα ή γάντια, ή όταν λειτουργεί όταν υπάρχει ένα προστατευτικό φύλλο ή αυτοκόλλητο στον πίνακα.
- ❏ Μην την χειρίζεστε με αιχμηρά αντικείμενα όπως στυλό ή μηχανικά μολύβια. Αυτό μπορεί να προκαλέσει ζημιά στην οθόνη.
- ❏ Αν η οθόνη λερωθεί σκουπίστε την με ένα μαλακό ύφασμα. Αν είναι πολύ βρόμικη, μουσκέψτε ένα μαλακό ύφασμα σε διάλυμα ή σε ήπιο απορρυπαντικό, στύψτε το καλά, σκουπίστε τη βρομιά και έπειτα στεγνώστε με ένα μαλακό, στεγνό ύφασμα. Μην χρησιμοποιείτε πτητικά χημικά όπως διαλυτικά, βενζίνη ή οινόπνευμα. Αυτό μπορεί να προκαλέσει ζημιά στην επιφάνεια της οθόνης.
- ❏ Να μην χρησιμοποιείται σε περιβάλλον του οποίου η θερμοκρασία ή η υγρασία μεταβάλλεται τάχιστα. Ενδέχεται να σχηματιστεί συμπύκνωση μέσα στην οθόνη, επηρεάζοντας την απόδοση.
- ❏ Ορισμένα pixel στην οθόνη ενδέχεται να μην ανάβουν ή να ανάβουν συνεχώς. Επίσης, λόγω των χαρακτηριστικών των οθονών LCD, η φωτεινότητα μπορεί να είναι ανομοιόμορφη, αλλά αυτό δεν αποτελεί δυσλειτουργία.

## **Προβολή οθόνης**

Η ενότητα περιγράφει τις τρεις καταστάσεις προβολής, την αρχική οθόνη, τη λήψη εργασιών εκτύπωσης και την εκτύπωση.

## **Αρχική οθόνη**

Μπορείτε να κάνετε ρυθμίσεις και να ελέγξετε την κατάσταση του εκτυπωτή.

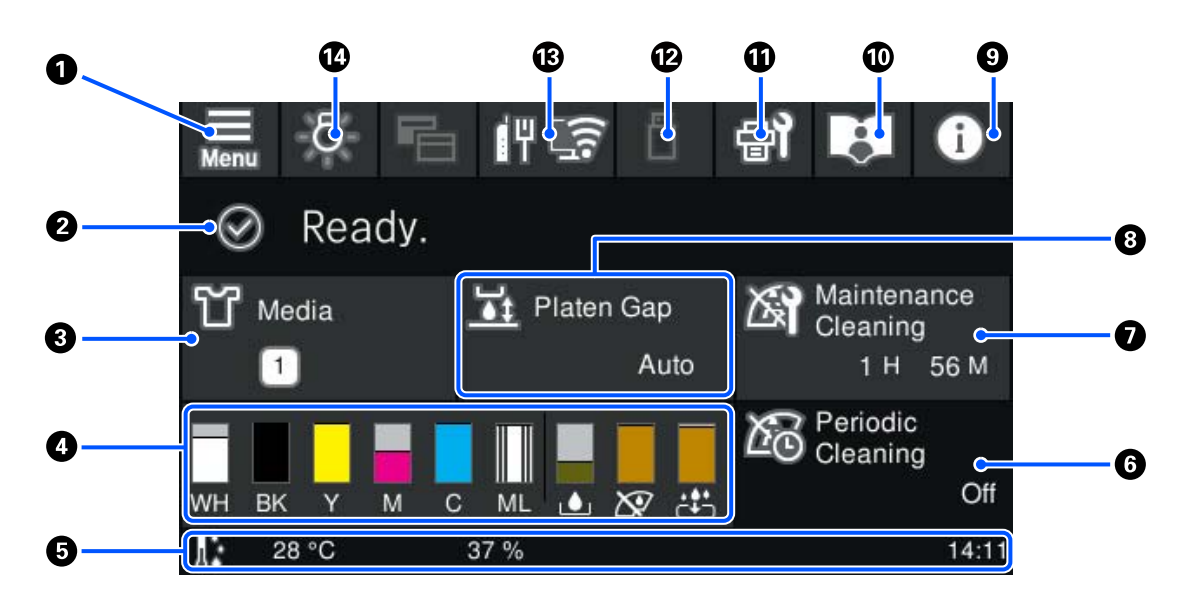

A **(Μενού)**

Εμφανίζει το μενού ρυθμίσεων.

U[«Μενού Πίνακα Ελέγχου» στη σελίδα 109](#page-108-0)

## $\Theta$  **Περιοχή προβολής κατάστασης**

Εμφανίζει ειδοποιήσεις, όπως την κατάσταση του εκτυπωτή και πότε θα αντικαταστήσετε αναλώσιμα. Μόνο οι πιο πρόσφατες ειδοποιήσεις εμφανίζονται σε αυτήν την περιοχή. Αν έχουν προκύψει περισσότερα σφάλματα ή προειδοποιήσεις, μπορείτε να ελέγξετε όλες τις ειδοποιήσεις πατώντας (<sup>PA</sup> (Printer Status) από το <sup>1</sup>.

## C **Πληροφορίες μέσων**

Εμφανίζει το όνομα και τον αριθμό των ρυθμίσεων μέσων που έχουν επιλεγεί. Πατώντας σε αυτήν την περιοχή εμφανίζεται το μενού **Media Settings** για την εκτέλεση ρυθμίσεων, όπου μπορείτε να αλλάξετε σε έναν διαφορετικό αριθμό ρύθμισης μέσων ή να αλλάξετε τις ρυθμίσεις του αριθμού ρύθμισης μέσων που είναι επιλεγμένες τώρα.

### U[«Μενού Media Settings» στη σελίδα 122](#page-121-0)

### *Δ* Κατάσταση αναλώσιμων

Η κατάσταση της μονάδας παροχής μελανιού/μονάδας παροχής μελάνης καθαρισμού, του κουτιού συντήρησης και του Head Maintenance Set (Σετ συντήρησης κεφαλής) εμφανίζεται ως εξής. Πατώντας σε αυτήν την περιοχή εμφανίζεται η οθόνη λεπτομερειών, όπου μπορείτε να ελέγξετε τους αριθμούς εξαρτημάτων για αναλώσιμα κ.λπ.

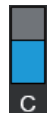

## **Κατάσταση Μονάδα παροχής μελανιού/Μονάδα παροχής μελάνης καθαρισμού**

Εμφανίζει το επίπεδο κατά προσέγγιση του μελανιού/υγρού καθαρισμού που απομένει. Η γραμμή κινείται χαμηλότερα καθώς το μελάνι που απομένει λιγοστεύει. Τα γράμματα κάτω από τη γραμμή είναι συντομογραφίες των χρωμάτων. Η σχέση των συντομογραφιών και τα χρώματα μελανιού εμφανίζονται παρακάτω.

- WH : White (Λευκό)
- CL : Μονάδα παροχής μελάνης καθαρισμού
- BK : Black (Μαύρο)
- Y : Yellow (Κίτρινο)
- M : Magenta (Ματζέντα)
- C : Cyan (Γαλάζιο)
- ML : Maintenance Liquid

Τα εικονίδια εμφανίζονται σύμφωνα με την κατάσταση της μονάδα παροχής μελανιού. Η σημασία των εικονιδίων έχει ως εξής.

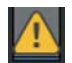

: Η στάθμη της μελάνης είναι χαμηλή. Χρειάζεται να προετοιμάσετε μια νέα μονάδα παροχής μελανιού.

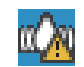

: Είναι ώρα να ανακινήσετε τη μονάδα παροχής μελανιού. Ανακινήστε τη μονάδα παροχής μελανιού.

U[«Ανακινείτε τακτικά τις Μονάδες παροχής μελανιού» στη σελίδα 101](#page-100-0)

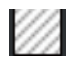

: Τοποθετείται η μονάδα παροχής μελάνης καθαρισμού.

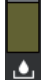

## **Κατάσταση του Κουτιού συντήρησης**

Εμφανίζει κατά προσέγγιση τον ελεύθερο χώρο στο κουτί συντήρησης. Η γραμμή κινείται χαμηλότερα καθώς η ποσότητα του χώρου που απομένει μειώνεται.

Χρειάζεται να προετοιμάσετε ένα νέο κουτί συντήρησης όταν εμφανίζεται το εικονίδιο .

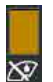

#### **Κατάσταση Wiper unit (καθαριστήρα)**

Εμφανίζει την κατάσταση του υπολειπόμενου καθαριστήρας. Η ράβδος χαμηλώνει σύμφωνα με την κατάσταση του υπόλοιπου καθαριστήρας.

Χρειάζεται να προετοιμάσετε έναν νέο wiper unit (καθαριστήρα) όταν εμφανίζεται το εικονίδιο .

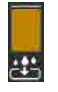

#### **Κατάσταση Head Maintenance Set (Κιτ συντήρησης κεφαλής)**

Εμφανίζει τον χρόνο κατά προσέγγιση μέχρι να χρειαστεί να αντικαταστήσετε το πανί απορρόφησης μελάνης. Η γραμμή χαμηλώνει καθώς πλησιάζει ο χρόνος αντικατάστασης.

Χρειάζεται να προετοιμάσετε ένα νέο Head Maintenance Set (Κιτ συντήρησης κεφαλής) όταν εμφανίζεται το εικονίδιο  $\Lambda$ .

### E **Υποσέλιδο**

Η αριστερή πλευρά εμφανίζει τη θερμοκρασία και υγρασία γύρω από τον εκτυπωτή και η δεξιά πλευρά εμφανίζει την τρέχουσα ώρα και έναν οδηγό για τα κουμπιά που μπορείτε να λειτουργήσετε.

Εμφανίζεται το εικονίδιο όταν η θερμοκρασία γύρω από τον εκτυπωτή υπερβαίνει περίπου τους 30 ˚C. Εάν συνεχίσετε να χρησιμοποιείτε τον εκτυπωτή όταν εμφανίζεται αυτή η ένδειξη, η συχνότητα των καθαρισμών συντήρησης\* αυξάνεται σε σχέση με όταν ο εκτυπωτής λειτουργεί σε θερμοκρασία χαμηλότερη των 30 ˚C. Μειώστε τη θερμοκρασία του δωματίου ή σταματήστε προσωρινά την εκτύπωση για να μειώσετε τη θερμοκρασία γύρω από την κεφαλή εκτύπωσης.

\* Είναι ένας καθαρισμός κεφαλής που εκτελείται αυτόματα από τον εκτυπωτή, αφού περάσει μια χρονική περίοδος, ώστε να διατηρηθεί η κεφαλή εκτύπωσης σε καλή κατάσταση.

### **6** Periodic Cleaning

Όταν έχει προγραμματιστεί να εκτελείται περιοδικός καθαρισμός, εμφανίζεται είτε ο χρόνος μέχρι να εκτελεστεί είτε ο αριθμός των σελίδων που εκτυπώνονται. Επίσης, πατώντας αυτήν την περιοχή εμφανίζεται η οθόνη απ' όπου μπορεί να πραγματοποιηθεί περιοδικός καθαρισμός, πριν από την προγραμματισμένη ώρα. (Η προεπιλεγμένη ρύθμιση είναι **Off**.)

#### G **Σημειώστε πότε πρέπει να εκτελεστεί καθαρισμός συντήρησης**

Εμφανίζει τον χρόνο που απομένει μέχρι τον καθαρισμό συντήρησης. Ενδέχεται να υπάρξουν μεγάλες παραλλαγές στην ώρα εκτέλεσης, ανάλογα με τη θερμοκρασία γύρω από την κεφαλή εκτύπωσης.

Πατώντας σε αυτήν την περιοχή εμφανίζονται τα παρακάτω στοιχεία στην οθόνη.

- ❏ Ο χρόνος που απομένει μέχρι την εκτέλεση καθαρισμού συντήρησης
- ❏ Μενού για την εκτέλεση προληπτικού καθαρισμού Όταν πλησιάζει η ώρα για τον καθαρισμό συντήρησης, η εκτέλεσή του πριν από την προγραμματισμένη ώρα μπορεί να βοηθήσει στην αποφυγή διακοπής των εργασιών.

## **8** Platen Gap

Εμφανίζει τις ρυθμίσεις **Platen Gap** για τις ρυθμίσεις μέσων που είναι επιλεγμένες τη δεδομένη στιγμή.

Πατώντας σε αυτήν την περιοχή εμφανίζεται η οθόνη ρυθμίσεων για το **Platen Gap**.

## I **(Printer Status)**

Όταν υπάρχουν ειδοποιήσεις, όπως σχετικά με χαμηλά αποθέματα αναλώσιμων, εμφανίζεται το Δ στην επάνω δεξιά πλευρά του εικονιδίου, όπως **. Πά**. Πατώντας το Message List, στην οθόνη που εμφανίζεται όταν πατηθεί αυτό το κουμπί, εμφανίζεται μια λίστα ειδοποιήσεων για ζητήματα που απαιτούν την προσοχή σας. Μπορείτε να ελέγξετε αναλυτικές πληροφορίες και τη διαδικασία χειρισμού για ένα στοιχείο πατώντας το στη λίστα. Τα στοιχεία διαγράφονται από τη λίστα καθώς εκτελείται διαχείριση αυτών των στοιχείων.

## J **Ηλεκτρονικά Εγχειρίδια Οδηγιών**

Ένας κωδικός QR εμφανίζεται που επιτρέπει την απευθείας πρόσβαση στα Ηλεκτρονικά Εγχειρίδια Οδηγιών.

Ανάλογα με τη χώρα ή την περιοχή σας, μπορεί να εμφανιστεί ένας κωδικός QR που επιτρέπει την απευθείας πρόσβαση στα Epson Video Manuals.

## *f* (Maintenance)

Το μενού Maintenance εμφανίζεται σε αυτήν την οθόνη και μπορείτε να προβείτε σε ενέργειες όπως συντήρηση της κεφαλής εκτύπωσης και αντικατάσταση των αναλωσίμων.

### L **(Εκτύπωση εργασιών στη μνήμη USB)**

Μπορείτε να επιλέξετε και, στη συνέχεια, να εκτυπώσετε/διαγράψετε εργασίες εκτύπωσης σε μια μνήμη USB. Αυτή ενεργοποιείται μόνο όταν συνδέεται μια μνήμη USB.

U[«Εκτύπωση από μονάδα μνήμης USB» στη σελίδα 81](#page-80-0)

### M **(κατάσταση σύνδεσης δικτύου και ρυθμίσεις δικτύου)**

Η κατάσταση σύνδεσης δικτύου υποδεικνύεται από ένα εικονίδιο όπως απεικονίζεται παρακάτω. Πατώντας αυτήν την περιοχή αλλάζει η κατάσταση σύνδεσης δικτύου.

U[«Αλλαγή των μεθόδων σύνδεσης δικτύου» στη σελίδα 38](#page-37-0)

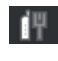

: Αποσύνδεση από ενσύρματο LAN, ενσύρματο LAN ή δεν έχει οριστεί ασύρματο LAN.

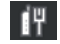

- : Το ενσύρματο LAN είναι συνδεδεμένο
- : Το ασύρματο LAN (Wi-Fi) είναι απενεργοποιημένο.

: Αναζήτηση για SSID, δεν έχει οριστεί διεύθυνση IP ή η ισχύς σήματος είναι 0 ή κακή.  $\sqrt{2}$ 

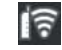

: Το ασύρματο LAN (Wi-Fi) είναι συνδεδεμένο Ο αριθμός των γραμμών προβάλλει την κατάσταση του σήματος. Περισσότερες γραμμές υποδηλώνουν καλύτερη κατάσταση σήματος.

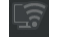

∎ล

- : Απενεργοποιημένη σύνδεση Wi-Fi Direct (simple AP)
- : Ενεργοποιημένη σύνδεση Wi-Fi Direct (simple AP)

## N **(Εσωτερικό φως)**

Ενεργοποιεί ή απενεργοποιεί την εσωτερική λυχνία. Πατήστε αυτό το κουμπί για να απενεργοποιήσετε το εσωτερικό φως, όταν είναι αναμμένο. Πατώντας το ενώ το εσωτερικό φως είναι απενεργοποιημένο, το ανάβει. Μπορεί να μην ανάψει, ακόμα και αν το ενεργοποιήσετε, ανάλογα με την κατάσταση των λειτουργιών εκτυπωτή.

## **Κατά τη λήψη εργασιών εκτύπωσης**

Όταν μια εργασία εκτύπωσης αποστέλλεται στον εκτυπωτή, η αρχική οθόνη αλλάζει στην οθόνη προεπισκόπησης (η οθόνη κάτω αριστερά). Αυτή η ενότητα εξηγεί μόνο τις διαφορές από άλλες οθόνες.

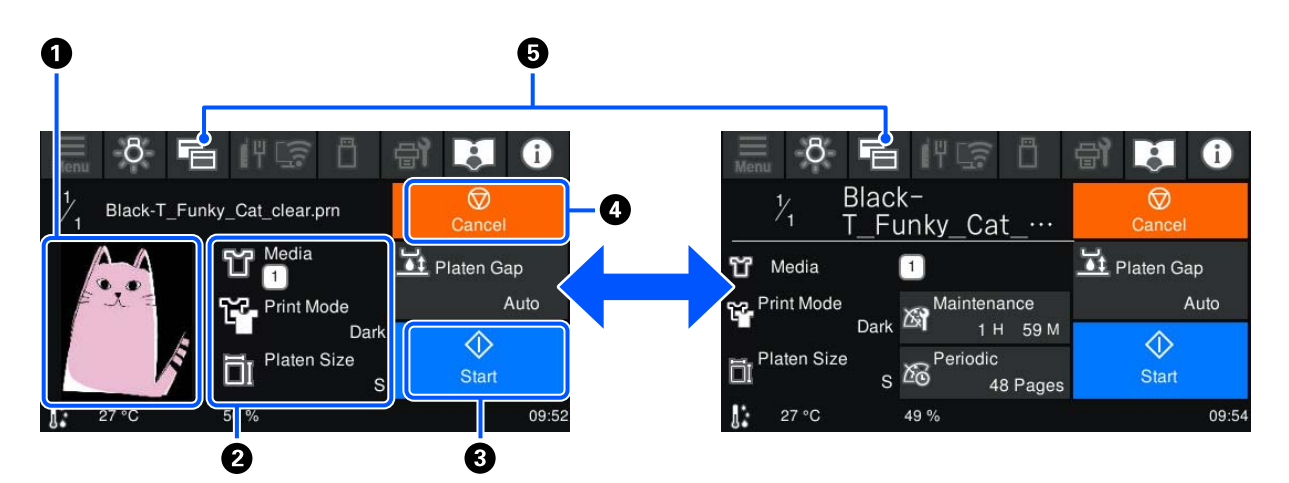

### A **Περιοχή προεπισκόπησης εικόνας**

Μπορείτε να ελέγξετε μια εικόνα προεπισκόπησης της εργασίας εκτύπωσης. Ο αριθμός εκτυπώσεων που εμφανίζεται στην αριστερή πλευρά της εικόνας προεπισκόπησης.

### B **Περιοχή επιβεβαίωσης ρυθμίσεων εκτύπωσης**

Εμφανίζει τις ρυθμίσεις μέσων που έχουν επιλεγεί στον εκτυπωτή και την εργασία εκτύπωσης.

## C **(Έναρξη)**

Πατώντας αυτήν την περιοχή ξεκινά η εκτύπωση.

### **4** (Ακύρωση)

Πατώντας σε αυτήν την περιοχή εμφανίζεται η οθόνη επιβεβαίωσης για Ακύρωση εργασίας. Μπορείτε να ακυρώσετε την τρέχουσα εκτύπωση επιλέγοντας **Yes** και πατώντας **OK**.

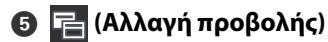

Κάθε φορά που πατάτε αυτό το κουμπί, η προβολή αλλάζει μεταξύ της οθόνης πληροφοριών (οθόνη δεξιά) και την οθόνης προεπισκόπησης (οθόνη αριστερά).

Αυτό το κουμπί ενεργοποιείται μόνο όταν λαμβάνεται μια εργασία εκτύπωσης.

*Σημείωση:*

Μπορείτε επίσης να χρησιμοποιήσετε το στοιχείο *General Settings* — *Basic Settings* — *Screen Customization* — *Print Standby Screen* για να διορθώσετε την οθόνη κατά τη λήψη μιας εργασίας εκτύπωσης, είτε στην οθόνη προεπισκόπησης είτε στην οθόνη εμφάνισης πληροφοριών. Δείτε τα παρακάτω για περισσότερες λεπτομέρειες.

U[«Μενού General Settings» στη σελίδα 115](#page-114-0)

## **Κατά την εκτύπωση**

Όταν ξεκινάτε την εκτύπωση, η οθόνη αλλάζει στην ακόλουθη οθόνη. Αυτή η ενότητα εξηγεί μόνο τις διαφορές από άλλες οθόνες.

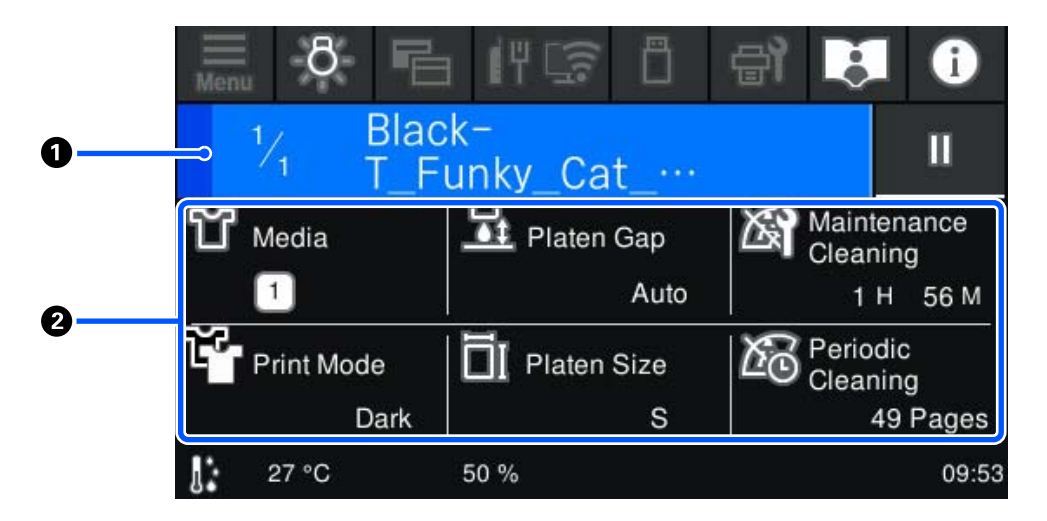

### A **Περιοχή προβολής κατάστασης**

- ❏ Το χρώμα αλλάζει σταδιακά από το αριστερό άκρο στο δεξιό άκρο της περιοχής, προκειμένου να εμφανίσει την πρόοδο της εκτύπωσης.
- ❏ Εμφανίζεται το εικονίδιο (παύση) στο δεξιό άκρο της περιοχής. Αυτό λειτουργεί με τον ίδιο τρόπο όπως η περιοχή που εμφανίζεται στην οθόνη όταν λαμβάνεται μια εργασία εκτύπωσης.

#### B **Περιοχή επιβεβαίωσης ρύθμισης/κατάστασης**

Εμφανίζει τις ρυθμίσεις του εκτυπωτή και την εργασία εκτύπωσης που εκτυπώνεται τη δεδομένη στιγμή. Οι ρυθμίσεις δεν μπορούν να αλλάξουν κατά την εκτύπωση.

## <span id="page-22-0"></span>**Διαδικασία λειτουργίας**

Οι περιοχές λειτουργιών είναι γκρι πλακίδια στην αρχική οθόνη, την οθόνη λήψης εργασίας εκτύπωσης και εκτύπωσης. Πατώντας τις αλλάζουν οι οθόνες και ρυθμίσεις. Η περιοχή με μαύρο φόντο είναι η περιοχή προβολής. Δεν αποκρίνονται εάν τα πατήσετε.

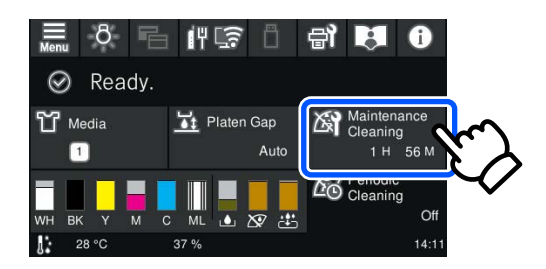

Οι περιοχές λειτουργιών εκτελούν λειτουργίες όταν τις πατάτε. Όπως φαίνεται παρακάτω, όταν εμφανίζεται μια γραμμή κύλισης, μπορείτε να κάνετε κύλιση μετακινώντας (ολίσθηση) στο δάχτυλό σας επάνω και κάτω στην οθόνη. Μπορείτε, επίσης, να κάνετε κύλιση πατώντας τα εικονίδια επάνω και κάτω στη γραμμή κύλισης.

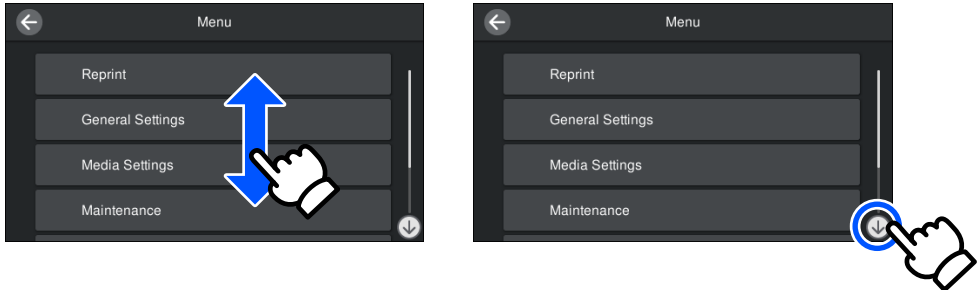

Όταν υπάρχει ένα κουμπί **How To...**, όπως σε μια οθόνη μηνύματος, μπορείτε να πατήσετε αυτό το κουμπί για να δείτε έναν οδηγό για τη διαδικασία λειτουργίας.

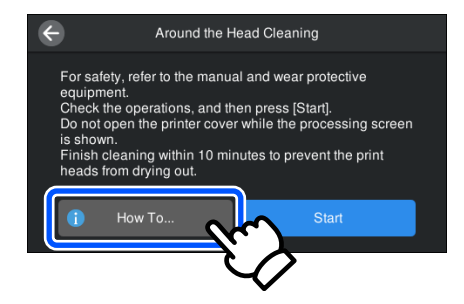

## <span id="page-23-0"></span>**Σημειώσεις χρήσης και αποθήκευσης**

## **Κατάλληλη βάση και θέση για εγκατάσταση**

## **Κατάλληλη βάση για εγκατάσταση**

Εγκαταστήστε σε βάση που πληροί τις ακόλουθες προϋποθέσεις.

- ❏ Ύψος 600 έως 800 mm και βάθος 700 mm ή μεγαλύτερο.
- ❏ Ικανότητα φορτίου 85 kg και άνω χωρίς ταλαντεύσεις.
- ❏ Επίπεδη επιφάνεια χωρίς ανομοιομορφία ή παραμόρφωση.
- ❏ Η επιφάνεια πρέπει να είναι μεγαλύτερη από την απόσταση μεταξύ των ελαστικών ποδιών που απεικονίζονται.

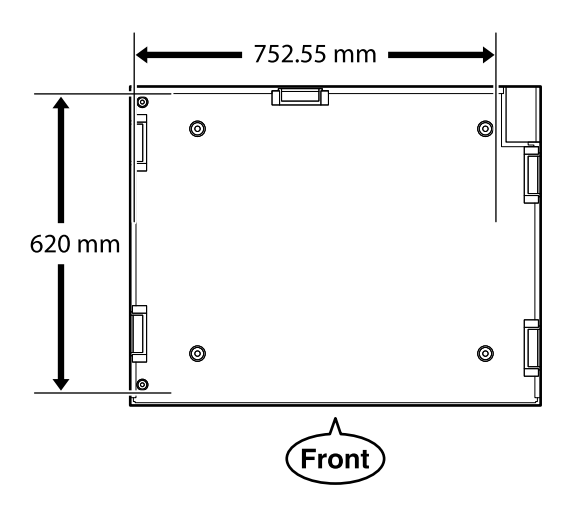

## **Κατάλληλη θέση για εγκατάσταση**

Ο εκτυπωτής πρέπει να εγκατασταθεί σε θέση που πληροί τις ακόλουθες προϋποθέσεις.

❏ Επίπεδη και σταθερή τοποθεσία που δεν έχει κραδασμούς και με αρκετό χώρο, όπως απεικονίζεται.

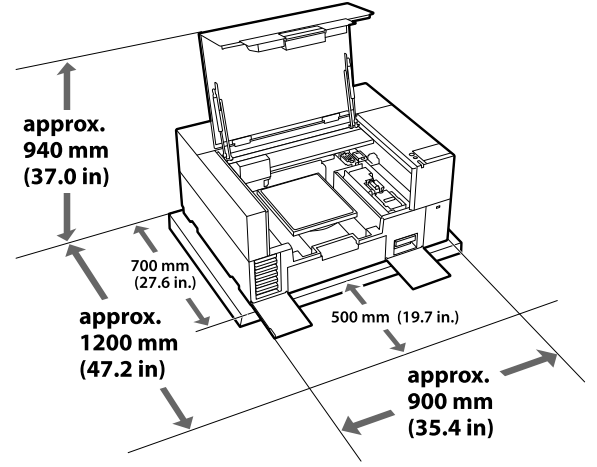

- ❏ Θέση με διαθέσιμη αποκλειστική πρίζα.
- ❏ Δείτε τον πίνακα προδιαγραφών για τη θερμοκρασία, την υγρασία και άλλες περιβαλλοντικές συνθήκες που είναι κατάλληλες για χρήση. U[«Πίνακας προδιαγραφών» στη σελίδα 164](#page-163-0)

## **Σημειώσεις για τη χρήση του εκτυπωτή**

Λάβετε υπόψη σας τα ακόλουθα κατά τη χρήση του εκτυπωτή για να αποφύγετε διακοπές λειτουργίας, κακή λειτουργία και υποβάθμιση της ποιότητας εκτύπωσης.

Εκτός από τα παρακάτω, υπάρχουν και κάποια επιπλέον πράγματα που πρέπει να προσέξετε όταν χρησιμοποιείτε το μελάνι White (Λευκό). Ελέγξτε τα παρακάτω.

## U[«Σημειώσεις σχετικά με τον χειρισμό του](#page-26-0) [μελανιού White \(Λευκό\)» στη σελίδα 27](#page-26-0)

❏ Κατά τη χρήση του εκτυπωτή, παρατηρήστε τη θερμοκρασία λειτουργίας και το εύρος υγρασίας που περιγράφεται στον «Πίνακα προδιαγραφών». U[«Πίνακας προδιαγραφών» στη σελίδα 164](#page-163-0) Κατά τη λειτουργία σε ξηρές περιοχές, σε κλιματιζόμενο περιβάλλον ή σε χώρο που εκτίθεται στο φως του ήλιου, θα πρέπει να διατηρείτε την κατάλληλη υγρασία.

- <span id="page-24-0"></span>❏ Μην εγκαθιστάτε τον εκτυπωτή δίπλα σε πηγές θερμότητας ή απευθείας σε ρεύματα αέρα από ανεμιστήρα, κλιματιστικό ή μηχάνημα φροντίδας. Η μη τήρηση αυτής της σύστασης μπορεί να προκαλέσει στέγνωμα και φράξιμο των ακροφυσίων της κεφαλής εκτύπωσης.
- ❏ Η κεφαλή εκτύπωσης ενδέχεται να μην πωματιστεί (η κεφαλή εκτύπωσης ενδέχεται να μην επιστρέφει στο δεξιό άκρο), εάν προκύψει σφάλμα και ο εκτυπωτής απενεργοποιηθεί πριν επιλυθεί το σφάλμα. Η λειτουργία κάλυψης είναι μία λειτουργία αυτόματης κάλυψης της κεφαλής εκτύπωσης με ένα κάλυμμα (καπάκι) για να μην στεγνώσει η κεφαλή εκτύπωσης. Σε αυτήν την περίπτωση, ενεργοποιήστε τον εκτυπωτή και περιμένετε έως ότου η κάλυψη εκτελεστεί αυτόματα.
- ❏ Όταν ο εκτυπωτής είναι ενεργοποιημένος, μην αφαιρείτε το καλώδιο τροφοδοσίας και μην κλείνετε το διακόπτη του ρεύματος. Η κεφαλή εκτύπωσης ενδέχεται να μην καλυφθεί σωστά. Σε αυτήν την περίπτωση, ενεργοποιήστε τον εκτυπωτή και περιμένετε έως ότου η κάλυψη εκτελεστεί αυτόματα.
- ❏ Προκειμένου η κεφαλή εκτύπωσης να είναι στην καλύτερη δυνατή κατάσταση λειτουργίας, το μελάνι και το καθαριστικό υγρό χρησιμοποιούνται και στις εργασίες συντήρησης (π.χ. στον καθαρισμό της κεφαλής), και όχι μόνο στην εκτύπωση.

Μπορείτε να απενεργοποιήσετε ορισμένες αυτόματες λειτουργίες συντήρησης από τον πίνακα ελέγχου του εκτυπωτή. Δείτε τα παρακάτω για περισσότερες λεπτομέρειες. U[«Χρειάζεται αρκετός χρόνος για να](#page-145-0) [προετοιμαστεί για χρήση ο εκτυπωτής μετά](#page-145-0) [την ενεργοποίησή του / Όταν εξοικονομείται η](#page-145-0) [ποσότητα του μελανιού που χρησιμοποιείται» στη](#page-145-0) [σελίδα 146](#page-145-0)

- ❏ Όταν ο εκτυπωτής είναι σε λειτουργία, μην αφαιρείτε τις μονάδες παροχής μελανιού. Μπορεί να προκληθεί βλάβη.
- ❏ Συντήρηση όπως καθαρισμός και αντικατάσταση αναλώσιμων πρέπει να εκτελούνται σύμφωνα με τη συχνότητα χρήσης ή σε συνιστώμενα διαστήματα. Αν δεν κάνετε συντήρηση, θα μειωθεί η ποιότητα της εκτύπωσης. U[«Συντήρηση» στη σελίδα 84](#page-83-0)
- ❏ Μην μετακινείτε τη γέφυρα ή την πλάκα χειροκίνητα. Διαφορετικά, μπορεί να υπάρξει βλάβη.
- ❏ Προκειμένου η κεφαλή εκτύπωσης να παραμείνει στην καλύτερη δυνατή κατάσταση λειτουργίας, η συντήρηση γίνεται όταν ο εκτυπωτής είναι σε λειτουργία. Αν αναβοσβήνετε συχνά τον εκτυπωτή, καταναλώνετε περισσότερο μελάνι σε κάθε διαδικασία συντήρησης. Καλύτερα να αφήνετε τον εκτυπωτή σε λειτουργία, για να μειώνετε την κατανάλωση μελανιού. Για να μειώσετε την κατανάλωση μελανιού, προτείνουμε να αφήνετε πάντα τον εκτυπωτή ενεργοποιημένο.

## **Σημειώσεις για τις περιόδους που δεν χρησιμοποιείτε τον εκτυπωτή**

Όταν αποθηκεύετε τον εκτυπωτή, θα πρέπει να γνωρίζετε τα εξής. Αν δεν αποθηκεύσετε τον εκτυπωτή όπως πρέπει, ίσως να μην μπορείτε να εκτυπώσετε σωστά την επόμενη φορά που θα τον χρησιμοποιήσετε.

Εκτός από τα παρακάτω, υπάρχουν και κάποια επιπλέον πράγματα που πρέπει να προσέξετε όταν χρησιμοποιείτε το μελάνι White (Λευκό). Ελέγξτε τα παρακάτω.

## U[«Σημειώσεις σχετικά με τον χειρισμό του](#page-26-0) [μελανιού White \(Λευκό\)» στη σελίδα 27](#page-26-0)

❏ Εάν δεν θα χρησιμοποιηθεί ο εκτυπωτής (και πρόκειται να απενεργοποιηθεί) για μια εκτεταμένη χρονική περίοδο, χρησιμοποιήστε τη μονάδα παροχής μελάνης καθαρισμού (πωλείται ξεχωριστά) ώστε να εκτελέσετε τη διαδικασία αποθήκευσης μακράς διάρκειας. Αν αφήσετε τον εκτυπωτή σε αυτήν την κατάσταση, ίσως να μην μπορέσετε να ξεφράξετε την κεφαλή εκτύπωσης. Δείτε τα παρακάτω για περισσότερες λεπτομέρειες.

U[«Συντήρηση πριν την αποθήκευση για](#page-105-0) [μακροχρόνια μη χρήση» στη σελίδα 106](#page-105-0)

❏ Αν δεν εκτυπώσετε για μεγάλο χρονικό διάστημα και δεν πραγματοποιείτε αποθήκευση μακράς διάρκειας, ενεργοποιείτε τον εκτυπωτή τουλάχιστον μία φορά κάθε επτά ημέρες. Αν δεν εκτυπώσετε για μεγάλο χρονικό διάστημα, ενδέχεται να προκληθεί εμπλοκή στα ακροφύσια της κεφαλής εκτύπωσης. Ο καθαρισμός

<span id="page-25-0"></span>συντήρησης πραγματοποιείται αυτόματα αφού ενεργοποιηθεί και ξεκινήσει ο εκτυπωτής. Ο καθαρισμός συντήρησης αποτρέπει τη φραγή της κεφαλής εκτύπωσης και διατηρεί την ποιότητα εκτύπωσης. Μην απενεργοποιείτε τον εκτυπωτή μέχρι να ολοκληρωθεί ο καθαρισμός συντήρησης.

- ❏ Εάν έχει περάσει πολύς καιρός από τότε που χρησιμοποιήσατε τον εκτυπωτή, τότε, πριν εκτυπώσετε, ελέγξτε αν υπάρχουν φραγμένα ακροφύσια. Εάν εντοπίσετε φραγμένα ακροφύσια στην κεφαλή εκτύπωσης, καθαρίστε την. U[«Έλεγχος εμπλοκής στα ακροφύσια» στη](#page-101-0) [σελίδα 102](#page-101-0)
- ❏ Μην αφαιρείτε το κουτί συντήρησης ακόμη κι όταν ο εκτυπωτής είναι απενεργοποιημένος. Διαφορετικά μπορεί το μελάνι απόρριψης να στεγνώσει και να στερεοποιηθεί μέσα στον εκτυπωτή.
- ❏ Αποθηκεύστε τον εκτυπωτή αφού πρώτα επιβεβαιώσετε ότι η κεφαλή εκτύπωσης έχει πωματιστεί (η κεφαλή εκτύπωσης βρίσκεται στο δεξιό άκρο). Εάν μείνει χωρίς πώμα για μεγάλο χρονικό διάστημα, ίσως να μειωθεί η ποιότητα εκτύπωσης. Επίσης, ίσως να μην μπορείτε να ξεφράξετε τα φραγμένα ακροφύσια. Εάν η κεφαλή εκτύπωσης δεν είναι καλυμμένη με πώμα, θέστε σε λειτουργία τον εκτυπωτή, ελέγξτε αν έχει γίνει πωματισμός και κλείστε τον εκτυπωτή.

❏ Όταν αποθηκεύετε τον εκτυπωτή, κλείστε όλα τα καλύμματα, ώστε να μην μπουν σκόνη και άλλα αντικείμενα στο εσωτερικό του. Εάν ο εκτυπωτής δεν πρόκειται να χρησιμοποιηθεί για μεγάλο χρονικό διάστημα, προστατεύστε τον με ένα αντιστατικό ύφασμα ή άλλο κάλυμμα.

Τα ακροφύσια της κεφαλής εκτύπωσης είναι πολύ μικρά και μπορούν εύκολα να παρουσιάσουν εμπλοκές αν εισχωρήσει σκόνη στην κεφαλή εκτύπωσης. Σε αυτήν την περίπτωση, ίσως προκύψουν σφάλματα στην εκτύπωση.

## **Σημειώσεις για τον Χειρισμό των Μονάδες παροχής μελανιού/Μονάδες παροχής μελάνης καθαρισμού**

Λάβετε υπόψη τα παρακάτω σημεία κατά τον χειρισμό των Μονάδες παροχής μελανιού/Μονάδες παροχής μελάνης καθαρισμού ώστε να διατηρήσετε καλή ποιότητα εκτύπωσης.

Εκτός από τα παρακάτω, υπάρχουν και κάποια επιπλέον πράγματα που πρέπει να προσέξετε όταν χρησιμοποιείτε το μελάνι White (Λευκό). Ελέγξτε τα παρακάτω.

## U[«Σημειώσεις σχετικά με τον χειρισμό του](#page-26-0) [μελανιού White \(Λευκό\)» στη σελίδα 27](#page-26-0)

- ❏ Όταν τοποθετείτε μονάδες παροχής μελανιού για πρώτη φορά, καταναλώνεται πολύ μελάνι. Το μελάνι γεμίζει κάθε σημείο στα ακροφύσια της κεφαλής εκτύπωσης, προκειμένου ο εκτυπωτής να είναι έτοιμος για εκτύπωση. Προετοιμάστε την αντικατάσταση για μονάδες παροχής μελανιού εκ των προτέρων.
- ❏ Αποθηκεύστε τις Μονάδες παροχής μελανιού/ Μονάδες παροχής μελάνης καθαρισμού σε θερμοκρασία δωματίου, σε μια τοποθεσία που δεν εκτίθεται σε άμεσο ηλιακό φως.
- ❏ Για να διασφαλίσετε την ποιότητα εκτύπωσης, προτείνουμε να χρησιμοποιήσετε όλο το μελάνι στις μονάδες παροχής μελανιού πριν από τις εξής ημερομηνίες:
	- ❏ Η ημερομηνία λήξης εμφανίζεται στη συσκευασία
	- ❏ Ένα χρόνο από την ημέρα τοποθέτησής τους στους δίσκους μελάνης
- ❏ Η Μονάδα παροχής μελανιού/Μονάδα παροχής μελάνης καθαρισμού που έχει αποθηκευτεί σε χαμηλές θερμοκρασίες για μια εκτεταμένη περίοδο θα πρέπει να επιτραπεί να επιστρέψει σε θερμοκρασία δωματίου σε μια περίοδο τεσσάρων ωρών πριν τη χρήση.

- <span id="page-26-0"></span>❏ Μην αγγίζετε τα IC chip στις Μονάδες παροχής μελανιού/Μονάδες παροχής μελάνης καθαρισμού. Διαφορετικά, μπορεί να προκληθεί πρόβλημα στην κανονική λειτουργία και εκτύπωση.
- ❏ Η εκτύπωση δεν είναι δυνατή εκτός εάν οι μονάδες παροχής μελανιού εγκαθίστανται σε όλους τους δίσκους μελάνης στον εκτυπωτή.
- ❏ Μην αφήνετε τον εκτυπωτή χωρίς να έχετε εγκατεστημένες μονάδες παροχής μελανιού. Η μελάνη στον εκτυπωτή ενδέχεται να στεγνώσει και να μην μπορεί να εκτυπώσει με τον αναμενόμενο τρόπο. Αφήστε τις μονάδες παροχής μελανιού που έχουν τοποθετηθεί σε όλους τους δίσκους μελάνης, ακόμη και όταν ο εκτυπωτής δεν χρησιμοποιείται.
- ❏ Ακόμη και αν οι Μονάδες παροχής μελανιού/Μονάδες παροχής μελάνης καθαρισμού αφαιρεθούν από τον εκτυπωτή, μπορούν να επανεγκατασταθούν και χρησιμοποιηθούν καθώς τα IC chip τους διαχειρίζονται τις πληροφορίες τους, όπως τις ποσότητες που απομένουν σε αυτές.
- ❏ Προτού φυλάξετε τις μονάδες παροχής μελανιού που αφαιρέσατε κατά τη διάρκεια της χρήσης, χρησιμοποιήστε μια πλατιά ράβδο καθαρισμού από το παρεχόμενο Κιτ συντήρησης για να απορροφήσετε το μελάνι που έχει κολλήσει στις θύρες παροχής μελανιού. Το ξεραμένο μελάνι στην υποδοχή παροχής ενδέχεται να προκαλέσει διαρροές μελάνης όταν επανατοποθετηθεί και χρησιμοποιηθεί η μονάδα παροχής μελανιού. Για περισσότερες πληροφορίες σχετικά με τις μεθόδους καθαρισμού, δείτε τα εξής. U[«Εκτέλεση της συντήρησης πριν την](#page-106-0) [αποθήκευση» στη σελίδα 107](#page-106-0) Όταν αποθηκεύετε μονάδες παροχής μελανιού,

φροντίστε να μην υπάρχει σκόνη στη θύρα παροχής. Δεν χρειάζεται να βάλετε πώμα στη θύρα, καθώς υπάρχει βαλβίδα στο εσωτερικό.

❏ Οι μονάδες παροχής μελανιού που αφαιρούνται ενδέχεται να έχουν μελάνι γύρω από τη θύρα παροχής μελανιού, γι' αυτό θα πρέπει να είστε προσεκτικοί να μην λερωθεί η γύρω περιοχή με μελάνι.

- ❏ Για να διατηρήσετε την ποιότητα της κεφαλής εκτύπωσης, ο εκτυπωτής έχει σχεδιαστεί για διακοπή εκτύπωσης πριν την εξάντληση του μελανιού, αφήνοντας μελάνι στις χρησιμοποιημένες μονάδες παροχής μελανιού.
- ❏ Παρόλο που οι Μονάδες παροχής μελανιού/ Μονάδες παροχής μελάνης καθαρισμού ενδέχεται να περιέχουν υλικά ανακύκλωσης, αυτό δεν επηρεάζει τη λειτουργία ή την απόδοση του εκτυπωτή.
- ❏ Μην αποσυναρμολογείτε ή τροποποιείτε τις Μονάδες παροχής μελανιού/Μονάδες παροχής μελάνης καθαρισμού. Ενδέχεται να επηρεαστεί η δυνατότητα εκτύπωσης.
- ❏ Μην ρίξετε ή χτυπήσετε τις Μονάδες παροχής μελανιού/Μονάδες παροχής μελάνης καθαρισμού πάνω σε σκληρά αντικείμενα, διαφορετικά μπορεί να προκληθεί διαρροή μελανιού.
- ❏ Οι μονάδες παροχής μελανιού (με την εξαίρεση του WH) που έχουν τοποθετηθεί στον εκτυπωτή πρέπει να αφαιρούνται και να ανακινούνται καλά μία φορά κάθε μήνα. Το WH πρέπει να αφαιρείται και να ανακινείται καλά κάθε μέρα πριν από την έναρξη των εργασιών εκτύπωσης. Δεν χρειάζεται να ανακινήσετε τη Μονάδα παροχής μελάνης καθαρισμού και ML. Τρόπος ανακίνησης U[«Ανακινείτε τακτικά τις Μονάδες παροχής](#page-100-0) [μελανιού» στη σελίδα 101](#page-100-0)

## **Σημειώσεις σχετικά με τον χειρισμό του μελανιού White (Λευκό)**

Ένα χαρακτηριστικό του μελανιού White (Λευκό) είναι η εύκολη καθίζηση (τα σωματίδια του μελανιού κατακάθονται στο κάτω μέρος του υγρού). Εάν χρησιμοποιήσετε το μελάνι ενώ είναι σε αυτήν την κατάσταση, μπορεί να μειωθεί η ποιότητα εκτύπωσης ή να μην λειτουργεί σωστά ο εκτυπωτής. Για να χρησιμοποιήσετε τον εκτυπωτή στις καλύτερες δυνατές συνθήκες, προσέξτε τα εξής.

<span id="page-27-0"></span>❏ Μονάδες παροχής μελανιού που έχουν τοποθετηθεί πρέπει να αφαιρεθούν και ανακινηθούν καλά προτού να ξεκινήσετε την εργασία και μία φορά κάθε 24 ώρες (όταν εμφανίζεται ένα μήνυμα). U[«Ανακινείτε τακτικά τις Μονάδες παροχής](#page-100-0)

[μελανιού» στη σελίδα 101](#page-100-0)

- ❏ Η ποιότητα εκτύπωσης μπορεί να επηρεαστεί λόγω καθίζησης στοιχείων του μελανιού στους σωλήνες μελανιού. Δείτε τα παρακάτω εάν δεν υπάρχει αρκετό λευκό ή το λευκό είναι ανομοιόμορφο στα αποτελέσματα εκτύπωσης. U[«Ανεπαρκής ή ανομοιόμορφη λευκότητα»](#page-140-0) [στη σελίδα 141](#page-140-0)
- ❏ Όταν αποθηκεύετε μονάδες παροχής μελανιού, τοποθετήστε τις κάτω (διατηρήστε τις επίπεδες). Εάν αποθηκεύσετε τις μονάδες παροχής μελανιού σε όρθια θέση, ίσως να μην μπορέσετε να αντιμετωπίσετε την καθίζηση ακόμη κι αν τις ανακινήσετε.
- ❏ Έχετε εύκαιρη μια μονάδα παροχής μελανιού όταν εκτυπώνετε σε λειτουργία Dark Color T-Shirt (Standard) ή Dark Color T-Shirt (White) σε Garment Creator 2. Αυτές οι λειτουργίες εκτυπώνουν χρησιμοποιώντας White (Λευκό) μελάνι σε ολόκληρη την περιοχή εκτύπωσης και το White (Λευκό) μελάνι μπορεί να τελειώσει ταχύτερα από τα άλλα χρώματα.
- ❏ Εάν ο εκτυπωτής δεν θα χρησιμοποιηθεί για περισσότερο από δύο εβδομάδες, χρησιμοποιήστε τη μονάδα παροχής μελάνης καθαρισμού (πωλείται ξεχωριστά) για να εκτελέσετε συντήρηση πριν από την αποθήκευση. Εάν αφήσετε τον εκτυπωτή σε αυτήν την κατάσταση χωρίς να εκτελέσετε συντήρηση, ίσως να μην μπορέσετε να ξεφράξετε την κεφαλή εκτύπωσης. U[«Συντήρηση πριν την αποθήκευση για](#page-105-0) [μακροχρόνια μη χρήση» στη σελίδα 106](#page-105-0)

#### *Σημείωση:*

Στη λειτουργία μελανιού White (Λευκό), εξακολουθεί να καταναλώνεται μελάνι White (Λευκό) κατά τη διάρκεια της συντήρησης, ακόμη κι αν εκτυπώνετε μόνο με έγχρωμο μελάνι.

Μπορείτε να απενεργοποιήσετε από τον πίνακα ελέγχου του εκτυπωτή ορισμένες από τις αυτόματες λειτουργίες συντήρησης του εκτυπωτή, οι οποίες διατηρούν την κεφαλή εκτύπωσης στη βέλτιστη κατάσταση. Δείτε τα παρακάτω για περισσότερες λεπτομέρειες.

U[«Χρειάζεται αρκετός χρόνος για να προετοιμαστεί](#page-145-0) [για χρήση ο εκτυπωτής μετά την ενεργοποίησή του /](#page-145-0) [Όταν εξοικονομείται η ποσότητα του μελανιού που](#page-145-0) [χρησιμοποιείται» στη σελίδα 146](#page-145-0)

## **Σημειώσεις για το πώς να χειρίζεστε τις μπλούζες (Μέσα)**

Όταν χειρίζεστε και αποθηκεύετε εκτυπωμένες μπλούζες, πρέπει να γνωρίζετε τα εξής.

- ❏ Αποφύγετε τοποθεσίες οι οποίες υπόκεινται σε άμεσο ηλιακό φως, υπερβολική θερμότητα ή υγρασία. Αν αποθηκεύσετε τις μπλούζες σε ζεστό μέρος μετά την εκτύπωση, η εκτυπωμένη επιφάνεια μπορεί να μαλακώσει και να κολλήσει.
- ❏ Μην χρησιμοποιείτε στεγνωτήριο.
- ❏ Μην κάνετε στεγνό καθάρισμα.
- ❏ Πριν πλύνετε την μπλούζα, γυρίστε τη μέσα έξω. Έπειτα αφήστε τη να στεγνώσει έτσι.
- ❏ Μην κάνετε λεύκανση. Υπάρχει κίνδυνος αποχρωματισμού.
- ❏ Μην σιδερώνετε απευθείας πάνω στην εκτυπωμένη επιφάνεια.
- ❏ Μην εκθέτετε την μπλούζα στο φως του ήλιου για μεγάλα χρονικά διαστήματα.
- ❏ Μην χρησιμοποιείτε οργανικούς διαλύτες, π.χ. οινόπνευμα.
- ❏ Μην τρίβετε την εκτυπωμένη επιφάνεια με τεχνητό δέρμα από βινυλοχλωρίδιο. Τα χρώματα μπορεί να μεταφερθούν στο δέρμα.

- <span id="page-28-0"></span>❏ Τα χρώματα μπορεί να μεταφερθούν αν η επιφάνεια έχει εκτυπωθεί με έγχρωμο μελάνι και την τρίψετε με επιφάνεια που έχει εκτυπωθεί μόνο με μελάνι White (Λευκό). Αν συμβεί κάτι τέτοιο, χρησιμοποιήστε μαλακό ύφασμα ή βούρτσα, μαζί με λίγο απορρυπαντικό, και καθαρίστε το χρώμα που μεταφέρθηκε.
- ❏ Αν χρησιμοποιήσατε προπαρασκευαστικό υγρό και σταθεροποιήσατε το χρώμα, καλύτερα να πλύνετε την μπλούζα με νερό πριν τη φορέσετε, ώστε να φύγει κάθε υπολειπόμενο ίχνος από το προπαρασκευαστικό υγρό.
- ❏ Αν είναι ορατά κάποια ίχνη του προπαρασκευαστικού υγρού, δοκιμάστε να πλύνετε με νερό. Ωστόσο, τα αποτελέσματα εξαρτώνται από το υλικό της μπλούζας.
- ❏ Αν έχετε χρησιμοποιήσει προπαρασκευαστικό υγρό σε λευκή ή ανοιχτόχρωμη μπλούζα, η σχετική πλευρά μπορεί να κιτρινίσει. Αν χρησιμοποιήσετε προπαρασκευαστικό υγρό, εκτυπώστε σύντομα και πλύντε με νερό. Αν αποθηκεύσετε την μπλούζα χωρίς εκτύπωση, μην την εκθέσετε στο φως του ήλιου.

## **Σημειώσεις για τον χειρισμό του προπαρασκευαστικού υγρού**

- ❏ Καλύτερα να αποθηκεύετε το προπαρασκευαστικό υγρό σε θερμοκρασία δωματίου, μακριά από το φως του ήλιου, και να τα χρησιμοποιείτε πριν από την ημερομηνία λήξης που αναγράφεται στη συσκευασία.
- ❏ Ανακινήστε το πολυεστερικό προπαρασκευαστικό υγρό πριν από το άνοιγμα. Αν το χρησιμοποιείτε χωρίς να το ανακινήσετε, η επίδραση της προετοιμασίας μπορεί να μην είναι επαρκής. Δεν χρειάζεται ανακίνηση μετά το άνοιγμα. U[«Ανακίνηση του προπαρασκευαστικού υγρού](#page-49-0) [πολυεστερικών υφασμάτων» στη σελίδα 50](#page-49-0)

❏ Αν προκύψει λευκή πήξη κατά την αποθήκευση του προπαρασκευαστικού υγρού για βαμβακερά, φιλτράρετε το για να αφαιρέσετε την πήξη πριν από τη χρήση. Αν χρησιμοποιήσετε το προπαρασκευαστικό υγρό όπως είναι, τα εκτυπωμένα αποτελέσματα δεν θα είναι ομοιόμορφα.

U[«Φιλτράρισμα του προπαρασκευαστικού](#page-51-0) [υγρού για βαμβακερά \(μόνο όταν προκύπτει](#page-51-0) [πήξη\)» στη σελίδα 52](#page-51-0)

## <span id="page-29-0"></span>**Παρουσίαση του συνοδευτικού λογισμικού**

## **Παρεχόμενο λογισμικό**

Ο παρακάτω πίνακας παρουσιάζει το παρεχόμενο λογισμικό. Μπορείτε να πραγματοποιήσετε λήψη και εγκατάσταση όλου του λογισμικού από το epson.sn.([https://epson.sn\)](https://epson.sn). Συνδέστε τον υπολογιστή σας στο Internet και εγκαταστήστε το λογισμικό.

Για πληροφορίες σχετικά με το λογισμικό, ανατρέξτε στα εγχειρίδια για κάθε τμήμα λογισμικού.

#### *Σημείωση:*

Τα προγράμματα οδήγησης των εκτυπωτών δεν παρέχονται. Χρειάζεστε το Garment Creator 2 ή ένα λογισμικό RIP για να εκτυπώσετε χρησιμοποιώντας αυτόν τον εκτυπωτή.

Η ιστοσελίδα της Epson παρέχει πρόσθετα για τον εκτυπωτή.

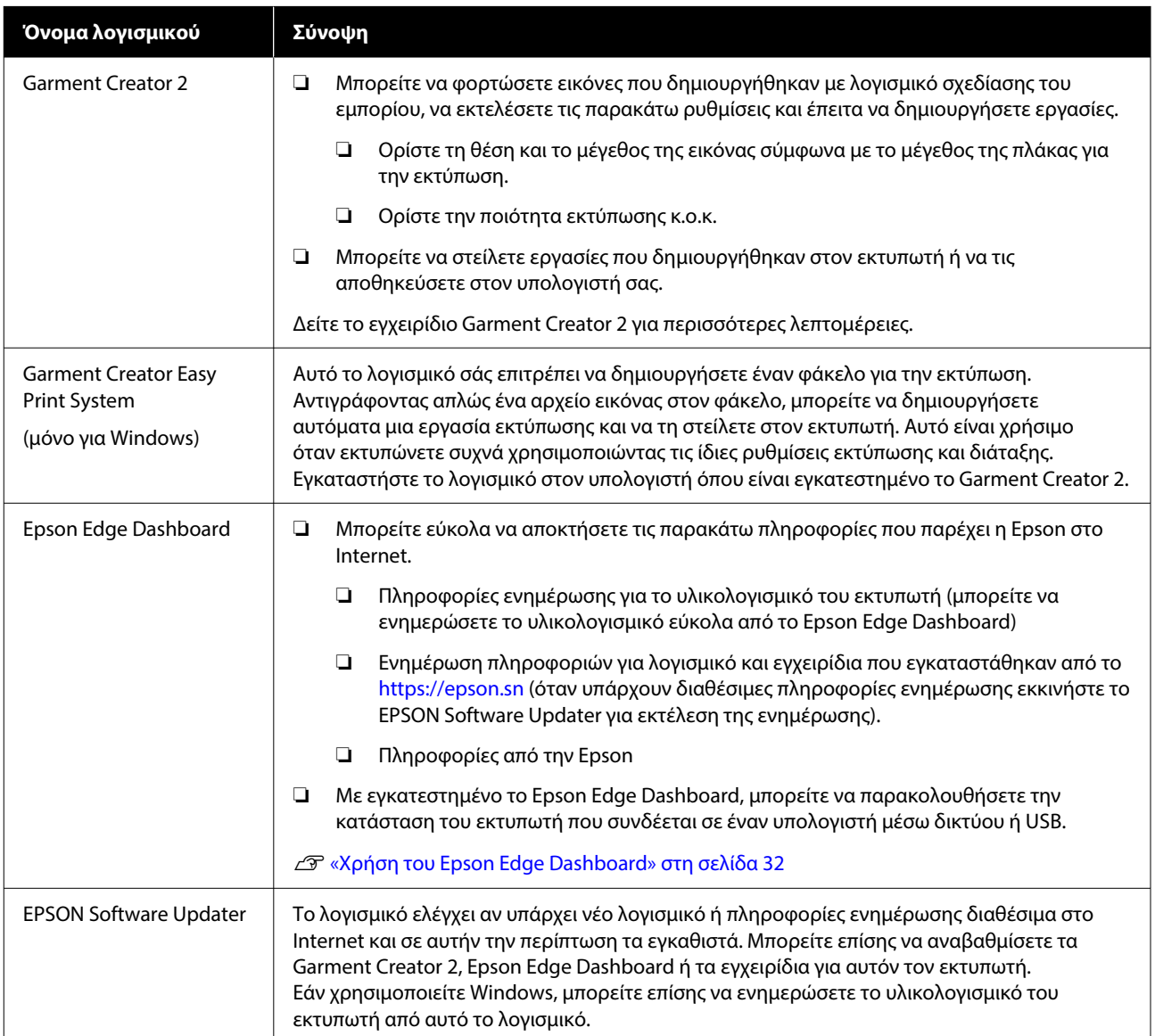

<span id="page-30-0"></span>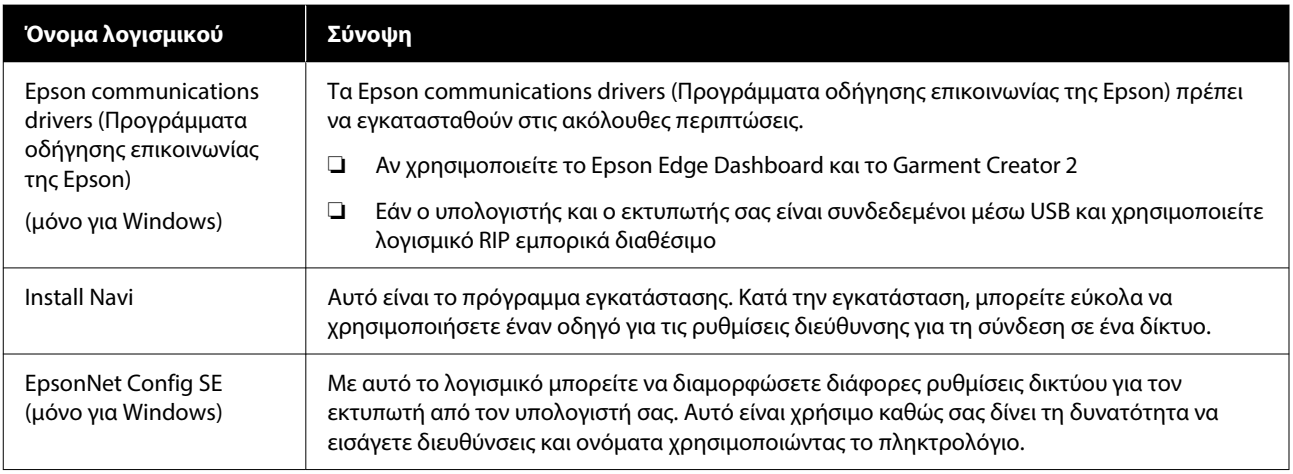

### *Σημείωση:*

Όταν χρησιμοποιείτε τον εκτυπωτή με Mac, το EPSON Software Updater λαμβάνει ενημερώσεις μόνο για λογισμικό (όπως το Garment Creator 2), όχι ενημερώσεις υλικολογισμικού.

Ελέγξτε το Epson Edge Dashboard για ενημερώσεις υλικολογισμικού και ενημερώστε αν χρειάζεται.

Δείτε το εγχειρίδιο Epson Edge Dashboard για περισσότερες λεπτομέρειες.

## **Ενσωματωμένο λογισμικό στον εκτυπωτή**

Το ακόλουθο λογισμικό παρέχεται προεγκατεστημένο στον εκτυπωτή. Ξεκινήστε να το χρησιμοποιείτε από ένα πρόγραμμα περιήγησης Web μέσω του δικτύου.

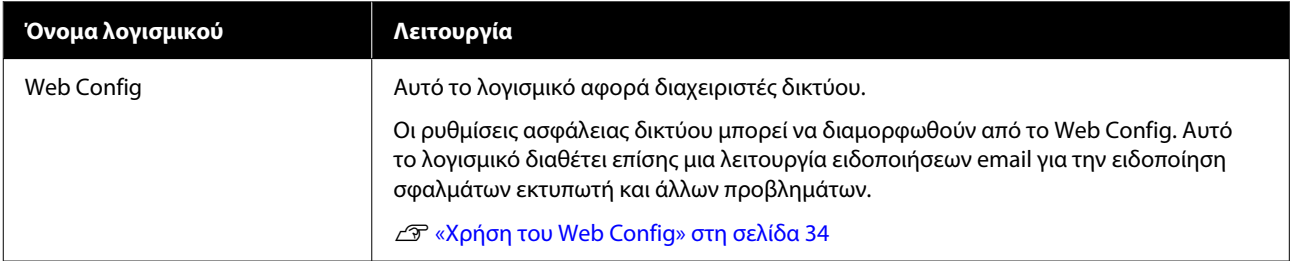

## <span id="page-31-0"></span>**Χρήση του Garment Creator 2**

## *Σημείωση:*

Αυτό το λογισμικό ενημερώνεται, όπως χρειάζεται, για τη βελτίωση της ευχρηστίας και τον εμπλουτισμό των λειτουργιών. Για λεπτομερείς πληροφορίες, ανατρέξτε στο εγχειρίδιο του λογισμικού.

## **Εκκίνηση της διαδικασίας**

Η εφαρμογή μπορεί να εκκινηθεί χρησιμοποιώντας τις ακόλουθες μεθόδους.

## **Windows**

- ❏ Κάντε κλικ διαδοχικά στα εξής **Start (Έναρξη)** — **All Programs (Όλα τα προγράμματα)** (ή **Programs (Προγράμματα)**) — **Epson Software** — **Garment Creator 2**.
- ❏ Κάντε διπλό κλικ στο εικονίδιο **Garment Creator 2** στην επιφάνεια εργασίας.

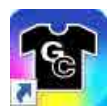

## **Mac**

Επιλέξτε **Move (Μετακίνηση)** — **Applications (Εφαρμογές)** — **Epson Software**, διαδοχικά και, στη συνέχεια, κάντε διπλό κλικ στο εικονίδιο **Garment Creator 2**.

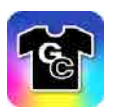

## **Διαδικασία κλεισίματος**

Κάντε κλικ στο εικονίδιο  $\times$  στην επάνω δεξιά πλευρά της κύριας οθόνης.

## **Χρήση του Epson Edge Dashboard**

## *Σημείωση:*

Αυτό το λογισμικό ενημερώνεται, όπως χρειάζεται, για τη βελτίωση της ευχρηστίας και τον εμπλουτισμό των λειτουργιών. Για λεπτομερείς πληροφορίες, ανατρέξτε στο εγχειρίδιο του λογισμικού.

## **Εκκίνηση της διαδικασίας**

Το Epson Edge Dashboard είναι εφαρμογή web.

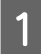

A Η εφαρμογή μπορεί να εκκινηθεί χρησιμοποιώντας τις ακόλουθες μεθόδους.

## **Windows**

Κάντε κλικ στο εικονίδιο **Epson Edge Dashboard** στη toolbar (γραμμή εργαλείων) της επιφάνειας εργασίας και επιλέξτε **Show Epson Edge Dashboard**.

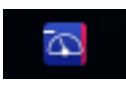

## **Mac**

Κάντε κλικ στο εικονίδιο **Epson Edge Dashboard** που εμφανίζεται στο menu bar (γραμμή μενού) της επιφάνειας εργασίας και επιλέξτε **Show Epson Edge Dashboard**.

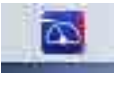

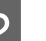

**2** Epson Edge Dashboard ξεκινά.

## **Εγγραφή του Εκτυπωτή**

Το Epson Edge Dashboard μπορεί να παρακολουθεί και να διαχειρίζεται εγγεγραμμένους εκτυπωτές, καθώς και να αντιγράφει ρυθμίσεις πολυμέσων σε αυτούς.

<span id="page-32-0"></span>Σε Windows, οι εκτυπωτές καταγράφονται αυτόματα. Αυτό σας επιτρέπει να τους παρακολουθείτε και διαχειρίζεστε αμέσως μετά την εκκίνηση του Epson Edge Dashboard. Εάν ο εκτυπωτής σας δεν καταγράφεται αυτόματα, ελέγξτε ότι τον χρησιμοποιείτε σύμφωνα με τις παρακάτω συνθήκες και, στη συνέχεια, καταγράψτε τον με μη αυτόματο τρόπο.

- ❏ Ένα πρόγραμμα οδήγησης επικοινωνίας που παρέχεται με τον εκτυπωτή έχει εγκατασταθεί σε έναν υπολογιστή
- ❏ Ο υπολογιστής και ο εκτυπωτής συνδέονται
- ❏ Ο εκτυπωτής είναι σε αναμονή

Οι εκτυπωτές δεν καταγράφονται αυτόματα σε Mac. Όταν εκκινείτε το Epson Edge Dashboard για πρώτη φορά, καταχωρίστε τον εκτυπωτή σας μη αυτόματα στην οθόνη Printer Registration που εμφανίζεται.

#### **Μη αυτόματη διαδικασία εγγραφής**

Ελέγξτε τους εκτυπωτές που εμφανίζονται στη λίστα εκτυπωτών.

#### **Windows**

Βεβαιωθείτε ότι ο εκτυπωτής που θέλετε να καταγράψετε βρίσκεται στη λίστα εκτυπωτών. Κάντε κλικ στο **Add Search** για να αναζητήσετε εκτυπωτές που μπορείτε να καταγράψετε. Οποιοιδήποτε εκτυπωτές βρεθούν προστίθενται στη λίστα εκτυπωτών.

#### **Mac**

- ❏ Εάν ο υπολογιστής και οι εκτυπωτές σας συνδέονται μέσω USB Κάντε κλικ στο **Add Search** για να τοποθετήσετε τους εκτυπωτές στη λίστα.
- ❏ Εάν ο υπολογιστής και οι εκτυπωτές σας συνδέονται μέσω ενός δικτύου Κάντε κλικ στο **Search Option**, καταχωρήστε τη διεύθυνση IP του εκτυπωτή στο δίκτυο και επιλέξτε +. Στη συνέχεια, κάντε κλικ στο **Add Search** για να τοποθετήσετε τον εκτυπωτή που θέλετε στη λίστα.
- B Τοποθετήστε ένα δίπλα στο **Όνομα εκτυπωτή** του εκτυπωτή που θέλετε να καταχωρίσετε.

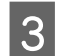

## C Κάντε κλικ στο **Εφαρμογή**.

Εφαρμόζονται οι αλλαγές που πραγματοποιήθηκαν στη λίστα εκτυπωτών.

## **Διαδικασία κλεισίματος**

Κλείστε το πρόγραμμα περιήγησης στο Web.

## **Χρήση του EPSON Software Updater**

*Σημείωση:*

Το EPSON Software Updater δεν διατίθεται σε όλες τις περιοχές.

## **Έλεγχος διαθεσιμότητας ενημέρωσης λογισμικού**

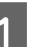

A Ελέγξτε την παρακάτω κατάσταση.

- ❏ Ο υπολογιστής συνδέεται στο Internet.
- ❏ Ο εκτυπωτής και ο υπολογιστής μπορούν να επικοινωνούν.

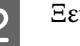

B Ξεκινήστε το EPSON Software Updater.

#### **Windows 8.1**

Εισάγετε το όνομα λογισμικού στο σύμβολο αναζήτησης και επιλέξτε το εμφανιζόμενο εικονίδιο.

**Εκτός των Windows 8.1**

Πατήστε το κουμπί Start (Έναρξη) — **All Programs (Όλα τα προγράμματα)** (ή **Programs (Προγράμματα)**) — **Epson Software** — **EPSON Software Updater**.

### **Mac**

Επιλέξτε **Move (Μετακίνηση)** — **Applications (Εφαρμογές)** — **Epson Software** — **EPSON Software Updater**.

#### <span id="page-33-0"></span>*Σημείωση:*

Στα Windows, μπορείτε επίσης να αρχίσετε κάνοντας κλικ στο εικονίδιο εκτυπωτή στη γραμμή εργαλείων στην επιφάνεια εργασίας και επιλέγοντας *Software Update (Ενημέρωση λογισμικού)*.

C Επιλέξτε τον εκτυπωτή σας και κάντε κλικ στο  $\theta$  για να ελέγξετε το πιο πρόσφατο λογισμικό.

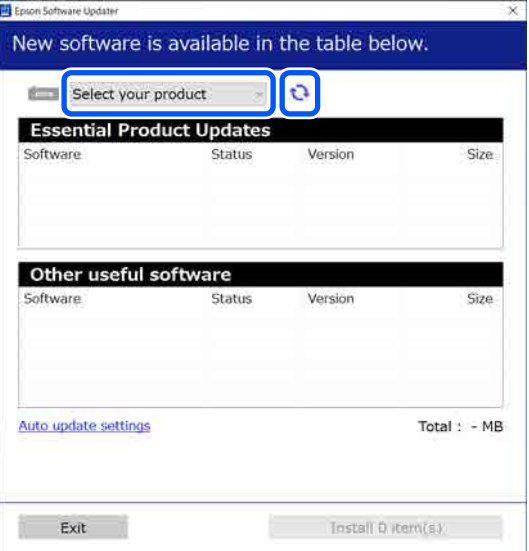

D Επιλέξτε το λογισμικό και τα εγχειρίδια που θέλετε να ενημερώσετε και, στη συνέχεια, κάντε κλικ στο κουμπί Εγκατάσταση για να ξεκινήσει η εγκατάσταση.

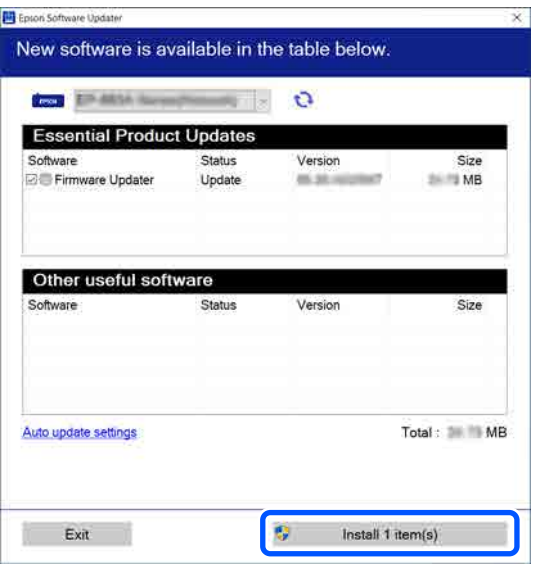

### **Μόνο για Windows**

Όταν εμφανίζεται το Firmware Updater, πιο πρόσφατο υλικολογισμικό είναι διαθέσιμο. Επιλέξτε Firmware Updater και κάντε κλικ στο κουμπί Εγκατάστασης για να ξεκινήσει αυτόματα το Firmware Updater και να ενημερώσει το υλικολογισμικό του εκτυπωτή.

Ακολουθήστε τις οδηγίες στην οθόνη.

## c*Σημαντικό:*

Μην απενεργοποιείτε τον υπολογιστή ή τον εκτυπωτή κατά την ενημέρωση.

## *Σημείωση:*

Το λογισμικό που δεν εμφανίζεται στη λίστα δεν μπορεί να ενημερωθεί με το EPSON Software Updater. Ελέγξτε για τις πιο πρόσφατες εκδόσεις του λογισμικού από την ιστοσελίδα της Epson.

<https://www.epson.com>

## **Λήψη ειδοποιήσεων ενημέρωσης**

A Ξεκινήστε το EPSON Software Updater.

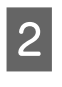

B Κάντε κλικ στο **Ρυθμίσεις αυτόματης ενημέρωσης**.

C Επιλέξτε ένα διάστημα για έλεγχο για ενημερώσεις στο πλαίσιο **Διάστημα για έλεγχο** του εκτυπωτή και κάντε κλικ στο **OK**.

## **Χρήση του Web Config**

Αυτή η ενότητα περιγράφει τον τρόπο έναρξης του λογισμικού και παρέχει μια σύνοψη των λειτουργιών του.

## <span id="page-34-0"></span>**Σύνοψη λειτουργίας**

Αυτή η ενότητα παρουσιάζει τις κύριες λειτουργίες του Web Config.

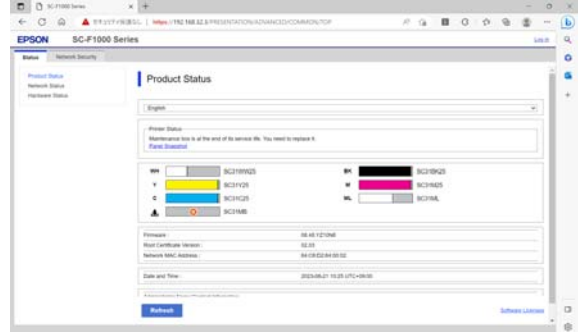

### **Για τυπικούς χρήστες**

Οι παρακάτω πληροφορίες μπορούν να προβληθούν από οποιονδήποτε, απλώς εισάγοντας τη διεύθυνση IP του εκτυπωτή.

- ❏ Η κατάσταση του εκτυπωτή, όπως η ποσότητα του μελανιού που απομένει
- ❏ Το περιεχόμενο των ρυθμίσεων δικτύου (δεν μπορούν να αλλάξουν οι ρυθμίσεις)

### **Για διαχειριστές**

Οι ακόλουθες λειτουργίες είναι επίσης διαθέσιμες όταν είστε συνδεδεμένοι ως διαχειριστές.

- ❏ Ελέγξτε ή ενημερώστε την έκδοση υλικολογισμικού του εκτυπωτή.
- ❏ Διαμορφώστε τις ρυθμίσεις δικτύου του εκτυπωτή και τις ρυθμίσεις ασφαλείας για προχωρημένους, όπως επικοινωνία SSL/TLS, φιλτράρισμα IPsec/IP και IEEE 802.1X, το οποίο δεν μπορεί να διαμορφωθεί μόνο με τον εκτυπωτή.

## **Εκκίνηση της διαδικασίας**

Ξεκινήστε το λογισμικό από ένα πρόγραμμα περιήγησης στο Web σε έναν υπολογιστή ή έξυπνη συσκευή που συνδέεται στο ίδιο δίκτυο με τον εκτυπωτή.

Πατήστε **Ε** και, στη συνέχεια, πατήστε διαδοχικά **General Settings** — **Network Settings** — **Advanced** — **TCP/IP** για να ελέγξετε τη διεύθυνση IP του εκτυπωτή.

#### *Σημείωση:*

Η διεύθυνση IP μπορεί να ελεγχθεί επίσης εκτυπώνοντας μια αναφορά ελέγχου σύνδεσης δικτύου. Μια αναφορά μπορεί να εκτυπωθεί αγγίζοντας τα παρακάτω διαδοχικά από την Αρχική οθόνη.

 — *General Settings* — *Network Settings* — *Network Status* — *Print Status Sheet*

- 2 Ανοίξτε ένα πρόγραμμα περιήγησης Web σε έναν υπολογιστή ή έξυπνη συσκευή που συνδέεται στον εκτυπωτή μέσω δικτύου.
- C Εισαγάγετε τη διεύθυνση IP του εκτυπωτή στη γραμμή διευθύνσεων του προγράμματος περιήγησης Web και πατήστε το πλήκτρο **Enter** ή **Return**.

Μορφή:

IPv4: http://διεύθυνση IP του εκτυπωτή/

IPv6: http://[διεύθυνση IP του εκτυπωτή]/

Παράδειγμα:

IPv4: http://192.168.100.201/

IPv6: http://[2001:db8::1000:1]/

Για να συνδεθείτε ως διαχειριστής, προβείτε στο επόμενο βήμα.

D Κάντε κλικ στο **Σύνδεση** πάνω δεξιά στην οθόνη, πληκτρολογήστε **Όνομα χρήστη** και **Τρέχοντα κωδ. πρόσβ.** και κάντε κλικ στο **OK**.

> Όταν συνδέεστε για πρώτη φορά, αφήστε το **Όνομα χρήστη** κενό, εισαγάγετε τον αρχικό κωδικό πρόσβασης για τον **Κωδικό πρόσβασης διαχειριστή** και έπειτα κάντε κλικ στο **OK**.

U[«Έλεγχος του αρχικού κωδικού](#page-36-0) [πρόσβασης» στη σελίδα 37](#page-36-0)

## **Διαδικασία κλεισίματος**

Κλείστε το πρόγραμμα περιήγησης στο Web.

## <span id="page-35-0"></span>**Κατάργηση της εγκατάστασης του λογισμικού**

## c*Σημαντικό:*

- ❏ Συνδεθείτε σε έναν λογαριασμό «Computer administrator (Διαχειριστής υπολογιστή)» (ένας λογαριασμός με administrative privileges (δικαιώματα διαχειριστή)).
- ❏ Όταν σας ζητηθεί, εισαγάγετε τον κωδικό πρόσβασης διαχειριστή και, στη συνέχεια, συνεχίστε με την υπόλοιπη διαδικασία.
- ❏ Κλείστε τυχόν άλλες εφαρμογές που μπορεί να βρίσκονται σε εκτέλεση.
- ❏ Εάν πρόκειται να εγκαταστήσετε εκ νέου τα προγράμματα οδήγησης επικοινωνίας της Epson αφού τα διαγράψετε, επανεκκινήστε τον υπολογιστή.

## **Windows**

Αυτή η ενότητα επεξηγεί τον τρόπο κατάργησης των προγραμμάτων οδήγησης επικοινωνίας της Epson, χρησιμοποιώντας τα ως παράδειγμα. Συνιστούμε να απενεργοποιήσετε τον εκτυπωτή και να αποσυνδέσετε τα καλώδια που είναι συνδεδεμένα στον υπολογιστή πριν ξεκινήσετε την εργασία.

## **Windows 11**

A Κάντε κλικ στο κουμπί έναρξης — **Settings (Ρυθμίσεις)**.

Εμφανίζεται η οθόνη **Settings (Ρυθμίσεις)**.

- B Κάντε κλικ στο **Apps (Εφαρμογές)** από το μενού στην αριστερή πλευρά της οθόνης.
- C Κάντε κλικ στο **Apps & features (Εφαρμογές και δυνατότητες)** (ή στο **Installed apps (Εγκατεστημένες εφαρμογές)**).

D Κάντε κλικ στο κουμπί μενού **SC-F1000 Series Comm Driver** από τη λίστα και επιλέξτε **Uninstall (Κατάργηση εγκατάστασης)** από το μενού.

Ακολουθήστε τις οδηγίες στην οθόνη για να συνεχίσετε.

Όταν εμφανιστεί το μήνυμα επιβεβαίωσης, κάντε κλικ στο **Yes (Ναι)**.

## **Εκτός των Windows 11**

- A Εμφανίστε τον Πίνακα ελέγχου και κάντε κλικ στο στοιχείο **Uninstall a program (Κατάργηση εγκατάστασης προγράμματος)**.
- B Επιλέξτε το **SC-F1000 Series Comm Driver** από τη λίστα και κάντε κλικ στο **Uninstall (Κατάργηση εγκατάστασης)**.

Ακολουθήστε τις οδηγίες στην οθόνη για να συνεχίσετε.

Όταν εμφανιστεί το μήνυμα επιβεβαίωσης, κάντε κλικ στο **Yes (Ναι)**.

## **Mac**

Παρακάτω περιγράφεται ο τρόπος κατάργησης του Epson Edge Dashboard.

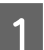

A Κλείστε το **Epson Edge Dashboard**.

B Κάντε διπλό κλικ στο **Applications (Εφαρμογές)** — **Epson Software** — **Epson Edge Dashboard** — **Epson Edge Dashboard Uninstaller**.

> Ακολουθήστε τις οδηγίες στην οθόνη για να συνεχίσετε.
## **Σημειώσεις για τον κωδικό πρόσβασης διαχειριστή**

Ο αρχικός κωδικός πρόσβασης για κάθε εκτυπωτή είναι διαφορετικός όταν ο εκτυπωτής αποστέλλεται από το εργοστάσιο. Συνιστούμε να μην συνεχίσετε να χρησιμοποιείτε τον αρχικό κωδικό πρόσβασης όταν αρχίσετε να χρησιμοποιείτε τον εκτυπωτή. Αλλάξτε τον σε κάποιο κωδικό της επιλογής σας.

### **Έλεγχος του αρχικού κωδικού πρόσβασης**

Ο αρχικός κωδικός πρόσβασης διαχειριστή βρίσκεται στην ετικέτα που είναι προσαρτημένη στο αριστερό άκρο μέσα στο κάλυμμα του εκτυπωτή.

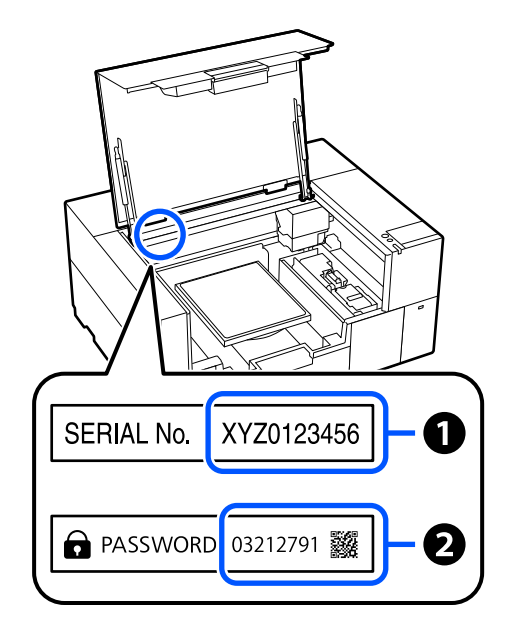

- ❏ Εάν υπάρχει μόνο μία ετικέτα: Η τιμή για τον SERIAL No. στην ετικέτα στο <sup>1</sup> είναι ο αρχικός κωδικός πρόσβασης. (Στο παράδειγμα της εικόνας, ο αρχικός κωδικός πρόσβασης είναι «XYZ0123456».)
- ❏ Εάν υπάρχουν δύο ετικέτες: Η τιμή για το PASSWORD στην ετικέτα στο B είναι ο αρχικός κωδικός πρόσβασης. (Στο παράδειγμα της εικόνας, ο αρχικός κωδικός πρόσβασης είναι «03212791».)

## **Αλλαγή του κωδικού πρόσβασης**

A Εκκινήστε το Web Config και συνδεθείτε ως διαχειριστής.

U[«Εκκίνηση της διαδικασίας» στη σελίδα 35](#page-34-0)

- B Κάντε κλικ στην καρτέλα **Ασφάλεια προϊόντος** — **Αλλάξτε το στοιχείο Κωδικός πρόσβασης διαχειριστή**.
- C Εισαγάγετε το στοιχείο **Τρέχοντα κωδ. πρόσβ.** και το **Νέος Κωδ. Πρόσβ** και κάντε κλικ στο **OK**.

Ορίστε το **Όνομα χρήστη** αν χρειάζεται.

### c*Σημαντικό:*

Αν ξεχάσετε τον κωδικό πρόσβασης, επικοινωνήστε με τον προμηθευτή ή την Υποστήριξη της Epson.

# **Αλλαγή των μεθόδων σύνδεσης δικτύου**

Ο εκτυπωτής μπορεί να συνδεθεί σε ενσύρματο ή σε ασύρματο LAN. Επιπλέον, υποστηρίζει Wi-Fi Direct (Simple AP) που επιτρέπει σε έναν υπολογιστή ή σε άλλη συσκευή να συνδέεται απευθείας ασύρματα με τον εκτυπωτή, όταν δεν υπάρχει περιβάλλον ενσύρματου ή ασύρματου LAN.

Ο εκτυπωτής δεν μπορεί να συνδέεται ταυτόχρονα σε ενσύρματο και ασύρματο LAN. Η σύνδεση Wi-Fi Direct είναι εφικτή ανεξαρτήτως του αν ο εκτυπωτής είναι συνδεδεμένος σε δίκτυο.

Η ενότητα περιγράφει τις διαδικασίες για την αλλαγή της μεθόδου σύνδεσης.

## **Αλλαγή σε ενσύρματο LAN**

A Πατήστε στην αρχική οθόνη.

#### *Σημείωση:*

Το σχήμα και το χρώμα του εικονιδίου διαφέρει αναλόγως της κατάστασης σύνδεσης. U[«Κατανόηση και λειτουργία της προβολής»](#page-16-0) [στη σελίδα 17](#page-16-0)

B Πατήστε το **Description**.

C Πατήστε το **Wired LAN Connection Method**.

- D Η διαδικασία για την απενεργοποίηση της σύνδεσης ασύρματου LAN με το σημείο πρόσβασης ξεκινά. Περιμένετε μέχρι να εμφανιστεί το μήνυμα **The Wi-Fi connection is disabled.**
- E Συνδέστε τον δρομολογητή με τον εκτυπωτή με ένα καλώδιο LAN.

Δείτε παρακάτω για τη θέση της θύρας LAN του εκτυπωτή. U[«Μπροστινό μέρος / Δεξιό μέρος» στη](#page-9-0) [σελίδα 10](#page-9-0)

## **Αλλαγή σε ασύρματο LAN**

Χρειάζεται το SSID (όνομα δικτύου) και ο κωδικός πρόσβασης του σημείου πρόσβασης στο οποίο θα συνδεθεί ο εκτυπωτής. Εξασφαλίστε τα εκ των προτέρων. Ο εκτυπωτής μπορεί να συνδεθεί σε ένα ασύρματο LAN, ενώ είναι ακόμη συνδεδεμένο ένα καλώδιο LAN.

#### *Σημείωση:*

Αν το σημείο πρόσβασης υποστηρίζει WPS (Wi-Fi Protected Setup), ο εκτυπωτής μπορεί να συνδεθεί με το *Push Button Setup(WPS)* ή το *PIN Code Setup(WPS)* χωρίς τη χρήση SSID και κωδικού πρόσβασης.

#### Πατήστε  $\Psi$  στην αρχική οθόνη. *Σημείωση:* Το σχήμα και το χρώμα του εικονιδίου διαφέρει αναλόγως της κατάστασης σύνδεσης. U[«Κατανόηση και λειτουργία της προβολής»](#page-16-0) [στη σελίδα 17](#page-16-0)

### B Πατήστε **Router**.

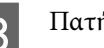

### C Πατήστε **Change to Wi-Fi connection.**

Εμφανίζονται λεπτομέρειες για την κατάσταση της σύνδεσης ενσύρματου LAN.

Ελέγξτε το μήνυμα στην οθόνη και, στη συνέχεια, πατήστε **Yes**.

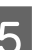

### E Πατήστε το **Wi-Fi Setup Wizard**.

**6** Επιλέξτε το επιθυμητό SSID.

Εάν δεν εμφανίζεται το επιθυμητό SSID, πατήστε **Search Again** για να ενημερώσετε τη λίστα. Εάν εξακολουθεί να μην εμφανίζεται, πατήστε **Enter Manually** και πληκτρολογήστε απευθείας το SSID.

#### **Αλλαγή των μεθόδων σύνδεσης δικτύου**

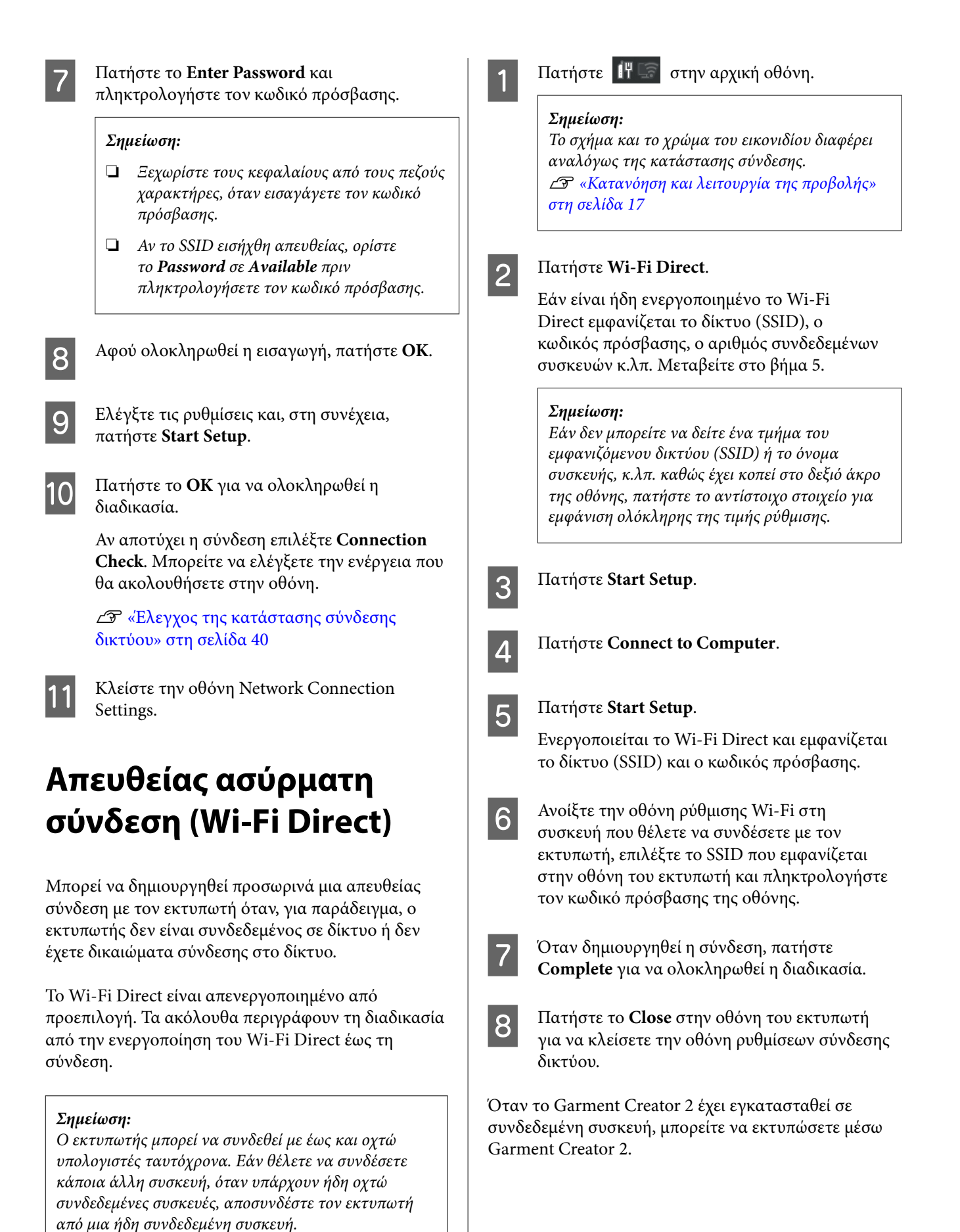

#### <span id="page-39-0"></span>*Σημείωση:*

Όταν απενεργοποιείτε τον εκτυπωτή, οι συνδεδεμένες συσκευές αποσυνδέονται. Για επανασύνδεση μετά την επανενεργοποίηση, ακολουθήστε τη διαδικασία ξανά από το βήμα 1.

## **Έλεγχος της κατάστασης σύνδεσης δικτύου**

Μπορείτε να εμφανίσετε την κατάσταση σύνδεσης μεταξύ εκτυπωτή και δρομολογητή ασύρματου LAN (σημείο πρόσβασης) στην οθόνη του εκτυπωτή.

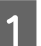

Πατήστε | Η Γε στην αρχική οθόνη.

#### *Σημείωση:*

Το σχήμα και το χρώμα του εικονιδίου διαφέρει αναλόγως της κατάστασης σύνδεσης. U[«Κατανόηση και λειτουργία της προβολής»](#page-16-0) [στη σελίδα 17](#page-16-0)

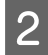

### B Πατήστε **Connection Check**.

Ο έλεγχος της σύνδεσης ξεκινάει.

Αν προέκυψε σφάλμα, ελέγξτε την ακόλουθη ενότητα και προβείτε στην κατάλληλη ενέργεια.

### **Κωδικός σφάλματος και λύσεις**

Ελέγξτε τον κωδικό σφάλματος (E-XX) που εμφανίζεται στην οθόνη του εκτυπωτή και προβείτε στην κατάλληλη ενέργεια.

- $\mathcal{L}$ <sup>®</sup> «Ε-1» στη σελίδα 40
- $\mathcal{L}$  «E-2, E-3, E-7» στη σελίδα 40
- U[«E-5» στη σελίδα 41](#page-40-0)
- U[«E-6» στη σελίδα 41](#page-40-0)
- U[«E-8» στη σελίδα 42](#page-41-0)
- U[«E-9» στη σελίδα 42](#page-41-0)
- U[«E-10» στη σελίδα 42](#page-41-0)
- U[«E-11» στη σελίδα 42](#page-41-0)
- $\mathscr{L}$  [«E-12» στη σελίδα 43](#page-42-0)
- U[«E-13» στη σελίδα 43](#page-42-0)

### **E-1**

#### **Λύσεις:**

- ❏ Βεβαιωθείτε ότι το καλώδιο Ethernet είναι συνδεδεμένο σωστά στον εκτυπωτή και στον διανομέα ή σε άλλη συσκευή δικτύου.
- ❏ Βεβαιωθείτε ότι έχετε ενεργοποιήσει τον διανομέα ή τις άλλες συσκευές δικτύου.
- ❏ Εάν θέλετε να συνδέσετε τον εκτυπωτή μέσω Wi-Fi, πραγματοποιήστε ξανά τις ρυθμίσεις Wi-Fi για τον εκτυπωτή γιατί έχουν απενεργοποιηθεί.

## **E-2, E-3, E-7**

#### **Λύσεις:**

- ❏ Βεβαιωθείτε ότι έχετε ενεργοποιήσει τον ασύρματο δρομολογητή.
- ❏ Βεβαιωθείτε ότι ο υπολογιστής ή η συσκευή έχει συνδεθεί σωστά με τον ασύρματο δρομολογητή.
- ❏ Απενεργοποιήστε τον ασύρματο δρομολογητή. Περιμένετε για 10 περίπου δευτερόλεπτα και, στη συνέχεια, ενεργοποιήστε το ξανά.
- ❏ Τοποθετήστε τον εκτυπωτή πιο κοντά στον ασύρματο δρομολογητή και αφαιρέσετε τα εμπόδια που ενδεχομένως υπάρχουν ανάμεσά τους.
- ❏ Αν έχετε καταχωρήσει χειροκίνητα το SSID, ελέγξτε αν είναι σωστό. Μπορείτε να ελέγξετε το SSID στο στοιχείο **Wired LAN/Wi-Fi Status** στην οθόνη του εκτυπωτή.
- ❏ Εάν ένας ασύρματος δρομολογητής διαθέτει περισσότερα από ένα SSID, επιλέξτε το SSID που εμφανίζεται. Αν το SSID χρησιμοποιεί μια μη συμβατή συχνότητα, ο εκτυπωτής δεν το εμφανίζει.

#### **Αλλαγή των μεθόδων σύνδεσης δικτύου**

- <span id="page-40-0"></span>❏ Αν χρησιμοποιείτε διαμόρφωση με πάτημα κουμπιού, για να δημιουργήσετε μια σύνδεση δικτύου, βεβαιωθείτε ότι ο ασύρματος δρομολογητής σας υποστηρίζει WPS. Δεν μπορείτε να χρησιμοποιήσετε τη διαμόρφωση με πάτημα κουμπιού, εάν ο ασύρματος δρομολογητής σας δεν υποστηρίζει WPS.
- ❏ Βεβαιωθείτε ότι χρησιμοποιείτε μόνο χαρακτήρες ASCII (αλφαριθμητικούς χαρακτήρες και σύμβολα) για το SSID. Ο εκτυπωτής δεν μπορεί να εμφανίσει ένα SSID, το οποίο περιέχει χαρακτήρες που δεν ανήκουν στο σύνολο χαρακτήρων ASCII.
- ❏ Βεβαιωθείτε πως γνωρίζετε το SSID και τον κωδικό πρόσβασής σας πριν συνδεθείτε στον ασύρματο δρομολογητή. Αν χρησιμοποιείτε έναν ασύρματο δρομολογητή με τις προεπιλεγμένες ρυθμίσεις του, το SSID και ο κωδικός πρόσβασης αναγράφονται στην ετικέτα του ασύρματου δρομολογητή. Αν δεν γνωρίζετε το SSID σας και τον κωδικό πρόσβασης, επικοινωνήστε με το άτομο που πραγματοποίησε τις ρυθμίσεις στον ασύρματο δρομολογητή ή συμβουλευτείτε τα έγγραφα τεκμηρίωσης που παρέχονται με αυτόν.
- ❏ Εάν θέλετε να συνδεθείτε σε ένα SSID που έχει δημιουργηθεί από μια συσκευή σε λειτουργία ζεύξης, ελέγξτε το SSID και τον κωδικό πρόσβασης στα έγγραφα τεκμηρίωσης που παρέχονται με την συσκευή.
- ❏ Αν η σύνδεση Wi-Fi διακοπεί ξαφνικά, ελέγξτε τα παρακάτω. Εάν ισχύει κάτι από αυτά, επαναφέρετε τις ρυθμίσεις δικτύου πραγματοποιώντας λήψη και εκτελώντας το λογισμικό από την παρακάτω τοποθεσία web. <https://epson.sn>— **Ρύθμιση**
	- ❏ Προστέθηκε μια άλλη συσκευή στο δίκτυο χρησιμοποιώντας τη ρύθμιση με το πάτημα ενός κουμπιού.
	- ❏ Το δίκτυο Wi-Fi ρυθμίστηκε με άλλη μέθοδο και όχι με το πάτημα ενός κουμπιού.

### **E-5**

#### **Λύσεις:**

Βεβαιωθείτε ότι ο τύπος ασφάλειας του ασύρματου δρομολογητή έχει οριστεί σε ένα από τα εξής. Εάν δεν έχει οριστεί σε έναν από τα εξής τύπους, αλλάξτε τον τύπο ασφάλειας στον ασύρματο δρομολογητή και έπειτα κάντε επαναφορά των ρυθμίσεων δικτύου του εκτυπωτή.

- $\Box$  WEP-64 bit (40 bit)
- ❏ WEP-128 bit (104 bit)
- ❏ WPA PSK (TKIP/AES)\*
- ❏ WPA2 PSK (TKIP/AES)\*
- ❏ WPA3-SAE (AES)
- ❏ WPA2/WPA3-Enterprise

\*: Το WPA PSK είναι επίσης γνωστό ως WPA Personal. Το WPA2 PSK είναι επίσης γνωστό ως WPA2 Personal.

### **E-6**

#### **Λύσεις:**

- ❏ Ελέγξτε εάν το φιλτράρισμα για τη διεύθυνση MAC είναι απενεργοποιημένο. Αν είναι ενεργοποιημένη, καταχωρίστε τη διεύθυνση MAC του εκτυπωτή ώστε να μην φιλτράρεται. Συμβουλευτείτε την τεκμηρίωση που συνοδεύει τον ασύρματο δρομολογητή για λεπτομέρειες. Μπορείτε να ελέγξετε τη διεύθυνση MAC του εκτυπωτή στο στοιχείο **Wired LAN/Wi-Fi Status** στην οθόνη του εκτυπωτή.
- ❏ Εάν ο ασύρματος δρομολογητής σας χρησιμοποιεί κοινόχρηστο έλεγχο ταυτότητας με μέθοδο ασφάλειας WEP, βεβαιωθείτε ότι το κλειδί ελέγχου ταυτότητας και το ευρετήριο είναι σωστά.

#### **Αλλαγή των μεθόδων σύνδεσης δικτύου**

<span id="page-41-0"></span>❏ Εάν ο αριθμός των συσκευών που μπορούν να συνδεθούν στον ασύρματο δρομολογητή είναι μικρότερος από τον αριθμό των συσκευών δικτύου που θέλετε να συνδέσετε, διαμορφώστε τις ρυθμίσεις του ασύρματου δρομολογητή έτσι ώστε να αυξήσετε τον αριθμό των συσκευών που μπορούν να συνδεθούν. Συμβουλευτείτε τα έγγραφα τεκμηρίωσης που παρέχονται με τον ασύρματο δρομολογητή για να πραγματοποιήσετε τις ρυθμίσεις.

### **E-8**

#### **Λύσεις:**

- ❏ Ενεργοποιήστε το DHCP στον ασύρματο δρομολογητή εάν η ρύθμιση Λήψη διεύθυνσης IP του εκτυπωτή έχει οριστεί σε Αυτόματη.
- ❏ Αν η ρύθμιση Λήψη διεύθυνσης IP του εκτυπωτή έχει οριστεί σε Χειροκίνητη, η διεύθυνση IP που ορίσατε χειροκίνητα είναι άκυρη επειδή βρίσκεται εκτός εύρους (για παράδειγμα: 0.0.0.0). Ορίστε μια έγκυρη διεύθυνση IP από τον πίνακα ελέγχου του εκτυπωτή ή χρησιμοποιώντας το Web Config.

### **E-9**

#### **Λύσεις:**

Ελέγξτε τα παρακάτω στοιχεία.

- ❏ Οι συσκευές είναι ενεργοποιημένες.
- ❏ Έχετε πρόσβαση στο Internet και σε υπολογιστές ή συσκευές δικτύου που βρίσκονται στο ίδιο δίκτυο από τις συσκευές που θέλετε να συνδέσετε στον εκτυπωτή.

Εάν ο εκτυπωτής και οι συσκευές δικτύου σας εξακολουθούν να μη συνδέονται μετά την επαλήθευση των παραπάνω, απενεργοποιήστε τον ασύρματο δρομολογητή. Περιμένετε για 10 περίπου δευτερόλεπτα και, στη συνέχεια, ενεργοποιήστε το ξανά. Στη συνέχεια επαναφέρετε τις ρυθμίσεις δικτύου πραγματοποιώντας λήψη και εκτελώντας το πρόγραμμα εγκατάστασης από την παρακάτω τοποθεσία web.

#### <https://epson.sn>— **Ρύθμιση**

### **E-10**

#### **Λύσεις:**

Ελέγξτε τα παρακάτω στοιχεία.

- ❏ Άλλες συσκευές στο δίκτυο είναι ενεργοποιημένες.
- ❏ Οι διευθύνσεις δικτύου (διεύθυνση IP, μάσκα υποδικτύου και προεπιλεγμένη πύλη) είναι σωστές αν έχετε ορίσει τη λειτουργία Λήψη διεύθυνσης IP σε Χειροκίνητη.

Επαναφέρετε τις διευθύνσεις δικτύου εάν δεν είναι σωστές. Μπορείτε να ελέγξετε τη διεύθυνση IP, τη μάσκα υποδικτύου και την προεπιλεγμένη πύλη στο στοιχείο **Wired LAN/Wi-Fi Status** στην οθόνη του εκτυπωτή.

Εάν το DHCP είναι ενεργοποιημένο, αλλάξτε τη ρύθμιση Λήψη διεύθυνσης IP του εκτυπωτή σε Αυτόματη. Εάν θέλετε να ορίσετε τη διεύθυνση IP χειροκίνητα, ελέγξτε τη διεύθυνση IP στο στοιχείο **Wired LAN/Wi-Fi Status** στην οθόνη του εκτυπωτή και, στη συνέχεια, επιλέξτε Manual στην οθόνη ρυθμίσεων δικτύου. Ορίστε τη μάσκα υποδικτύου σε [255.255.255.0].

Εάν ο εκτυπωτής και οι συσκευές δικτύου σας εξακολουθούν να μη συνδέονται, απενεργοποιήστε τον ασύρματο δρομολογητή. Περιμένετε για 10 περίπου δευτερόλεπτα και, στη συνέχεια, ενεργοποιήστε το ξανά.

### **E-11**

#### **Λύσεις:**

Ελέγξτε τα παρακάτω στοιχεία.

- ❏ Η προεπιλεγμένη διεύθυνση πύλης είναι σωστή εάν ορίσετε τη Διαμόρφωση TCP/IP του εκτυπωτή σε Χειροκίνητη.
- ❏ Η συσκευή που έχει οριστεί ως προεπιλεγμένη πύλη είναι ενεργοποιημένη.

Ορίστε τη σωστή διεύθυνση προεπιλεγμένης πύλης. Μπορείτε να ελέγξετε την προεπιλεγμένη πύλη του εκτυπωτή στο στοιχείο **Wired LAN/Wi-Fi Status** στην οθόνη του εκτυπωτή.

### <span id="page-42-0"></span>**E-12**

#### **Λύσεις:**

Ελέγξτε τα παρακάτω στοιχεία.

- ❏ Άλλες συσκευές στο δίκτυο είναι ενεργοποιημένες.
- ❏ Οι διευθύνσεις δικτύου (διεύθυνση IP, μάσκα υποδικτύου και προεπιλεγμένη πύλη) είναι σωστές αν τις καταχωρείτε χειροκίνητα.
- ❏ Οι διευθύνσεις δικτύου για άλλες συσκευές (μάσκα υποδικτύου και προεπιλεγμένη πύλη) είναι ίδιες.
- ❏ Η διεύθυνση IP δεν δημιουργεί διένεξη με άλλες συσκευές.

Εάν ο εκτυπωτής και οι συσκευές δικτύου σας εξακολουθούν να μη συνδέονται μετά την επαλήθευση των παραπάνω, δοκιμάστε τα εξής.

- ❏ Απενεργοποιήστε τον ασύρματο δρομολογητή. Περιμένετε για 10 περίπου δευτερόλεπτα και, στη συνέχεια, ενεργοποιήστε το ξανά.
- ❏ Πραγματοποιήστε ξανά τις ρυθμίσεις δικτύου χρησιμοποιώντας το πρόγραμμα εγκατάστασης. Μπορείτε να το εκτελέσετε από την εξής τοποθεσία web. <https://epson.sn>— **Ρύθμιση**
- ❏ Μπορείτε να καταχωρίσετε πολλούς κωδικούς πρόσβασης σε έναν ασύρματο δρομολογητή που χρησιμοποιεί τον τύπο ασφάλειας WEP. Αν έχετε καταχωρίσει πολλούς κωδικούς πρόσβασης, ελέγξτε αν ο πρώτος κωδικός πρόσβασης που καταχωρίσατε έχει οριστεί στον εκτυπωτή.

### **E-13**

#### **Λύσεις:**

Ελέγξτε τα παρακάτω στοιχεία.

❏ Οι συσκευές δικτύου όπως ένας ασύρματος δρομολογητής, ένας διανομέας και ένας δρομολογητής είναι ενεργοποιημένες.

❏ Η ρύθμιση TCP/IP για τις συσκευές δικτύου δεν έχει οριστεί χειροκίνητα. (Εάν η Διαμόρφωση TCP/IP του εκτυπωτή ορίζεται ως αυτόματη, ενώ η Διαμόρφωση TCP/IP για άλλες συσκευές δικτύου εκτελείται μη αυτόματα, το δίκτυο του εκτυπωτή ενδέχεται να είναι διαφορετικό από το δίκτυο των υπόλοιπων συσκευών.)

Αν εξακολουθεί αν μην λειτουργεί μετά τους παραπάνω ελέγχους, δοκιμάστε το εξής.

- ❏ Απενεργοποιήστε τον ασύρματο δρομολογητή. Περιμένετε για 10 περίπου δευτερόλεπτα και, στη συνέχεια, ενεργοποιήστε το ξανά.
- ❏ Πραγματοποιήστε τις ρυθμίσεις δικτύου σε έναν υπολογιστή που βρίσκεται στο ίδιο δίκτυο με τον εκτυπωτή, χρησιμοποιώντας το πρόγραμμα εγκατάστασης. Μπορείτε να το εκτελέσετε από την εξής τοποθεσία web. <https://epson.sn> — **Ρύθμιση**
- ❏ Μπορείτε να καταχωρίσετε πολλούς κωδικούς πρόσβασης σε έναν ασύρματο δρομολογητή που χρησιμοποιεί τον τύπο ασφάλειας WEP. Αν έχετε καταχωρίσει πολλούς κωδικούς πρόσβασης, ελέγξτε αν ο πρώτος κωδικός πρόσβασης που καταχωρίσατε έχει οριστεί στον εκτυπωτή.

## **Επισκόπηση**

#### *Σημείωση:*

Ο εκτυπωτής υποστηρίζει επίσης την εκτύπωση φιλμ DTF (Direct to Film) χρησιμοποιώντας φιλμ και σκόνη DTF που διατίθεται στο εμπόριο.

Ανατρέξτε στο DTF Film Printing Guide (Οδηγός εκτύπωσης φιλμ DTF) (ηλεκτρονικό εγχειρίδιο οδηγιών) που παρέχεται ξεχωριστά, κατά την εκτύπωση σε φιλμ DTF.

Η παρακάτω εικόνα δείχνει τη διαδικασία, από τη δημιουργία μιας εργασίας έως την εκτύπωση, χρησιμοποιώντας έγχρωμη μελάνη μόνο σε ένα βαμβακερό T-shirt κανονικού πάχους. Ανάλογα με τις συνθήκες λειτουργίας, μπορεί να χρειαστεί να εκτελέσετε ορισμένες πρόσθετες λειτουργίες πριν τοποθετήσετε τα μέσα. Δείτε το «\*» στον παρακάτω πίνακα για περισσότερες λεπτομέρειες.

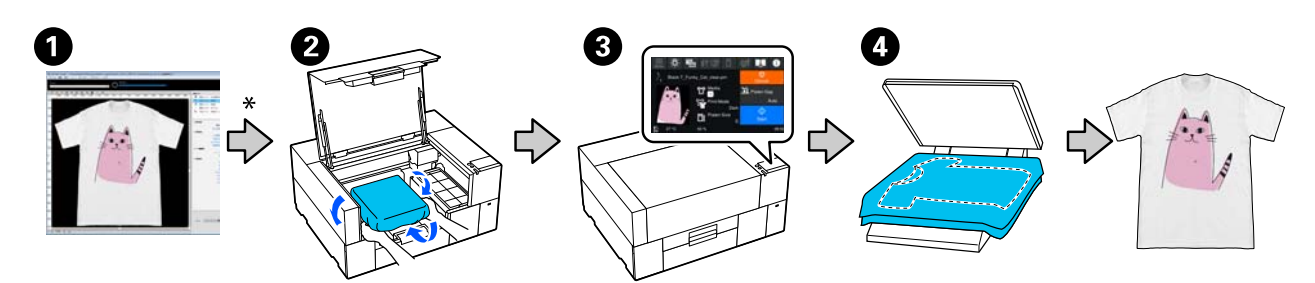

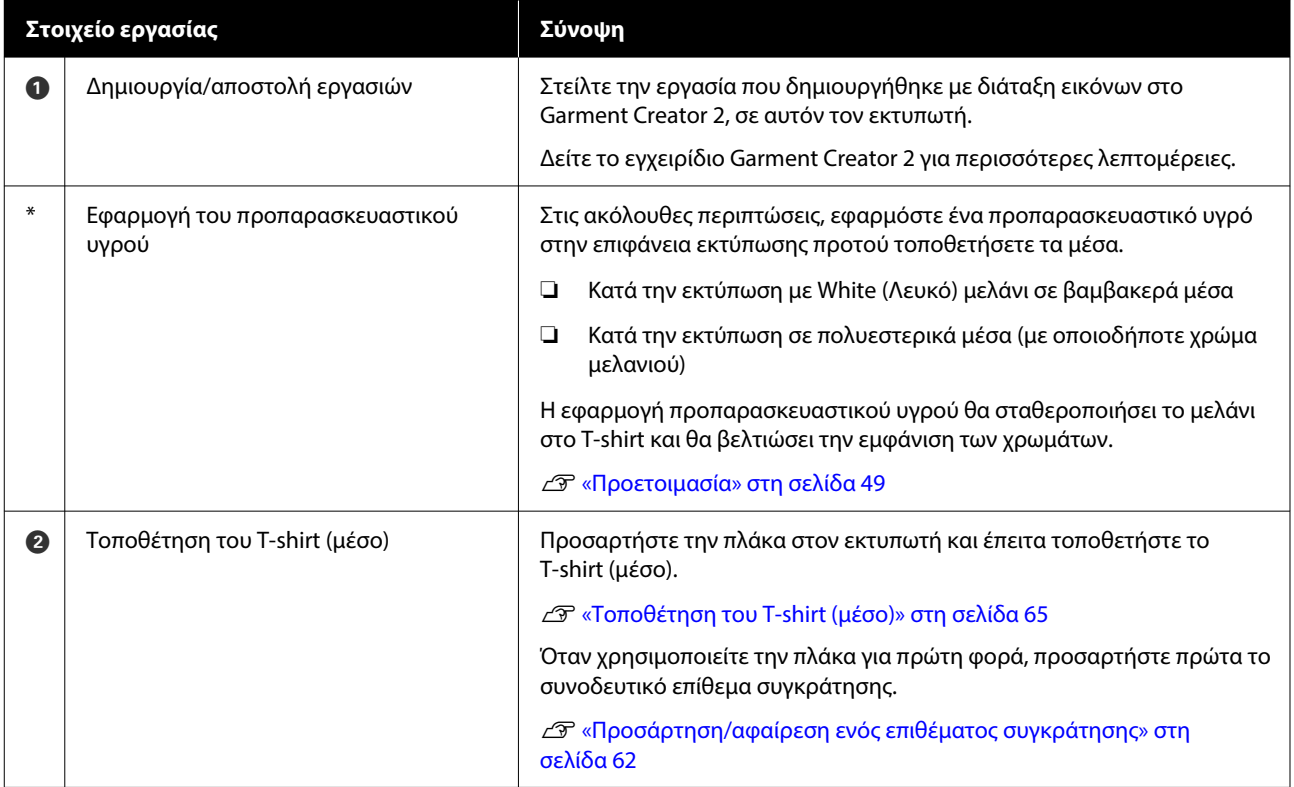

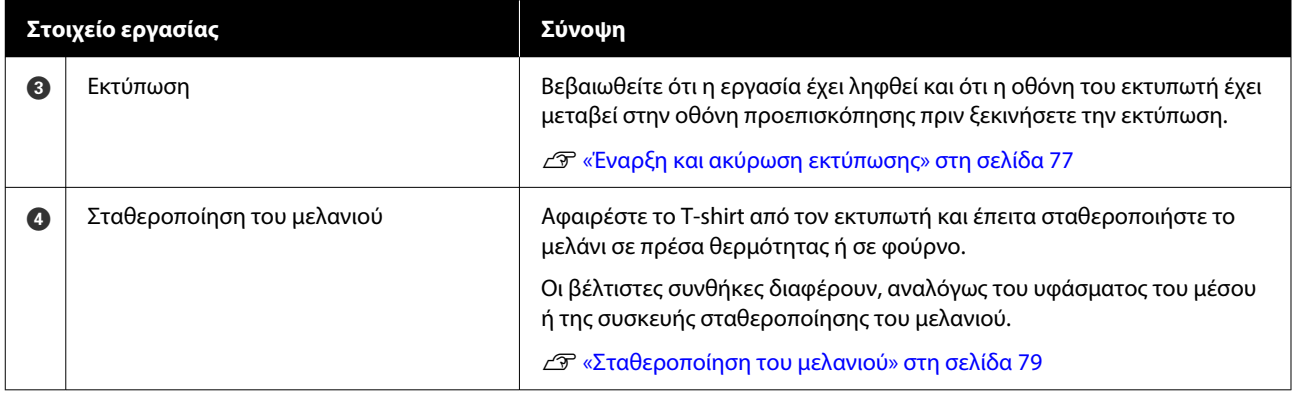

## <span id="page-45-0"></span>**Προετοιμασία**

Για να εκτυπώσετε σε T-shirt με τον εκτυπωτή, θα χρειαστείτε τις παρακάτω συσκευές και εξαρτήματα.

Προετοιμάστε αυθεντικές μονάδες παροχής μελανιού, προπαρασκευαστικό υγρό και μια πλάκα, όλα κατάλληλα για χρήση με αυτόν τον εκτυπωτή.

U[«Προαιρετικά εξαρτήματα και αναλώσιμα](#page-149-0) [προϊόντα» στη σελίδα 150](#page-149-0)

### **Σε κανονική χρήση**

#### **Πλάκα (παρέχεται με τον εκτυπωτή ή προαιρετικά)**

Ο εκτυπωτής συνοδεύεται από μια μικρή πλάκα. Υπάρχουν επίσης άλλοι δύο τύποι συνοδευτικών πλακών σε διαφορετικά μεγέθη για διαφορετικές χρήσεις.

U[«Προαιρετικά εξαρτήματα και αναλώσιμα](#page-149-0) [προϊόντα» στη σελίδα 150](#page-149-0)

#### **Εργαλείο επιθέματος συγκράτησης (παρέχεται με τον εκτυπωτή)**

Αυτό χρησιμοποιείται για να διορθώσετε τσαλακωμένα και χαλαρά σημεία, και όταν τοποθετείτε ένα T-shirt σε πλάκα καλυμμένη με επιθέματα συγκράτησης.

#### **Μπλούζες (πωλούνται στο εμπόριο)**

Μπορείτε να χρησιμοποιήσετε τους παρακάτω τύπους υφάσματος.

- ❏ Υφάσματα με αναλογία μείξης βαμβακιού 100% έως 50% Συνιστούμε τη χρήση 100% βαμβακερού και χοντρού υφάσματος με πυκνή ύφανση.
- ❏ Υφάσματα με αναλογία μείξης πολυεστέρα 100% έως 50% Συνιστούμε τη χρήση 100% πολυεστερικού υφάσματος.

Συνιστούμε να πραγματοποιήσετε πρώτα μια δοκιμαστική εκτύπωση για να ελέγξετε την ποιότητα εκτύπωσης, καθώς ο τύπος υφάσματος που χρησιμοποιείται μπορεί να επηρεάσει την ποιότητα εκτύπωσης.

#### **Αυτοκόλλητη ταινία ή αυτοκόλλητο ρολό (πωλούνται στο εμπόριο)**

Αυτό χρησιμοποιείται για την αφαίρεση των ινών από την επιφάνεια του T-shirt πριν από την εκτύπωση.

#### **Σκληρός κύλινδρος (προαιρετικό στοιχείο ή διαθέσιμο στο εμπόριο)**

Αυτό χρησιμοποιείται για το πρεσάρισμα των ινών στην επιφάνεια του T-shirt πριν από την εκτύπωση.

Όταν χρησιμοποιείτε προϊόντα που διατίθενται στο εμπόριο, βεβαιωθείτε ότι έχετε προετοιμάσει έναν ξεχωριστό σκληρό κύλινδρο και έναν κύλινδρο για το προπαρασκευαστικό υγρό.

### **Συσκευή για σταθεροποίηση του μελανιού**

Χρειάζεστε μια από τις παρακάτω συσκευές για να σταθεροποιήσετε το μελάνι μετά την εκτύπωση. Χρησιμοποιήστε κατ' απαίτηση.

#### **Πρέσα (πωλείται στο εμπόριο)**

Εκτός από τη σταθεροποίηση του μελανιού, χρησιμοποιείται επίσης για τους ακόλουθους σκοπούς.

- ❏ Αφαίρεση πτυχών από τα T-shirts πριν την εκτύπωση
- ❏ Πάτημα όρθιων ινών σε T-shirts πριν την εκτύπωση για να αποφύγετε τη φραγή των ακροφυσίων
- ❏ Σταθεροποίηση του προπαρασκευαστικού υγρού

Η πρέσα πρέπει να είναι μεγαλύτερη από την πλάκα που χρησιμοποιείτε και να αντέχει σε θερμοκρασία τουλάχιστον 170 ˚C (338 ˚F) για 90 δευτερόλεπτα. Προτείνουμε να αποκτήσετε πρέσα με φύλλο ή στρώμα ατμού, ώστε να μπορεί να φεύγει ο ατμός. Αν δεν παρέχονται, πρέπει να τα αποκτήσετε από πριν.

#### **Φούρνος (πωλείται στο εμπόριο)**

Εκτελεί μόνο σταθεροποίηση μελανιού. Χρησιμοποιήστε την πρέσα θερμότητας για τη σταθεροποίηση του προπαρασκευαστικού υγρού.

Προετοιμάστε τα ακόλουθα στοιχεία όταν χρησιμοποιείτε την πρέσα θερμότητας.

#### **Προστατευτικό φύλλο, ανθεκτικό στη θερμότητα (πωλείται στο εμπόριο)**

Τοποθετήστε το πάνω στο T-shirt για να εμποδίσετε να διαρρεύσει προπαρασκευαστικό υγρό ή μελάνι στην πλευρά της πρέσας θερμότητας. Μπορείτε επίσης να το χρησιμοποιήσετε σε T-shirt στην πλάκα με το επίθεμα συγκράτησης, χρησιμοποιώντας το εργαλείο επιθέματος συγκράτησης.

Προετοιμάστε χαρτί σιλικόνης, φύλλα φθορορητίνης κ.ο.κ.

#### **Ύφασμα ανθεκτικό στη θερμότητα (διατίθεται στο εμπόριο)**

Χρησιμοποιήστε όταν σταθεροποιείτε το μελάνι σε ανώμαλες περιοχές κοντά σε ραφές, όπως γύρω από τα μανίκια. Συνιστούμε να χρησιμοποιείτε τον ίδιο τύπο υφάσματος, όπως το T-shirt.

### **Στοιχεία προς χρήση κατά την προετοιμασία**

Προετοιμάστε τα ακόλουθα στοιχεία για προ-παρασκευή όταν εκτυπώνετε χρησιμοποιώντας White (Λευκό) μελάνι σε βαμβακερά T-shirt ή όταν εκτυπώνετε σε T-shirt πολυεστέρα.

#### **Προπαρασκευαστικό υγρό (αναλώσιμο)**

Οι ακόλουθοι 2 τύποι είναι διαθέσιμοι.

- ❏ Προπαρασκευαστικό υγρό βαμβακερών: χρησιμοποιήστε αυτό το υγρό μόνο όταν εκτυπώνετε με White (Λευκό) μελάνι σε T-shirt με αναλογία μείξης βαμβακιού 100% έως 50%.
- ❏ Προπαρασκευαστικό υγρό πολυεστερικών: χρησιμοποιήστε αυτό το υγρό, ανεξάρτητα από το μελάνι που χρησιμοποιείτε, σε T-shirt με αναλογία μείξης πολυεστέρα 100% έως 50%.

Μπορείτε να χρησιμοποιήσετε οποιοδήποτε από τα δύο προπαρασκευαστικά υγρά για υφάσματα με αναλογία μείξης πολυεστέρα και βαμβακιού 50%, αλλά μπορεί να υπάρχουν διαφορές στα αποτελέσματα προετοιμασίας ανάλογα με τον πραγματικό τύπο υφάσματος. Εάν είναι απαραίτητο, πραγματοποιήστε πρώτα μια δοκιμαστική εκτύπωση για να προσδιορίσετε ποιο προπαρασκευαστικό υγρό θα χρησιμοποιήσετε.

#### **Καθαρό νερό (πωλείται στο εμπόριο)**

Χρησιμοποιείται για τη διάλυση προπαρασκευαστικού υγρού και για τον καθαρισμό καλυμμάτων αισθητήρα.

#### **Ρολό προπαρασκευαστικού υγρού (προαιρετικά, αλλιώς πωλείται στο εμπόριο)**

Αυτό χρησιμοποιείται για τον ψεκασμό προπαρασκευαστικού υγρού στα T-shirt. Η χρήση του ρολού διευκολύνει την επάλειψη του υγρού στις ανομοιόμορφες περιοχές, όπως είναι οι τσέπες και εξοικονομεί υγρό από τον ψεκασμό, σε σύγκριση με τα σπρέι. Ωστόσο, αν το υγρό δεν επαλειφθεί ομοιόμορφα, ο χρωματισμός να μην είναι επαρκής ή να είναι ανομοιόμορφος.

Το προαιρετικό σετ ρολού προεπεξεργασίας αποτελείται από το ρολό και τη λαβή (λαβή ρολού) και έναν δίσκο.

Συνιστούμε να χρησιμοποιείτε τα παρακάτω στοιχεία όταν χρησιμοποιείτε προϊόντα του εμπορίου.

Ρολό: κοντές τρίχες από πολυεστερικές ίνες με εξαιρετική απορροφητικότητα και απελευθέρωση υγρού (όπως είναι τα ρολά βαφής).

Λαβή ρολού: με λαβή ανθεκτική στη σκουριά

Θα χρειαστείτε επίσης έναν ξεχωριστό δίσκο για να μπορεί το προπαρασκευαστικό υγρό να απορροφάται από το ρολό.

#### **Ψεκαστήρας (πωλείται στο εμπόριο)**

Αυτό χρησιμοποιείται για τον ψεκασμό προπαρασκευαστικού υγρού στα T-shirt.

Με αυτόν τον τρόπο η εφαρμογή είναι ταχύτερη και ευκολότερη σε σχέση με το ρολό. Ωστόσο, ψεκάζοντας, οι απώλειες του προπαρασκευαστικού υγρού είναι μεγαλύτερες και ψεκάζεται η επιφάνεια εκτός του T-shirt, με αποτέλεσμα να χρειάζεστε μια ασφαλή επιφάνεια για τον ψεκασμό.

Προετοιμάστε έναν ψεκαστήρα που δημιουργεί λεπτό εκνέφωμα (συνιστούμε χρήση ηλεκτρικής φιάλης ψεκασμού).

Τα χαρακτηριστικά, όπως το εύρος και η ομοιομορφία του ψεκασμού, εξαρτώνται από τον τύπο του προπαρασκευαστικού υγρού και του ψεκαστήρα, καθώς και από την αναλογία αραίωσης του προπαρασκευαστικού υγρού. Όταν χρησιμοποιείτε ψεκαστήρα, σας συνιστούμε να ελέγχετε πρώτα εάν το υγρό μπορεί να εφαρμοστεί σωστά σύμφωνα με τον τύπο του προπαρασκευαστικού υγρού και τις συνθήκες προετοιμασίας.

Τα παρακάτω χρησιμοποιούνται για το φιλτράρισμα οποιασδήποτε πήξης μπορεί να προκύψει όταν αποθηκεύετε το προπαρασκευαστικό υγρό για βαμβακερά.

#### **Χωνί (προαιρετικό)**

**Φίλτρο χωνιού (αναλώσιμο)**

**Φιάλη (διαθέσιμη στο εμπόριο)**

## **Πριν από την εκτύπωση**

Για να διατηρήσετε την καλή ποιότητα εκτύπωσης, εκτελείτε κάθε μέρα την παρακάτω επιθεώρηση πριν ξεκινήσετε τις εκτυπώσεις.

#### **Ελέγξτε την ποσότητα μελανιού που απομένει:**

Ελέγξτε την ποσότητα μελανιού που απομένει στην οθόνη και αντικαταστήστε τη μονάδα παροχής μελανιού με μία νέα όταν το υπόλοιπο μελάνι είναι κάτω του ορίου. Όταν το απόθεμα μελανιού είναι χαμηλό, συνιστούμε την αντικατάσταση της μονάδας παροχής μελανιού το συντομότερο δυνατό.

Εάν μια μονάδα παροχής μελανιού εξαντληθεί κατά τη διάρκεια μιας εκτύπωσης, μπορείτε να συνεχίσετε την εκτύπωση αφού πρώτα την αντικαταστήσετε. Ωστόσο, αν αντικαταστήσετε τη μονάδα παροχής μελανιού κατά τη διάρκεια μιας εργασίας εκτύπωσης, ο τόνος των αποτελεσμάτων εκτύπωσης μπορεί να διαφέρει ανάλογα με τις συνθήκες στεγνώματος.

U[«Αντικατάσταση Μονάδων παροχής μελανιού»](#page-95-0) [στη σελίδα 96](#page-95-0)

#### **Έλεγχος εμπλοκής στα ακροφύσια**

Πριν ξεκινήσετε την εκτύπωση, προτείνουμε να επιβεβαιώσετε ότι τα ακροφύσια δεν είναι φραγμένα. Εάν τα ακροφύσια είναι φραγμένα, εκτελέστε **Head Cleaning**.

Καθαρίζοντας τυχόν μπλοκαρισμένα ακροφύσια εκ των προτέρων, μπορείτε να μειώσετε τον κίνδυνο εκτύπωσης με ακροφύσια που είναι φραγμένα ή διακοπής της εκτύπωσης για τη διαχείριση των ακροφυσίων.

#### U[«Έλεγχος εμπλοκής στα ακροφύσια» στη](#page-101-0) [σελίδα 102](#page-101-0)

U[«Καθαρισμός κεφαλής» στη σελίδα 104](#page-103-0)

#### **Ανακίνηση White (Λευκό) μελανιού**

Ανακινήστε τη μονάδα παροχής μελανιού όταν εμφανίζεται το μήνυμα σχετικά με την ανακίνηση στην οθόνη.

Το μελάνι White (Λευκό) μπορεί να δημιουργήσει ιζήματα (στοιχεία που κατακάθονται στον πάτο του υγρού) πιο εύκολα από άλλο μελάνι λόγω των χαρακτηριστικών του. Η καθίζηση μπορεί να προκαλέσει προβλήματα με την ποιότητα εκτύπωσης και φραγή των ακροφυσίων.

U[«Ανακινείτε τακτικά τις Μονάδες παροχής](#page-100-0) [μελανιού» στη σελίδα 101](#page-100-0)

## <span id="page-48-0"></span>**Προετοιμασία**

Εφαρμόστε προπαρασκευαστικό υγρό στο T-shirt όταν εκτυπώνετε με White (Λευκό) μελάνι σε βαμβακερά T-shirts ή όταν εκτυπώνετε σε T-shirts από πολυεστέρα. Η εφαρμογή προπαρασκευαστικού υγρού βελτιώνει την ανάπτυξη χρώματος του μελανιού.

Όταν εκτυπώνετε μόνο με έγχρωμο μελάνι σε βαμβακερό T-shirt προτείνουμε να μην εκτελείτε ενέργειες προετοιμασίας, καθώς το εκτυπωμένο ύφασμα μπορεί να γίνει πολύ ευαίσθητο στο πλύσιμο και την τριβή.

Προετοιμάστε ένα ρολό ή ψεκαστήρα για να εφαρμόσετε το υγρό στα T-shirt.

#### U[«Προετοιμασία» στη σελίδα 46](#page-45-0)

Εκτελέστε προ-επεξεργασία με την ακόλουθη σειρά.

**Ανακίνηση του προπαρασκευαστικού υγρού (μόνο για το προπαρασκευαστικό υγρό πολυεστερικών υφασμάτων)**

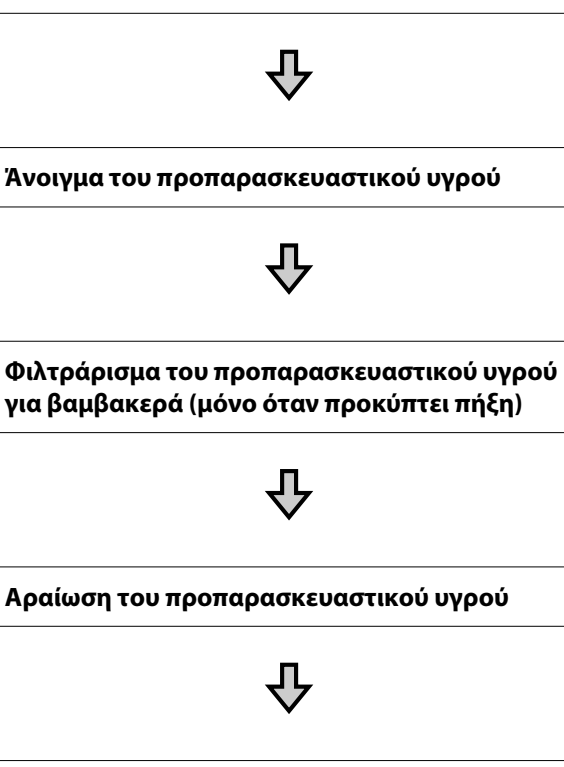

**Εφαρμογή του προπαρασκευαστικού υγρού**

**Σταθεροποίηση του προπαρασκευαστικού υγρού**

### **Προφυλάξεις κατά τη λειτουργία**

Λάβετε υπόψη τις ακόλουθες προειδοποιήσεις κατά την εκτέλεση εργασιών προετοιμασίας. Πριν τις εργασίες, διαβάστε το φυλλάδιο με τις οδηγίες ασφαλείας. Μπορείτε να κατεβάσετε το φυλλάδιο με τις οδηγίες ασφαλείας από τον ιστότοπο της Epson.

#### URL<https://www.epson.com>

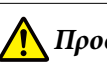

## *Προσοχή:*

- ❏ Να φοράτε πάντα προστατευτικά γυαλιά, γάντια και μάσκα όταν δουλεύετε. Σε περίπτωση που το προπαρασκευαστικό υγρό έρθει σε επαφή με το δέρμα σας ή μπει στα μάτια ή στο στόμα σας, κάντε αμέσως τα εξής:
	- ❏ Αν το υγρό κολλήσει στο δέρμα σας, πλύντε το αμέσως με μεγάλες ποσότητες από νερό και σαπούνι. Αν ερεθιστεί ή αποχρωματιστεί το δέρμα σας, συμβουλευτείτε γιατρό.
	- ❏ Αν το υγρό μπει στα μάτια σας, πλύντε τα αμέσως με νερό. Αν δεν πάρετε αυτήν την προφύλαξη, υπάρχει κίνδυνος αιμορραγίας ή ελαφράς φλεγμονής στα μάτια σας. Αν συνεχιστούν τα προβλήματα, συμβουλευτείτε γιατρό.
	- ❏ Αν το υγρό μπει στο στόμα σας, συμβουλευτείτε αμέσως γιατρό.
	- ❏ Αν κάποιος καταπιεί το υγρό, μην τον πιέσετε να κάνει εμετό. Συμβουλευτείτε αμέσως γιατρό. Αν προξενήσετε εμετό, το υγρό μπορεί να μπει στην τραχεία. Κάτι τέτοιο είναι επικίνδυνο.
- ❏ Φυλάξτε το υγρό μακριά από παιδιά.
- ❏ Αφού ολοκληρώσετε τις εργασίες, πλύντε καλά τα χέρια σας και κάντε γαργάρες.

#### c*Σημαντικό:*

- ❏ Βεβαιωθείτε ότι βρίσκεστε σε χώρο που αερίζεται καλά όταν εφαρμόζετε το προπαρασκευαστικό υγρό.
- ❏ Να ετοιμάζετε μόνο όσο προπαρασκευαστικό υγρό χρειάζεστε για τη συγκεκριμένη εργασία. Αν ετοιμάσετε παραπάνω απ' όσο χρειάζεται και το αφήσετε, μπορεί να σκληρύνει.
- ❏ Μην το αποθηκεύετε σε υψηλές ή πολύ χαμηλές θερμοκρασίες.
- ❏ Αποφύγετε το άμεσο ηλιακό φως. Να το αποθηκεύετε σε κανονική θερμοκρασία δωματίου.
- ❏ Αν το προπαρασκευαστικό υγρό κολλήσει στην κεφαλή εκτύπωσης, μπορεί να παρουσιάσει βλάβη ο εκτυπωτής και να μειωθεί η ποιότητα εκτύπωσης. Όταν κάνετε συντήρηση και άλλες εργασίες, φροντίστε να μην κολλήσει υγρό κατά λάθος στο εσωτερικό του εκτυπωτή.

#### **Μέθοδος απόρριψης**

Απόρριψη χρησιμοποιημένων αναλωσίμων U[«Απόρριψη» στη σελίδα 108](#page-107-0)

### **Ανακίνηση του προπαρασκευαστικού υγρού πολυεστερικών υφασμάτων**

Ακολουθήστε τα παρακάτω βήματα για να ανακινήσετε το προπαρασκευαστικό υγρό πολυεστερικών υφασμάτων πριν το ανοίξετε. Αν το χρησιμοποιείτε χωρίς να το ανακινήσετε, η επίδραση της προετοιμασίας μπορεί να μην είναι επαρκής.

Δεν χρειάζεται ανακίνηση μετά το άνοιγμα.

A Τοποθετήστε το σε μια επίπεδη επιφάνεια με το σημείο όπου βγαίνει η κάνουλα να βρίσκεται στο πλάι.

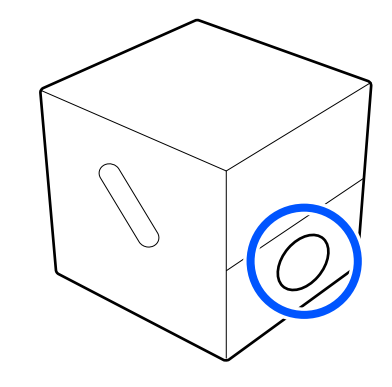

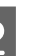

B Στρέψτε το προς τα δεξιά πέντε φορές. Περιστρέψτε με ταχύτητα περίπου μιας

στροφής κάθε δύο δευτερόλεπτα.

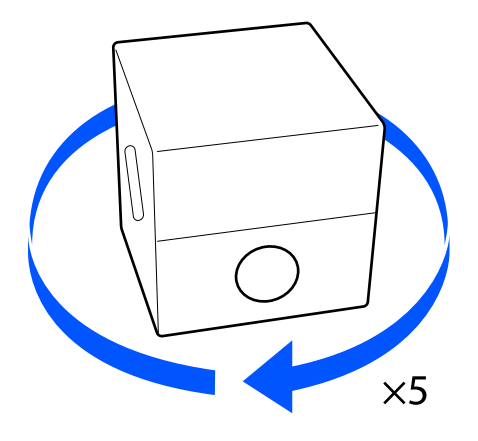

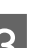

C Στρέψτε το προς τα αριστερά πέντε φορές.

Περιστρέψτε με ταχύτητα περίπου μιας στροφής κάθε δύο δευτερόλεπτα.

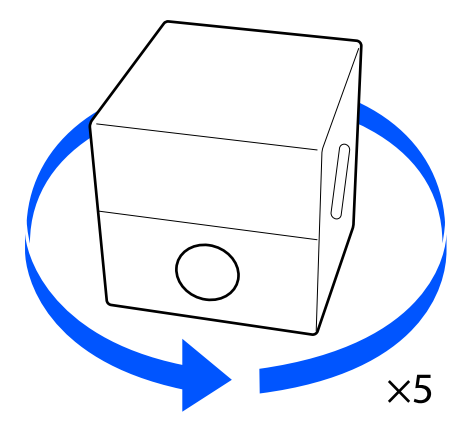

D Στρέψτε το προς τα δεξιά πέντε φορές. B Τραβήξτε το πώμα έξω από την οπή του χαρτοκουτιού. Περιστρέψτε με ταχύτητα περίπου μιας στροφής κάθε δύο δευτερόλεπτα. c*Σημαντικό:*  $\times$ 5 Φροντίστε να τραβήξετε το πώμα έξω από την οπή του χαρτοκουτιού. Αν το πώμα E Γυρίστε το κουτί έτσι ώστε το σημείο όπου ανοίξει χωρίς να το τραβήξετε, μπορεί να βγαίνει η κάνουλα να βρίσκεται στο επάνω χυθεί προπαρασκευαστικό υγρό. μέρος. C Αφαιρέστε το πώμα. D Αφαιρέστε την κάνουλα από το σακουλάκι και **Άνοιγμα του**  ελέγξτε αν φαίνεται η οπή. **προπαρασκευαστικού υγρού** Αν δεν βλέπετε την οπή, γυρίστε τη λαβή της κάνουλας μέχρι να δείτε την οπή. A Κόψτε το χαρτοκούτι κατά μήκος της οπής και αφαιρέστε την κάνουλα από μέσα.  $\circled{2}$  $\left( \widehat{\mathcal{L}}\right)$ **EAD** *Σημείωση:* Αν δεν βλέπετε την οπή ή αν είναι κατεστραμμένη η κάνουλα, επικοινωνήστε με το κατάστημα όπου αγοράσατε το προϊόν.

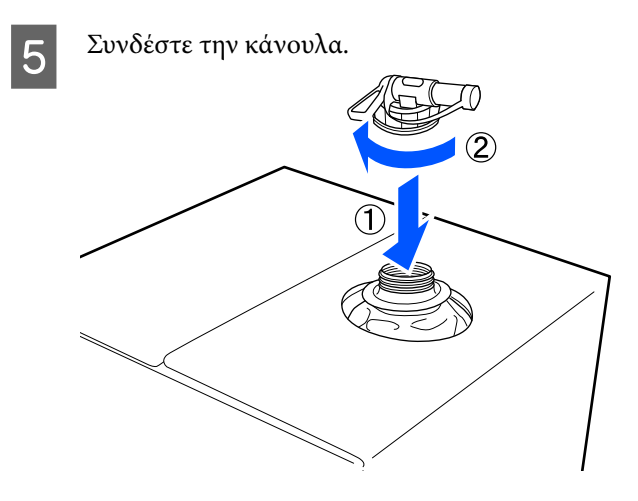

#### **Έκχυση**

A Αφαιρέστε το πώμα από την κάνουλα και περιστρέψτε το μοχλό μέχρι η οπή να δείχνει προς τα κάτω.

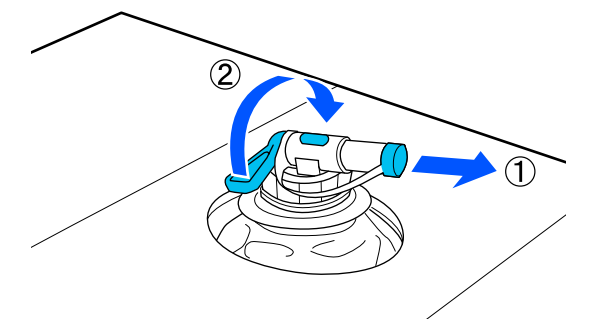

- B Γείρετε το χαρτοκούτι ή το δοχείο και χύστε το προπαρασκευαστικό υγρό στο δοχείο που θέλετε.
- C Όταν χυθεί όλο το υγρό που θέλετε, επαναλάβετε αντίστροφα τη διαδικασία του βήματος 1, για να ξαναβάλετε το πώμα στην κάνουλα.
- D Βεβαιωθείτε ότι το στόμιο της κάνουλας είναι στραμμένο προς τα επάνω, όπως φαίνεται στην εικόνα.

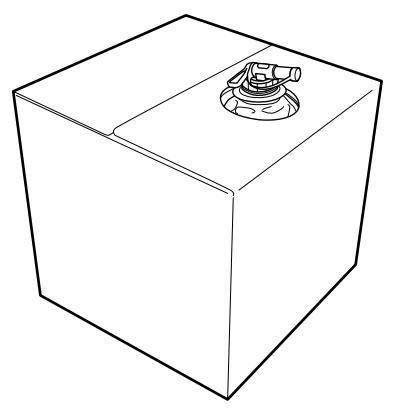

### **Φιλτράρισμα του προπαρασκευαστικού υγρού για βαμβακερά (μόνο όταν προκύπτει πήξη)**

Κατά την αποθήκευση, το προπαρασκευαστικό υγρό για βαμβακερά μπορεί να δημιουργήσει μια λευκή πήξη όπως απεικονίζεται.

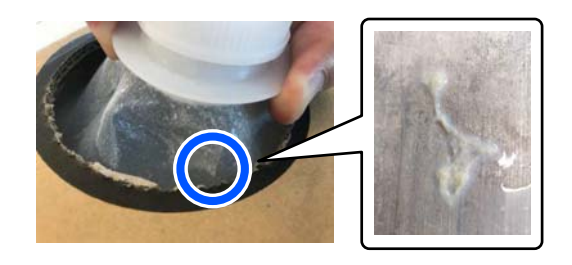

Αυτό οφείλεται σε πήξη του σταθεροποιητικού συστατικού στο προπαρασκευαστικό υγρό. Αν χρησιμοποιήσετε το προπαρασκευαστικό υγρό με πήξη όπως είναι, τα εκτυπωμένα αποτελέσματα δεν θα είναι ομοιόμορφα. Γι' αυτό θα χρειαστεί να το φιλτράρετε για να αφαιρέσετε την πήξη πριν από τη χρήση.

Θα χρειαστείτε ένα ειδικό χωνί και ένα φίλτρο καθώς και μια εμπορικά διαθέσιμη φιάλη για το φιλτράρισμα. Προετοιμάστε τα απαιτούμενα στοιχεία και έπειτα ακολουθήστε τα βήματα της ακόλουθης ενότητας.

#### Χωνί και φιλτράρισμα

U[«Προαιρετικά εξαρτήματα και αναλώσιμα](#page-149-0) [προϊόντα» στη σελίδα 150](#page-149-0)

### **Σημειώσεις για το φιλτράρισμα**

- ❏ Αντικαταθιστάτε το φίλτρο με νέο όποτε φιλτράρετε ένα λίτρο προπαρασκευαστικού υγρού.
- ❏ Μην χρησιμοποιείτε χρησιμοποιημένα φίλτρα ακόμη κι εάν η ποσότητα που φιλτράρατε είναι μικρότερη από ένα λίτρο. Αν χρησιμοποιήσετε ξανά το φίλτρο, οποιοδήποτε ξεραμένο προπαρασκευαστικό υγρό που είναι κολλημένο στο φίλτρο μπορεί να αναμιχθεί και να προκαλέσει ανομοιομορφία.
- ❏ Χρησιμοποιήστε το φιλτραρισμένο προπαρασκευαστικό υγρό εντός τεσσάρων ημερών.

❏ Βεβαιωθείτε ότι πραγματοποιείτε φιλτράρισμα εντός του εύρους θερμοκρασίας λειτουργίας του προπαρασκευαστικού υγρού. Θερμοκρασία λειτουργίας U[«Πίνακας προδιαγραφών» στη σελίδα 164](#page-163-0)

### **Προετοιμασία**

- ❏ Προπαρασκευαστικό υγρό βαμβακερών
- ❏ Χωνί (προαιρετικό)
- ❏ Φίλτρο χωνιού (αναλώσιμο)
- ❏ Φιάλες με χωρητικότητα τουλάχιστον ενός λίτρου (διαθέσιμες στο εμπόριο)

Συνιστούμε να χρησιμοποιείτε φιάλη με κλίμακα ή άλλα σημάδια, για να διακρίνετε πότε φτάνετε το ένα λίτρο.

### **Εφαρμόζεται φίλτρο**

A Τοποθετήστε το προπαρασκευαστικό υγρό στο πάνω άκρο ενός τραπεζιού με το στόμιο προς τα κάτω.

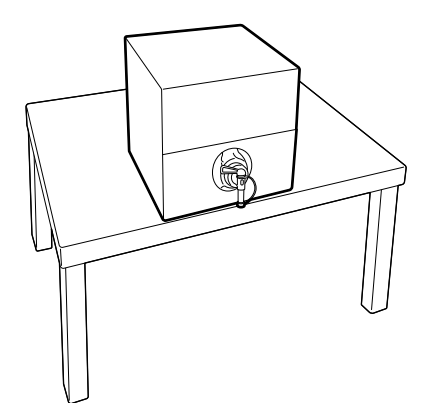

B Ανοίξτε ένα νέο φίλτρο και τοποθετήστε το στο χωνί όπως απεικονίζεται.

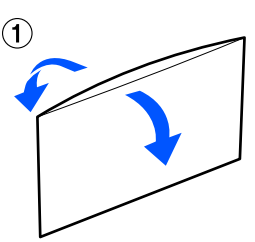

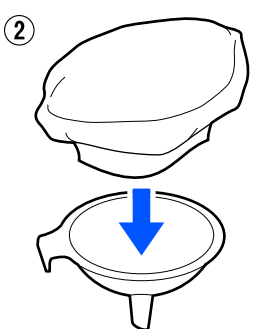

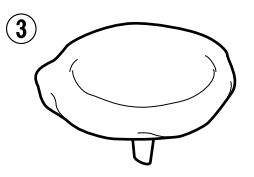

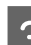

C Τοποθετήστε το χωνί στο στόμιο της φιάλης.

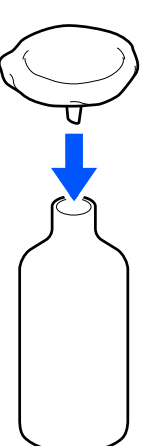

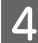

Αφαιρέστε το καπάκι από το στόμιο του προπαρασκευαστικού υγρού.

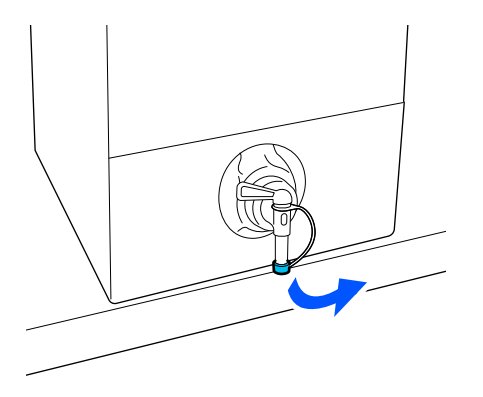

E Ανοίξτε τον μοχλό για να εγχύσετε ένα λίτρο προπαρασκευαστικού υγρού στη φιάλη μέσω του φίλτρου.

> Προσέξτε να μην παραγεμίσετε το φίλτρο με προπαρασκευαστικό υγρό, διαφορετικά μπορεί να ξεχειλίσει.

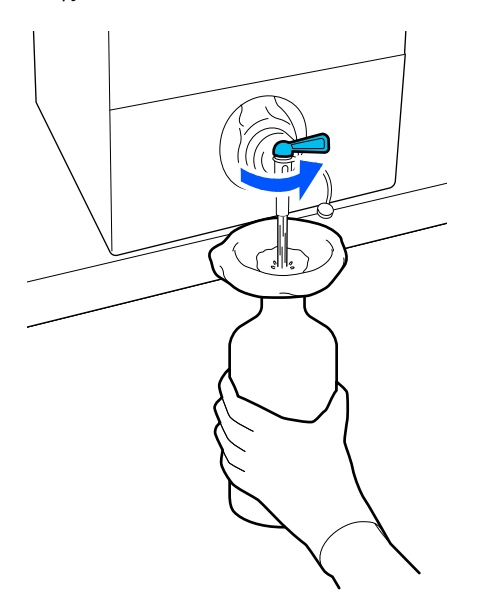

Αν απομένει μόνο μια μικρή ποσότητα προπαρασκευαστικού υγρού, γείρετε το χάρτινο δοχείο για να το ρίξετε μέσα.

F Αφού εγχύσετε ένα λίτρο, κλείστε τον μοχλό για να σταματήσετε τη ροή του υγρού και αντικαταστήστε το καπάκι του στομίου.

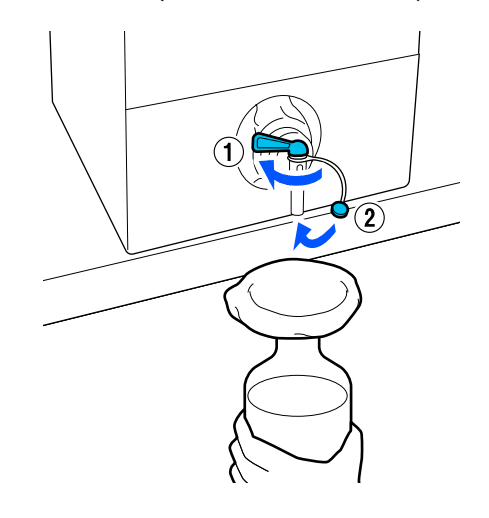

Αν θέλετε να φιλτράρετε περισσότερο προπαρασκευαστικό υγρό, αντικαταστήστε το φίλτρο με καινούργιο και επαναλάβετε τη διαδικασία από το βήμα 2.

- G Μπορείτε τώρα να μεταφέρετε το προπαρασκευαστικό υγρό από τη φιάλη στο επιθυμητό δοχείο για χρήση.
- **8** Αποθηκεύστε το χάρτινο δοχείο προπαρασκευαστικού υγρού με το στόμιο να δείχνει όπως στην απεικόνιση.

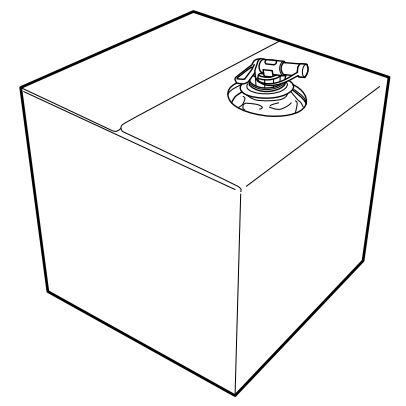

### **Καθαρισμός και απόρριψη**

Ξεπλύνετε το χρησιμοποιημένο χωνί και τη φιάλη με νερό και έπειτα σκουπίστε τα με ένα μαλακό, στεγνό πανί.

Όταν ξεπλένετε με νερό βρύσης, φροντίστε να ξεπλύνετε με καθαρό νερό στο τέλος. Αν δεν ξεπλυθούν με καθαρό νερό, τα στοιχεία του νερού βρύσης μπορεί να προκαλέσουν πήξη.

Πάντα να απορρίπτετε τα χρησιμοποιημένα φίλτρα, μην τα χρησιμοποιείτε ξανά.

Απόρριψη χρησιμοποιημένων αναλωσίμων U[«Απόρριψη» στη σελίδα 108](#page-107-0)

### **Αραίωση του προπαρασκευαστικού υγρού**

Εφαρμόστε το αραιωμένο ή αδιάλυτο προπαρασκευαστικό υγρό στο T-shirt. Η αραίωση και η αναλογία αραίωσης εξαρτάται από το προπαρασκευαστικό υγρό, το μελάνι που χρησιμοποιείται και τη συσκευή για τη σταθεροποίηση του μελανιού. Ως εκ τούτου, ακολουθήστε τις πληροφορίες στην επόμενη ενότητα. Κατά την αραίωση, βεβαιωθείτε ότι χρησιμοποιείτε αποσταγμένο ή διυλισμένο νερό.

### **Προπαρασκευαστικό υγρό βαμβακερών**

Βεβαιωθείτε ότι έχετε αραιώσει το προπαρασκευαστικό υγρό βαμβακερών πριν από τη χρήση. Καθώς η αναλογία αραιώσεως διαφέρει ανάλογα με τον τύπο της συσκευής για τη σταθεροποίηση του μελανιού, χρησιμοποιήστε τις παρακάτω πληροφορίες για να προσδιορίσετε την αναλογία αραίωσης.

#### **Όταν σταθεροποιείτε το μελάνι με πρέσα**

Αραίωμα με συντελεστή δύο. (Αναλογία Προπαρασκευαστικό υγρό : καθαρό νερό = 1:1)

#### **Όταν σταθεροποιείτε μελάνι με φούρνο**

Αραίωμα με συντελεστή τρία. (Αναλογία Προπαρασκευαστικό υγρό : καθαρό νερό = 1:2)

#### *Προσαρμογή της κατάλληλης αναλογίας αραίωσης*

Τα ακόλουθα προβλήματα μπορεί να προκύψουν αν η αναλογίας αραίωσης δεν είναι σωστή.

- ❏ Αν το προπαρασκευαστικό υγρό δεν αραιωθεί ή αν η αναλογία αραίωσης είναι πολύ χαμηλή (το προπαρασκευαστικό υγρό είναι πολύ ισχυρό)
	- ❏ Ίχνη προπαρασκευαστικού υγρού διακρίνονται στις εκτυπώσεις.
- ❏ Η εκτυπωμένη επιφάνεια σπάει μετά το πλύσιμο. (Η ανθεκτικότητα στο πλύσιμο φθίνει)
- ❏ Αν η αναλογία αραίωσης είναι πολύ υψηλή (το προπαρασκευαστικό υγρό είναι πολύ αδύναμο)
	- ❏ Δεν παραμένει το μελάνι στο ύφασμα, προκαλώντας ανομοιομορφία χρώματος.
	- ❏ Οι όρθιες ίνες δεν μπορούν να ισοπεδωθούν με αποτέλεσμα ανομοιομορφία στα αποτελέσματα εκτύπωσης.

Αν προκύψει αυτό το πρόβλημα, προσαρμόστε την αναλογία αραίωσης εντός του ακόλουθου εύρους, ελέγχοντας τα αποτελέσματα σταθεροποίησης μελανιού.

- ❏ Όταν σταθεροποιείτε το μελάνι με πρέσα
	- ❏ Η περιοχή εκτύπωσης είναι A4 ή μικρότερη: αραιώστε με συντελεστή δύο στα τρία
	- ❏ Η περιοχή εκτύπωσης είναι μεγαλύτερη από A4: αραιώστε με συντελεστή δύο στα τέσσερα
- ❏ Όταν σταθεροποιείτε μελάνι με φούρνο
	- ❏ Αραιώστε με συντελεστή τρία στα τέσσερα

### **Προπαρασκευαστικό υγρό πολυεστερικών**

Το προπαρασκευαστικό υγρό πολυεστερικών μπορεί να χρησιμοποιηθεί αραιωμένο ή μη αραιωμένο ανάλογα με τον τύπο μελανιού που χρησιμοποιείται όπως παρουσιάζεται παρακάτω. Κατά την αραίωση του υγρού, ακολουθήστε τον παρακάτω οδηγό ανεξάρτητα από τον τύπο της συσκευής για τη σταθεροποίηση του μελανιού που χρησιμοποιείται.

#### **Όταν χρησιμοποιείτε White (Λευκό) μελάνι**

Χρησιμοποιήστε το υγρό ως έχει χωρίς αραίωση.

#### **Όταν χρησιμοποιείτε έγχρωμο μελάνι μόνο**

Αραιώστε με συντελεστή επτά. (Αναλογία Προπαρασκευαστικό υγρό : καθαρό νερό = 1:6)

### **Εφαρμογή του προπαρασκευαστικού υγρού**

### **Πόσο προπαρασκευαστικό υγρό να χρησιμοποιήσετε**

Εφαρμόστε το προπαρασκευαστικό υγρό στην μπλούζα είτε με ρολό είτε με ψεκαστήρα.

Εφαρμόστε περίπου 15 g (0,5 ουγγιά) προπαρασκευαστικού υγρού σε περιοχές εκτύπωσης μεγέθους A4.

#### *Σημείωση:*

Ανάλογα με τις ιδιότητες του υλικού, ίχνη του προπαρασκευαστικού υγρού μπορεί να είναι ορατά μετά την πραγματοποίηση της σταθεροποίησης του μελανιού όταν εφαρμόζετε προπαρασκευαστικό υγρό χρησιμοποιώντας ρολό. Αν συμβεί κάτι τέτοιο, ίσως μπορέσετε να βελτιώσετε τα αποτελέσματα χρησιμοποιώντας έναν ψεκαστήρα αντί για ένα ρολό.

### **Εφαρμογή με ρολό**

Προκειμένου οι ίνες μιας μπλούζας να μην κολλάνε μέσω του ρολού σε άλλες μπλούζες, χρησιμοποιήστε διαφορετικό ρολό για κάθε χρώμα της μπλούζας.

#### U[«Προαιρετικά εξαρτήματα και αναλώσιμα](#page-149-0) [προϊόντα» στη σελίδα 150](#page-149-0)

- A Γεμίστε το δοχείο με το προπαρασκευαστικό υγρό και βουτήξτε το ρολό μέσα στο υγρό.
- 

B Απλώστε την μπλούζα σε επίπεδη επιφάνεια.

C Χρησιμοποιήστε αυτοκόλλητη ταινία (ρολό) κ.ο.κ. για να αφαιρέσετε το χνούδι από την περιοχή στην οποία θα εφαρμόσετε το προπαρασκευαστικό υγρό.

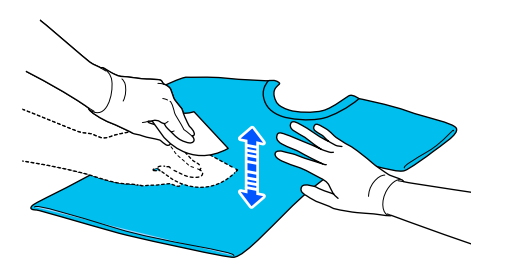

Πιέστε το ρολό στην άκρη του δοχείου, για να το στύψετε από το προπαρασκευαστικό υγρό, και έπειτα εφαρμόστε ομοιόμορφα το υγρό.

Καλύτερα να εφαρμόσετε το υγρό σε μεγαλύτερη επιφάνεια από την επιφάνεια που θέλετε να εκτυπώσετε.

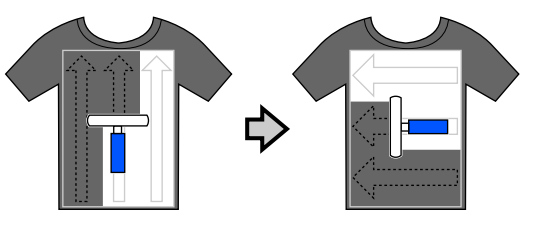

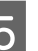

E Σταθεροποιήστε το προπαρασκευαστικό υγρό με την πρέσα.

> U[«Σταθεροποίηση του προπαρασκευαστικού](#page-56-0) [υγρού» στη σελίδα 57](#page-56-0)

### **Εφαρμογή με ψεκαστήρα**

#### c*Σημαντικό:*

Ανάλογα με τον τύπο ψεκαστήρα, μπορεί να δημιουργηθεί εκνέφωμα όταν εφαρμόζετε το προπαρασκευαστικό υγρό. Φορέστε απαραίτητα μάσκα, προστατευτικά γυαλιά και γάντια. Επίσης, όταν χρησιμοποιείτε το προπαρασκευαστικό υγρό, φροντίστε να αερίζεται καλά ο χώρος.

Το εκνέφωμα η μπορεί επίσης να εισέλθει στον εκτυπωτή και να προκαλέσει βλάβη ή δυσλειτουργία. Εάν είναι απαραίτητο, τοποθετήστε τον ψεκαστήρα μακριά από τον εκτυπωτή.

Για λεπτομέρειες σχετικά με τη χρήση του ψεκαστήρα, ανατρέξτε στο εγχειρίδιο που συνοδεύει τον ψεκαστήρα.

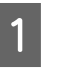

A Ρίξτε το προπαρασκευαστικό υγρό στον ψεκαστήρα.

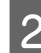

B Απλώστε την μπλούζα σε επίπεδη επιφάνεια.

<span id="page-56-0"></span>C Χρησιμοποιήστε αυτοκόλλητη ταινία (ρολό) κ.ο.κ. για να αφαιρέσετε το χνούδι από την περιοχή στην οποία θα εφαρμόσετε το προπαρασκευαστικό υγρό.

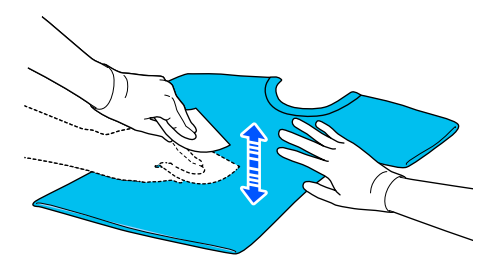

**4** Τοποθετήστε το T-shirt στον ψεκαστήρα<br>και, στη συνέχεια, ψεκάστε ομοιόμορφα την επιφάνεια εκτύπωσης με το προπαρασκευαστικό υγρό.

> Καλύτερα να εφαρμόσετε το υγρό σε μεγαλύτερη επιφάνεια από την επιφάνεια που θέλετε να εκτυπώσετε.

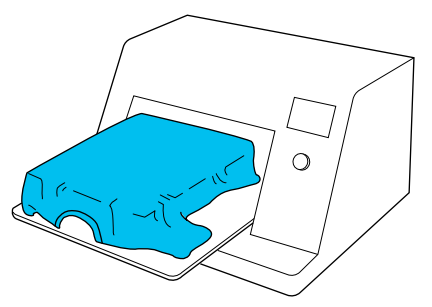

#### *Σημείωση:*

Αν μετά τον ψεκασμό περάσετε την επιφάνεια με το ρολό, εφαρμόζετε το υγρό ομοιόμορφα.

E Σταθεροποιήστε το προπαρασκευαστικό υγρό με την πρέσα.

U«Σταθεροποίηση του προπαρασκευαστικού υγρού» στη σελίδα 57

### **Σταθεροποίηση του προπαρασκευαστικού υγρού**

Με την πρέσα αφαιρείτε το τσαλάκωμα από τις μπλούζες και σταθεροποιείτε το προπαρασκευαστικό υγρό. Ο φούρνος δεν πιέζει τις ίνες προς τα κάτω, οπότε η εκτυπωμένη επιφάνεια δεν ισιώνει, με αποτέλεσμα να τσαλακώνεται και να μην είναι ομοιόμορφο το χρώμα. Όταν σταθεροποιείτε το προπαρασκευαστικό υγρό με μια πρέσα θερμότητας, τοποθετήστε ένα φύλλο ανθεκτικό στη θερμότητα, όπως χαρτί σιλικόνης, μεταξύ του T-shirt και της επιφάνειας της πρέσας, ώστε να εμποδίσετε το προπαρασκευαστικό υγρό από το να κολλήσει στην επιφάνεια της πρέσας.

Οι ιδανικές συνθήκες ποικίλλουν ανάλογα με την ποσότητα του προπαρασκευαστικού υγρού. Επομένως, οι παρακάτω τιμές είναι απλώς ενδεικτικές.

### **Συνθήκες σταθεροποίησης προπαρασκευαστικού υγρού βαμβακερών**

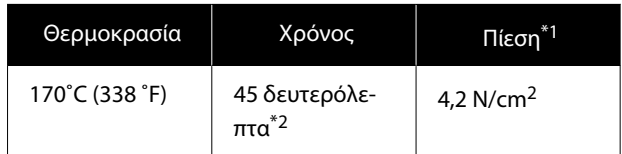

- \*1 Οι ιδανικές συνθήκες ποικίλλουν ανάλογα με τον τύπο της πρέσας (π.χ. ανάλογα με το είδος της χειροκίνητης ρύθμισης). Φροντίστε να δοκιμάσετε από πριν τα αποτελέσματα σταθεροποίησης του μελανιού, για να βρείτε τη σωστή πίεση.
- \*2 Αν η περιοχή εφαρμογής για το προπαρασκευαστικό υγρό είναι μεγαλύτερη από A4, μπορεί να μη στεγνώσει ομοιόμορφα μετά από 45 δευτερόλεπτα. Προσπαθήστε να επεκτείνετε τον χρόνο σε έως 90 δευτερόλεπτα, καθώς ελέγχετε αν στέγνωσε το προπαρασκευαστικό υγρό.

### **Συνθήκες σταθεροποίησης προπαρασκευαστικού υγρού πολυεστερικών**

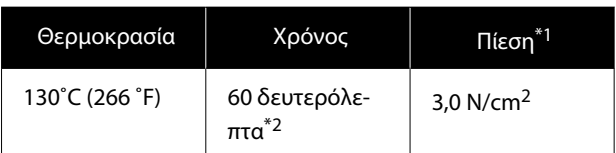

- \*1 Οι ιδανικές συνθήκες ποικίλλουν ανάλογα με τον τύπο της πρέσας (π.χ. ανάλογα με το είδος της χειροκίνητης ρύθμισης). Φροντίστε να δοκιμάσετε από πριν τα αποτελέσματα σταθεροποίησης του μελανιού, για να βρείτε τη σωστή πίεση.
- \*2 Αν η περιοχή εφαρμογής για το προπαρασκευαστικό υγρό είναι μεγαλύτερη από A4, μπορεί να μη στεγνώσει ομοιόμορφα μετά από 60 δευτερόλεπτα. Προσπαθήστε να επεκτείνετε τον χρόνο σε έως 90 δευτερόλεπτα, καθώς ελέγχετε αν στέγνωσε το προπαρασκευαστικό υγρό.

#### **Ω** Σημαντικό:

- ❏ Βεβαιωθείτε ότι το προπαρασκευαστικό υγρό θα στεγνώσει τελείως. Ανεπαρκής χρόνος στεγνώματος μπορεί να οδηγήσει σε πτώση της ποιότητας εκτύπωσης.
- ❏ Μετά τη σταθεροποίηση του προπαρασκευαστικού υγρού, μην βρέχετε την μπλούζα και μην την αφήνετε σε υγρά μέρη για μεγάλο χρονικό διάστημα. Η ανάπτυξη χρώματος αλλοιώνεται στα υγρά σημεία προκαλώντας ανομοιομορφία. Αν αφήσετε το T-shirt για μεγάλο χρονικό διάστημα, πατήστε το με την πρέσα για 5 με 10 δευτερόλεπτα, προκειμένου να στεγνώσει πριν εκτυπώσετε.

#### *Σημείωση:*

Αν είναι ορατά κάποια ίχνη του προπαρασκευαστικού υγρού, δοκιμάστε να πλύνετε με νερό. Ωστόσο, τα αποτελέσματα εξαρτώνται από το υλικό της μπλούζας.

## **Δημιουργία και αποστολή εργασιών**

Δεν μπορείτε να εκτυπώνετε απευθείας από λογισμικό του εμπορίου.

Στείλτε εργασίες στον εκτυπωτή μέσω της ειδικής εφαρμογής (Garment Creator 2) για εκτύπωση.

### **Ροή εργασιών για τη δημιουργία και την αποστολή εργασιών**

Τα παρακάτω παρουσιάζουν τη βασική διαδικασία εργασίας για χρήση του Garment Creator 2, που παρέχεται για τη δημιουργία και εκτύπωση εργασιών.

Ανατρέξτε στο εγχειρίδιο του Garment Creator 2 για περισσότερες λεπτομέρειες σχετικά με την προετοιμασία και τη δημιουργία εργασιών.

#### $\blacksquare$  **Προετοιμασία**

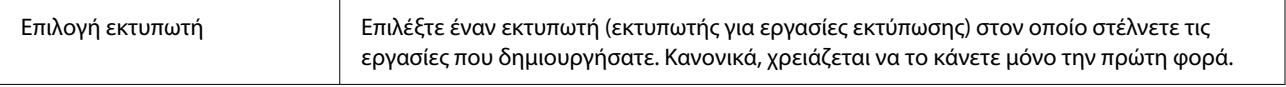

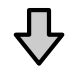

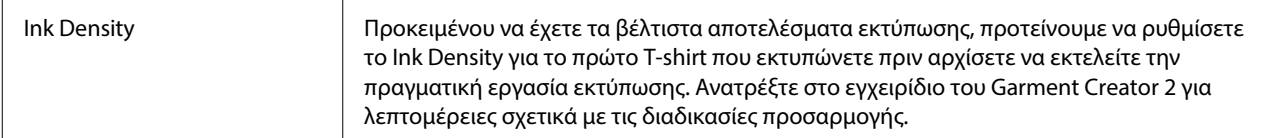

#### **Δημιουργήστε εργασίες**

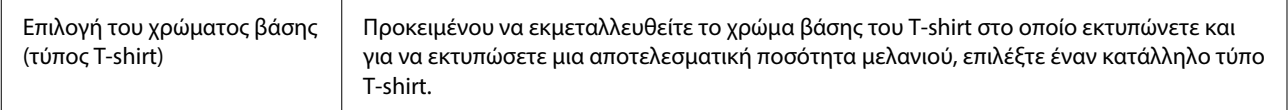

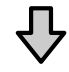

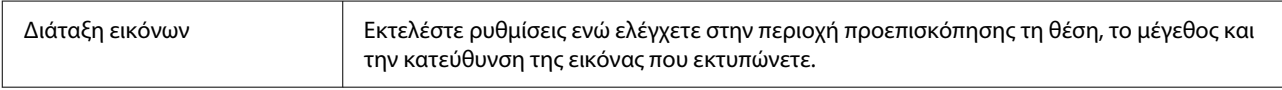

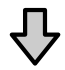

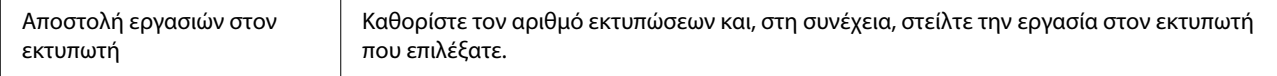

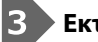

### **Εκτύπωση (λειτουργία με εκτυπωτή)**

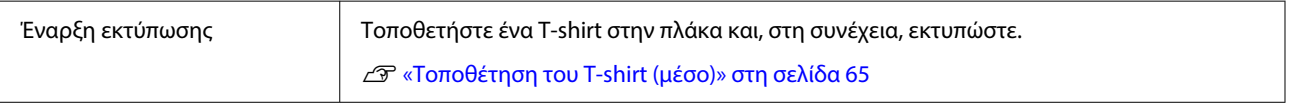

### **Αποστολή και εκτύπωση εργασιών**

Ακολουθήστε τα παρακάτω βήματα για να αποστείλετε εργασίες που δημιουργήθηκαν στο Garment Creator 2 στον εκτυπωτή.

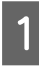

A Καθορίστε τον αριθμό εκτυπώσεων στο κάτω μέρος της περιοχής ρυθμίσεων του Garment Creator 2 και, στη συνέχεια, κάντε κλικ στο κουμπί **Εκτύπωση**.

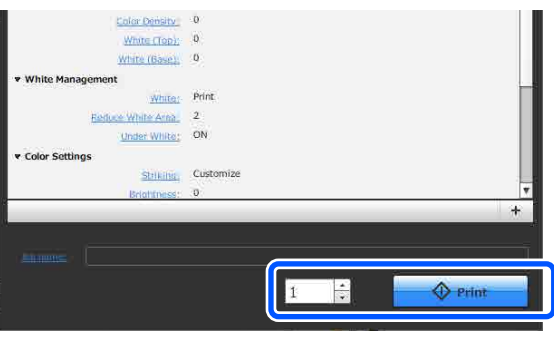

B Όταν ο εκτυπωτής έχει ολοκληρώσει τη λήψη μιας εργασίας, ανοίγει το παράθυρο προεπισκόπησης στην οθόνη του εκτυπωτή.

Δείτε τα παρακάτω και τοποθετήστε ένα T-shirt (μέσο εκτύπωσης) και ξεκινήστε την εκτύπωση.

U[«Τοποθέτηση του T-shirt \(μέσο\)» στη](#page-64-0) [σελίδα 65](#page-64-0)

### **Σημειώσεις για τη λήψη εργασιών**

Κατά τη λήψη εργασιών, είναι δυνατοί μόνο οι παρακάτω χειρισμοί. Αν τα κουμπιά δεν αποκρίνονται στον πίνακα ελέγχου, ο εκτυπωτής ενδέχεται να λαμβάνει μια εργασία. Περιμένετε λίγο και προσπαθήστε ξανά.

- ❏ Ακύρωση εργασίας
- ❏ Φόρτωση μέσων
- ❏ Τερματισμός της λειτουργίας

#### *Σημείωση:*

- ❏ Αφού ακυρώσετε μια εργασία, χρειάζεται κάποιος χρόνος για να ετοιμαστεί ο εκτυπωτής ξανά για εκτύπωση.
- ❏ Χρειάζεται κάποιος χρόνος για την απενεργοποίηση του εκτυπωτή, αφού εκτελεστεί ο χειρισμός απενεργοποίησης. Επίσης, οι εργασίες που δεν έχουν ληφθεί διαγράφονται.

## <span id="page-61-0"></span>**Προετοιμασία της πλάκας**

Τα παρακάτω επεξηγούν τις προετοιμασίες για τέσσερα σημεία.

#### **Πλάκα με επιθέματα συγκράτησης (μόνο για την πρώτη χρήση κατά την εκτύπωση σε βαμβακερά T-shirts)**

Κατά την εκτύπωση σε βαμβακερά T-shirt, συνιστούμε την προσάρτηση επιθέματος λαβής στη μικρή πλάκα που συνοδεύει τον εκτυπωτή.

Η χρήση του επιθέματος συγκράτησης εμποδίζει το T-shirt (μέσο εκτύπωσης) να μετακινείται εύκολα κατά την εκτύπωση, κάτι που εξαλείφει τα λάθη ευθυγράμμισης.

Κατά την εκτύπωση σε πολυεστερικό T-shirt, μην τοποθετείτε επίθεμα συγκράτησης. Διαφορετικά, το ύφασμα της πλάκας μπορεί να λερωθεί με μελάνι κατά την εκτύπωση.

Η επόμενη ενότητα επεξηγεί πώς να προσαρτήσετε το επίθεμα συγκράτησης στην πλάκα.

Ο εκτυπωτής συνοδεύεται από ένα επίθεμα συγκράτησης που μπορείτε να προσαρτήσετε στην πλάκα. Όταν αγοράζετε πρόσθετες μικρές πλάκες, αγοράστε και προσαρτήστε αναλώσιμα επιθέματα λαβής εάν είναι απαραίτητο.

Μην τοποθετείτε επιθέματα λαβής στις πλάκες μεγέθους XS ή στα μανίκια.

Όταν χρησιμοποιείτε πλάκες χωρίς να προσαρτάτε επίθεμα συγκράτησης, βεβαιωθείτε ότι τοποθετείτε την πλάκα χρησιμοποιώντας το συνοδευτικό πλαίσιο πλάκας.

#### **Αντικατάσταση πλακών**

Υπάρχουν τρεις διαθέσιμες πλάκες αναλόγως του μεγέθους του T-shirt και της περιοχής που θέλετε να εκτυπώσετε. Όταν αλλάζετε το μέγεθος ή την περιοχή του T-shirt προς εκτύπωση, βεβαιωθείτε εκ των προτέρων ότι αντικαθιστάτε την πλάκα με την κατάλληλη.

U[«Αντικατάσταση πλακών» στη σελίδα 64](#page-63-0)

### **Προσάρτηση/αφαίρεση ενός επιθέματος συγκράτησης**

Τα επιθέματα συγκράτησης είναι αναλώσιμα. Αν λερωθούν, αγοράστε καινούργια προς αντικατάσταση.

U[«Προαιρετικά εξαρτήματα και αναλώσιμα](#page-149-0) [προϊόντα» στη σελίδα 150](#page-149-0)

### **Προσάρτηση του επιθέματος**

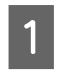

A Ξεκολλήστε μόνο το ένα τμήμα στο πίσω μέρος του επιθέματος συγκράτησης, όπως απεικονίζεται.

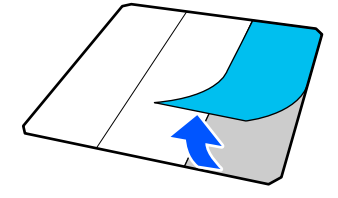

B Τοποθετήστε την πλάκα σε μια επίπεδη επιφάνεια, ευθυγραμμίστε τις γωνίες του επιθέματος συγκράτησης ώστε να βρίσκονται ελαφρώς μέσα στις γωνίες της πλάκας και, στη συνέχεια, σφίξτε την κολλητική πλευρά του επιθέματος συγκράτησης στην πλάκα.

> Μην επιτρέπετε στις γωνίες του επιθέματος συγκράτησης από το οποίο δεν αφαιρέθηκε η πίσω πλευρά να προεξέχουν των άκρων της άλλης πλευράς της πλάκας.

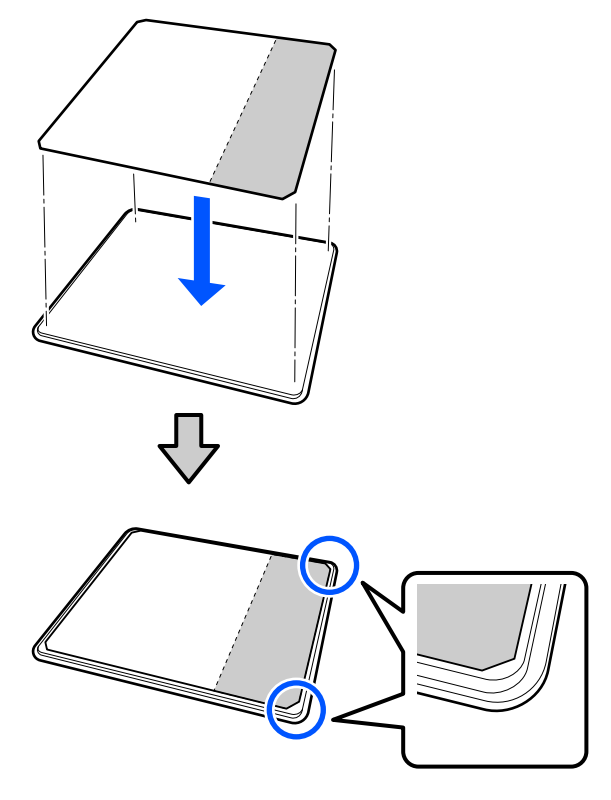

C Πατήστε απαλά το τμήμα από το οποίο έχει ξεφλουδίσει η πίσω πλευρά του επιθέματος συγκράτησης, ώστε το επίθεμα συγκράτησης να κολλήσει στην πλάκα.

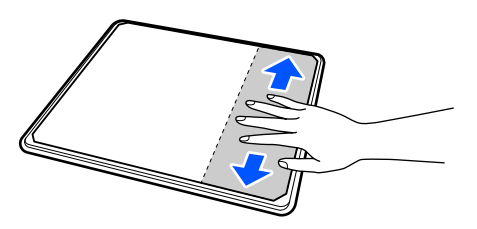

D Ξεκολλήστε όλα τα υπόλοιπα τμήματα στο πίσω μέρος του επιθέματος συγκράτησης, όπως απεικονίζεται.

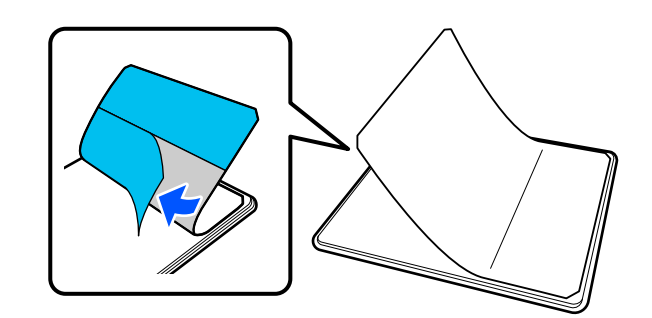

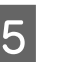

E Κολλήστε από το τέρμα που έχει ήδη κολλήσει, όπως απεικονίζεται.

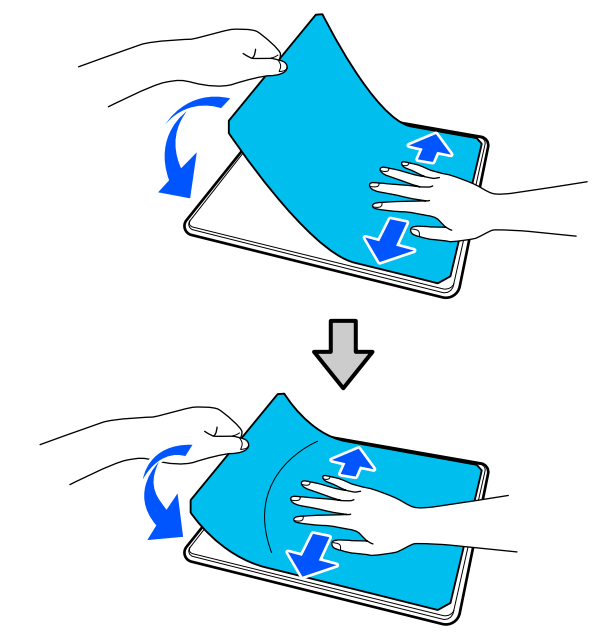

### **Αφαίρεση του φύλλου**

### c*Σημαντικό:*

- ❏ Μην φυσάτε με ζεστό αέρα, π.χ. με έναν στεγνωτήρα, για να μαλακώσετε την κόλλα. Εάν δεν ακολουθήσετε αυτήν την προφύλαξη, ενδέχεται να παραμορφωθούν τα εξαρτήματα.
- ❏ Μην χρησιμοποιείτε οργανικούς διαλύτες, π.χ. οινόπνευμα. Εάν δεν ακολουθήσετε αυτήν την προφύλαξη, ενδέχεται να αποχρωματιστούν να στραβώσουν ή να καταστραφούν τα εξαρτήματα.

#### <span id="page-63-0"></span>*Σημείωση:*

Τα επιθέματα που είναι κολλημένα στην πλάκα για πολύ καιρό, ξεκολλιούνται δύσκολα. Σε αυτήν την περίπτωση, χρησιμοποιήστε μια σπάτουλα του εμπορίου για ξεκόλλημα ετικετών.

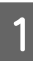

A Τοποθετήστε την πλάκα σε επίπεδη επιφάνεια με ορατή την επιφάνεια και, στη συνέχεια, πιέστε στην μπροστινή πλευρά.

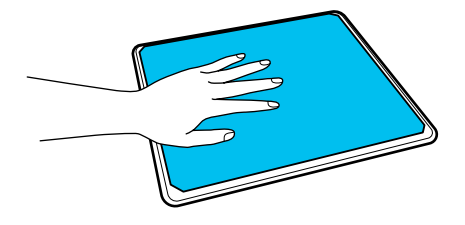

B Ξεκολλήστε το επίθεμα συγκράτησης από πίσω προς τα εμπρός.

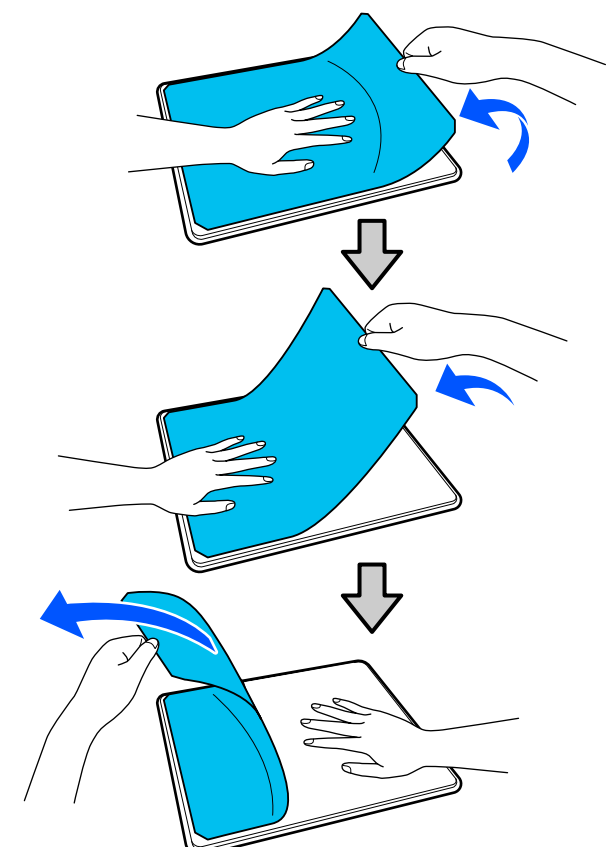

Αν παραμείνει κόλλα στην πλάκα, βρέξτε ένα μαλακό πανί σε αραιωμένο ουδέτερο καθαριστικό, στύψτε το καλά και, στη συνέχεια, καθαρίστε την κόλλα.

### **Αντικατάσταση πλακών**

A Βεβαιωθείτε ότι ο εκτυπωτής είναι ενεργοποιημένος και, στη συνέχεια, ανοίξτε το κάλυμμα εκτυπωτή.

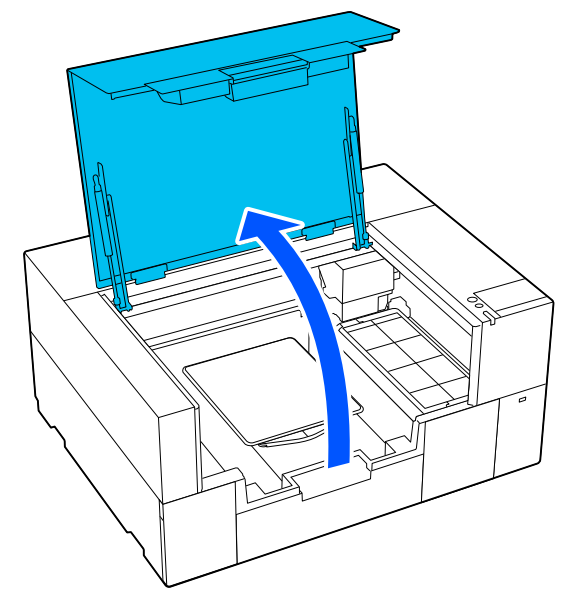

Αποθηκεύστε τη ρυθμιζόμενη βάση πλάκας αν έχει επεκταθεί.

B Αφαιρέστε την πλάκα και με τα δύο χέρια και σηκώνοντάς την ευθεία προς τα πάνω.

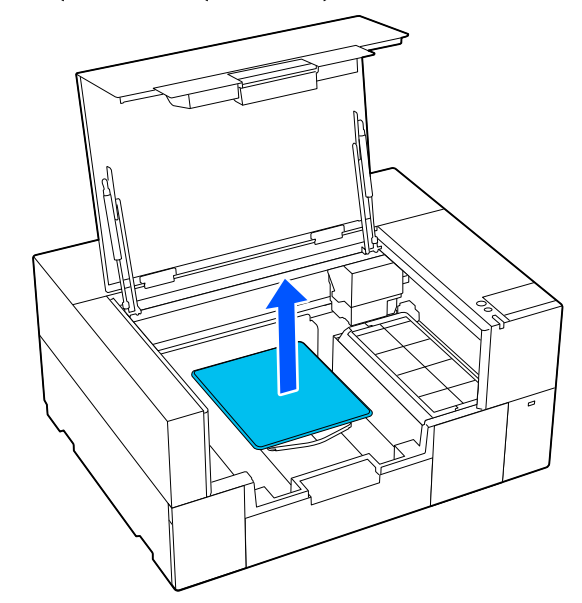

<span id="page-64-0"></span>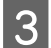

C Βεβαιωθείτε ότι τα προεξέχοντα στελέχη της ανταλλακτικής πλάκας χωράνε στις οπές.

#### **Πλάκα μεγέθους S/XS**

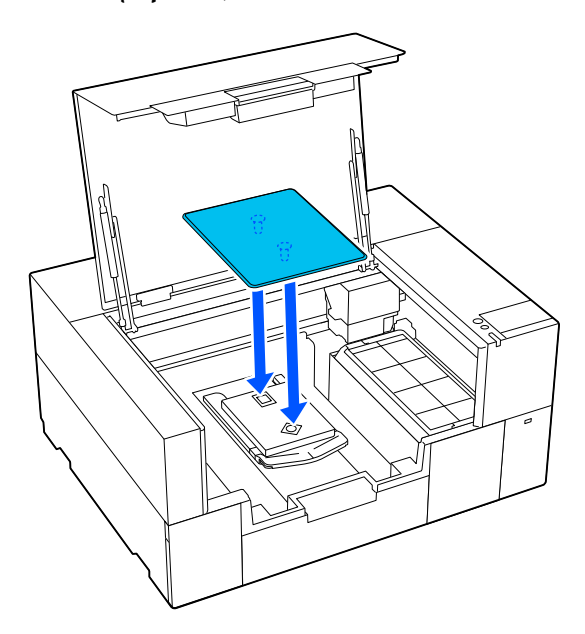

#### **Πλάκα για μανίκι**

Κρατήστε το μπροστινό και το πίσω μέρος του διαφανούς τμήματος και τοποθετήστε όπως φαίνεται στην εικόνα.

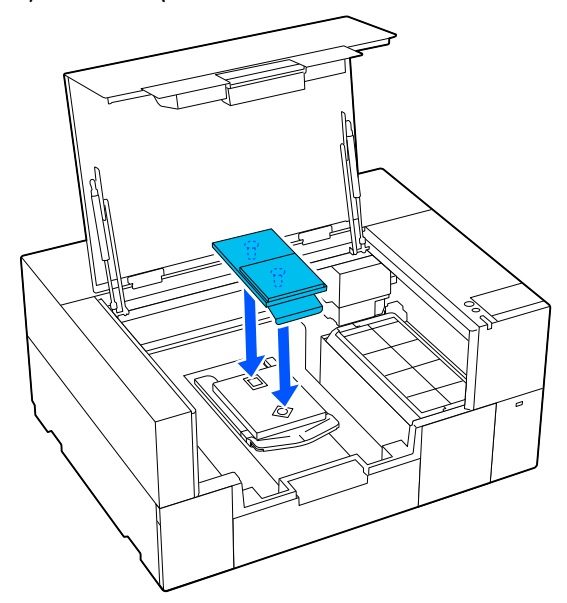

## **Τοποθέτηση του T-shirt (μέσο)**

### **Σημειώσεις για την τοποθέτηση μέσων**

Ελέγξτε τα ακόλουθα σημεία πριν τοποθετήσετε το T-shirt στην πλάκα.

#### **Ισιώστε την επιφάνεια του T-shirt**

- ❏ Αν παρατηρήσετε τσαλακωμένα σημεία στο T-shirt, σιδερώστε τα με την πρέσα.
- ❏ Εάν υπάρχουν χνούδια ή ίνες στην εκτυπωμένη επιφάνεια, αφαιρέστε τα με κολλητική ταινία (ρολό).

#### **Χρησιμοποιήστε την κατάλληλη πλάκα για τα μέσα**

- ❏ Όταν εκτυπώνετε σε βαμβακερό υλικό, συνιστούμε να χρησιμοποιείτε μια πλάκα καλυμμένη με επίθεμα λαβής. Καθώς αυτό βοηθά στη στερέωση του μέσου στην πλάκα, είναι λιγότερο πιθανό να συμβεί κακή ευθυγράμμιση κατά την τοποθέτηση του μέσου.
- ❏ Όταν εκτυπώνετε σε πολυεστερικό υλικό, χρησιμοποιήστε μια πλάκα που δεν καλύπτεται με επίθεμα λαβής. Εάν χρησιμοποιείτε πλάκα που καλύπτεται με επίθεμα λαβής, η επιφάνεια της πλάκας (επίθεμα λαβής) μπορεί να λερωθεί με μελάνι κατά την εκτύπωση.

Δείτε παρακάτω για πληροφορίες σχετικά με τον τρόπο τοποθέτησης μέσων σε κάθε τύπο πλάκας.

Πλάκα μεγέθους S/XS καλυμμένη με επίθεμα λαβής U[«Τοποθέτηση μιας πλάκας με επίθεμα](#page-65-0) [συγκράτησης» στη σελίδα 66](#page-65-0)

Πλάκα μεγέθους S/XS χωρίς καλυμμένη με επίθεμα λαβής U[«Τοποθέτηση πλάκας χωρίς επίθεμα](#page-70-0) [συγκράτησης» στη σελίδα 71](#page-70-0)

Πλάκα για μανίκι U[«Τοποθέτηση των πλακών για μανίκι» στη](#page-74-0) [σελίδα 75](#page-74-0)

### <span id="page-65-0"></span>**Τοποθέτηση μιας πλάκας με επίθεμα συγκράτησης**

Μπορείτε να ελέγξετε τη διαδικασία σε ένα βίντεο στο YouTube.

#### [Epson Video Manuals](https://support.epson.net/p_doc/8f1/)

A Βεβαιωθείτε ότι ο εκτυπωτής είναι ενεργοποιημένος και, στη συνέχεια, ανοίξτε το κάλυμμα εκτυπωτή.

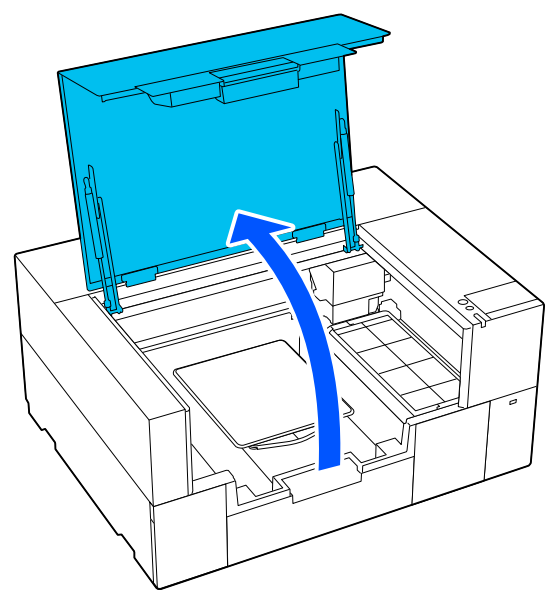

B Βεβαιωθείτε ότι η πλάκα έχει τοποθετηθεί.

Αν η πλάκα έχει προσαρτημένο πλαίσιο, αφαιρέστε το. Δείτε τα ακόλουθα, αν η πλάκα δεν έχει τοποθετηθεί.

U[«Αντικατάσταση πλακών» στη σελίδα 64](#page-63-0)

C Τραβήξτε εκτός τη ρυθμιζόμενη βάση πλάκας.

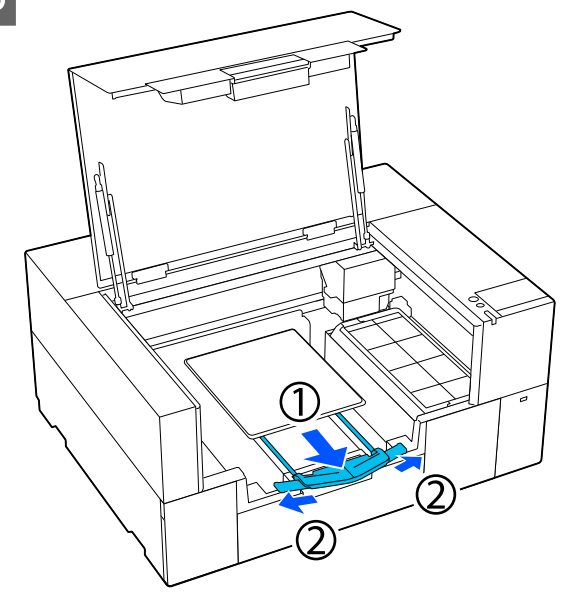

Τραβήξτε έξω τη βάση έως ότου οι άκρες εκτείνονται πέρα από τον εκτυπωτή και, στη συνέχεια, ανοίξτε τα φτερά και στις δύο πλευρές.

D Σύρετε το στρίφωμα του T-shirt πάνω από την πλάκα από το μπροστινό μέρος.

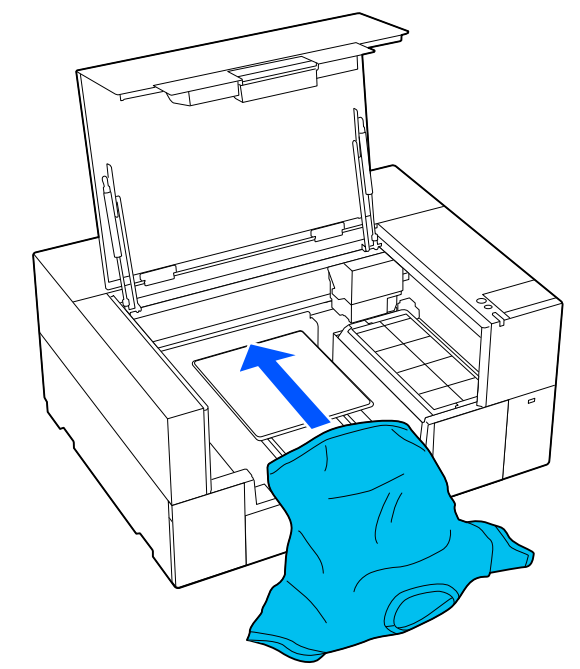

Η γραμμή εσωτερικά του πλαισίου στην εικόνα υποδεικνύει το κέντρο της πλάκας.

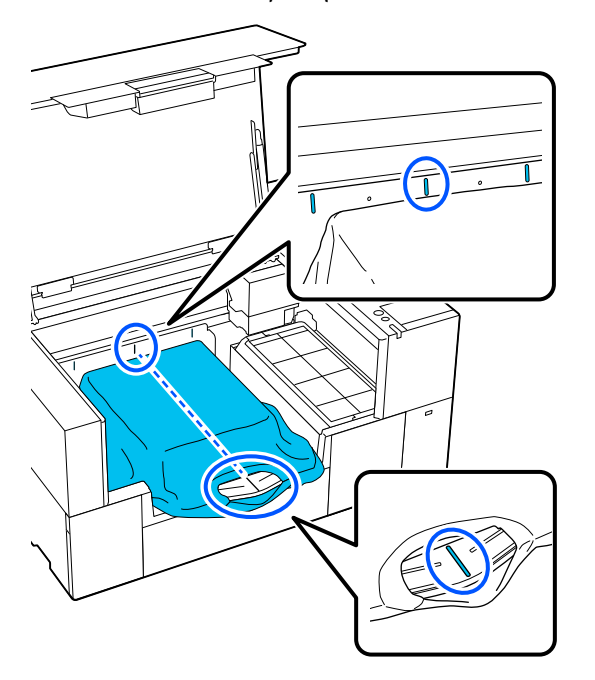

E Προσαρμόστε το μέσο ανάλογα με τη θέση εκτύπωσης.

> Μπορείτε να χρησιμοποιήσετε το πλέγμα στο προστατευτικό τοποθέτησης και στο αριστερό εσωτερικό τμήμα του εκτυπωτή ως οδηγό για τη θέση φόρτωσης μέσων.

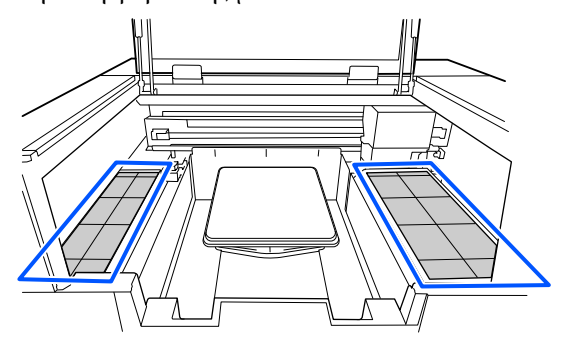

Δεδομένου ότι το πλέγμα είναι συμμετρικό, μπορείτε εύκολα να εκτελέσετε οριζόντια ευθυγράμμιση, ισιώνοντας τα μανίκια ή τις πλευρές του T-shirt με τα ίδια τετράγωνα αριστερά και δεξιά.

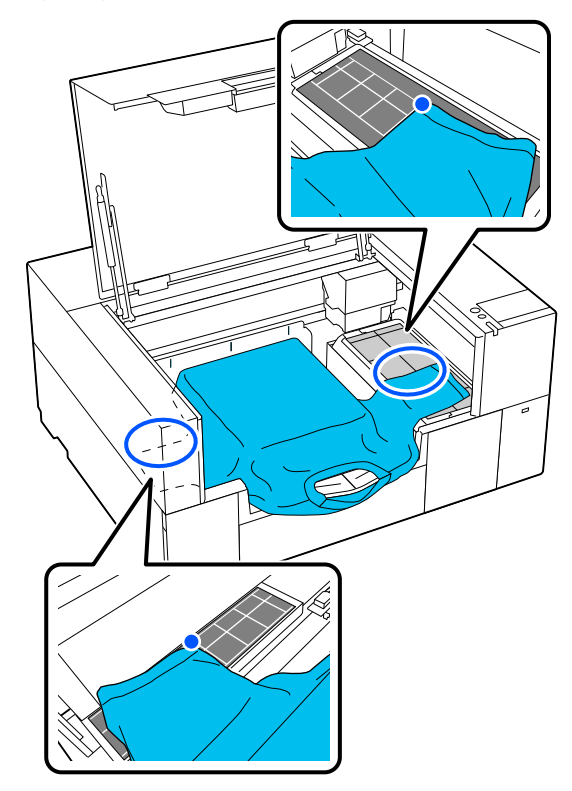

#### *Σημείωση:*

Όταν εκτυπώνετε επανειλημμένα στο ίδιο μέσο, σημειώστε τα ευθυγραμμισμένα τετράγωνα με ένα αυτοκόλλητο κ.ο.κ., για να τοποθετήσετε εύκολα τα μέσα στην ίδια θέση την επόμενη φορά.

F Τραβήξτε τα μέρη του T-shirt ώστε να προεξέχουν της πλάκας και να ισιώσετε την επιφάνεια εκτύπωσης.

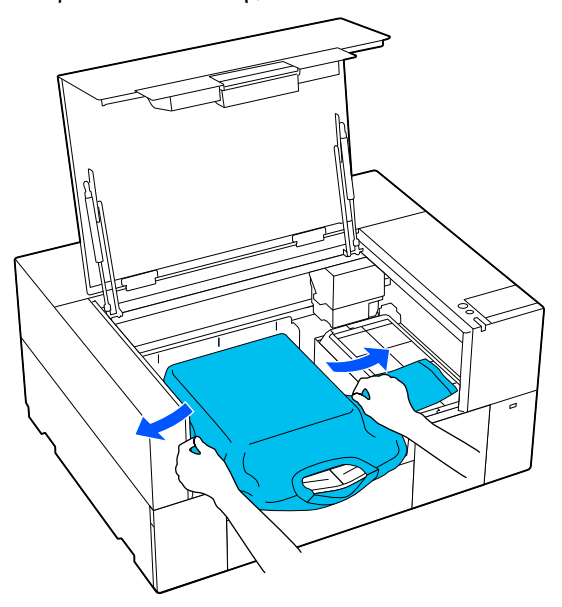

#### c*Σημαντικό:*

Μην τραβήξετε πολύ την μπλούζα. Εάν οι μπλούζες τεντώσουν πάρα πολύ, η ποιότητα εκτύπωσης μπορεί να μειωθεί λόγω παραμόρφωσης των εικόνων και η εκτύπωση λευκού υποστρώματος μπορεί να ξεπεράσει τα όρια της εικόνας.

G Αφαιρέστε τις ίνες από την επιφάνεια εκτύπωσης και πρεσάρετε το ύφασμα.

Εάν δεν έχετε χρησιμοποιήσει προπαρασκευαστικό υγρό, ίσως υπάρχει χνούδι στην μπλούζα. Αφαιρέστε το χνούδι είτε με την

αυτοκόλλητη ταινία είτε με το αυτοκόλλητο ρολό και ισιώστε τις ίνες με το σκληρό ρολό. Το χνούδι και οι ίνες μπορεί να κολλήσουν στην κεφαλή εκτύπωσης και να λερώσουν άλλα σημεία.

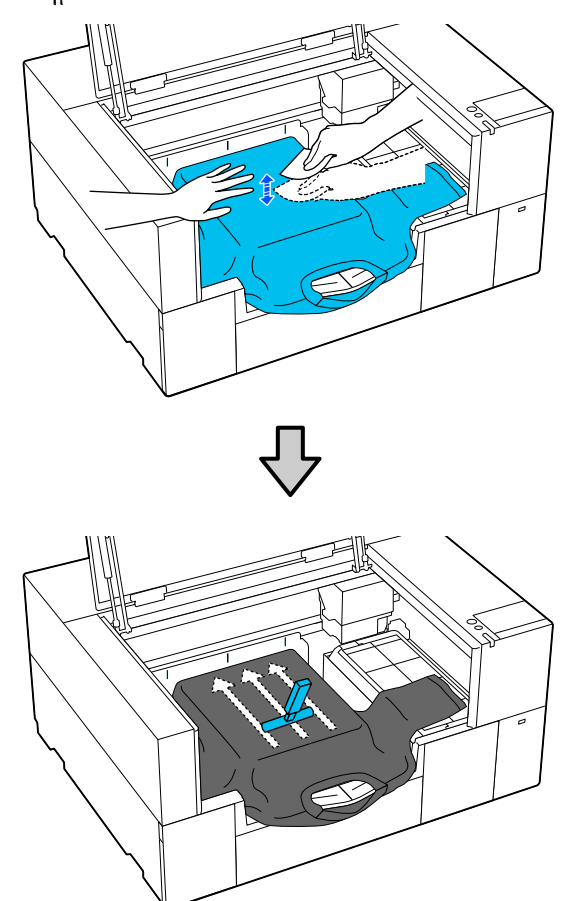

H Τεντώστε και αφαιρέστε τις πτυχώσεις από την επιφάνεια εκτύπωσης για να γίνει επίπεδη.

#### c*Σημαντικό:*

Ο εκτυπωτής εντοπίζει το ψηλότερο σημείο της επιφάνειας εκτύπωσης. Αν παραμείνουν ζάρες και πτυχώσεις, όπως απεικονίζεται παρακάτω, μπορεί να αυξηθεί η απόσταση μεταξύ κεφαλής και επιφάνειας εκτύπωσης, με αποτέλεσμα την απώλεια ποιότητας. Ισιώστε το T-shirt για να μην υπάρχουν πτυχώσεις και ζάρες.

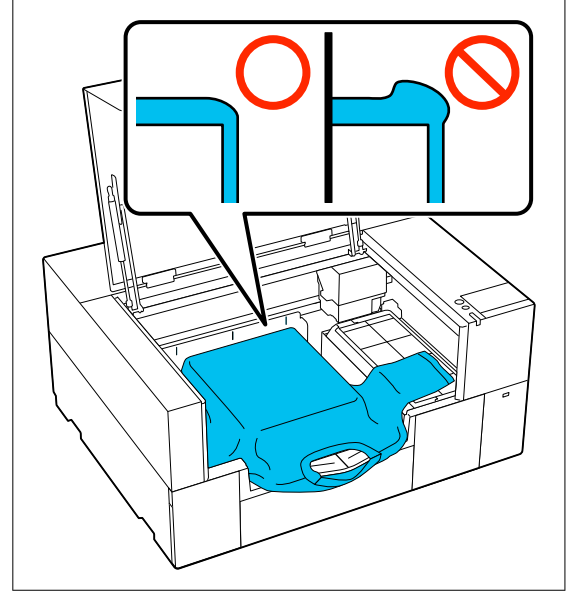

Χρησιμοποιήστε το επίθεμα συγκράτησης για να ισιώσετε την επιφάνεια εκτύπωσης. Το T-shirt κολλά στο επίθεμα συγκράτησης της πλάκας κρατώντας το επίπεδο και αποτρέποντας την κίνησή του κατά την εκτύπωση.

Πιέστε ελαφρώς το T-shirt με το εργαλείο επιθέματος συγκράτησης και μετακινήστε το κάθετα και οριζόντια από τα άκρα, όπως απεικονίζεται στην παρακάτω εικόνα. Επαναλάβετε αυτό το βήμα 2 ή 3 φορές για να τεντώσετε και να αφαιρέσετε τις πτυχώσεις, ώστε να γίνει επίπεδη η επιφάνεια εκτύπωσης.

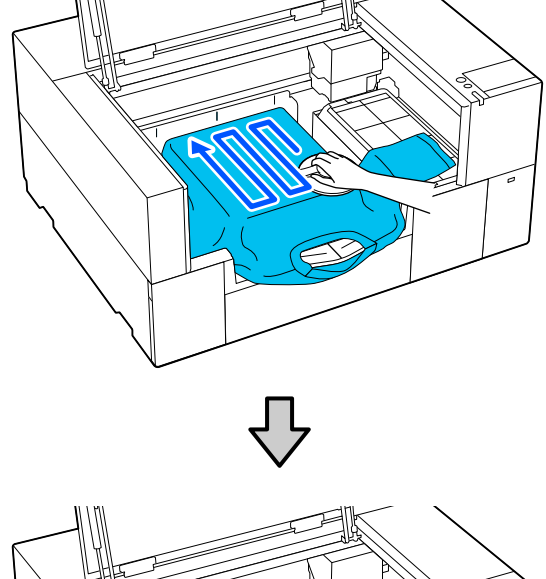

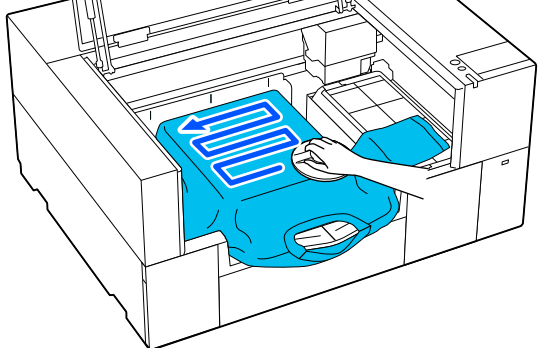

Όταν τοποθετείτε ένα T-shirt καλυμμένο με προπαρασκευαστικό υγρό ή όταν το εργαλείο επιθέματος συγκράτησης κολλήσει λόγω των χαρακτηριστικών του υφάσματος, χρησιμοποιήστε το εργαλείο επιθέματος συγκράτησης στο T-shirt με ένα προστατευτικό φύλλο (π.χ. χαρτί σιλικόνης), όπως φαίνεται στην εικόνα.

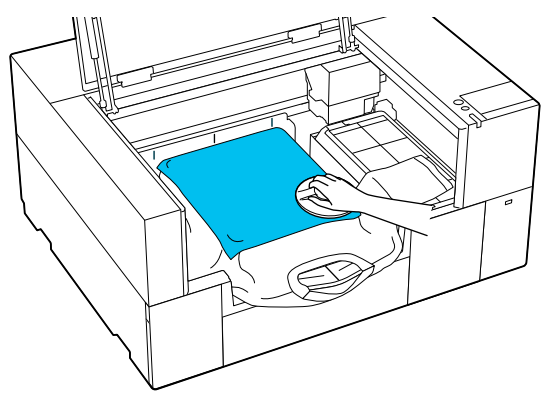

#### *Σημείωση:*

Όταν το εργαλείο επιθέματος συγκράτησης λερωθεί, φροντίστε να το σκουπίσετε με ένα νωπό ύφασμα.

I Αποθηκεύστε τη ρυθμιζόμενη βάση πλάκας.

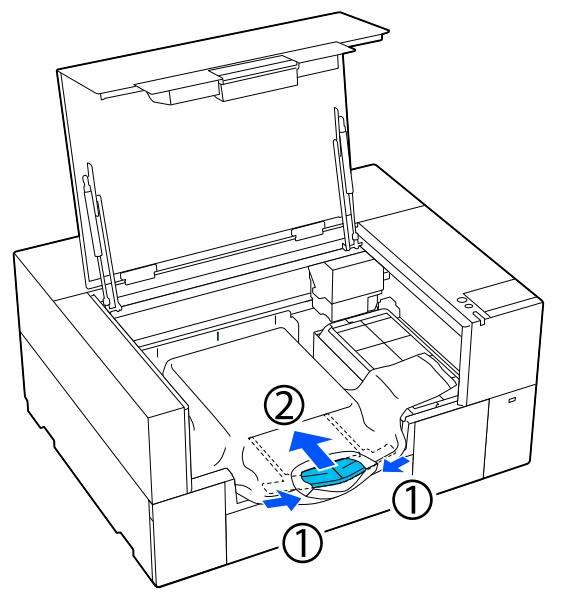

#### c*Σημαντικό:*

Προσέξτε να μην τυλιχτεί το ύφασμα γύρω από τη βάση και να μην τεντωθεί. Η εκτύπωση με υπερβολικά τεντωμένο ύφασμα μπορεί να προκαλέσει σφάλματα εκτύπωσης, όπως απεικονίζεται.

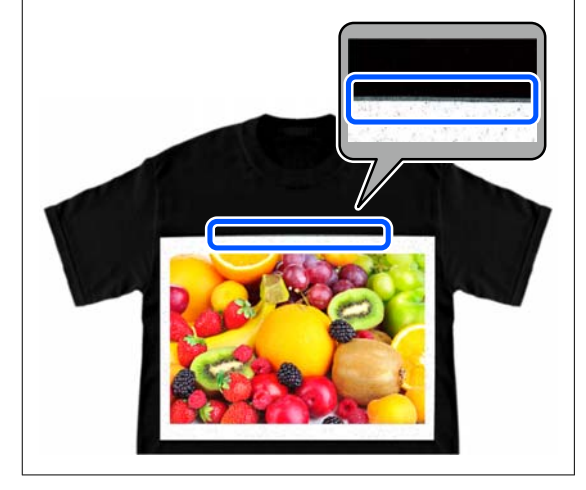

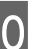

J Στερεώστε τα μέρη που εκτείνονται πέρα από την πλάκα.

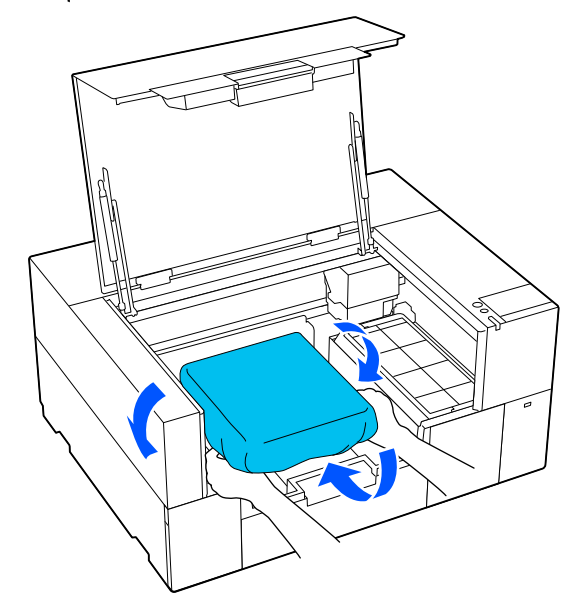

Εάν το μέσο εκτείνεται πέρα από την πλάκα, το κάλυμμα εκτυπωτή δεν θα κλείνει.

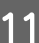

11 Κλείστε το κάλυμμα εκτυπωτή.

### <span id="page-70-0"></span>**Τοποθέτηση πλάκας χωρίς επίθεμα συγκράτησης**

Όταν τοποθετείτε ένα T-shirt (μέσο) σε μια πλάκα χωρίς επίθεμα συγκράτησης, χρησιμοποιήστε το πλαίσιο που συνοδεύει την πλάκα.

Μπορείτε να ελέγξετε τη διαδικασία σε ένα βίντεο στο YouTube.

#### [Epson Video Manuals](https://support.epson.net/p_doc/8f1/)

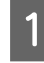

A Βεβαιωθείτε ότι ο εκτυπωτής είναι ενεργοποιημένος και, στη συνέχεια, ανοίξτε το κάλυμμα εκτυπωτή.

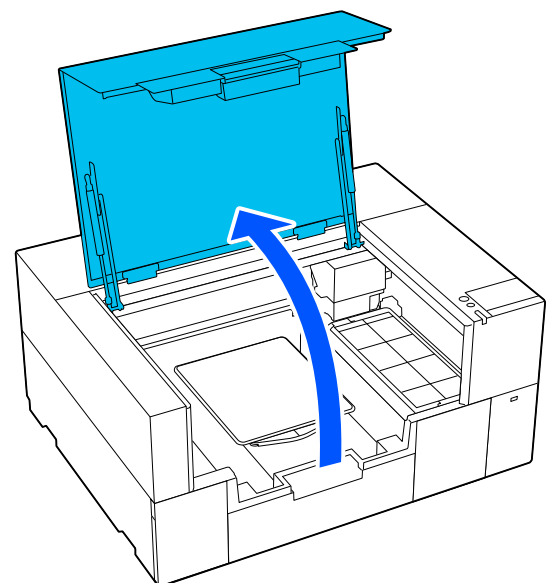

B Βεβαιωθείτε ότι η πλάκα έχει τοποθετηθεί. Αν η πλάκα έχει προσαρτημένο πλαίσιο,

αφαιρέστε το. Δείτε τα ακόλουθα, αν η πλάκα δεν έχει τοποθετηθεί.

U[«Αντικατάσταση πλακών» στη σελίδα 64](#page-63-0)

C Τραβήξτε εκτός τη ρυθμιζόμενη βάση πλάκας.

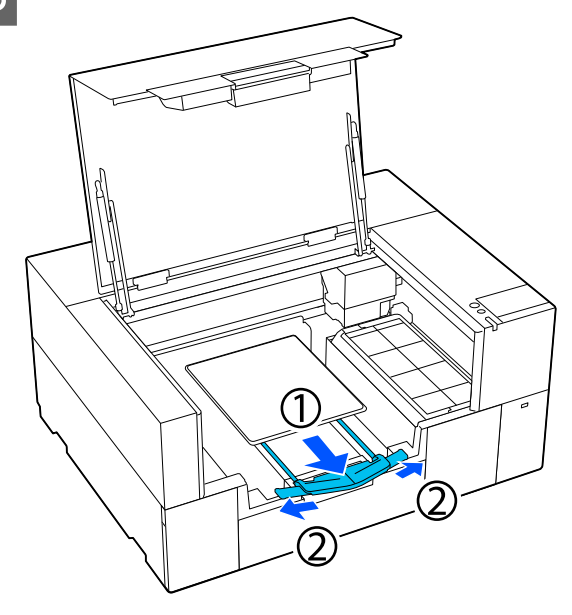

Τραβήξτε έξω τη βάση έως ότου οι άκρες εκτείνονται πέρα από τον εκτυπωτή και, στη συνέχεια, ανοίξτε τα φτερά και στις δύο πλευρές.

D Σύρετε το στρίφωμα του T-shirt πάνω από την πλάκα από το μπροστινό μέρος.

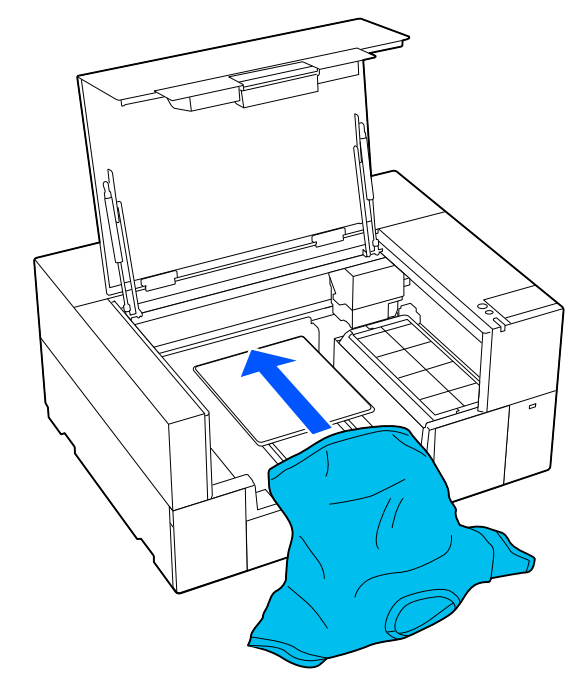

Η γραμμή εσωτερικά του πλαισίου στην εικόνα υποδεικνύει το κέντρο της πλάκας.

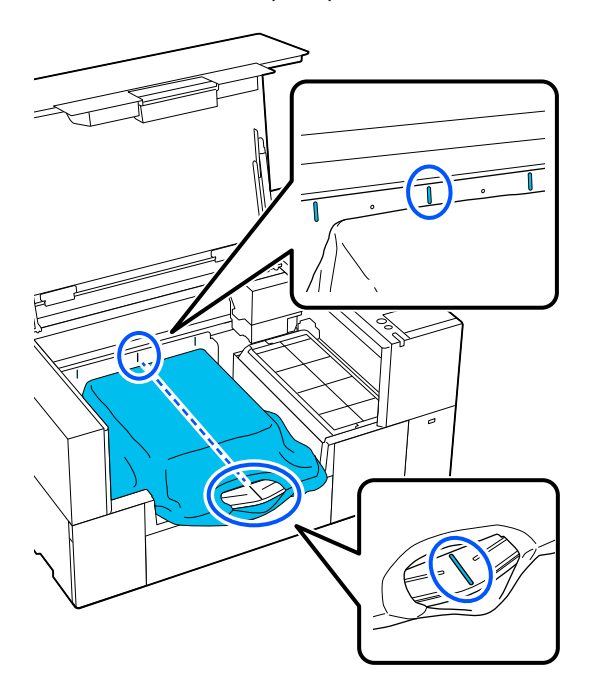

E Προσαρμόστε το μέσο ανάλογα με τη θέση εκτύπωσης.

> Μπορείτε να χρησιμοποιήσετε το πλέγμα στο προστατευτικό τοποθέτησης και στο αριστερό εσωτερικό τμήμα του εκτυπωτή ως οδηγό για τη θέση φόρτωσης μέσων.

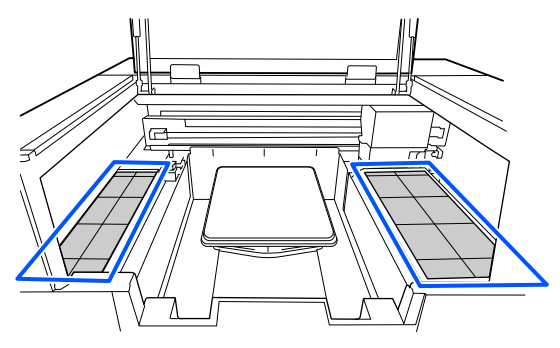

Δεδομένου ότι το πλέγμα είναι συμμετρικό, μπορείτε εύκολα να εκτελέσετε οριζόντια ευθυγράμμιση, ισιώνοντας τα μανίκια ή τις πλευρές του T-shirt με τα ίδια τετράγωνα αριστερά και δεξιά.

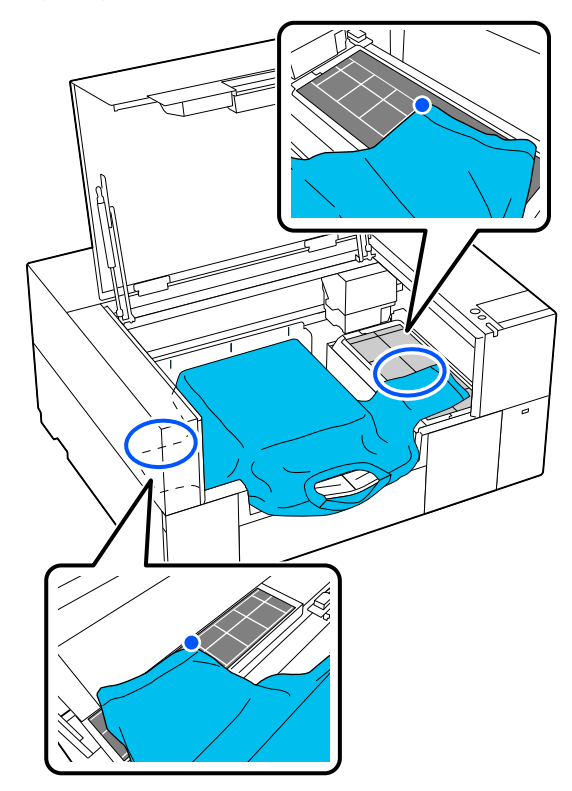

#### *Σημείωση:*

Όταν εκτυπώνετε επανειλημμένα στο ίδιο μέσο, σημειώστε τα ευθυγραμμισμένα τετράγωνα με ένα αυτοκόλλητο κ.ο.κ., για να τοποθετήσετε εύκολα τα μέσα στην ίδια θέση την επόμενη φορά.
### **Βασική εκτύπωση**

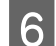

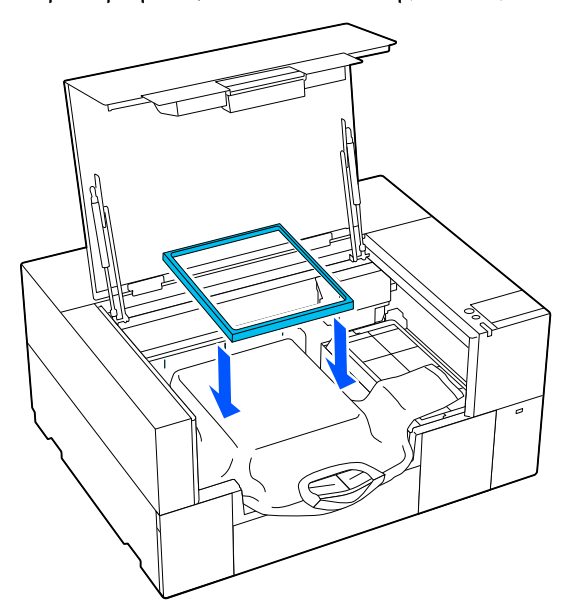

F Προσαρτήστε ξανά το πλαίσιο της πλάκας.<br>G Aφαιρέστε τις ίνες από την επιφάνεια στη προσάρετε το ύφασμα εκτύπωσης και πρεσάρετε το ύφασμα.

> Εάν δεν έχετε χρησιμοποιήσει προπαρασκευαστικό υγρό, ίσως υπάρχει χνούδι στην μπλούζα. Αφαιρέστε το χνούδι είτε με την αυτοκόλλητη ταινία είτε με το αυτοκόλλητο ρολό και ισιώστε τις ίνες με το σκληρό ρολό. Το χνούδι και οι ίνες μπορεί να κολλήσουν στην κεφαλή εκτύπωσης και να λερώσουν άλλα σημεία.

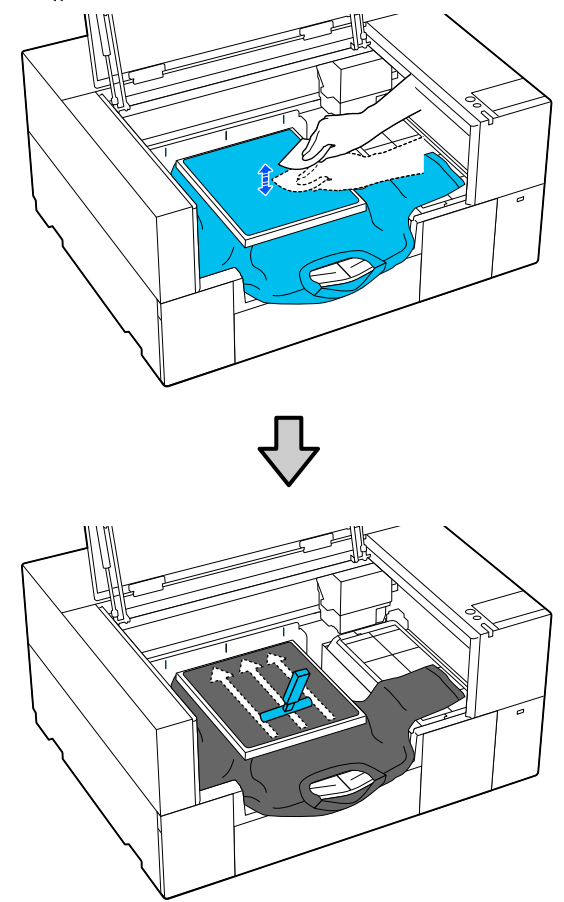

#### **Βασική εκτύπωση**

H Τραβήξτε το T-shirt και βγάλτε το από το πλαίσιο, για να μην υπάρχουν τσαλακωμένα και χαλαρά σημεία.

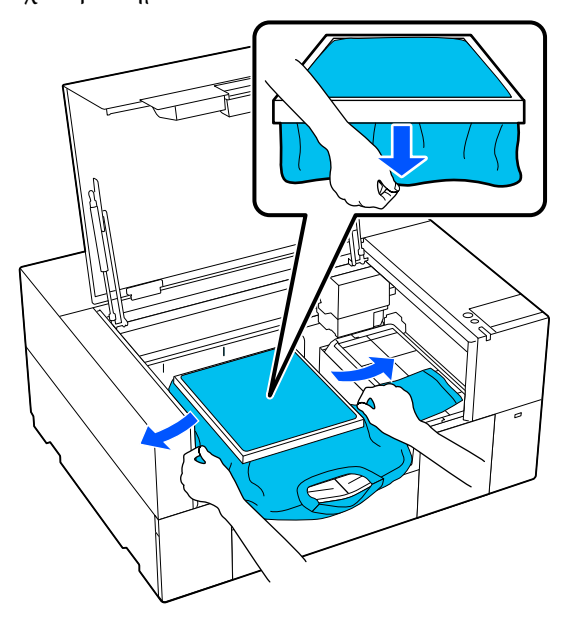

### c*Σημαντικό:*

Ο εκτυπωτής εντοπίζει το ψηλότερο σημείο της επιφάνειας εκτύπωσης. Εάν υπάρχει τσαλακωμένο ή χαλαρό σημείο κοντά στο εσωτερικό του πλαισίου, όπως φαίνεται στην παρακάτω εικόνα, μπορεί να αυξηθεί η απόσταση ανάμεσα στην κεφαλή εκτύπωσης και στην επιφάνεια εκτύπωσης, ενώ μπορεί να μειωθεί η ποιότητα της εκτύπωσης. Τραβήξτε το T-shirt για να μην υπάρχουν πτυχώσεις και ζάρες. Ωστόσο, αν τα T-shirt τεντώσουν πάρα πολύ, η ποιότητα εκτύπωσης μπορεί να μειωθεί λόγω παραμόρφωσης της εικόνας και η εκτύπωση λευκού υποστρώματος να ξεπεράσει τα όρια της εικόνας.

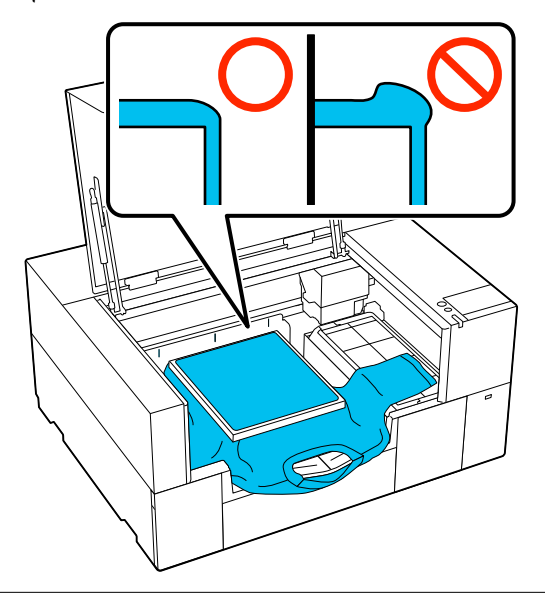

#### *Σημείωση:*

Εάν χρησιμοποιήσετε το πλαίσιο της πλάκας για να τοποθετήσετε την επιφάνεια εκτύπωσης κάτω από την κατάλληλη πίεση, μπορεί να μειωθεί η διόγκωση της επιφάνειας εκτύπωσης κατά την εκτύπωση.

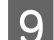

I Αποθηκεύστε τη ρυθμιζόμενη βάση πλάκας.

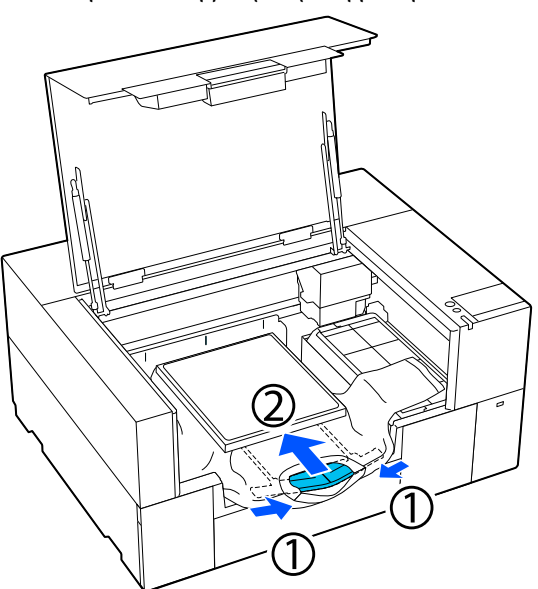

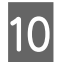

10 Πιέστε προς τα κάτω το πλαίσιο της πλάκας, για να μην χαλαρώσει.

> K Στερεώστε τα μέρη που εκτείνονται πέρα από το πλέγμα πλάκας.

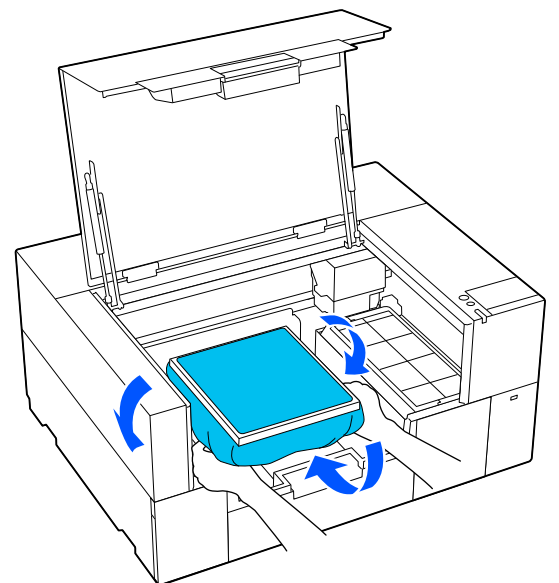

Εάν το μέσο εκτείνεται πέρα από την πλάκα, το κάλυμμα εκτυπωτή δεν θα κλείνει.

12 Κλείστε το κάλυμμα εκτυπωτή.

# **Τοποθέτηση των πλακών για μανίκι**

A Βεβαιωθείτε ότι ο εκτυπωτής είναι ενεργοποιημένος και, στη συνέχεια, ανοίξτε το κάλυμμα εκτυπωτή.

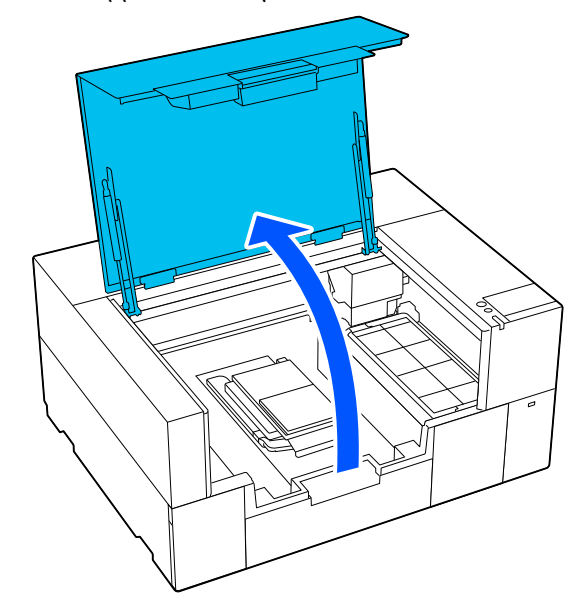

B Βεβαιωθείτε ότι η πλάκα έχει τοποθετηθεί.

Αν η πλάκα έχει προσαρτημένο πλαίσιο, αφαιρέστε το.

Δείτε τα ακόλουθα, αν η πλάκα δεν έχει τοποθετηθεί.

U[«Αντικατάσταση πλακών» στη σελίδα 64](#page-63-0)

C Περάστε την πλάκα μέσα από το μανίκι του T-shirt.

### c*Σημαντικό:*

Τοποθετήστε το T-shirt ώστε η πλαϊνές ραφές και οι ραφές στα μανίκια να μη βρίσκονται στην κορυφή. Εάν υπάρχουν υπερυψωμένα τμήματα όπως ραφές, μπορεί να προκύψει ένα σφάλμα ή η ποιότητα εκτύπωσης μπορεί να μειωθεί.

### **Βασική εκτύπωση**

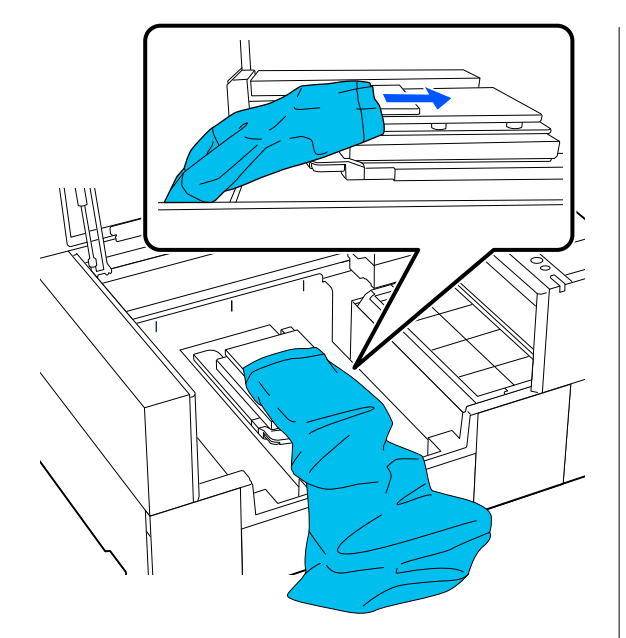

D Ισιώστε την εκτυπωμένη επιφάνεια και προσαρτήστε το πλέγμα πλάκας.

> Τοποθετήστε ώστε οι μικρές οπές στο πλαίσιο να βρίσκονται μπροστά και πίσω.

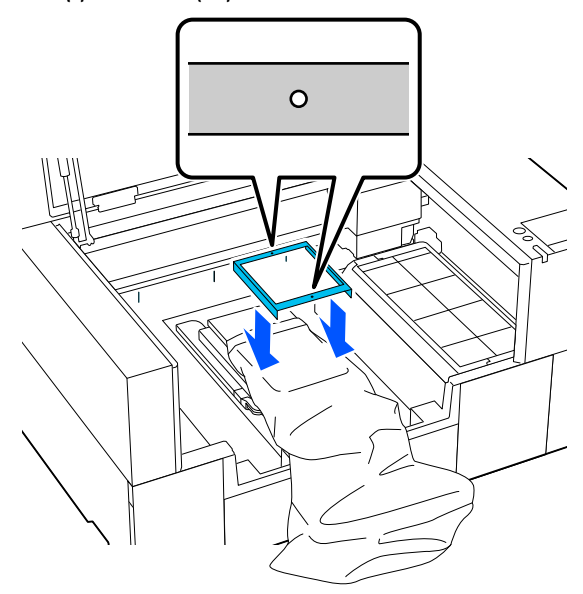

E Τραβήξτε το T-shirt και βγάλτε το από το πλαίσιο, για να μην υπάρχουν τσαλακωμένα και χαλαρά σημεία.

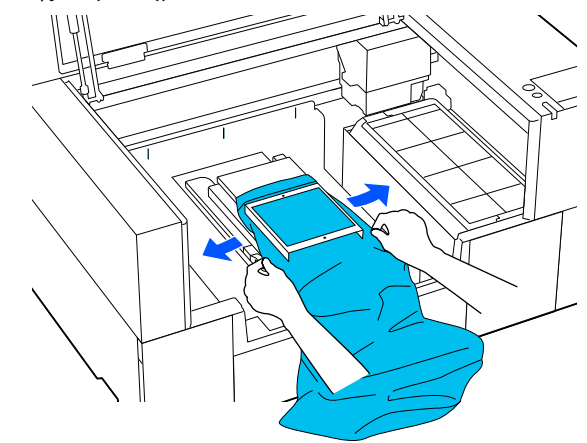

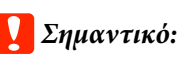

Μην τραβήξετε πολύ την μπλούζα. Εάν οι μπλούζες τεντώσουν πάρα πολύ, η ποιότητα εκτύπωσης μπορεί να μειωθεί λόγω παραμόρφωσης των εικόνων και η εκτύπωση λευκού υποστρώματος μπορεί να ξεπεράσει τα όρια της εικόνας.

**6** Πιέστε προς τα κάτω το πλαίσιο της πλάκας, για να μην χαλαρώσει.

G Στερεώστε τα μέρη που εκτείνονται πέρα από το πλέγμα πλάκας.

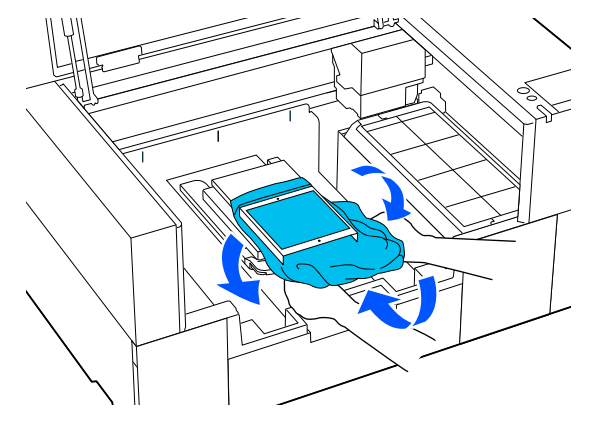

Εάν το μέσο εκτείνεται πέρα από την πλάκα, το κάλυμμα εκτυπωτή δεν θα κλείνει.

# <span id="page-76-0"></span>**Έναρξη και ακύρωση εκτύπωσης**

### **Εκκίνηση**

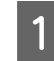

A Όταν ληφθεί μια εργασία, εμφανίζεται μια προεπισκόπηση στην οθόνη.

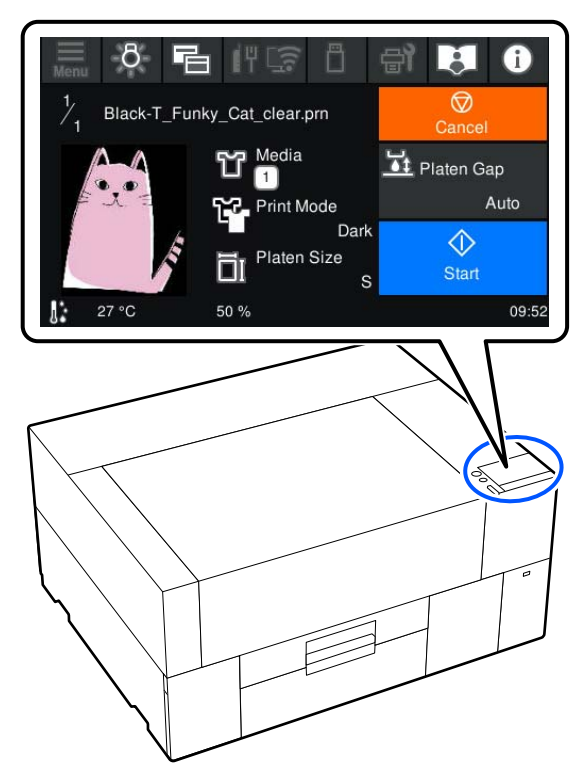

- B Ελέγξτε τα ακόλουθα δύο σημεία και, στη συνέχεια, πατήστε την περιοχή στην οθόνη.
	- ❏ Το μέσο έχει τοποθετηθεί σωστά

❏ Δεν υπάρχουν περιττά αντικείμενα μέσα στον εκτυπωτή

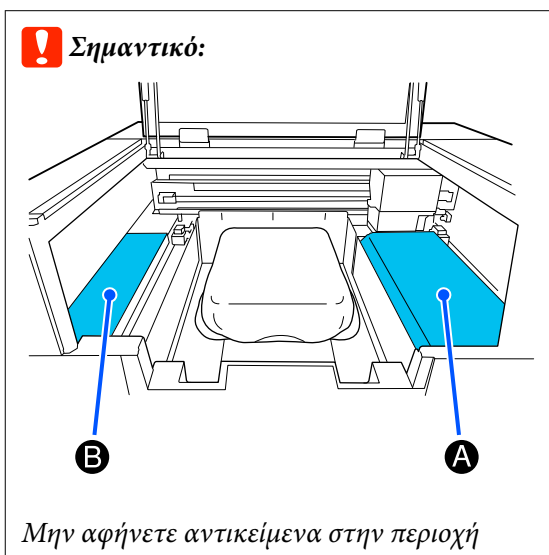

A (προστατευτικό τοποθέτησης) ή στην περιοχή B που απεικονίζεται. Τα αντικείμενα που τοποθετούνται εδώ μπορεί να πιαστούν στο κάλυμμα ή να πέσουν στον εκτυπωτή και να προκαλέσουν ζημιά.

### *Σημείωση:*

Όταν εκτελείτε *Print Head Nozzle Check* ή *Head Cleaning* προτού ξεκινήσετε την εκτύπωση ή μεταξύ επαναλαμβανόμενων εκτυπώσεων, πατήστε Maintenance και, στη συνέχεια, επιλέξτε το μενού.

Όταν εκτελείτε *Print Head Nozzle Check*, βεβαιωθείτε ότι έχετε τοποθετήσει τα μέσα εκτύπωσης στο κέντρο της πλάκας.

U[«Φόρτωση μέσων» στη σελίδα 103](#page-102-0)

### **Όταν επαναλαμβάνετε την εκτύπωση της ίδιας εργασίας**

### *Προφυλάξεις για επαναλαμβανόμενη εκτύπωση*

**Τα δεδομένα επανεκτύπωσης δεν αντικαθίστανται μέχρι να σταλεί νέα εργασία στον εκτυπωτή.**

### **Τα δεδομένα επανεκτύπωσης δεν διαγράφονται μέχρι να συμβεί το εξής.**

- ❏ Η μονάδα μνήμης USB έχει αφαιρεθεί
- ❏ Ο εκτυπωτής απενεργοποιείται

### **Τα δεδομένα επανεκτύπωσης δεν αποθηκεύονται στις ακόλουθες περιπτώσεις.**

- ❏ Η μονάδα μνήμης USB είναι κατεστραμμένη
- ❏ Δεν υπάρχει αρκετός ελεύθερος χώρος στη μονάδα μνήμης USB ή έχει ξεπεραστεί ο μέγιστος αριθμός αναγνώσιμων αρχείων (999)
- ❏ Η μονάδα μνήμης USB αφαιρέθηκε από τον εκτυπωτή κατά την εγγραφή/ανάγνωση των δεδομένων
- ❏ Η εκτύπωση ακυρώθηκε πριν ολοκληρωθεί η εκτύπωση

**Εάν η αποθήκευση των δεδομένων επανεκτύπωσης αποτύχει, εμφανίζεται ένα μήνυμα σφάλματος όταν επιλέγετε το μενού Reprint.**

### U[«Τι πρέπει να κάνετε, όταν εμφανίζεται ένα](#page-128-0) [μήνυμα» στη σελίδα 129](#page-128-0)

### *Επαναλάβετε την εκτύπωση*

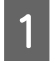

A Πατήστε διαδοχικά (μενού) — **Reprint**.

B Καταχωρήστε τον αριθμό εκτυπώσεων και, στη συνέχεια, πατήστε **Done**.

Μπορείτε, επίσης, να αλλάξετε τις ρυθμίσεις για το **Head Move Direction** εδώ.

- ❏ **Auto**: η εκτύπωση εκτελείται σύμφωνα με τις ρυθμίσεις της εργασίας εκτύπωσης.
- ❏ **Uni-Directional**: ενώ μετακινείται αριστερά και δεξιά, η κεφαλή εκτύπωσης εκτυπώνει μόνο στην πρώτη κατεύθυνση.

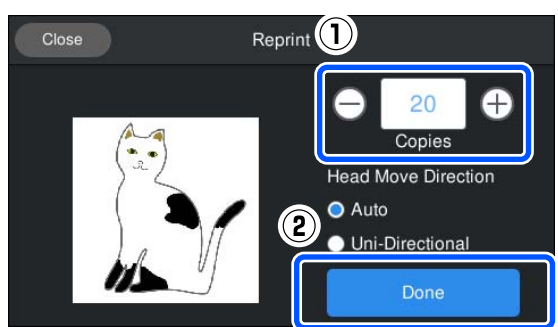

C Όταν ανοίξει η οθόνη προεπισκόπησης στην οθόνη του εκτυπωτή, τοποθετήστε ένα T-shirt στην πλάκα.

> U[«Τοποθέτηση του T-shirt \(μέσο\)» στη](#page-64-0) [σελίδα 65](#page-64-0)

D Βεβαιωθείτε ότι δεν υπάρχουν περιττά αντικείμενα μέσα στον εκτυπωτή και, στη συνέχεια, πατήστε την περιοχή στην οθόνη.

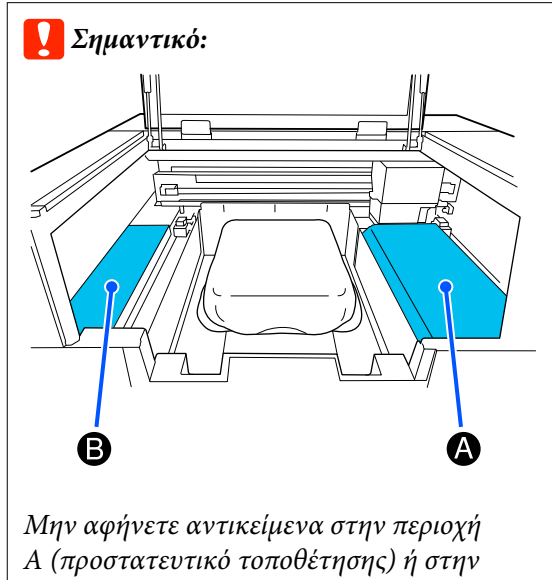

περιοχή B που απεικονίζεται. Τα αντικείμενα που τοποθετούνται εδώ μπορεί να πιαστούν στο κάλυμμα ή να πέσουν στον εκτυπωτή και να προκαλέσουν ζημιά.

# **Ακύρωση**

Χρησιμοποιήστε το, όταν θέλετε να ακυρώσετε την εκτύπωση ή να ακυρώσετε μια εργασία που λαμβάνεται από τον εκτυπωτή.

Μπορείτε να χρησιμοποιήσετε την ίδια διαδικασία για να ακυρώσετε την επαναλαμβανόμενη εκτύπωση ή εκτύπωση από μια μνήμη USB.

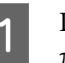

A Πατήστε (παύση) στο δεξιό άκρο της περιοχής προβολής κατάστασης στην οθόνη.

**2** Επιλέξτε Cancel.

Η εκτύπωση ή λήψη διακόπτεται και διαγράφεται η εργασία.

#### *Σημείωση:*

Μπορείτε να διακόψετε μια εργασία κάνοντας κλικ στο *Ακύρωση* στην οθόνη που εμφανίζεται, ενώ αποστέλλεται η εργασία από το Garment Creator 2, το λογισμικό για τον εκτυπωτή. Εάν η αποστολή μιας εργασίας που αποστέλλεται από τον υπολογιστή στον εκτυπωτή έχει ολοκληρωθεί, ακυρώστε τη στον εκτυπωτή.

# **Σταθεροποίηση του μελανιού**

Μετά την εκτύπωση, γίνεται επεξεργασία του T-shirt στην πρέσα θερμότητας ή στο φούρνο για να σταθεροποιηθεί το μελάνι.

# **Προφυλάξεις κατά τη σταθεροποίηση του μελανιού**

❏ Αν χρησιμοποιείτε πρέσα θερμότητας σε T-shirt (μέσο εκτύπωσης) που έχει εκτυπώσεις δίπλα στις ραφές, όπως στα μανίκια, η σταθεροποίηση μπορεί να μην εκτελεστεί σωστά, καθώς το μελάνι δεν θερμαίνεται επαρκώς λόγω της διαφοράς επιπέδου στις ραφές.

Συνιστούμε την τοποθέτηση ενός υφάσματος ανθεκτικού στη θερμότητα, επάνω και κάτω από το T-shirt, και την εφαρμογή πίεσης όπως απεικονίζεται παρακάτω για να μειωθεί η διαφορά επιπέδου.

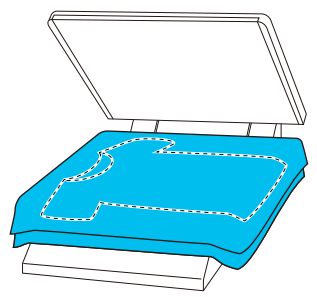

- ❏ Όταν το μελάνι σταθεροποιείται σε πολυεστερικά T-shirts με χρήση πρέσας θερμότητας, η πρέσα θερμότητας μπορεί να λερωθεί με μελάνι λόγω των ιδιοτήτων του υφάσματος. Αν χρειάζεται, καθαρίστε την πρέσα θερμότητας ή τοποθετήστε ένα φύλλο αποδέσμευσης και πατήστε το μετά.
- ❏ Αν δεν έχει σταθεροποιηθεί αρκετά το μελάνι, τα χρώματα μπορεί να ξεθωριάσουν κατά το πλύσιμο ή λόγω τριβής.
- ❏ Αν τα T-shirt (μέσα) έχουν πλαστικά κουμπιά ή φερμουάρ, συνιστούμε να βεβαιώνεστε πρώτα αν θα υποστούν ζημιά από τη χρήση της θερμαινόμενης πρέσας.

## **Συνθήκες σταθεροποίησης**

Οι συνθήκες που απαιτούνται για τη σταθεροποίηση διαφέρουν ανάλογα με τον τύπο του υφάσματος και τη συσκευή για τη σταθεροποίηση του μελανιού.

Χρησιμοποιείτε τις ακόλουθες τιμές ως οδηγό. Οι βέλτιστες συνθήκες διαφέρουν, αναλόγως του τύπου του υφάσματος ή της συσκευής σταθεροποίησης του μελανιού και της ποσότητας του μελανιού.

## **Για βαμβακερά T-shirt**

### **Πρέσα θερμότητας**

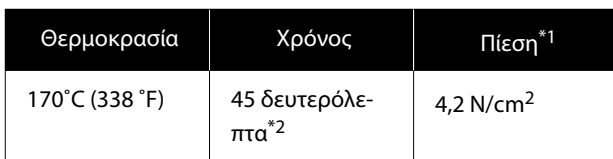

- \*1 Οι ιδανικές συνθήκες ποικίλλουν ανάλογα με τον τύπο της πρέσας (π.χ. ανάλογα με το είδος της χειροκίνητης ρύθμισης). Φροντίστε να δοκιμάσετε από πριν τα αποτελέσματα σταθεροποίησης του μελανιού, για να βρείτε τη σωστή πίεση.
- \*2 Εικόνες μεγαλύτερες από A4 που έχουν μελάνι White (Λευκό) μπορεί να χρειαστούν περισσότερα από 45 δευτερόλεπτα για να στεγνώσουν. Προσπαθήστε να επεκτείνετε τον χρόνο σε έως 90 δευτερόλεπτα, καθώς ελέγχετε αν στέγνωσε το μελάνι.

### **Φούρνος**

Οι ιδανικές συνθήκες ποικίλλουν ανάλογα με το φούρνο. Γι' αυτό, καλό είναι να δοκιμάζετε και να ελέγχετε από πριν το αποτέλεσμα σταθεροποίησης του μελανιού, προκειμένου να ορίσετε τη θερμοκρασία και τη διάρκεια.

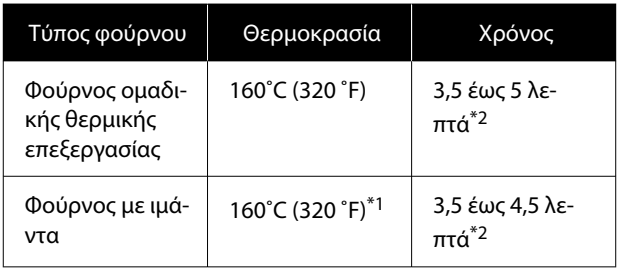

- \*1 Θερμοκρασία της επιφάνειας σταθεροποίησης της μπλούζας. Δεν είναι η εσωτερική θερμοκρασία. Αν η επιφάνεια του T-shirt ξεπεράσει τους 180 ˚C (356 ˚F), τόσο το T-shirt όσο και η επιφάνεια εκτύπωσης μπορεί να αλλάξουν χρώμα.
- \*2 Οι εικόνες που έχουν μελάνι White (Λευκό) χρειάζονται τον μεγαλύτερο χρόνο σταθεροποίησης (τύπος παρτίδας: 5 λεπτά, τύπος ιμάντα: 4,5 λεπτά).

### **Για πολυεστερικά T-shirt**

Λόγω των χαρακτηριστικών των T-shirt από πολυεστέρα, το ύφασμα μπορεί να αποχρωματιστεί λόγω της θερμότητας που εφαρμόζεται κατά τη διάρκεια της σταθεροποίησης. Επίσης, εάν η σταθεροποίηση πραγματοποιείται σε πολύ υψηλή θερμοκρασία, για πολύ μεγάλο χρονικό διάστημα ή υπό υπερβολική πίεση, το εκτυπωμένο χρώμα μπορεί να είναι πάρα πολύ λεπτό ή μπορεί να παραμείνουν ίχνη της πρέσας θερμότητας πάνω στο ύφασμα. Φροντίστε να δοκιμάσετε από πριν τα αποτελέσματα σταθεροποίησης του μελανιού, για να προσδιορίσετε τις σωστές συνθήκες.

### **Πρέσα θερμότητας**

❏ Όταν χρησιμοποιείτε White (Λευκό) μελάνι

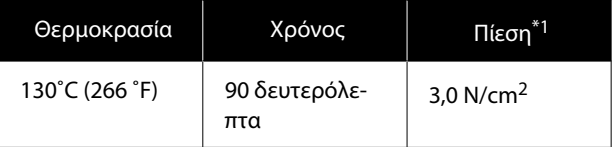

❏ Όταν χρησιμοποιείτε έγχρωμο μελάνι μόνο

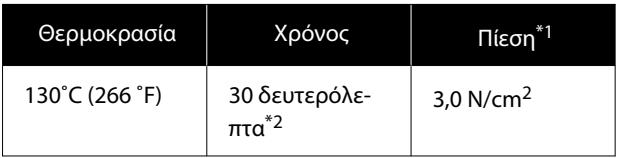

\*1 Οι ιδανικές συνθήκες ποικίλλουν ανάλογα με τον τύπο της πρέσας (π.χ. ανάλογα με το είδος της χειροκίνητης ρύθμισης). Φροντίστε να δοκιμάσετε από πριν τα αποτελέσματα σταθεροποίησης του μελανιού, για να βρείτε τη σωστή πίεση.

\*2 Οι εικόνες μεγαλύτερες από A4 και οι εικόνες με μεγάλες ποσότητες μελανιού μπορεί να μην είναι επαρκώς στεγνές μετά από 30 δευτερόλεπτα, ανάλογα με τον τύπο υφάσματος που χρησιμοποιείται, όπως το μεικτό ύφασμα. Αν το μελάνι δεν στεγνώνει αρκετά, δοκιμάστε να παρατείνετε το χρόνο ελέγχοντας αν το μελάνι έχει στεγνώσει.

#### **Φούρνος**

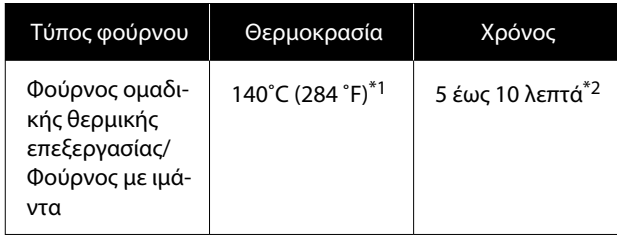

- \*1 Θερμοκρασία της επιφάνειας σταθεροποίησης της μπλούζας. Δεν είναι η εσωτερική θερμοκρασία.
- \*2 Οι εικόνες που περιέχουν White (Λευκό) μελάνι χρειάζονται τον μέγιστο χρόνο (10 λεπτά) σταθεροποίησης.

# **Εκτύπωση από μονάδα μνήμης USB**

Αυτός ο εκτυπωτής σάς επιτρέπει επίσης να εκτυπώνετε εργασίες που έχουν αποθηκευτεί από το Garment Creator 2 στη μονάδα μνήμης USB, επιλέγοντάς τις στον πίνακα ελέγχου.

Μπορείτε να αποθηκεύετε εργασίες χρησιμοποιώντας μία από τις ακόλουθες μεθόδους.

- ❏ Αποθήκευση εργασιών που έχουν εξαχθεί σε υπολογιστή σε μια μονάδα μνήμης USB
- ❏ Εξαγωγή εργασιών απευθείας σε μονάδα μνήμης USB που είναι συνδεδεμένη στον εκτυπωτή

Δείτε το εγχειρίδιο Garment Creator 2 για περισσότερες λεπτομέρειες.

#### *Σημείωση:*

Όταν μια μονάδα μνήμης USB είναι συνδεδεμένη στον εκτυπωτή, τα τελευταία δεδομένα εκτύπωσης που αποστέλλονται από το Garment Creator 2 αποθηκεύονται αυτόματα προσωρινά στη μονάδα μνήμης USB, ως δεδομένα επανεκτύπωσης. (Όνομα αρχείου: Epson\_repeat\_print.prn)

Εάν υπάρχει σφάλμα εκτύπωσης ή εξαντληθεί το μέσο εκτύπωσης, μπορείτε να επαναλάβετε την εκτύπωση απλά χειριζόμενοι τον εκτυπωτή, χωρίς να χρειάζεται να στείλετε ξανά την εργασία. Δείτε τα παρακάτω για περισσότερες λεπτομέρειες.

U[«Όταν επαναλαμβάνετε την εκτύπωση της ίδιας](#page-76-0) [εργασίας» στη σελίδα 77](#page-76-0)

## **Απαιτήσεις μονάδας μνήμης USB**

Για να χρησιμοποιήσετε μονάδα μνήμης USB, πρέπει να πληρούνται οι παρακάτω προϋποθέσεις.

- ❏ Συσκευή FAT, συμβατή με Windows
- ❏ Μορφή: FAT, FAT32 ή exFAT
- ❏ Καμία λειτουργία ασφαλείας (π.χ. κρυπτογράφηση ή κωδικοί πρόσβασης)
- ❏ Χωρητικότητα μνήμης: έως 2 TB

### **Βασική εκτύπωση**

#### ❏ Διαμερίσματα: 1

#### **Απαιτήσεις για τα υποστηριζόμενα δεδομένα**

- ❏ Μορφή αρχείου: prn αρχεία (.prn)
- ❏ Ονόματα δεδομένων: μέχρι και 255 χαρακτήρες ενός byte
- ❏ Μέγεθος δεδομένων: μέχρι 4 GB
- ❏ Αριθμός στοιχείων δεδομένων: έως 999

### **Διαδικασίες εκτύπωσης**

A Τοποθετήστε τη μνήμη USB με τις αποθηκευμένες εργασίες στη θύρα μνήμης USB.

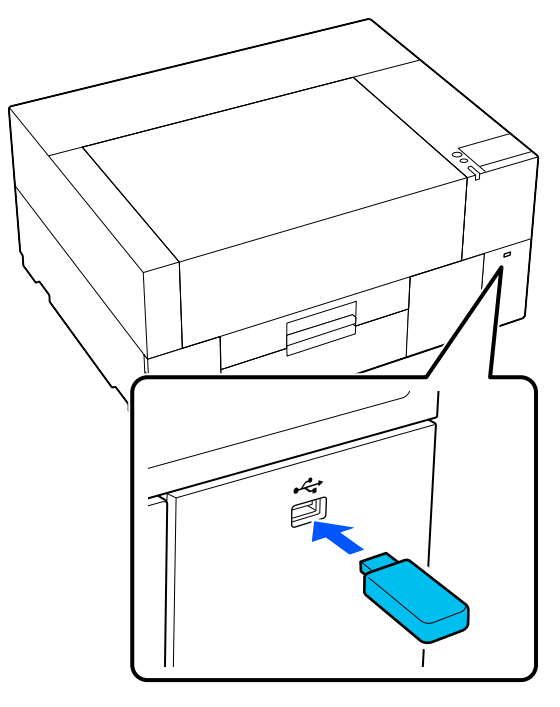

2 Στην οθόνη του πίνακα ελέγχου, πατήστε (εκτύπωση USB).

### c*Σημαντικό:*

- ❏ Μην συνδέετε και μην αποσυνδέετε τη μονάδα μνήμης USB όταν αναβοσβήνει η λυχνία $\theta$ .
- ❏ Συνδέστε τη μονάδα μνήμης USB (από αυτές που βρίσκουμε στο εμπόριο). Οι συνδέσεις με καλώδιο προέκτασης, διανομέα USB ή μονάδα ανάγνωσης καρτών δεν είναι εγγυημένες.

C Όταν εμφανίζεται η παρακάτω οθόνη, πατήστε **Print**.

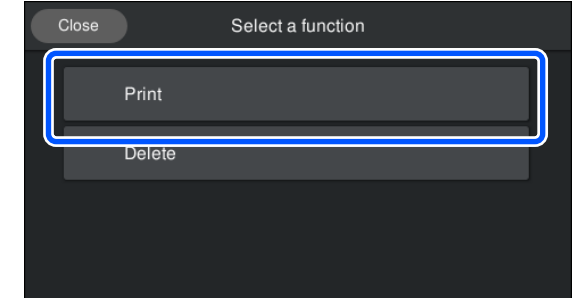

- 
- D Επιλέξτε τα δεδομένα για εκτύπωση.

Εμφανίζεται μια προεπισκόπηση των δεδομένων εκτύπωσης.

E Καταχωρήστε τον αριθμό εκτυπώσεων και, στη συνέχεια, πατήστε **Done**.

> Μπορείτε, επίσης, να αλλάξετε τις ρυθμίσεις για το **Head Move Direction** εδώ.

- ❏ **Auto**: η εκτύπωση εκτελείται σύμφωνα με τις ρυθμίσεις της εργασίας εκτύπωσης.
- ❏ **Uni-Directional**: ενώ μετακινείται αριστερά και δεξιά, η κεφαλή εκτύπωσης εκτυπώνει μόνο στην πρώτη κατεύθυνση.

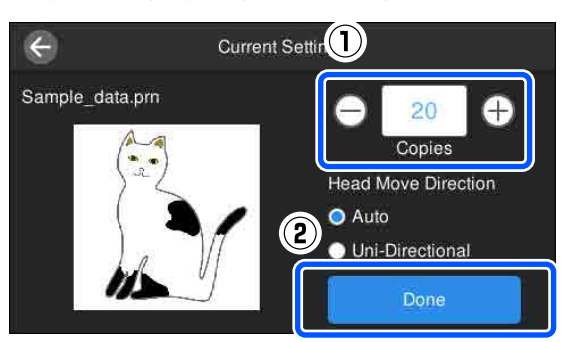

F Όταν ανοίξει η οθόνη προεπισκόπησης στην οθόνη του εκτυπωτή, τοποθετήστε ένα T-shirt στην πλάκα.

> U[«Τοποθέτηση του T-shirt \(μέσο\)» στη](#page-64-0) [σελίδα 65](#page-64-0)

G Βεβαιωθείτε ότι δεν υπάρχουν περιττά αντικείμενα μέσα στον εκτυπωτή και, στη συνέχεια, πατήστε την περιοχή στην οθόνη.

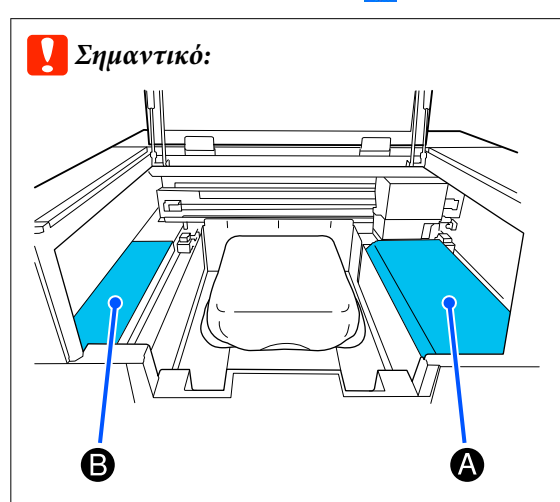

Μην αφήνετε αντικείμενα στην περιοχή A (προστατευτικό τοποθέτησης) ή στην περιοχή B που απεικονίζεται. Τα αντικείμενα που τοποθετούνται εδώ μπορεί να πιαστούν στο κάλυμμα ή να πέσουν στον εκτυπωτή και να προκαλέσουν ζημιά.

#### *Σημείωση:*

Όταν εκτελείτε *Print Head Nozzle Check* ή *Head Cleaning* προτού ξεκινήσετε την εκτύπωση ή μεταξύ επαναλαμβανόμενων εκτυπώσεων, πατήστε Maintenance και, στη συνέχεια, επιλέξτε το μενού.

Όταν εκτελείτε *Print Head Nozzle Check*, βεβαιωθείτε ότι έχετε τοποθετήσει τα μέσα εκτύπωσης στο κέντρο της πλάκας.

U[«Φόρτωση μέσων» στη σελίδα 103](#page-102-0)

Μετά την εκτύπωση του καθορισμένου αριθμού ρούχων, εμφανίζεται στην οθόνη μια λίστα εργασιών εκτύπωσης.

### **Για να αλλάξετε τον καθορισμένο αριθμό ρούχων κατά την εκτύπωση**

Πατήστε την περιοχή στην οθόνη για να διακόψετε την εκτύπωση και, στη συνέχεια, επαναλάβετε τις ρυθμίσεις από το βήμα 5.

### **Για να εκτυπώσετε μια διαφορετική εργασία προτού ολοκληρωθεί η εκτύπωση του καθορισμένου αριθμού ρούχων**

Πατήστε την περιοχή στην οθόνη για να διακόψετε την εκτύπωση, και έπειτα στην οθόνη προεπισκόπησης πατήστε  $\Theta$  για να επιστρέψετε στην οθόνη με τη λίστα εργασιών εκτύπωσης και, στη συνέχεια, επαναλάβετε τις ρυθμίσεις από το βήμα 3.

### **Διαγραφή**

- Στην οθόνη του πίνακα ελέγχου, πατήστε (εκτύπωση USB).
- B Όταν εμφανίζεται η παρακάτω οθόνη, πατήστε **Delete**.

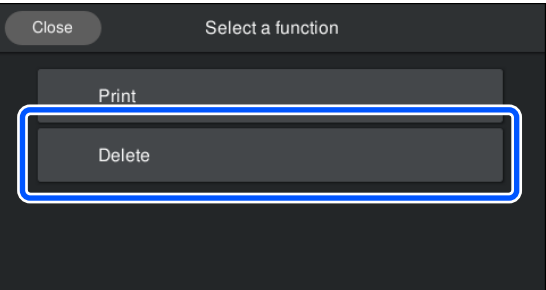

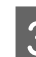

C Επιλέξτε τα δεδομένα για διαγραφή.

Εμφανίζεται μια προεπισκόπηση των δεδομένων εκτύπωσης.

Για να διαγράψετε τα δεδομένα, επιλέξτε **Yes**.

# **Πότε να εκτελείτε διάφορες εργασίες συντήρησης**

Για να διατηρήσετε την ποιότητα εκτύπωσης του εκτυπωτή, πρέπει να εκτελείτε καθαρισμό και να αντικαθιστάτε τα αναλώσιμα.

Αν δεν πραγματοποιείται συντήρηση, μπορεί να υπάρξει απώλεια στην ποιότητα εκτύπωσης, η διάρκεια ζωής του εκτυπωτή να μειωθεί ή μπορεί να χρειαστεί να επιβαρυνθείτε επισκευή. Πραγματοποιείτε πάντα συντήρηση όταν εμφανίζεται κάποιο μήνυμα στην οθόνη.

## **Τοποθεσίες καθαρισμού και χρόνος καθαρισμού**

### c*Σημαντικό:*

Μην καθαρίζετε άλλα εξαρτήματα εκτός από αυτά που απεικονίζονται παρακάτω και μην αγγίζετε άλλα μέρη από αυτά που υποδεικνύονται. Αυτό μπορεί να προκαλέσει βλάβη στον εκτυπωτή ή να εμποδίσει τη σωστή εκτύπωση.

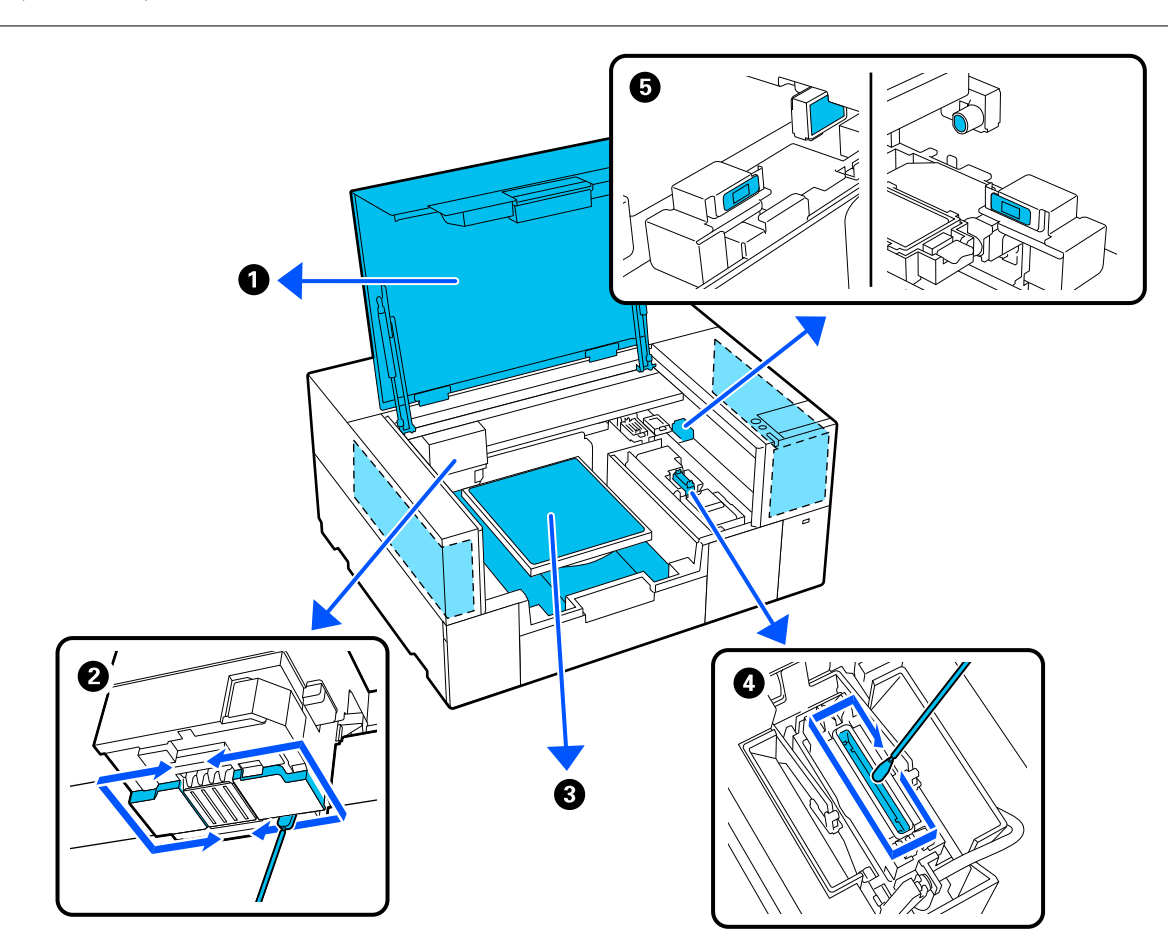

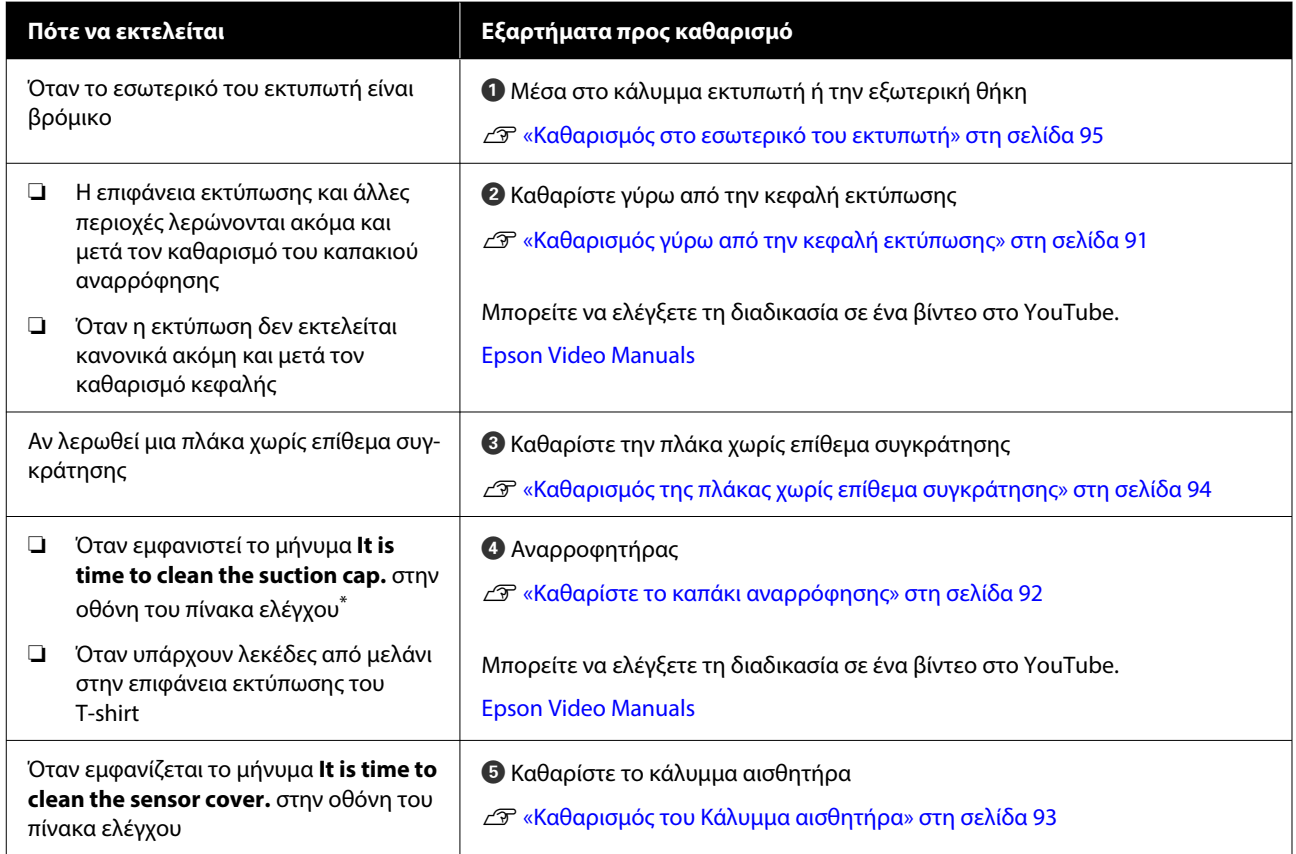

\* Αν αυτό το μήνυμα εμφανίζεται συχνά, επικοινωνήστε με τον προμηθευτή σας ή το Τμήμα Εξυπηρέτησης της Epson.

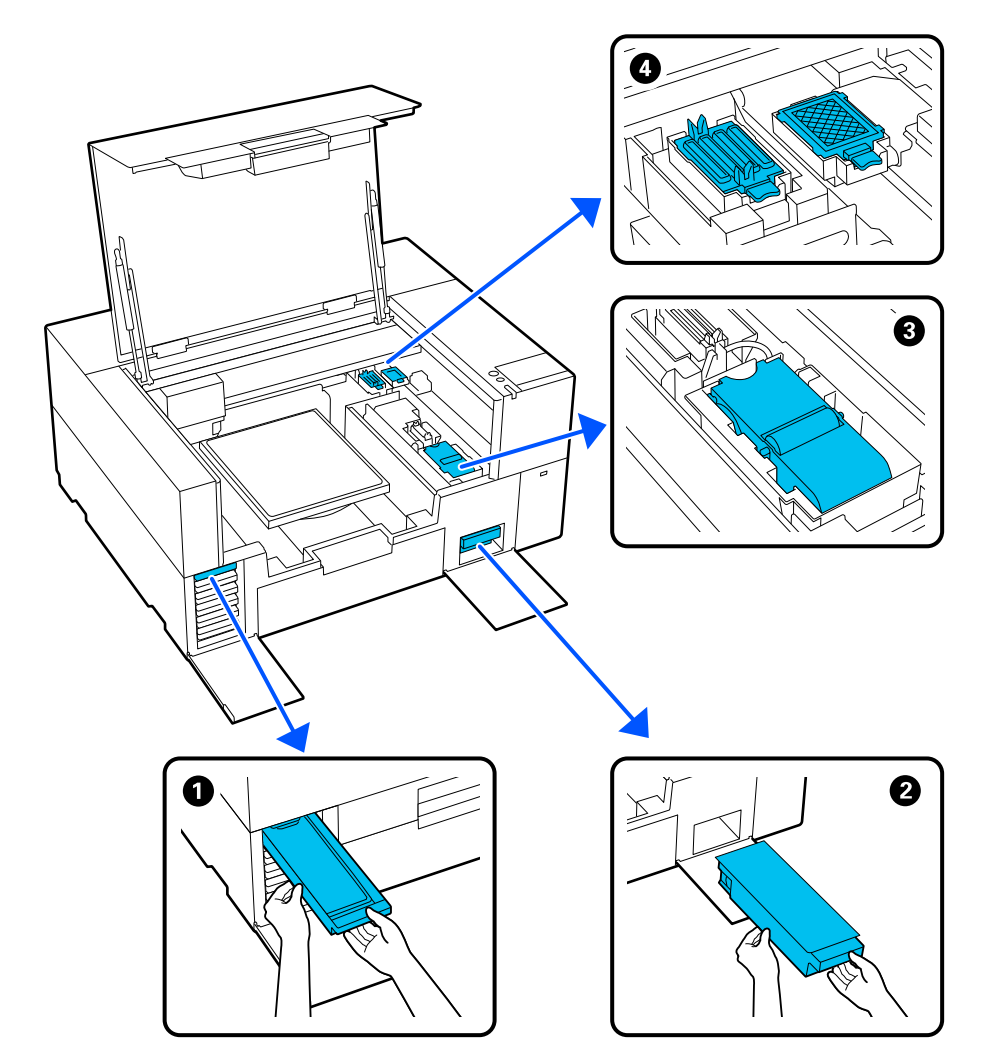

# **Τοποθεσίες αναλωσίμων και χρόνοι αντικατάστασης**

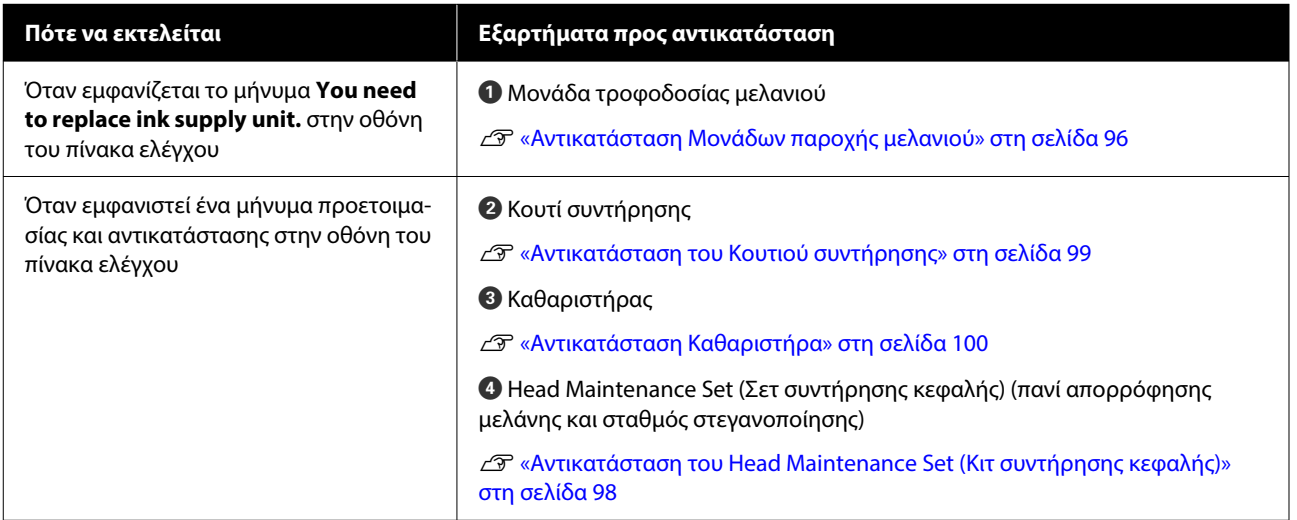

# **Άλλη συντήρηση**

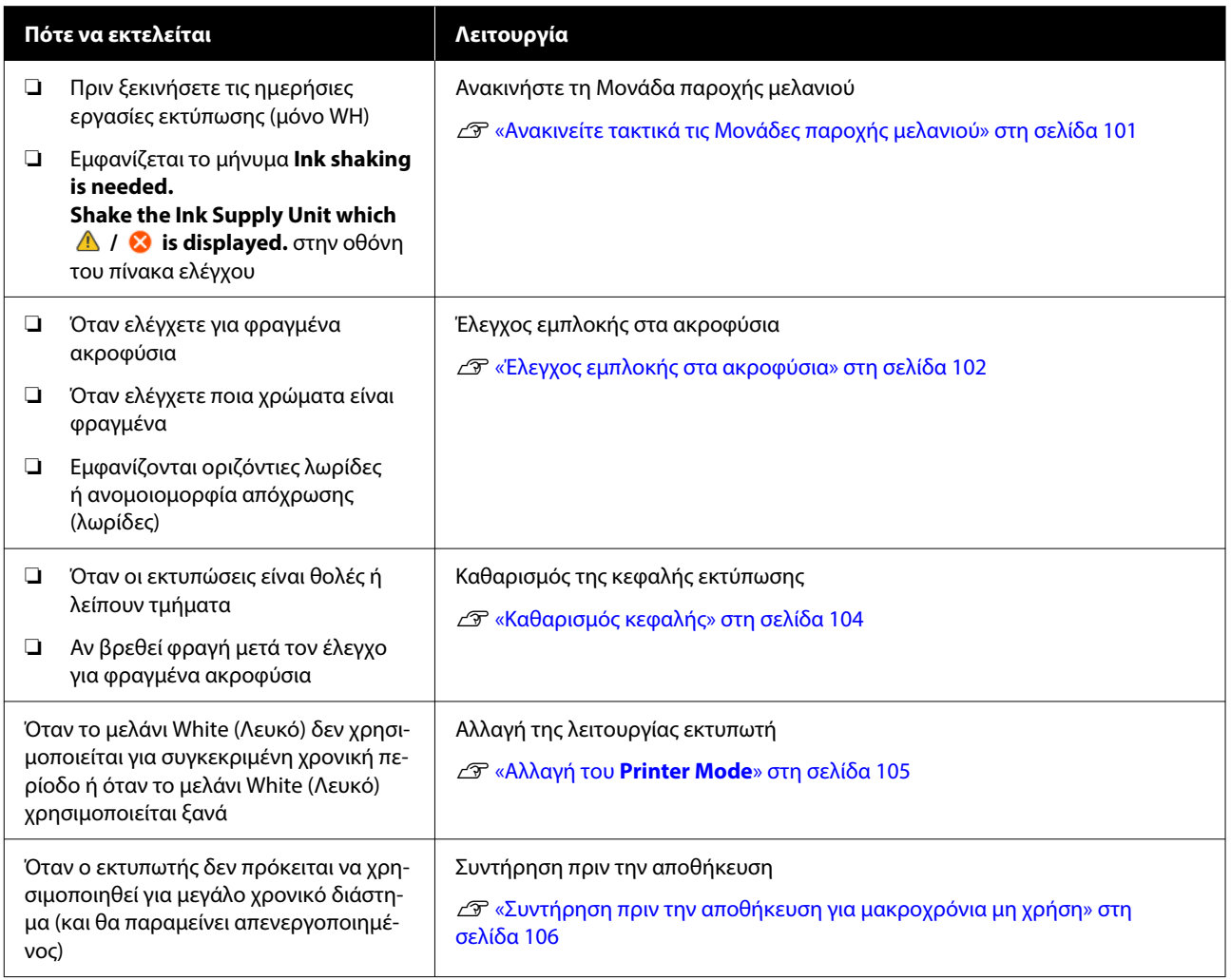

# **Προετοιμασία**

Προετοιμάστε τα ακόλουθα εξαρτήματα πριν ξεκινήσετε τον καθαρισμό και την αντικατάσταση.

Αν τα συνοδευτικά εξαρτήματα έχουν χρησιμοποιηθεί πλήρως, αγοράστε καινούργια αναλώσιμα.

Προετοιμάστε αυθεντικά εξαρτήματα όταν αντικαθιστάτε τις μονάδες παροχής μελανιού ή εκτελείτε συντήρηση.

U[«Προαιρετικά εξαρτήματα και αναλώσιμα](#page-149-0) [προϊόντα» στη σελίδα 150](#page-149-0)

### **Προστατευτικά γυαλιά (πωλούνται στο εμπόριο)**

Προστατεύστε τα μάτια σας από το μελάνι και από το καθαριστικό μελανιού.

### **Τσιμπιδάκια (παρέχονται με τον εκτυπωτή)**

Χρησιμοποιείτε τις για να αφαιρείτε σβόλους, μεμβράνες ή υγρά που έχουν απορριφθεί.

### **Κιτ συντήρησης (παρέχεται με τον εκτυπωτή)**

Χρησιμοποιείτε το για να καθαρίζετε γύρω από το καπάκι αναρρόφησης και την κεφαλή εκτύπωσης και το κάλυμμα αισθητήρα.

Το σετ περιέχει γάντια, ράβδους καθαρισμού, καθαριστικό μελανιού και ένα δοχείο.

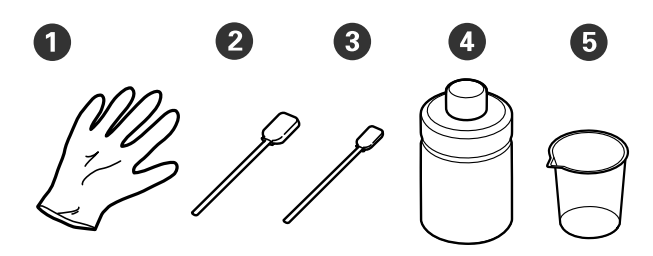

- **1** Γάντια (x4)
- B Ράβδος καθαρισμού (φαρδιά) (x25)
- C Ράβδος καθαρισμού (στενή) (x25)

D Καθαριστικό μελάνης (x1)

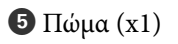

### **Καθαριστικά χώρου (παρέχονται με τον εκτυπωτή)**

Χρησιμοποιήστε το για να καθαρίσετε το εσωτερικό του σαρωτή.

### **Μεταλλικός ή πλαστικός δίσκος (εμπορικά διαθέσιμος)**

Χρησιμοποιείτε το για να τοποθετείτε τις καθαριστικές ράβδους και τα εξαρτήματα που αφαιρέσατε, ή για να εμποδίζετε το μελάνι να λερώνει τον εκτυπωτή, όταν καθαρίζετε γύρω από την κεφαλή εκτύπωσης.

#### **Μαλακό πανί**

Χρησιμοποιήστε το για να καθαρίσετε πλάκες χωρίς επίθεμα πλάκας.

# <span id="page-88-0"></span>**Προφυλάξεις κατά τη λειτουργία**

### *Προσοχή:*

- ❏ Να φοράτε πάντα προστατευτικά γυαλιά, γάντια και μάσκα όταν δουλεύετε. Σε περίπτωση που το απόβλητο μελάνι ή το καθαριστικό μελανιού έρθει σε επαφή με το δέρμα σας ή μπει στα μάτια ή στο στόμα σας, κάντε αμέσως τα εξής.
	- ❏ Αν το υγρό κολλήσει στο δέρμα σας, πλύντε το αμέσως με μεγάλες ποσότητες από νερό και σαπούνι. Αν ερεθιστεί ή παρουσιάσει φλεγμονή το δέρμα σας, συμβουλευτείτε γιατρό.
	- ❏ Αν το υγρό μπει στα μάτια σας, πλύντε τα αμέσως με νερό. Αν δεν πάρετε αυτήν την προφύλαξη, υπάρχει κίνδυνος αιμορραγίας ή ελαφράς φλεγμονής στα μάτια σας. Αν συνεχιστούν τα προβλήματα, συμβουλευτείτε γιατρό.
	- ❏ Αν το υγρό μπει στο στόμα σας, συμβουλευτείτε αμέσως γιατρό.
	- ❏ Αν κάποιος καταπιεί το υγρό, μην τον πιέσετε να κάνει εμετό. Συμβουλευτείτε αμέσως γιατρό. Αν προξενήσετε εμετό, το υγρό μπορεί να μπει στην τραχεία. Κάτι τέτοιο είναι επικίνδυνο.
- ❏ Αποθηκεύστε τις μονάδες παροχής μελανιού, τα κουτιά συντήρησης το καθαριστικό μελανιού και τις μονάδες παροχής μελάνης καθαρισμού μακριά από παιδιά.
- ❏ Πριν ξεκινήσετε περιοδικό καθαρισμό, αφαιρέστε την μπλούζα από τον εκτυπωτή.
- ❏ Να αγγίζετε μόνο τα εξαρτήματα και τα κυκλώματα που πρέπει να καθαριστούν. Μπορεί να υπάρξει βλάβη ή να μειωθεί η ποιότητα της εκτύπωσης.
- ❏ Να χρησιμοποιείτε πάντα νέες ράβδους καθαρισμού. Όταν ξαναχρησιμοποιείτε τις ίδιες ράβδους, μπορεί να λερώσετε τα εξαρτήματα που προσπαθείτε να καθαρίσετε.
- ❏ Μην αγγίζετε την άκρη της ράβδου καθαρισμού με το χέρι σας. Αν υπάρχουν λάδια στο χέρι σας, μπορεί να δυσκολέψει ο καθαρισμός.
- ❏ Η ανάμιξη μελανιού με νερό ή οργανικούς διαλύτες προκαλεί σκλήρυνση, η οποία οδηγεί σε βλάβες.
	- ❏ Χρησιμοποιείτε μόνο καθαρό νερό για τον καθαρισμό των καθορισμένων περιοχών. Μην χρησιμοποιείτε νερό της βρύσης.
	- ❏ Μην χρησιμοποιείτε οργανικούς διαλύτες, όπως οινόπνευμα, για τον καθαρισμό. Οι οργανικοί διαλύτες μπορούν να προκαλέσουν αποχρωματισμό, σκεβρώσεις ή ζημιά των εξαρτημάτων.
- ❏ Πριν ξεκινήσετε τις ενέργειες, ακουμπήστε ένα μεταλλικό αντικείμενο, για να γειωθείτε από τον στατικό ηλεκτρισμό.

# <span id="page-89-0"></span>**Καθαρισμός**

# **Χρήση καθαριστικού μελανιού**

Το καθαριστικό μελανιού χρησιμοποιείται για τον καθαρισμό των παρακάτω εξαρτημάτων.

### **Εξαρτήματα που μπορείτε να καθαρίσετε**

- ❏ Όταν καθαρίζετε γύρω από το καπάκι αναρρόφησης και την κεφαλή εκτύπωσης Νοτίστε μια ράβδο καθαρισμού με καθαριστικό μελάνης για να τη χρησιμοποιήσετε.
- ❏ Όταν καθαρίζετε το Κάλυμμα αισθητήρα Εάν υπάρχουν λεκέδες μελανιού που δεν αφαιρούνται με σκούπισμα με νερό, χρησιμοποιήστε μια ράβδο καθαρισμού νοτισμένη σε καθαριστικό μελάνης.
- ❏ Κατά τον καθαρισμό μιας πλάκας χωρίς επίθεμα συγκράτησης Αν υπάρχουν λεκέδες μελανιού που δεν αφαιρούνται με σκούπισμα με μαλακό, στεγνό πανί ή αραιωμένο ουδέτερο απορρυπαντικό, νοτίστε ένα μαλακό πανί με καθαριστικό μελάνης και δοκιμάστε ξανά.
- ❏ Όταν καθαρίζετε εντός του εκτυπωτή Εάν υπάρχουν λεκέδες μελανιού που δεν μπορούν να αφαιρεθούν με νερό ή αραιωμένο ουδέτερο απορρυπαντικό, χρησιμοποιήστε ένα καθαριστικό χώρου εμποτισμένο με καθαριστικό μελάνης.

### c*Σημαντικό:*

- ❏ Μην το χρησιμοποιείτε για καθαρισμό περιοχών που δεν καθορίζονται στην ενότητα «Εξαρτήματα που μπορείτε να καθαρίσετε». Σε περίπτωση που δεν πάρετε αυτές τις προφυλάξεις θα μπορούσαν να καταστραφούν εξαρτήματα.
- ❏ Ανάλογα με το περιβάλλον χρήσης και αποθήκευσης, το καθαριστικό μελανιού μπορεί να αλλάξει χρώμα μετά το άνοιγμα.
- ❏ Αν παρατηρήσετε ότι το καθαριστικό μελανιού έχει αλλάξει χρώμα ή αναδίδει άσχημη μυρωδιά, σταματήστε να χρησιμοποιείτε το καθαριστικό και ανοίξτε νέο κιτ συντήρησης.
- ❏ Μετά τη χρήση, φροντίστε να κλείνετε καλά το κάλυμμα. Μην αποθηκεύετε το καθαριστικό σε σημεία με υψηλές θερμοκρασίες, υψηλή υγρασία και έκθεση στο ηλιακό φως.
- ❏ Μη χρησιμοποιείτε καθαριστικό μελανιού που έχει ήδη χρησιμοποιηθεί για να καθαρίσετε κάτι άλλο. Η χρήση βρόμικου καθαριστικού μελανιού θα δημιουργήσει λεκέδες.
- ❏ Το χρησιμοποιημένο καθαριστικό μελανιού αποτελεί βιομηχανικό απόβλητο. Απορρίψτε το με τον ίδιο τρόπο όπως το μελάνι απόρριψης.

Απόρριψη χρησιμοποιημένων αναλωσίμων U[«Απόρριψη» στη σελίδα 108](#page-107-0)

- A Αφαιρέστε το καπάκι από το καθαριστικό μελανιού.
- B Τοποθετήστε το δοχείο που παρέχεται με το κιτ συντήρησης στον δίσκο και, στη συνέχεια, ρίξτε μια κατάλληλη ποσότητα καθαριστικού μελανιού στο δοχείο.

Όταν χρησιμοποιείτε καθαριστικό μελάνης για το κάλυμμα αισθητήρα, εγχύστε περίπου 5 ml (έως περίπου τη μέση της κάτω γραμμής).

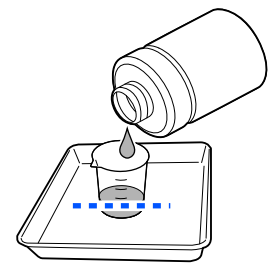

<span id="page-90-0"></span>C Νοτίστε τη ράβδο καθαρισμού ή τον καθαριστήρα με καθαριστικό μελάνης.

Όταν το κάνετε αυτό, βεβαιωθείτε ότι δεν στάζει καθαριστικό μελανιού από τη ράβδο καθαρισμού ή από τον καθαριστήρα.

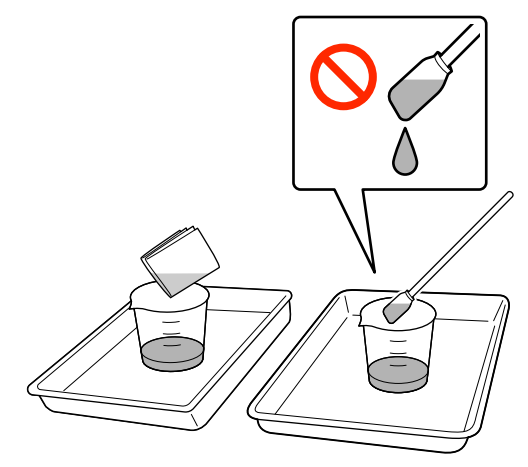

## **Καθαρισμός γύρω από την κεφαλή εκτύπωσης**

Αν η επιφάνεια εκτύπωσης και άλλες περιοχές είναι βρόμικες ακόμα και μετά από πολλές εκτελέσεις **Head Cleaning**, ίνες, όπως χνούδια, μπορεί να έχουν συσσωρευτεί γύρω από την κεφαλή εκτύπωσης. Ακολουθήστε τα παρακάτω βήματα για να τα καθαρίσετε.

## **Προφυλάξεις κατά τον καθαρισμό**

### c*Σημαντικό:*

Η αδυναμία τήρησης των ακόλουθων σημείων μπορεί να προκαλέσει δυσλειτουργία.

- ❏ Μην μετακινείτε την κεφαλή εκτύπωσης χειροκίνητα.
- ❏ Μην αγγίζετε τις επιφάνειες ακροφυσίου (το εξάρτημα στην εικόνα) με τη ράβδο καθαρισμού.

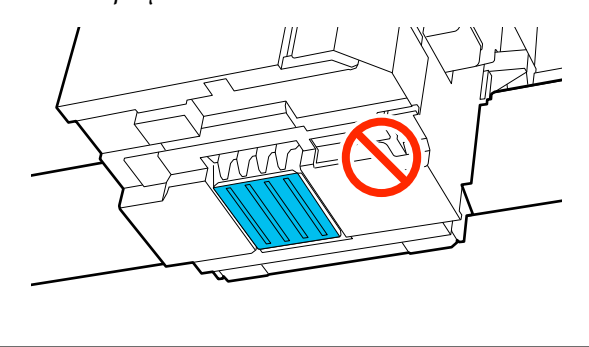

- ❏ Πριν την έναρξη αυτής της διαδικασίας, βεβαιωθείτε ότι έχετε διαβάσει τα εξής: U[«Προφυλάξεις κατά τη λειτουργία» στη](#page-88-0) [σελίδα 89](#page-88-0)
- ❏ Εάν είναι δύσκολο να αφαιρέσετε τη βρομιά γύρω από την κεφαλή εκτύπωσης, ξεπλύνετε τη βρόμικη ράβδο καθαρισμού με καθαριστικό μελανιού και καθαρίστε ξανά. Εάν η ράβδος; καθαρισμού έχει λερωθεί, αντικαταστήστε την με μία νέα.

### *Σημείωση:*

Ο βομβητής ηχεί 10 λεπτά αφού μετακινηθεί η κεφαλή εκτύπωσης (προεπιλεγμένη ρύθμιση).

Δείτε το μήνυμα στην οθόνη, πατήστε το *OK* και, στη συνέχεια, συνεχίστε την εργασία. Αφού περάσουν 10 ακόμα λεπτά, ο βομβητής ηχεί ξανά.

## **Καθαρισμός**

Μπορείτε να ελέγξετε τη διαδικασία σε ένα βίντεο στο YouTube.

### [Epson Video Manuals](https://support.epson.net/p_doc/8f1/)

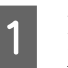

A Πατήστε (Maintenance) — **Cleaning the Maintenance Parts** — **Around the Head**.

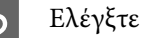

B Ελέγξτε το μήνυμα και κάντε κλικ στο **Next**.

- C Ανοίξτε το κάλυμμα εκτυπωτή.
	- D Αφαιρέστε την πλάκα και με τα δύο χέρια και σηκώνοντάς την ευθεία προς τα πάνω.
- **5** Κλείστε το κάλυμμα εκτυπωτή.
- F Ελέγξτε το μήνυμα και, στη συνέχεια, πατήστε **Start**.

Η κεφαλή εκτύπωσης μετακινείται στη θέση συντήρησης.

G Πατήστε **How To...** για να δείτε τη διαδικασία.

Ακολουθήστε τις οδηγίες στην οθόνη για να εκτελέσετε τη διαδικασία.

### <span id="page-91-0"></span>H Αφού ολοκληρωθεί ο καθαρισμός, κλείστε το κάλυμμα εκτυπωτή και, στη συνέχεια, πατήστε **Done** στην οθόνη του πίνακα ελέγχου.

Η κεφαλή εκτύπωσης επιστρέφει στην κανονική της θέση και κλείνει το μενού ρυθμίσεων.

Αφού ολοκληρώσετε το καθάρισμα, καλό είναι να ελέγξετε αν υπάρχουν φραγμένα ακροφύσια.

U[«Έλεγχος εμπλοκής στα ακροφύσια» στη](#page-101-0) [σελίδα 102](#page-101-0)

Απόρριψη χρησιμοποιημένων αναλωσίμων U[«Απόρριψη» στη σελίδα 108](#page-107-0)

# **Καθαρίστε το καπάκι αναρρόφησης**

Όταν είναι ώρα να καθαρίσετε το καπάκι αναρρόφησης, εμφανίζεται το μήνυμα **It is time to clean the suction cap.** στην οθόνη του πίνακα ελέγχου. Αν συνεχίσετε να χρησιμοποιείτε τον εκτυπωτή χωρίς να τον καθαρίζετε, μπορεί να φράξουν τα ακροφύσια και να μειωθεί η ποιότητα εκτύπωσης. Ακόμη κι αν δεν εμφανίζεται το μήνυμα, καθαρίστε τον αναρροφητήρα αν η επιφάνεια εκτύπωσης έχει λερωθεί από μελάνι.

### **Προφυλάξεις κατά τον καθαρισμό**

### c*Σημαντικό:*

- ❏ Μην μετακινείτε την κεφαλή εκτύπωσης χειροκίνητα. Μπορεί να προκληθεί βλάβη.
- ❏ Μην τρίβετε σκληρά το τμήμα του πώματος. Οι γρατσουνιές μπορεί να προκαλούν διαρροές αέρα και δεν μπορεί να εκτελεστεί σωστά ο καθαρισμός κεφαλής.
- ❏ Να χρησιμοποιείτε μόνο τα παρεχόμενα τσιμπιδάκια, και όχι μεταλλικά ή άλλα τσιμπιδάκια.
- ❏ Σκουπίστε προσεκτικά τυχόν ακαθαρσίες από τις άκρες του καπακιού αναρρόφησης, μέχρι να μπορείτε να δείτε το χρώμα του καπακιού. Αν παραμείνουν ακαθαρσίες, αυτές δημιουργούν ένα κενό μεταξύ του καπακιού και της κεφαλής εκτύπωσης που προκαλεί μείωση της δύναμης αναρρόφησης και τα ακροφύσια της κεφαλής εκτύπωσης μπορεί να φράξουν.
- ❏ Πριν την έναρξη αυτής της διαδικασίας, βεβαιωθείτε ότι έχετε διαβάσει τα εξής: U[«Προφυλάξεις κατά τη λειτουργία» στη](#page-88-0) [σελίδα 89](#page-88-0)
- ❏ Τυχόν εναπομείνασες ακαθαρσίες γύρω από τις άκρες του καπακιού αναρρόφησης μπορεί να προκαλέσουν μείωση της δύναμης αναρρόφησης. Εάν είναι δύσκολο να αφαιρέσετε τη βρομιά, ξεπλύνετε τη βρόμικη ράβδο καθαρισμού με καθαριστικό μελανιού και καθαρίστε ξανά. Εάν η ράβδος; καθαρισμού έχει λερωθεί, αντικαταστήστε την με μία νέα.

### **Καθαρισμός**

Μπορείτε να ελέγξετε τη διαδικασία σε ένα βίντεο στο YouTube.

### [Epson Video Manuals](https://support.epson.net/p_doc/8f1/)

A Ελέγξτε τα μηνύματα που εμφανίζονται στην οθόνη του εκτυπωτή και, στη συνέχεια, πατήστε **Cleaning**.

Όταν δεν εμφανίζεται το μήνυμα, πατήστε (Maintenance) — **Cleaning the Maintenance Parts** — **Suction Cap**.

<span id="page-92-0"></span>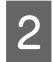

B Ελέγξτε το μήνυμα και, στη συνέχεια, πατήστε **Start**.

C Πατήστε **How To...** για να δείτε τη διαδικασία.

Ακολουθήστε τις οδηγίες στην οθόνη για να εκτελέσετε τη διαδικασία.

Αφού ολοκληρωθεί ο καθαρισμός, κλείστε το κάλυμμα εκτυπωτή και, στη συνέχεια, πατήστε **Done** στην οθόνη του πίνακα ελέγχου.

Απόρριψη χρησιμοποιημένων αναλωσίμων U[«Απόρριψη» στη σελίδα 108](#page-107-0)

## **Καθαρισμός του Κάλυμμα αισθητήρα**

Όταν είναι ώρα να καθαρίσετε το Κάλυμμα αισθητήρα, εμφανίζεται το μήνυμα **It is time to clean the sensor cover.** στην οθόνη του πίνακα ελέγχου. Εάν συνεχίσετε να το χρησιμοποιείτε ως έχει, η θέση της πλάκας δεν μπορεί να ανιχνευτεί και η εκτύπωση καθίσταται αδύνατη. Δείτε τα παρακάτω για να κάνετε καθαρισμό.

#### *Σημείωση:*

Ο βομβητής ηχεί 10 λεπτά αφού μετακινηθεί η κεφαλή εκτύπωσης (προεπιλεγμένη ρύθμιση).

Δείτε το μήνυμα στην οθόνη, πατήστε το *OK* και, στη συνέχεια, συνεχίστε την εργασία. Αφού περάσουν 10 ακόμα λεπτά, ο βομβητής ηχεί ξανά.

Πριν την έναρξη αυτής της διαδικασίας, βεβαιωθείτε ότι έχετε διαβάσει τα εξής:

#### U[«Προφυλάξεις κατά τη λειτουργία» στη σελίδα 89](#page-88-0)

A Ελέγξτε τα μηνύματα που εμφανίζονται στην οθόνη του εκτυπωτή και, στη συνέχεια, πατήστε **Cleaning**.

Όταν δεν εμφανίζεται το μήνυμα, πατήστε (Maintenance) — **Cleaning the Maintenance Parts** — **Sensor Cover**.

- 
- B Ελέγξτε το μήνυμα και, στη συνέχεια, πατήστε **Start**.

Η κεφαλή εκτύπωσης μετακινείται στη θέση συντήρησης.

C Ανοίξτε το κάλυμμα εκτυπωτή.

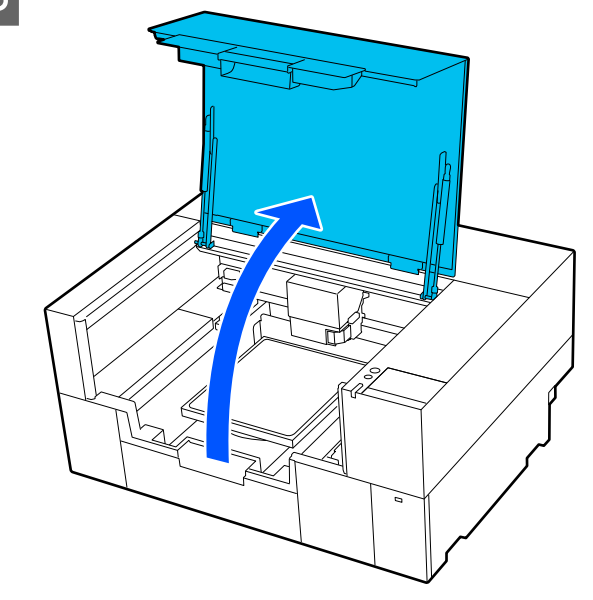

D Γεμίστε το κύπελλο που παρέχεται με το Κιτ συντήρησης με καθαρό νερό και μουλιάστε μια νέα φαρδιά ράβδο καθαρισμού στο νερό.

Στη συνέχεια, πιέστε απαλά τη ράβδο καθαρισμού για να μην στάζει το νερό.

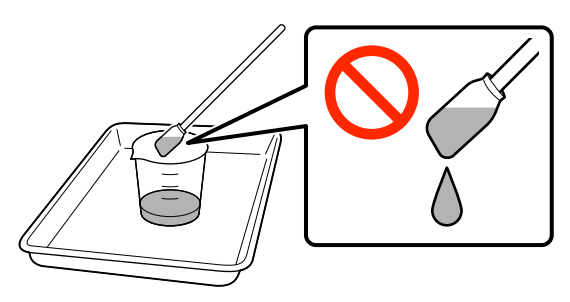

### c*Σημαντικό:*

Χρησιμοποιείτε πάντα ράβδο καθαρισμού. Μην πιέσετε ή τρίψετε το κάλυμμα αισθητήρα δυνατά γιατί μπορεί να υποστεί ζημιά.

<span id="page-93-0"></span>E Νοτίστε ελαφρώς τα δύο καλύμματα αισθητήρα στη δεξιά πλευρά (οι περιοχές που απεικονίζονται) με μια ράβδο καθαρισμού που έχει βραχεί σε καθαρό νερό.

> Προσέξτε να μην αφήσετε να στάξει νερό στον εκτυπωτή.

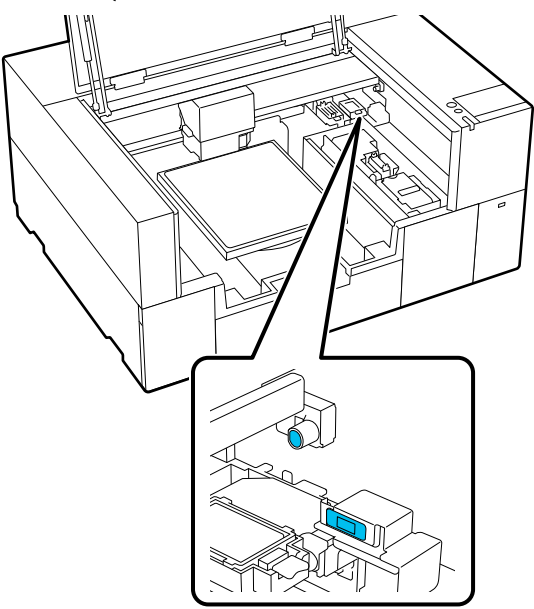

F Χρησιμοποιήστε μια καινούργια ράβδο καθαρισμού για να καθαρίσετε τυχόν βρομιές.

> Καθαρίστε με τη ράβδο καθαρισμού μέχρι να μην υπάρχουν βρομιές.

Kαθαρίστε τα δύο καλύμματα αισθητήρα στην<br>αριστερή πλευρά (οι περιογές στη που αριστερή πλευρά (οι περιοχές και απεικονίζονται) με την ίδια διαδικασία.

Εκτελέστε τα βήματα 5 και 6.

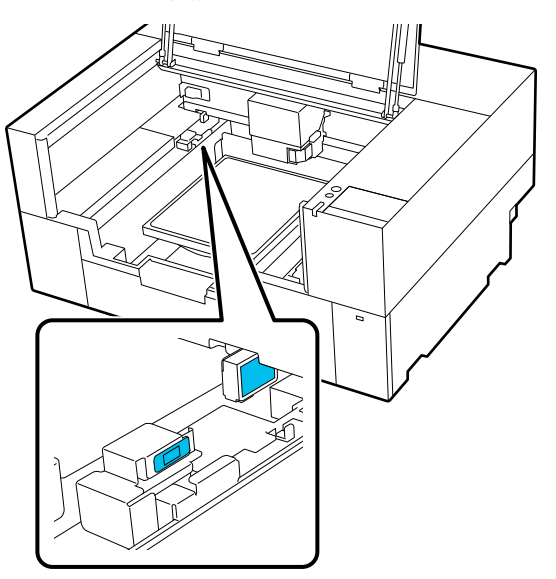

H Αφού καθαρίσετε τα καλύμματα αισθητήρα και στις δύο πλευρές, κλείστε το κάλυμμα εκτυπωτή και πατήστε **Done** στην οθόνη του πίνακα ελέγχου.

> Η κεφαλή εκτύπωσης επιστρέφει στην κανονική της θέση.

Απόρριψη χρησιμοποιημένων αναλωσίμων U[«Απόρριψη» στη σελίδα 108](#page-107-0)

### **Όταν εμφανίζεται το μήνυμα The sensor cover cannot be recognized.**

Εάν αυτό το μήνυμα εμφανιστεί αμέσως μετά την ολοκλήρωση του καθαρισμού, τότε ο καθαρισμός ήταν ανεπαρκής. Εκτελέστε πάλι τον καθαρισμό.

Εάν δεν μπορούν να αφαιρεθούν πλήρως οι λεκέδες μελανιού, χρησιμοποιήστε το καθαριστικό μελανιού που παρέχεται με το κιτ συντήρησης αντί για καθαρό νερό.

U[«Χρήση καθαριστικού μελανιού» στη σελίδα 90](#page-89-0)

Εάν αυτό το μήνυμα εμφανίζεται επανειλημμένα, ελέγξτε ότι η βάση στην οποία είναι εγκατεστημένος ο εκτυπωτής είναι επίπεδη. Ο εκτυπωτής δεν μπορεί να λειτουργήσει σωστά εάν είναι εγκατεστημένος σε βάση με ανομοιόμορφη ή παραμορφωμένη επιφάνεια.

U[«Κατάλληλη βάση και θέση για εγκατάσταση»](#page-23-0) [στη σελίδα 24](#page-23-0)

# **Καθαρισμός της πλάκας χωρίς επίθεμα συγκράτησης**

Εάν η πλάκα χωρίς επίθεμα συγκράτησης είναι λερωμένη, ακολουθήστε τα παρακάτω βήματα για να απομακρύνετε τις ακαθαρσίες.

Κατά την εκτύπωση σε πολυεστερικά T-shirts, η πλάκα μπορεί να λερωθεί με μελάνι λόγω των ιδιοτήτων του υφάσματος. Εάν η πλάκα λερωθεί με μελάνι, σκουπίστε τη γρήγορα πριν στεγνώσει το μελάνι.

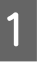

A Βεβαιωθείτε πρώτα ότι ο εκτυπωτής είναι απενεργοποιημένος και ότι η οθόνη έχει σβήσει, και μετά αποσυνδέστε το καλώδιο ρεύματος από την πρίζα.

B Ανοίξτε το κάλυμμα εκτυπωτή.

<span id="page-94-0"></span>C Χρησιμοποιήστε ένα μαλακό, καθαρό πανί για να αφαιρέσετε προσεκτικά σκόνη ή ρύπους.

Εάν υπάρχει σοβαρό πρόβλημα με τις ακαθαρσίες, καθαρίστε τον εκτυπωτή με ένα μαλακό, καθαρό πανί, το οποίο πρώτα θα έχετε εμποτίσει σε νερό με λίγο απορρυπαντικό ή καθαριστικό μελανιού και θα έχετε στύψει καλά. Έπειτα, σκουπίστε την υγρασία με στεγνό, μαλακό πανί.

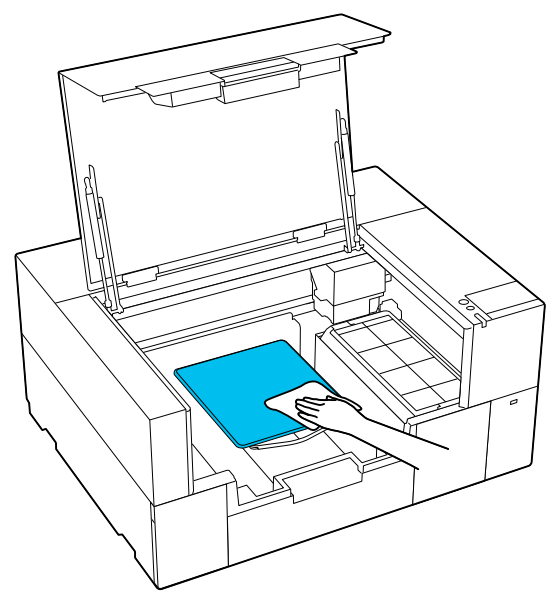

Κλείστε το κάλυμμα εκτυπωτή.

## **Καθαρισμός στο εσωτερικό του εκτυπωτή**

Εάν οι λεκέδες από μελάνι ή άλλες βρομιές στο εσωτερικό του καλύμματος εκτυπωτή ή στην εξωτερική θήκη καθιστούν δύσκολη τη θέαση στο εσωτερικό του εκτυπωτή, ακολουθήστε τα παρακάτω βήματα για να καθαρίσετε το εσωτερικό του εκτυπωτή.

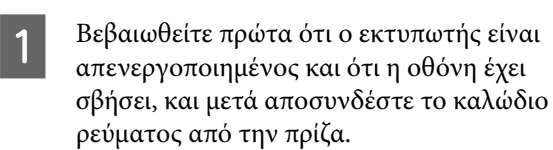

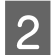

B Ανοίξτε το κάλυμμα εκτυπωτή.

C Σκουπίστε τυχόν βρομιές από το εσωτερικό του καλύμματος εκτυπωτή με ένα καθαριστικό χώρου που έχει εμποτιστεί με νερό και έχει στυφτεί καλά.

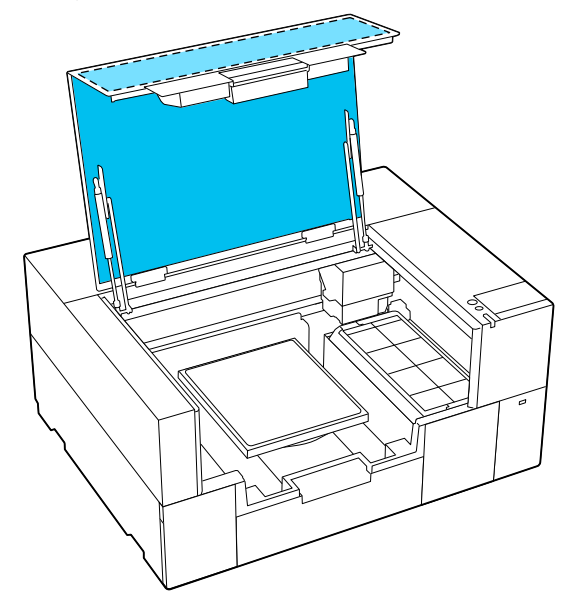

Για λεκέδες που δεν μπορούν να αφαιρεθούν σκουπίζοντας μόνο με νερό, χρησιμοποιήστε ένα καθαριστικό χώρου που έχει εμποτιστεί σε αραιωμένο ουδέτερο απορρυπαντικό και έχει στυφτεί καλά.

**4.** Σκουπίστε τυχόν βρομιές μέσα στα διάφανα<br>μέρη της εξωτερικής θήκης (περιοχές **με τ**ου μέρη της εξωτερικής θήκης (περιοχές  $\Box$ απεικονίζονται).

### c*Σημαντικό:*

Μην καθαρίζετε τις περιοχές σταυρωτής διαγράμμισης που απεικονίζονται. Αν βάλετε τα χέρια σας μέσα στο πίσω τμήμα του εκτυπωτή, μπορεί να προκληθεί τραυματισμός.

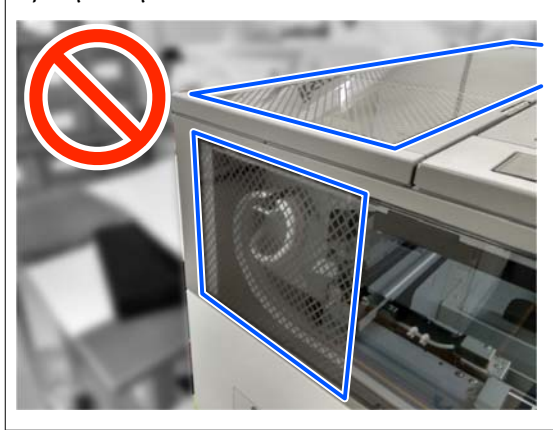

<span id="page-95-0"></span>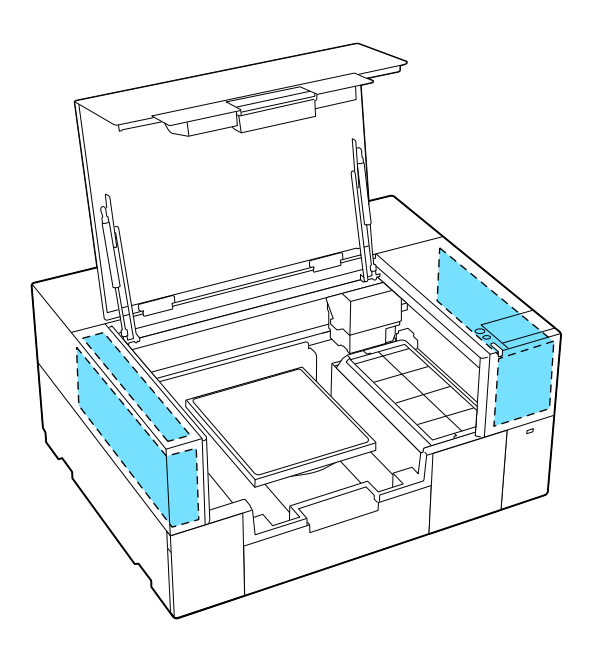

E Αφαιρέστε την πλάκα και με τα δύο χέρια και σηκώνοντάς την ευθεία προς τα πάνω.

F Σκουπίστε τυχόν λεκέδες από σκόνη και μελάνι γύρω από την περιοχή προσάρτησης της πλάκας (η περιοχή που φαίνεται στην εικόνα) με ένα καθαριστικό χώρου που έχει εμποτιστεί σε νερό και έχει στυφτεί καλά.

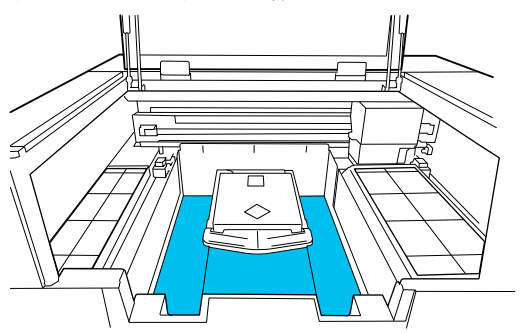

### *Σημείωση:*

Εάν χρησιμοποιείτε τον εκτυπωτή ενώ η περιοχή που απεικονίζεται είναι βρώμικη, ενδέχεται να κολλήσουν λεκέδες από σκόνη ή μελάνι στα μέσα. Συνιστούμε τον τακτικό καθαρισμό.

G Μετά τον καθαρισμό, τοποθετήστε ξανά την πλάκα και κλείστε το κάλυμμα εκτυπωτή.

Απόρριψη χρησιμοποιημένων αναλωσίμων U[«Απόρριψη» στη σελίδα 108](#page-107-0)

# **Αντικατάσταση αναλώσιμων**

## **Αντικατάσταση Μονάδων παροχής μελανιού**

### **Προφυλάξεις κατά την αντικατάσταση**

### c*Σημαντικό:*

Η Epson συνιστά τη χρήση γνήσιων μονάδων τροφοδοσίας μελανιού Epson. Η Epson δεν μπορεί να εγγυηθεί την ποιότητα ή την αξιοπιστία μη γνήσιων μελανιών. Η χρήση μη γνήσιων μελανών μπορεί να προκαλέσει βλάβη που δεν καλύπτεται από τις εγγυήσεις της Epson και, υπό συγκεκριμένες συνθήκες, να προκαλέσει την ακανόνιστη λειτουργία του εκτυπωτή. Ενδέχεται να μην εμφανιστούν πληροφορίες σχετικά με τα επίπεδα των μη γνήσιων μελανιών και η χρήση μη γνήσιου μελανιού καταγράφεται για πιθανή χρήση στην υποστήριξη υπηρεσιών.

❏ Αν εξαντληθεί μια μονάδα τροφοδοσίας μελανιού, δεν μπορεί να εκτελεστεί εκτύπωση.

### c*Σημαντικό:*

Όταν χρησιμοποιείτε μελάνι WH, αντικαταστήστε αμέσως τη μονάδα παροχής μελάνης με μία νέα εάν εμφανιστεί το μήνυμα *You need to replace ink supply unit.*

Εάν ο εκτυπωτής παραμείνει ως έχει με το μήνυμα ειδοποίησης στάθμης μελανιού, μπορεί να προκύψει βλάβη στην κεφαλή εκτύπωσης ή άλλο εξάρτημα του εκτυπωτή.

Αν το μελάνι εξαντληθεί κατά την εκτύπωση, μπορείτε να συνεχίσετε την εκτύπωση αφού αντικαταστήσετε τη μονάδα τροφοδοσίας μελανιού. Αν συνεχίσετε τη χρήση μιας μονάδας τροφοδοσίας μελανιού που εξαντλείται, μπορεί να χρειαστεί να αντικαταστήσετε τη μονάδα τροφοδοσίας μελανιού κατά την εκτύπωση. Αν την αντικαταστήσετε κατά την εκτύπωση, τα χρώματα ενδέχεται να εμφανίζονται διαφορετικά, ανάλογα με το πώς στεγνώνει το μελάνι. Αν θέλετε να αποφύγετε τέτοιου είδους προβλήματα,

συνιστούμε την αντικατάσταση της μονάδας τροφοδοσίας πριν από την εκτύπωση. Θα μπορείτε στο μέλλον να χρησιμοποιήσετε τη μονάδα τροφοδοσίας μελανιού που αφαιρέσατε, έως ότου καταναλωθεί.

Η παρακάτω διαδικασία επεξηγεί τον τρόπο αντικατάστασης των μονάδων τροφοδοσίας μελανιού και της μονάδας τροφοδοσίας καθαριστικού μελάνης.

- ❏ Τοποθετήστε όλες τις μονάδες παροχής μελανιού στους δίσκους μελανιού. Η εκτύπωση δεν είναι δυνατή ή μπορεί να προκύψει δυσλειτουργία εάν ακόμη και ένας από τους δίσκους μελανιού δεν περιέχει μονάδα παροχής μελανιού.
- ❏ Όταν ανακινείτε τις μονάδες παροχής μελανιού, τοποθετήστε τις στους δίσκους μελανιού και ανακινήστε τις οριζόντια, για τον αριθμό φορών που απεικονίζεται παρακάτω.
	- ❏ Μελάνι White (Λευκό) (WH): Περίπου 50 φορές σε 17 δευτερόλεπτα
	- ❏ Άλλα μελάνια: 20 φορές σε 7 δευτερόλεπτα

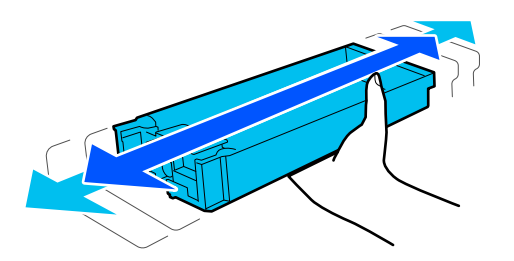

### **Διαδικασία αντικατάστασης**

### **Όταν εμφανίζεται ένα μήνυμα που σας ζητά να αντικαταστήσετε μια μονάδα παροχής μελανιού**

Πατήστε **How To...** Μπορείτε να ελέγξετε τη διαδικασία στον πίνακα ελέγχου κατά την αντικατάσταση της μονάδας παροχής μελανιού.

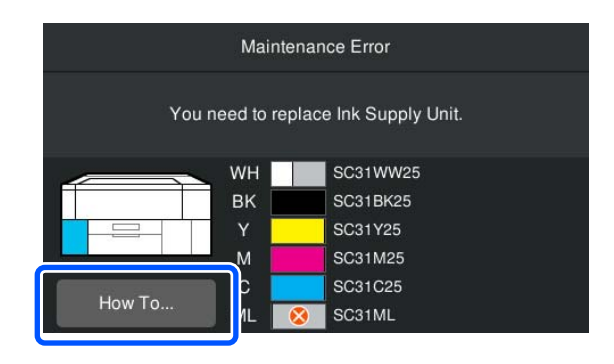

**Όταν πρέπει να αντικαταστήσετε μια μονάδα παροχής μελανιού επειδή η ποσότητα του μελανιού που απομένει είναι πολύ χαμηλή για την εργασία εκτύπωσης**

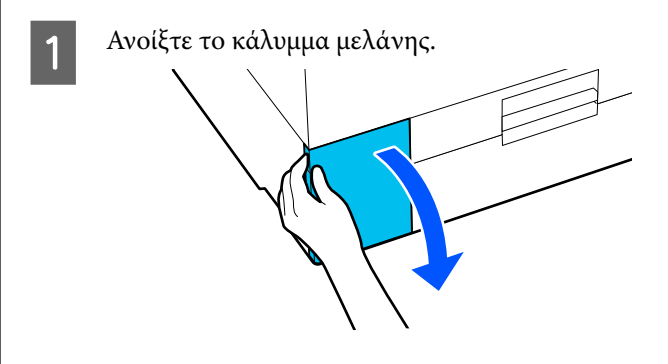

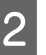

2 Πατήστε **How To...** στην οθόνη του πίνακα ελέγχου για να δείτε τη διαδικασία.

> Ακολουθήστε τις οδηγίες στην οθόνη για να εκτελέσετε τη διαδικασία.

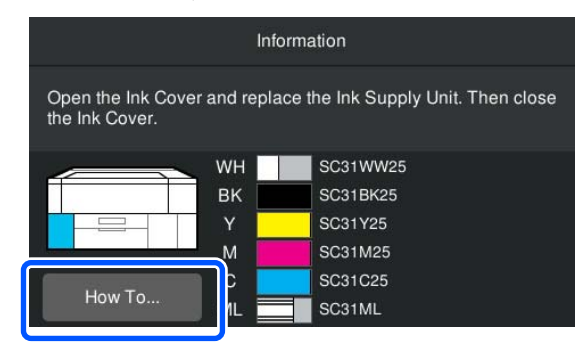

Απόρριψη χρησιμοποιημένων αναλωσίμων U[«Απόρριψη» στη σελίδα 108](#page-107-0)

# <span id="page-97-0"></span>**Αντικατάσταση του Head Maintenance Set (Κιτ συντήρησης κεφαλής)**

### **Χρονικά σημεία προετοιμασίας και αντικατάστασης**

**Όταν εμφανίζεται το μήνυμα The Head Maintenance Set is nearing the end of its** service life. Ή όταν εμφανίζεται **θε** στην οθόνη **κατάστασης του κιτ συντήρησης κεφαλής**

Προετοιμάστε ένα νέο σετ συντήρησης κεφαλής το συντομότερο δυνατό.

Όταν θέλετε να το αντικαταστήσετε αμέσως, πατήστε (Maintenance) — **Replace Maintenance Parts** — **Head Maintenance Set** στην οθόνη του πίνακα ελέγχου και έπειτα εκτελέστε την εργασία αντικατάστασης. Εάν δεν εκτελέσετε την αντικατάσταση από το μενού ρυθμίσεων, ο μετρητής αντικατάστασης δεν θα λειτουργεί σωστά.

### c*Σημαντικό:*

### **Μετρητής αντικατάστασης**

Ο εκτυπωτής καταγράφει τις ποσότητες που καταναλώνονται χρησιμοποιώντας το μετρητή αντικατάστασης και εμφανίζει ένα μήνυμα όταν ο μετρητής φθάνει σε επίπεδο προειδοποίησης.

Εάν αντικαταστήσετε το σετ συντήρησης κεφαλής στο μήνυμα *Head Maintenance Set is at the end of its service life.*, ο μετρητής θα μηδενίσει αυτόματα.

Εάν αντικατασταθεί πριν την εμφάνιση του μηνύματος αυτού, βεβαιωθείτε ότι πραγματοποιήσατε την εργασία αντικατάστασης από το μενού ρυθμίσεων.

### **Όταν εμφανιστεί το μήνυμα Head Maintenance Set is at the end of its service life.**

Δείτε την επόμενη ενότητα και αντικαταστήστε όλα μαζί τα εξαρτήματα που περιλαμβάνονται στο εξειδικευμένο Head Maintenance Set (Σετ συντήρησης κεφαλής) για τον εκτυπωτή. Δεν είναι δυνατή η εκτύπωση αν δεν αντικατασταθούν όλα τα εξαρτήματα.

### U[«Προαιρετικά εξαρτήματα και αναλώσιμα](#page-149-0) [προϊόντα» στη σελίδα 150](#page-149-0)

Το σετ συντήρησης κεφαλής περιλαμβάνει ένα από τα παρακάτω εξαρτήματα.

- ❏ Σταθμός στεγανοποίησης
- ❏ Πανί απορρόφησης μελάνης

### *Προφυλάξεις κατά την αντικατάσταση εξαρτημάτων*

- c*Σημαντικό:*
- ❏ Αν ανυψώσετε το πανί απορρόφησης μελάνης με υπερβολικά μεγάλη δύναμη κατά την αφαίρεσή του, μπορεί να πεταχτεί μελάνι απόρριψης. Προσέχετε όταν εκτελείτε αυτές τις λειτουργίες.
- ❏ Αφού αντικαταστήσετε το επίθεμα με νέο πανί απορρόφησης μελάνης, ελέγξτε ότι έχει τοποθετηθεί σωστά. Αν τα άγκιστρα είναι ανασηκωμένα κατά την

εκτύπωση, η κεφαλή εκτύπωσης μπορεί να υποστεί ζημιά.

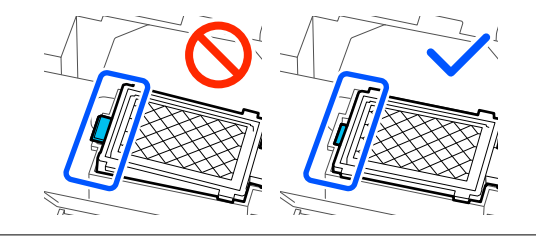

❏ Πριν την έναρξη αυτής της διαδικασίας, βεβαιωθείτε ότι έχετε διαβάσει τα εξής: U[«Προφυλάξεις κατά τη λειτουργία» στη](#page-88-0) [σελίδα 89](#page-88-0)

### *Σημείωση:*

Όταν ξεκινήσει η διαδικασία αντικατάστασης, η κεφαλή εκτύπωσης μετακινείται στη θέση συντήρησης.

Ο βομβητής ηχεί 10 λεπτά αφού μετακινηθεί η κεφαλή εκτύπωσης (προεπιλεγμένη ρύθμιση).

Δείτε το μήνυμα στην οθόνη, πατήστε το *OK* και, στη συνέχεια, συνεχίστε την εργασία. Αφού περάσουν 10 ακόμα λεπτά, ο βομβητής ηχεί ξανά.

### <span id="page-98-0"></span>**Διαδικασία αντικατάστασης**

A Στην οθόνη **Head Maintenance Set is at the end of its service life.**, πατήστε **OK**.

**Όταν δεν εμφανίζεται το μήνυμα, πατήστε** (Maintenance) — **Replace Maintenance Parts** — **Head Maintenance Set**.

B Ελέγξτε το μήνυμα και, στη συνέχεια, πατήστε **Start**.

> Η κεφαλή εκτύπωσης μετακινείται στη θέση συντήρησης.

C Πατήστε **How To...** για να δείτε τη διαδικασία. Ακολουθήστε τις οδηγίες στην οθόνη για να εκτελέσετε τη διαδικασία.

Απόρριψη χρησιμοποιημένων αναλωσίμων U[«Απόρριψη» στη σελίδα 108](#page-107-0)

# **Αντικατάσταση του Κουτιού συντήρησης**

Αντικαταστήστε το κουτί συντήρησης με νέο, αν εμφανιστεί μήνυμα που υποδεικνύει ότι δεν υπάρχει αρκετός χώρος.

Πατήστε **How To...** στην οθόνη για να δείτε τη διαδικασία αντικατάστασης κουτιού συντήρησης.

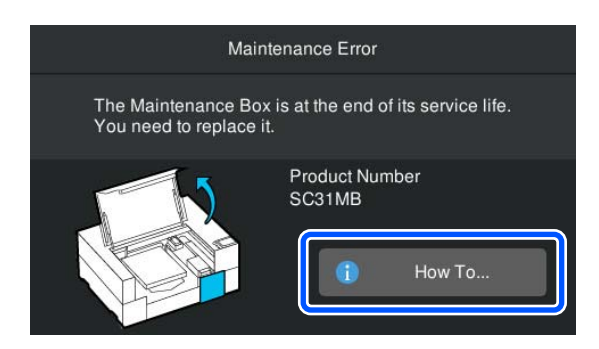

### Υποστηριζόμενο Κουτί συντήρησης U[«Προαιρετικά εξαρτήματα και αναλώσιμα](#page-149-0) [προϊόντα» στη σελίδα 150](#page-149-0)

### c*Σημαντικό:*

- ❏ Μην ακουμπάτε το IC chip στο κουτί συντήρησης. Διαφορετικά, μπορεί να προκληθεί πρόβλημα στην κανονική λειτουργία και εκτύπωση.
- ❏ Μην γέρνετε το κουτί συντήρησης μέχρι να βάλετε το χρησιμοποιημένο κουτί συντήρησης στην τσάντα και τη σφραγίσετε. Η μη τήρηση αυτής της σύστασης μπορεί να προκαλέσει διαρροή μελανιού.

Απόρριψη χρησιμοποιημένων αναλωσίμων U[«Απόρριψη» στη σελίδα 108](#page-107-0)

## <span id="page-99-0"></span>**Αντικατάσταση Καθαριστήρα**

### **Χρονικά σημεία προετοιμασίας και αντικατάστασης**

**Όταν εμφανίζεται το μήνυμα The wiper unit is nearing the end of its service life. ή όταν εμφανίζεται στην οθόνη κατάστασης Καθαριστήρα**

Προετοιμάστε έναν νέο καθαριστήρα όσο το δυνατόν συντομότερα.

Όταν θέλετε να το αντικαταστήσετε αμέσως, πατήστε (Maintenance) — **Replace Maintenance Parts** — **Wiper Unit** στην οθόνη του πίνακα ελέγχου και έπειτα εκτελέστε την εργασία αντικατάστασης. Εάν δεν εκτελέσετε την αντικατάσταση από το μενού ρυθμίσεων, ο μετρητής αντικατάστασης δεν θα λειτουργεί σωστά.

### c*Σημαντικό:*

### **Μετρητής αντικατάστασης**

Ο εκτυπωτής καταγράφει τις ποσότητες που καταναλώνονται χρησιμοποιώντας το μετρητή αντικατάστασης και εμφανίζει ένα μήνυμα όταν ο μετρητής φθάνει σε επίπεδο προειδοποίησης.

Εάν αντικαταστήσετε τον καθαριστήρα σύμφωνα με το μήνυμα *Wiper unit is at the end of its service life.*, ο μετρητής μηδενίζεται αυτόματα.

Εάν αντικατασταθεί πριν την εμφάνιση του μηνύματος αυτού, βεβαιωθείτε ότι πραγματοποιήσατε την εργασία αντικατάστασης από το μενού ρυθμίσεων.

### **Όταν εμφανίζεται το μήνυμα Wiper unit is at the end of its service life.**

Δείτε την επόμενη ενότητα και αντικαταστήστε με τον ειδικό καθαριστήρα για τον εκτυπωτή. Δεν είναι δυνατή η εκτύπωση αν δεν αντικατασταθούν όλα τα εξαρτήματα.

U[«Προαιρετικά εξαρτήματα και αναλώσιμα](#page-149-0) [προϊόντα» στη σελίδα 150](#page-149-0)

### **Διαδικασία αντικατάστασης**

Πριν την έναρξη αυτής της διαδικασίας, βεβαιωθείτε ότι έχετε διαβάσει τα εξής:

U[«Προφυλάξεις κατά τη λειτουργία» στη σελίδα 89](#page-88-0)

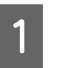

A Στην οθόνη **Wiper unit is at the end of its service life.**, πατήστε **OK**.

Όταν δεν εμφανίζεται το μήνυμα, πατήστε (Maintenance) — **Replace Maintenance Parts** — **Wiper Unit**.

B Ελέγξτε το μήνυμα και, στη συνέχεια, πατήστε **Start**.

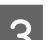

C Πατήστε **How To...** για να δείτε τη διαδικασία.

Ακολουθήστε τις οδηγίες στην οθόνη για να εκτελέσετε τη διαδικασία.

Απόρριψη χρησιμοποιημένων αναλωσίμων U[«Απόρριψη» στη σελίδα 108](#page-107-0)

# <span id="page-100-0"></span>**Άλλη συντήρηση**

# **Ανακινείτε τακτικά τις Μονάδες παροχής μελανιού**

Αν εμφανιστεί ένα μήνυμα που ενημερώνει ότι είναι ώρα να ανακινήσετε το μελάνι, αφαιρέστε τη μονάδα παροχής μελανιού αμέσως και ανακινήστε τη.

### c*Σημαντικό:*

Λόγω των χαρακτηριστικών του μελανιού που χρησιμοποιήθηκε στις μονάδες παροχής μελανιού του εκτυπωτή δημιουργούνται σταδιακά ιζήματα (στοιχεία που κατακάθονται στον πάτο του υγρού). Αν επικαθίσει το μελάνι, προκαλείται ανομοιομορφία στην απόχρωση και φραγή των ακροφυσίων. Ανακινείτε τακτικά τις μονάδες παροχής μελανιού μετά την εγκατάστασή τους.

Αφού εγκαταστήσετε τη μονάδα παροχής μελανιού στον εκτυπωτή, εμφανίζεται ένα μήνυμα ανακίνησης μελανιού στα ακόλουθα χρονικά διαστήματα.

- ❏ Μελάνι White (Λευκό) (WH): Μία φορά κάθε 24 ώρες
- ❏ Άλλα μελάνια: Μία φορά κάθε μήνα

### **Προφυλάξεις κατά την ανακίνηση**

- ❏ Βάλτε το χέρι σας στο κάτω μέρος του δίσκου μελάνης όταν τον αφαιρείτε. Αν χρησιμοποιείτε μόνο το ένα χέρι, ο δίσκος μπορεί να πέσει λόγω βάρους και να υποστεί ζημιά καθώς τον αφαιρείτε.
- ❏ Όταν ανακινείτε τις μονάδες παροχής μελανιού, τοποθετήστε τις στους δίσκους μελανιού και ανακινήστε τις οριζόντια, για τον αριθμό φορών που απεικονίζεται παρακάτω.
	- ❏ Μελάνι White (Λευκό) (WH): Περίπου 10 φορές σε 3 δευτερόλεπτα

❏ Άλλα μελάνια: 5 φορές σε 2 δευτερόλεπτα

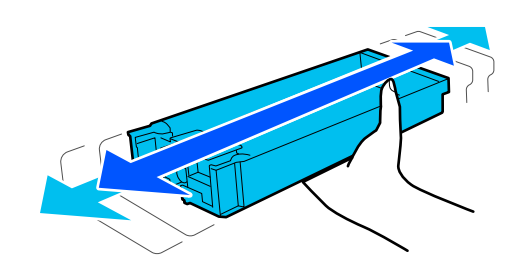

❏ Μην ανακινείτε με δύναμη ή κουνάτε τις μονάδες παροχής μελανιού ή τον δίσκο μελανιού που περιέχουν τις μονάδες παροχής μελανιού. Υπάρχει κίνδυνος διαρροής μελάνης.

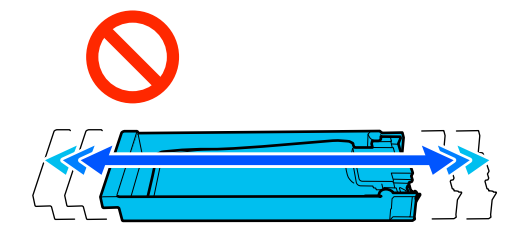

❏ Οι μονάδες παροχής μελανιού που αφαιρούνται ενδέχεται να έχουν μελάνι γύρω από την υποδοχή παροχής μελανιού, γι' αυτό θα πρέπει να είστε προσεκτικοί να μην λερωθεί η γύρω περιοχή με μελάνι όταν τις αφαιρείτε.

## **Ανακίνηση**

Εάν εμφανιστεί ένα μήνυμα που σας ενημερώνει ότι είναι ώρα να ανακινήσετε το μελάνι, μπορείτε να ελέγξετε τη διαδικασία στον πίνακα ελέγχου ενώ ανακινείτε τη μονάδα παροχής μελανιού.

### **Όταν εμφανίζεται ένα μήνυμα σε πλήρες μέγεθος οθόνης**

Πατήστε **How To...** για να δείτε τη διαδικασία.

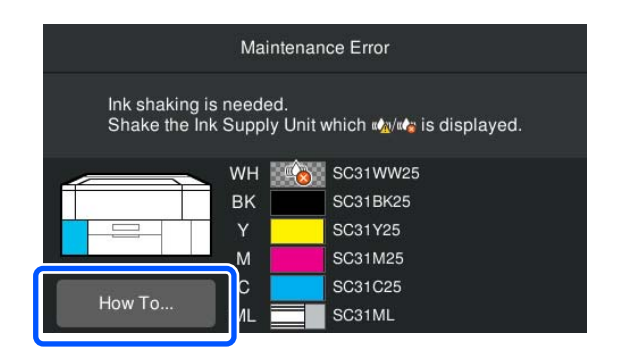

#### <span id="page-101-0"></span>*Σημείωση:*

Αν εμφανίζεται το *Close* στην επάνω αριστερή γωνία της οθόνης, μπορείτε να κλείσετε την οθόνη και να ανακατέψετε αργότερα. Αν το *Close* δεν εμφανίζεται όπως απεικονίζεται, δεν μπορείτε να εκτελέσετε καμία λειτουργία, όπως εκτύπωση, μέχρι να ανακατέψετε τη μονάδα παροχής μελανιού.

#### **Όταν εμφανίζεται ένα μήνυμα στην περιοχή εμφάνισης κατάστασης**

Τα παρακάτω βήματα θα σας καθοδηγήσουν στη διαδικασία.

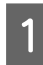

A Πατήστε την περιοχή εμφάνισης κατάστασης στην οθόνη.

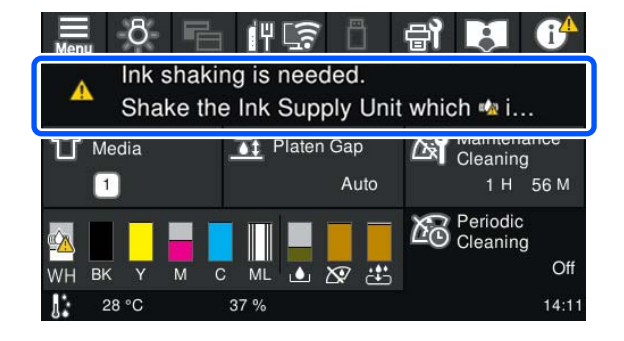

B Στο **Message List**, πιέστε το μήνυμα που ενημερώνει για την ανακίνηση μελανιού.

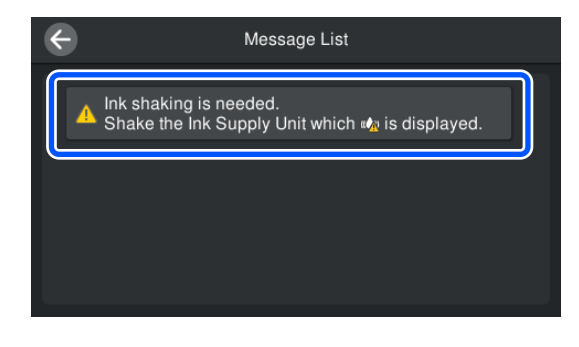

Πατήστε **How To...** για να δείτε τη διαδικασία. Ακολουθήστε τις οδηγίες στην οθόνη για να εκτελέσετε τη διαδικασία.

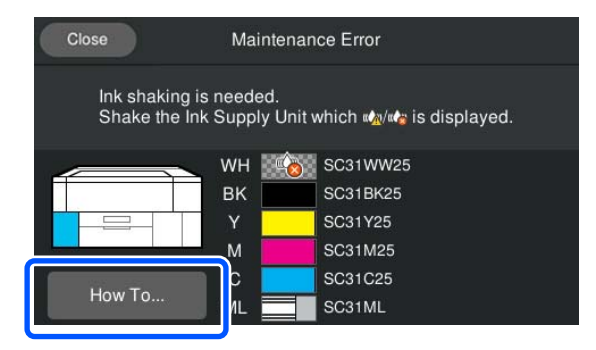

# **Έλεγχος εμπλοκής στα ακροφύσια**

Συνιστάται να ελέγχετε τα ακροφύσια για τυχόν εμπλοκές πριν από κάθε εκτύπωση για να εξασφαλίσετε την ποιότητα του αποτελέσματος.

### **Τρόποι ελέγχου για εμπλοκές**

Υπάρχουν οι ακόλουθοι δύο τρόποι για να ελέγξετε για φραγμένα ακροφύσια.

### **Εκτέλεση αυτόματου καθαρισμού**

Ο εκτυπωτής ελέγχει αυτόματα για φραγμένα ακροφύσια και, στη συνέχεια, εκτελεί καθαρισμό στη βέλτιστη ισχύ. Αν τα ακροφύσια δεν είναι φραγμένα, δεν εκτελείται καθαρισμός. Δείτε τα παρακάτω για περισσότερες λεπτομέρειες.

### U[«Καθαρισμός κεφαλής» στη σελίδα 104](#page-103-0)

#### **Μοτίβο ακροφυσίων κατ' απαίτηση**

Αν θέλετε να βεβαιωθείτε πριν εκτυπώσετε ότι δεν θα υπάρξουν συμπτώματα εμπλοκής, λωρίδες ή ανισότητες στις εκτυπώσεις, εκτελέστε ένα μοτίβο ελέγχου ακροφυσίων. Εξετάστε οπτικά το εκτυπωμένο μοτίβο για να ελέγξετε αν υπάρχει εμπλοκή στα ακροφύσια.

Δείτε παρακάτω για τον τρόπο εκτύπωσης ενός μοτίβου ελέγχου.

### **Υποστηριζόμενα μέσα**

Θα χρειαστείτε τα ακόλουθα μέσα εκτύπωσης για να εκτυπώσετε ένα μοτίβο ελέγχου. Ο τύπος μέσων εκτύπωσης που χρησιμοποιείται ποικίλλει ανάλογα με το **Printer Mode** που χρησιμοποιείτε.

### **Μέγεθος**

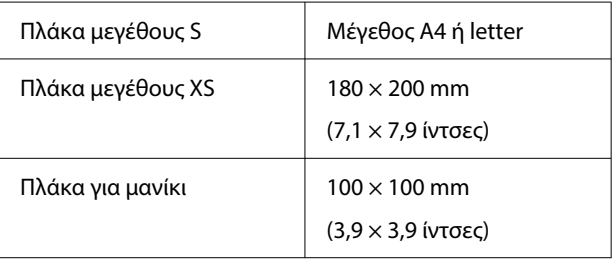

### <span id="page-102-0"></span>**Τύπος μέσου**

White ink mode: Διαφανή μέσα όπως είναι το φιλμ OHP ή το χρωματισμένο χαρτί Color ink mode: Απλό χαρτί

Προσαρτήστε το μέσο εκτύπωσης στην πλάκα πριν εκτυπώσετε. Δείτε την παρακάτω ενότητα για πληροφορίες σχετικά με τη φόρτωση μέσων.

### **Φόρτωση μέσων**

Όταν το **Platen Gap** έχει οριστεί σε **Manual** στο **Media Settings**, αλλάξτε τη ρύθμιση σε **Auto** πριν τοποθετήσετε τα μέσα.

### U[«Μενού Media Settings» στη σελίδα 122](#page-121-0)

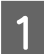

A Ανοίξτε το κάλυμμα εκτυπωτή.

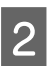

B Τοποθετήστε τα μέσα στις θέσεις που απεικονίζονται.

### **Πλάκα μεγέθους S/XS**

Τοποθετήστε τα μέσα στην μπροστινή δεξιά πλευρά της πλάκας.

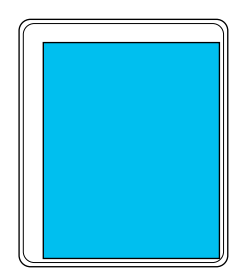

### **Πλάκα για μανίκι**

Τοποθετήστε τα μέσα στην μπροστινή δεξιά πλευρά του ανυψωμένου τμήματος.

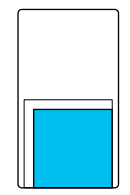

Βεβαιωθείτε ότι τοποθετείτε τα μέσα εκτύπωσης στις θέσεις που απεικονίζονται. Αν τοποθετηθούν σε διαφορετική θέση, ενδέχεται να λερωθεί η πλάκα με μελάνι.

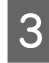

C Ασφαλίστε τα μέσα εκτύπωσης με αυτοκόλλητη ταινία κ.ο.κ. για να διατηρήσουν τη θέση τους.

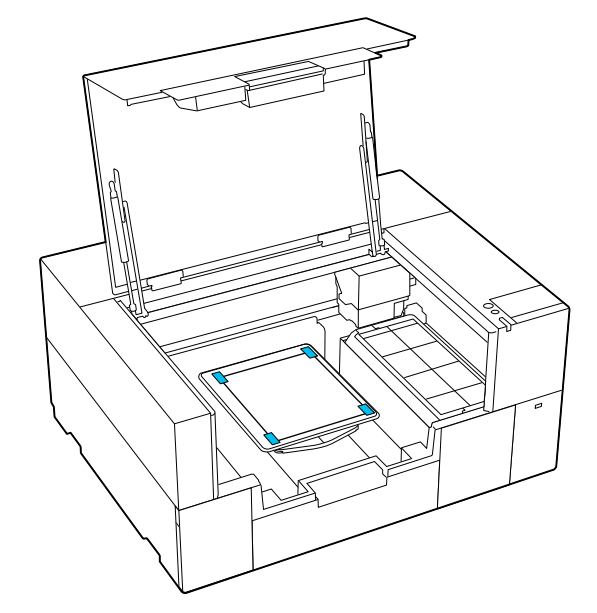

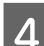

Κλείστε το κάλυμμα εκτυπωτή.

### **Τρόπος εκτύπωσης ενός μοτίβου ελέγχου ακροφυσίων**

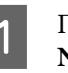

A Πατήστε (Maintenance) — **Print Head Nozzle Check**.

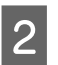

B Ελέγξτε το μοτίβο ελέγχου που έχει οριστεί.

Ο τρέχων τύπος μοτίβου ελέγχου και ο τύπος πλάκας εμφανίζονται στην οθόνη.

### ❏ **Pattern Type**:

Κανονικά, το **All** είναι επιλεγμένο για την εκτύπωση μοτίβων ελέγχου για όλα τα χρώματα. Αν θέλετε να ελέγξετε εμπλοκές στο **White Only** ή στο **Color Only**, αλλάξτε τη ρύθμιση στο **Print Settings**.

### ❏ **Print Position**:

Διατίθεται μόνο με χρήση μικρής πλάκας και επιλεγμένο το **Center**. Αλλάξτε το **Print Position** για να εκτυπώσετε το μοτίβο ελέγχου έως τρεις φορές σε χαρτί μεγέθους A4 ή letter.

### ❏ **Platen Type**:

Κανονικά είναι επιλεγμένο το **Small Platen**. Αν θέλετε να εκτυπώσετε μοτίβα ελέγχου χρησιμοποιώντας **Extra Small Platen** ή **Sleeve Platen**, αλλάξτε τις ρυθμίσεις.

<span id="page-103-0"></span>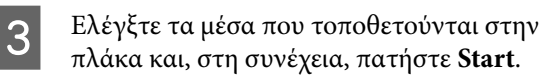

Εκτυπώνεται το μοτίβο ελέγχου ακροφυσίων.

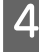

Ελέγξτε το μοτίβο ελέγχου ακροφυσίων.

Παράδειγμα καθαρών ακροφυσίων

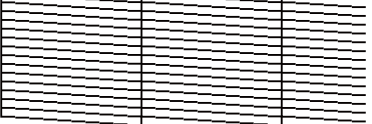

Δεν υπάρχουν κενά στο δείγμα ελέγχου.

Παράδειγμα φραγμένων ακροφυσίων

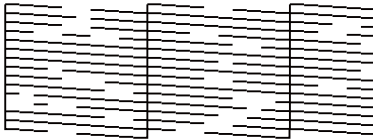

Εκτελέστε καθαρισμό κεφαλής αν υπάρχουν κενά στο μοτίβο ελέγχου ακροφυσίων.

U«Καθαρισμός κεφαλής» στη σελίδα 104

# **Καθαρισμός κεφαλής**

Για καθαρισμό της κεφαλής εκτύπωσης, υπάρχει **Auto Cleaning** και τρία επίπεδα καθαρισμού κεφαλής εκτύπωσης διαθέσιμα: **Cleaning (Light)**, **Cleaning (Medium)** και **Cleaning (Heavy)**.

Εκτελέστε πρώτα **Auto Cleaning**. Εάν οι εμπλοκές δεν καθαρίσουν με αυτό, τότε εκτελέστε διαδοχικά **Cleaning (Light)**, **Cleaning (Medium)** και **Cleaning (Heavy)** μέχρι να καθαρίσουν.

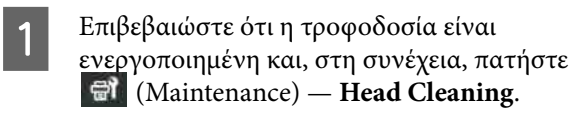

B Επιλέξτε μια μέθοδο καθαρισμού.

**Όταν έχει επιλεγεί Auto Cleaning**

Μεταβείτε στο βήμα 4.

**Όταν έχει επιλεγεί Επίπεδο καθαρισμού**

Όταν καθαρίζετε όλες τις γραμμές, επιλέξτε **All Nozzles** και, στη συνέχεια, μεταβείτε στο βήμα 4.

Όταν ελέγχετε ένα μοτίβο ελέγχου ακροφυσίων για να καθορίσετε ποιες γραμμές θα καθαρίσετε, μεταβείτε στο επόμενο βήμα.

C Επιβεβαιώστε το μοτίβο ελέγχου ακροφυσίων, επιλέξτε τις γραμμές ακροφυσίων και, στη συνέχεια, πατήστε **OK**.

> Το κείμενο που εκτυπώνεται στο κάτω μέρος του μοτίβου ελέγχου ακροφυσίων υποδεικνύει τον συνδυασμό χρώματος μελανιού και γραμμής ακροφυσίων.

Επιβεβαιώστε ποιες γραμμές απουσιάζουν στο μοτίβο ελέγχου ακροφυσίων και, στη συνέχεια, επιλέξτε τις γραμμές για καθαρισμό στην κεφαλή εκτύπωσης για τα Color και White.

Για την κατάσταση που εμφανίζεται στην παρακάτω εικόνα, επιλέξτε **C**.

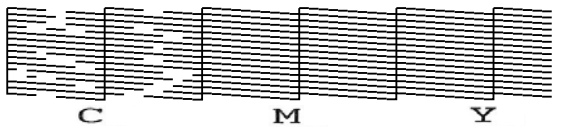

D Ελέγξτε το μήνυμα και, στη συνέχεια, πατήστε **Start**.

> Ξεκινά ο καθαρισμός. Όταν ολοκληρωθεί ο καθαρισμός, προτείνουμε να επιλέξετε **Yes** στην οθόνη επιβεβαίωσης και, στη συνέχεια, εκτυπώστε ένα μοτίβο ελέγχου ακροφυσίων για να επιβεβαιώσετε ότι έχουν καθαριστεί οι φραγές.

### **Σε περίπτωση εκκαθάρισης της φραγής**

Συνεχίστε με κανονικές λειτουργίες.

#### **Σε περίπτωση μη εκκαθάρισης της φραγής**

Επιστρέψτε στο βήμα 1 και εκτελέστε Cleaning (Light). Αφού εκτελέσετε Cleaning (Light), εκτελέστε το επόμενο υψηλότερο επίπεδο καθαρισμού.

### **Όταν τα ακροφύσια παραμένουν φραγμένα ακόμη και μετά από αρκετούς καθαρισμούς της κεφαλής εκτύπωσης**

Η περιοχή γύρω από την κεφαλή εκτύπωσης μπορεί να είναι βρόμικη. Εκτελέστε τα ακόλουθα.

U[«Καθαρισμός γύρω από την κεφαλή](#page-90-0) [εκτύπωσης» στη σελίδα 91](#page-90-0)

## <span id="page-104-0"></span>**Αλλαγή του Printer Mode**

Αλλάξτε **Printer Mode** στις ακόλουθες καταστάσεις.

- ❏ Όταν το μελάνι White (Λευκό) δεν χρησιμοποιείται για συγκεκριμένη χρονική περίοδο
- ❏ Όταν το μελάνι White (Λευκό) χρησιμοποιείται ξανά

### c*Σημαντικό:*

Όταν αλλάζετε *Printer Mode* όλο το White (Λευκό) μελάνι στον σωλήνα μελάνης αδειάζει και αντικαθίσταται με υγρό καθαρισμού. Αν το White (Λευκό) μελάνι δεν χρησιμοποιηθεί για λιγότερο από δύο βδομάδες, συνιστούμε να συνεχίσετε να χρησιμοποιείτε τον εκτυπωτή σε *White ink mode*.

### **Προετοιμασία**

Προετοιμάστε τα παρακάτω σύμφωνα με τη χρωματική λειτουργία στην οποία αλλάζετε. Αν το μελάνι μειώνεται για όλα εκτός από White (Λευκό) και στη μονάδα παροχής μελάνης καθαρισμού ή στο κουτί συντήρησης τελειώνει ο ελεύθερος χώρος, προετοιμάστε καινούργια.

### **Color ink mode -> White ink mode**

Μία WH μονάδα παροχής μελανιού

**White ink mode -> Color ink mode**

Μία μονάδα παροχής μελάνης καθαρισμού

### **Μέθοδος αλλαγής**

**1** Βεβαιωθείτε ότι η τροφοδοσία είναι<br>ενεργοποιημένη και πατήστε (μενού) — **General Settings** — **Printer Settings** — **Printer Mode**.

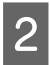

B Επιλέξτε τη λειτουργία στην οποία θέλετε να μεταβείτε.

C Ελέγξτε τα μηνύματα στην οθόνη και, στη συνέχεια, πατήστε το **Start**.

Ακολουθήστε τις οδηγίες στην οθόνη για να εκτελέσετε τη διαδικασία.

Πατήστε **How To...** στην οθόνη για να δείτε τη διαδικασία εργασίας.

Όταν ολοκληρωθεί, η οθόνη διαδικασίας στον πίνακα ελέγχου αλλάζει στην οθόνη ρυθμίσεων.

Αφού αλλάξετε από **White ink mode** σε **Color ink mode**, δείτε την ακόλουθη ενότητα για να καθαρίσετε τη θύρα παροχής μελανιού για τη White (Λευκό) μονάδα παροχής μελανιού που αποθηκεύτηκε, προτού την αποθηκεύσετε.

#### *Σημείωση:*

Όταν αλλάζετε σε White ink mode μετά τη χρήση Color ink mode για αρκετή ώρα, η πυκνότητα του White (Λευκό) μελανιού μπορεί να είναι χαμηλή. Εάν η πυκνότητα είναι πολύ χαμηλή, δείτε τα παρακάτω.

U[«Ανεπαρκής ή ανομοιόμορφη λευκότητα»](#page-140-0) [στη σελίδα 141](#page-140-0)

### **Καθαρισμός της θύρας παροχής μελανιού και αποθήκευση**

Αγγίξτε ελαφρά τη γωνία μιας πλατιάς Ράβδος καθαρισμού από το παρεχόμενο κιτ συντήρησης στην οπή της θύρας παροχής μελανιού, για να απορροφήσετε το μελάνι. Δεν χρειάζεται να σκουπίσετε το μελάνι. Μην ασκείτε πίεση ή μετακινείτε τη Ράβδος καθαρισμού.

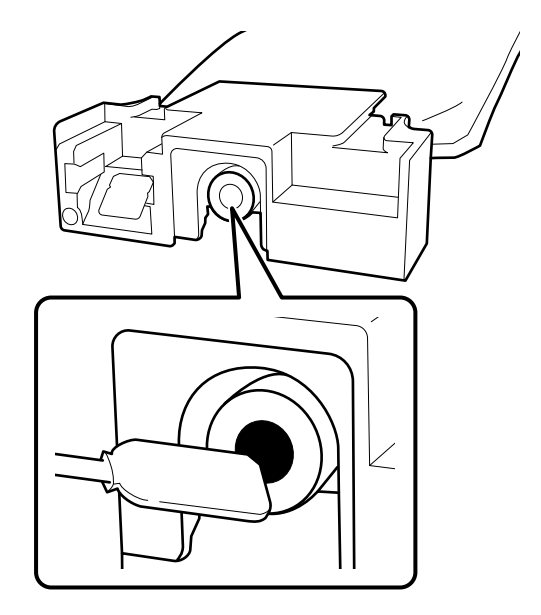

Τηρήστε τις παρακάτω προφυλάξεις κατά την αποθήκευση των μερικώς χρησιμοποιημένων Μονάδες παροχής μελανιού που αφαιρέθηκαν.

<span id="page-105-0"></span>U[«Σημειώσεις για τον Χειρισμό των Μονάδες](#page-25-0) [παροχής μελανιού/Μονάδες παροχής μελάνης](#page-25-0) [καθαρισμού» στη σελίδα 26](#page-25-0)

### **Προφυλάξεις κατά τη χρήση του εκτυπωτή για μεγάλο χρονικό διάστημα σε λειτουργία έγχρωμης μελάνης**

Όταν χρησιμοποιείτε τον εκτυπωτή σε λειτουργία **Color ink mode** για περισσότερο από δύο μήνες, εμφανίζεται το ακόλουθο μήνυμα που σας ζητά να κάνετε καθαρισμό για να αποτρέψετε την εμπλοκή ακροφυσίων που δεν χρησιμοποιούνται.

**To continue printing in Color ink mode, you need to perform regular cleaning to prevent the nozzles from clogging.**

Όταν εμφανιστεί αυτό το μήνυμα, εκτελέστε καθαρισμό όσο το δυνατόν συντομότερα.

# **Συντήρηση πριν την αποθήκευση για μακροχρόνια μη χρήση**

Να εκτελείτε πάντα τη συντήρηση πριν την αποθήκευση εάν ο εκτυπωτής δεν πρόκειται να χρησιμοποιηθεί (και θα παραμείνει απενεργοποιημένος) για εκτεταμένο χρονικό διάστημα.

### c*Σημαντικό:*

Εάν δεν εκτελέσετε τη συντήρηση πριν την αποθήκευση, η κεφαλή εκτύπωσης μπορεί να φράξει οριστικά.

Εάν δεν εκτυπώσετε για μεγάλο χρονικό διάστημα και μην εκτελέσετε συντήρηση πριν από την αποθήκευση, ενεργοποιείτε τον εκτυπωτή τουλάχιστον μία φορά κάθε επτά ημέρες.

### **Χρονισμός της συντήρησης πριν την αποθήκευση**

Η διαδικασία συντήρησης πριν την αποθήκευση ποικίλλει ανάλογα με τη χρονική διάρκεια κατά την οποία ο εκτυπωτής δεν χρησιμοποιείται, όπως φαίνεται παρακάτω.

**Δύο εβδομάδες ή περισσότερες αλλά λιγότερο από ένα μήνα (μόνο όταν χρησιμοποιείται σε White ink mode)**

Αλλάξτε σε **Color ink mode**.

U«Αλλαγή του **Printer Mode**[» στη σελίδα 105](#page-104-0)

### **Ένας μήνας ή παραπάνω**

Δείτε τα παρακάτω για να εκτελέσετε **Keeping Preparation**.

Όταν εκτελείτε **Keeping Preparation**, προετοιμάστε πέντε μονάδες παροχής μελάνης καθαρισμού και νέο κουτί συντήρησης.

U[«Προαιρετικά εξαρτήματα και αναλώσιμα](#page-149-0) [προϊόντα» στη σελίδα 150](#page-149-0)

### **Εκτέλεση της συντήρησης πριν την αποθήκευση**

### c*Σημαντικό:*

Εάν η ποσότητα υπολειπόμενης μελάνης ή υγρού καθαρισμού είναι ανεπαρκής, η λειτουργία ενδέχεται να μην εκτελεστεί. Εάν υπολείπεται ανεπαρκής ποσότητα μελανιού, έχετε προληπτικά πρόχειρα Μονάδες παροχής μελανιού/Μονάδες παροχής μελάνης καθαρισμού.

A Επιβεβαιώστε ότι η τροφοδοσία είναι ενεργοποιημένη και, στη συνέχεια, πατήστε (Maintenance) — **Keeping Preparation**.

#### *Σημείωση:*

Μπορείτε να εκτελέσετε *Keeping Preparation* και επιλέγοντας *Not turning on the printer for more than 2 weeks* στην οθόνη, όταν απενεργοποιήσετε τον εκτυπωτή.

B Ελέγξτε τα μηνύματα στην οθόνη και, στη συνέχεια, πατήστε το **Start**.

Ακολουθήστε τις οδηγίες στην οθόνη για να εκτελέσετε τη διαδικασία.

Πατήστε **How To...** στην οθόνη για να δείτε τη διαδικασία εργασίας.

### c*Σημαντικό:*

Πριν τη φύλαξή τους, καθαρίστε οποιοδήποτε μελάνι έχει κολλήσει σε θύρες παροχής μελανιού των μονάδων παροχής μελανιού, τις οποίες αφαιρέσατε. Καθαρίστε με τη φαρδιά ράβδο καθαρισμού από το συνοδευτικό κιτ συντήρησης.

- ❏ Χρησιμοποιήστε μια νέα Ράβδος καθαρισμού για κάθε χρώμα ώστε να αποφύγετε την ανάμιξη χρωμάτων.
- ❏ Αγγίξτε ελαφρά τη γωνία μιας ράβδου καθαρισμού στην οπή της θύρας παροχής μελανιού, για να απορροφήσει το μελάνι. Δεν χρειάζεται να σκουπίσετε το μελάνι. Μην ασκείτε πίεση ή μετακινείτε τη Ράβδος καθαρισμού.

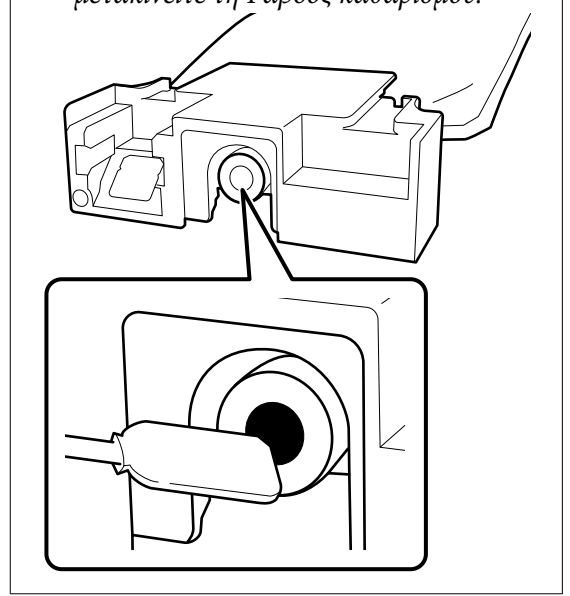

C Όταν εμφανίζεται το μήνυμα ολοκλήρωσης αντικατάστασης, απενεργοποιήστε την τροφοδοσία.

Τηρήστε τις παρακάτω προφυλάξεις κατά την αποθήκευση του εκτυπωτή και των μερικώς χρησιμοποιημένων Μονάδες παροχής μελανιού που αφαιρέθηκαν.

U[«Σημειώσεις για τις περιόδους που δεν](#page-24-0) [χρησιμοποιείτε τον εκτυπωτή» στη σελίδα 25](#page-24-0)

U[«Σημειώσεις για τον Χειρισμό των Μονάδες](#page-25-0) [παροχής μελανιού/Μονάδες παροχής μελάνης](#page-25-0) [καθαρισμού» στη σελίδα 26](#page-25-0)

### <span id="page-107-0"></span>**Επανεκκίνηση χρήσης του εκτυπωτή**

### **Προετοιμασία**

Προετοιμάστε τις παρακάτω μονάδες παροχής μελανιού σύμφωνα με την επιλεγμένη **Printer Mode**.

- ❏ **White ink mode**: White (Λευκό), Cyan (Γαλάζιο), Magenta (Ματζέντα), Yellow (Κίτρινο), Black (Μαύρο)
- ❏ **Color ink mode**: Cyan (Γαλάζιο), Magenta (Ματζέντα), Yellow (Κίτρινο), Black (Μαύρο)

### c*Σημαντικό:*

Όταν κάνετε επανεκκίνηση χρήση του εκτυπωτή, φορτώστε τον εκτυπωτή με μελάνη. Όταν φορτώνετε μονάδες παροχής μελανιού που είχαν αφαιρεθεί, να έχετε προληπτικά πρόχειρα νέες μονάδες παροχής μελανιού.

Ενεργοποιήστε τον εκτυπωτή και, στη συνέχεια, ακολουθήστε τις οδηγίες στον πίνακα ελέγχου για να εγκαταστήσετε τη μονάδα παροχής μελανιού.

Πατήστε **How To...** στην οθόνη για να δείτε τη διαδικασία εργασίας.

### *Σημείωση:*

Όταν είναι επιλεγμένο το White ink mode μετά την επανεκκίνηση χρήσης του εκτυπωτή, η πυκνότητα του White (Λευκό) μελανιού μπορεί να είναι χαμηλή. Εάν η πυκνότητα είναι πολύ χαμηλή, δείτε τα παρακάτω.

U[«Ανεπαρκής ή ανομοιόμορφη λευκότητα» στη](#page-140-0) [σελίδα 141](#page-140-0)

# **Απόρριψη χρησιμοποιημένων αναλωσίμων**

# **Απόρριψη**

Τα ακόλουθα χρησιμοποιημένα εξαρτήματα με κολλημένο μελάνι ή προπαρασκευαστικό υγρό είναι ταξινομημένα ως βιομηχανικά απόβλητα.

- ❏ Μονάδα φόρτισης μελανιού
- ❏ Ράβδος καθαρισμού
- ❏ Καθαριστικό χώρου
- ❏ Μαλακό πανί
- ❏ Καθαριστικό μελάνης
- ❏ Κουτί συντήρησης
- ❏ Καθαριστήρας
- ❏ Σταθμός στεγανοποίησης
- ❏ Πανί απορρόφησης μελάνης
- ❏ Μέσα μετά την εκτύπωση
- ❏ Αδειάστε τις Μονάδες παροχής μελανιού, Μονάδες παροχής μελάνης καθαρισμού και τις χρησιμοποιημένες μονάδες προπαρασκευαστικού υγρού
- ❏ Funnel filter (Φίλτρο χωνιού)

Απορρίψτε το υγρό καθαρισμού για σωληνάκια με βάση τους τοπικούς νόμους και κανονισμούς (π.χ. αναθέστε την απόρριψη σε μια εταιρεία απόρριψης βιομηχανικών αποβλήτων). Σε αυτές τις περιπτώσεις, υποβάλετε το δελτίο δεδομένων ασφαλείας στην εταιρεία απόρριψης βιομηχανικών αποβλήτων.

Μπορείτε να πραγματοποιήσετε λήψη του από τον τοπικό ιστότοπο Epson.
# **Μενού Πίνακα Ελέγχου**

# **Λίστα Μενού**

Μπορείτε να ορίσετε και να εκτελέσετε τα παρακάτω στοιχεία και τις ακόλουθες παραμέτρους από το Μενού. Στις σελίδες αναφοράς θα δείτε περισσότερες λεπτομέρειες για κάθε στοιχείο.

### **Reprint**

Με αυτήν την επιλογή, μπορείτε να επανεκτυπώσετε (επανάληψη εκτύπωσης) εργασίες εκτύπωσης που έχουν αποθηκευτεί στη μονάδα μνήμης USB που είναι συνδεδεμένη στον εκτυπωτή. Δείτε τα παρακάτω για περισσότερες λεπτομέρειες.

U[«Όταν επαναλαμβάνετε την εκτύπωση της ίδιας εργασίας» στη σελίδα 77](#page-76-0)

#### **General Settings**

Για περισσότερες πληροφορίες σε αυτά τα στοιχεία, δείτε  $\mathscr{D}$  [«Μενού General Settings» στη σελίδα 115](#page-114-0)

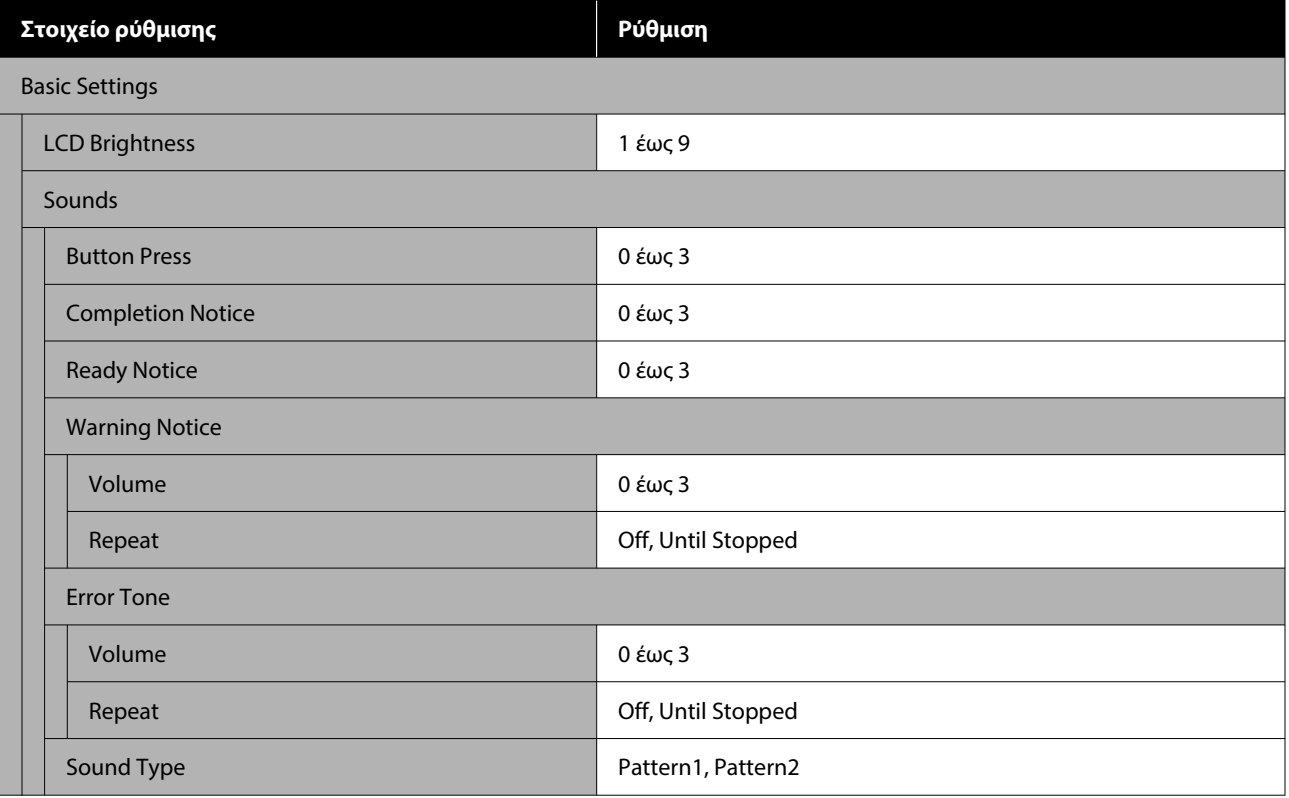

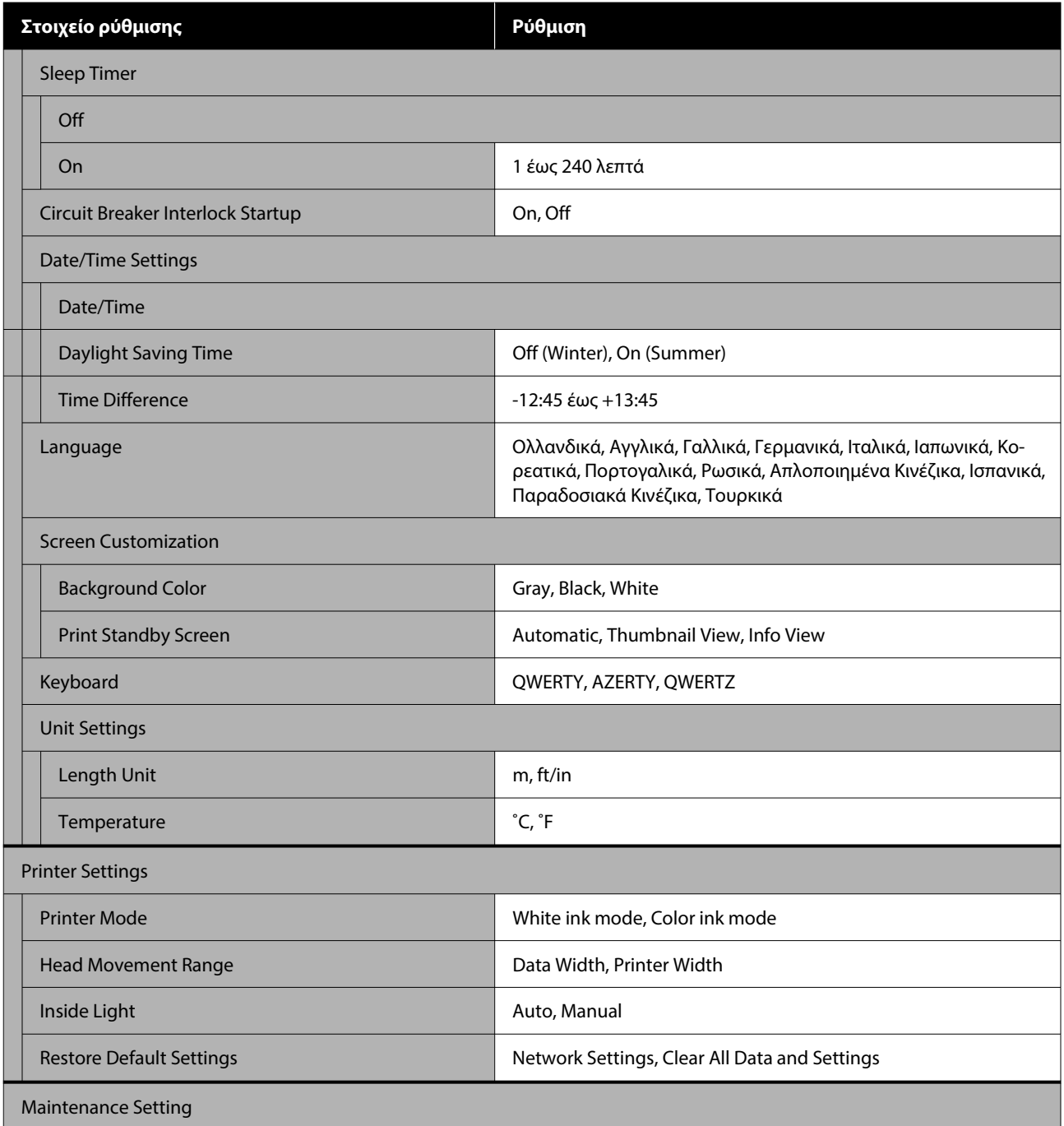

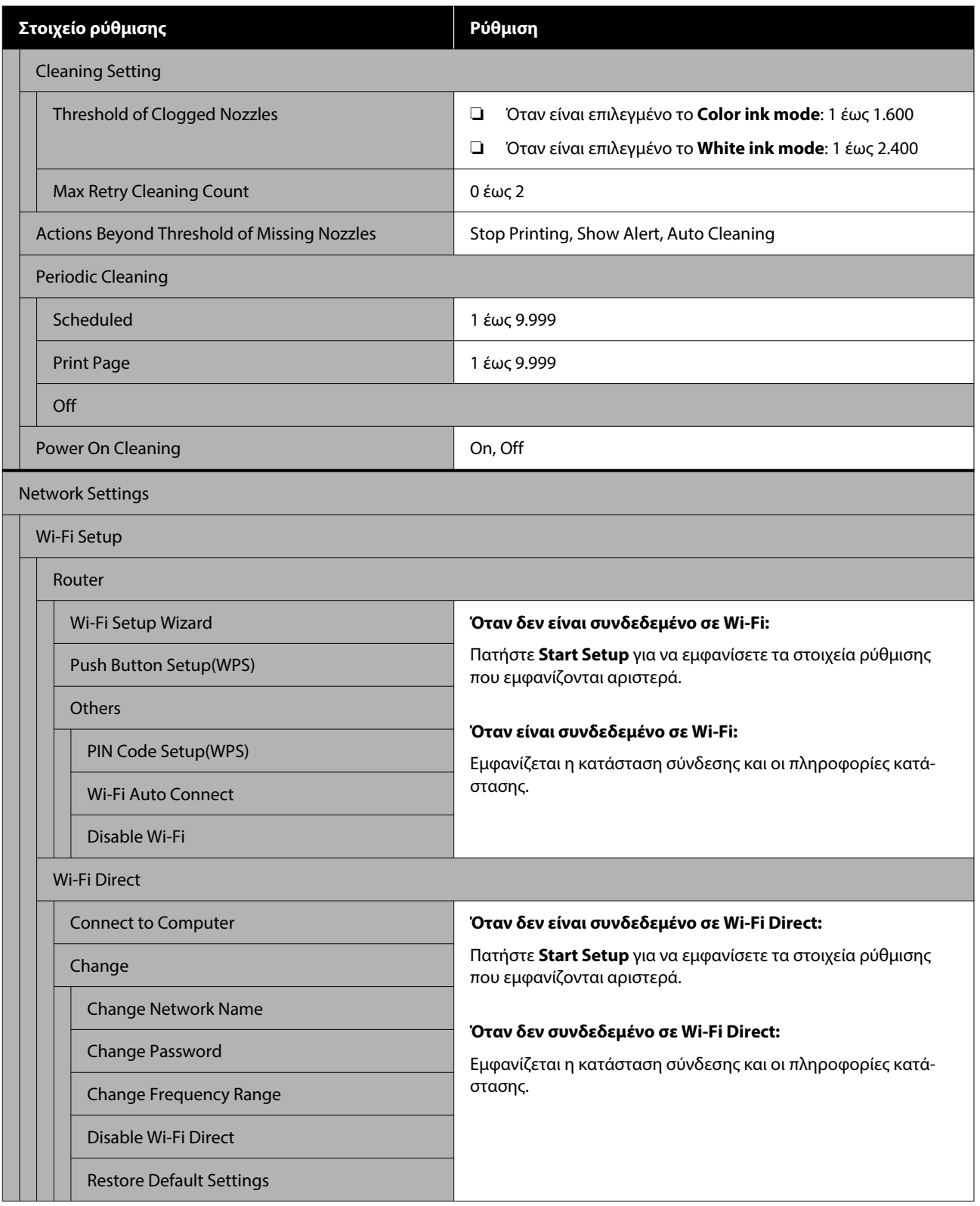

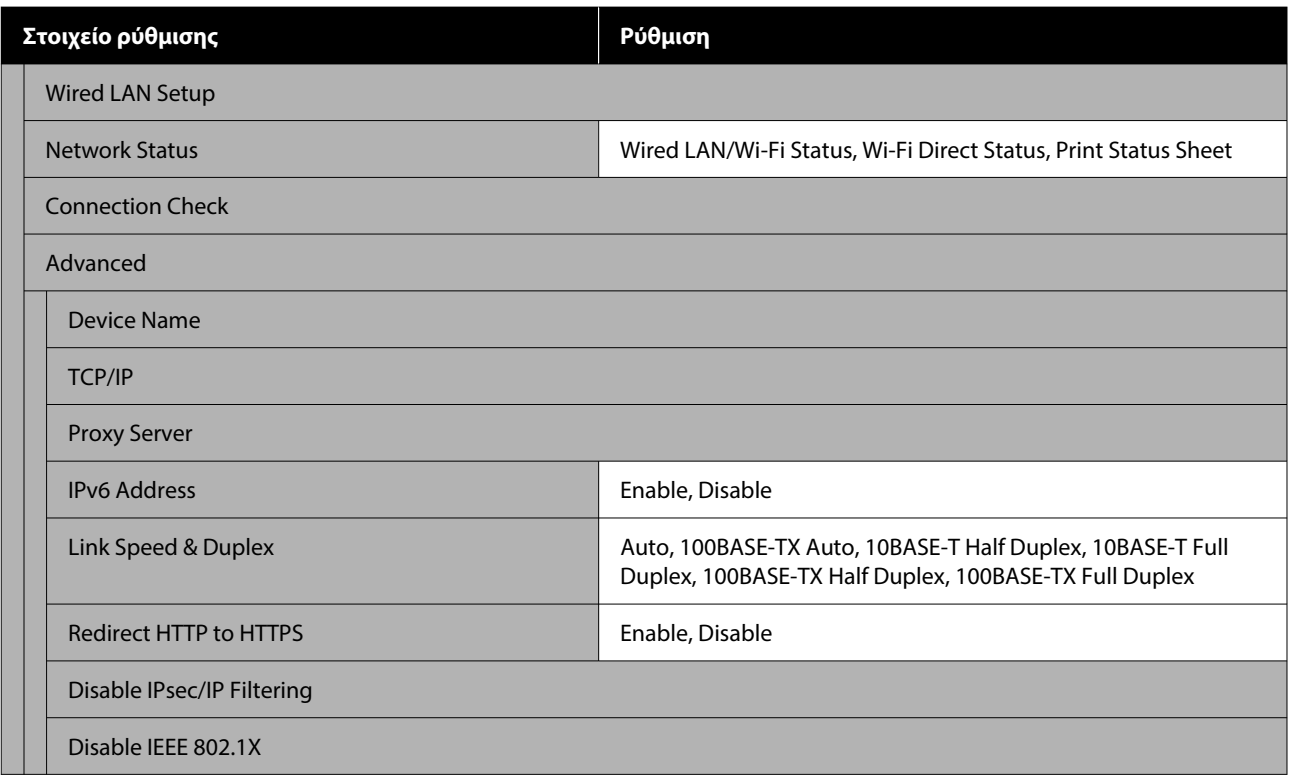

## **Media Settings**

Η απευθείας πρόσβαση σε αυτό το μενού είναι δυνατή πατώντας την περιοχή πληροφοριών μέσου στην οθόνη.

Για περισσότερες πληροφορίες σε αυτά τα στοιχεία, δείτε Δ<sup>3</sup> [«Μενού Media Settings» στη σελίδα 122](#page-121-0)

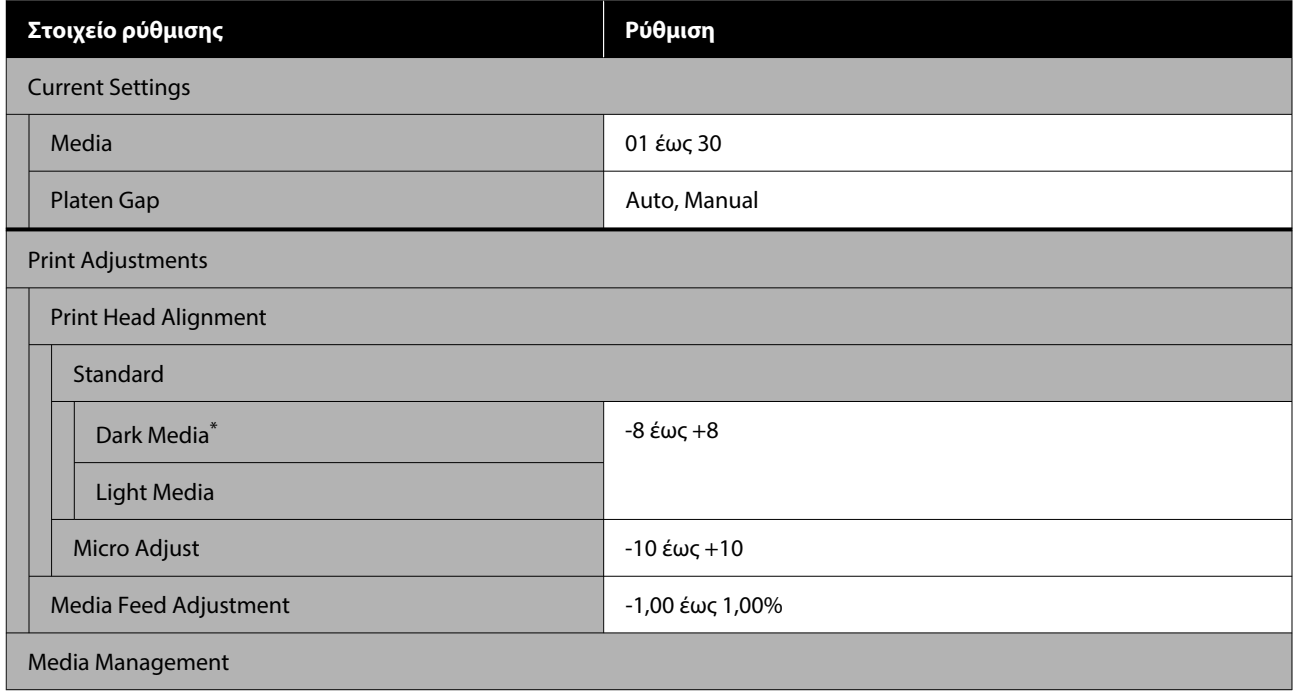

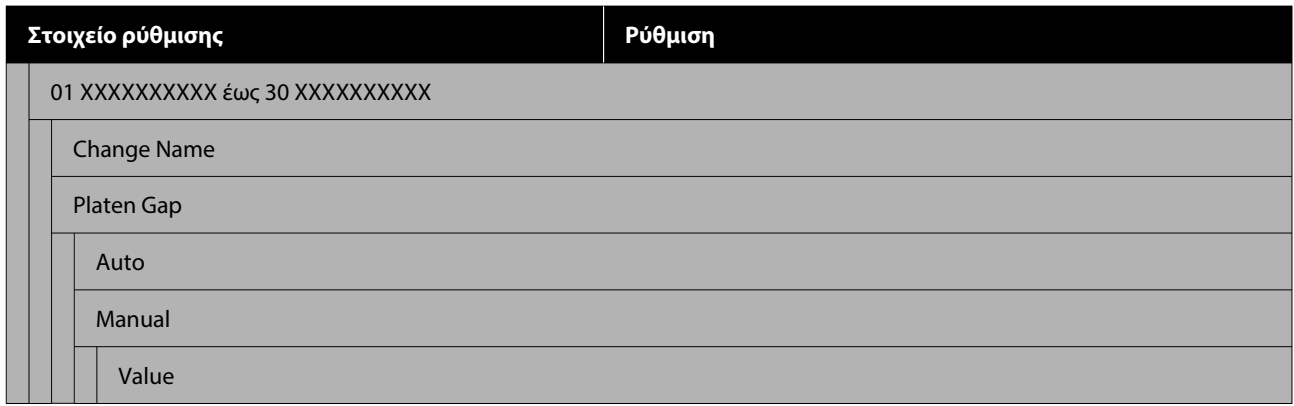

\*Εμφανίζεται μόνο όταν είναι επιλεγμένο το **White ink mode**.

#### **Maintenance**

Για περισσότερες πληροφορίες σε αυτά τα στοιχεία, δείτε  $\mathscr T$  [«Μενού Maintenance» στη σελίδα 124](#page-123-0)

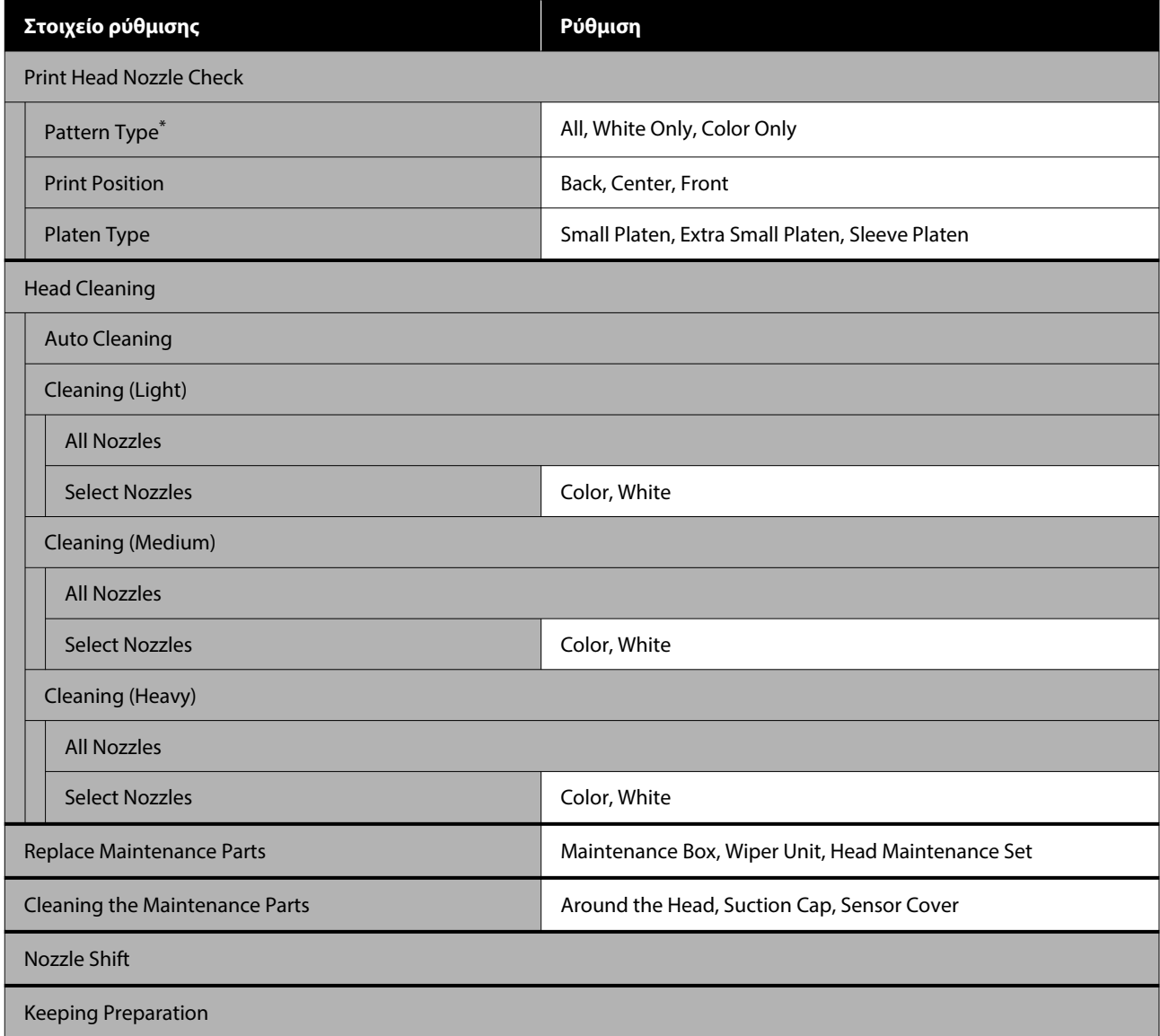

\*Εμφανίζεται μόνο όταν είναι επιλεγμένο το **White ink mode**.

#### **Supply Status**

Λεπτομέρειες για το μενού Δ<sup>3</sup> [«Μενού Supply Status» στη σελίδα 128](#page-127-0)

### **Replacement Part Information**

Επιλέξτε το για προβολή του βαθμού φθοράς ανταλλακτικών που αντικαθίστανται τακτικά. Όταν η διάρκεια ζωής των ανταλλακτικών πλησιάζει, εμφανίζεται το **Maintenance Request**.

U[«Όταν προκύπτει Αίτημα συντήρησης/Σφάλμα εκτυπωτή» στη σελίδα 132](#page-131-0)

#### **Printer Status**

Λεπτομέρειες για το μενού Δ<sup>3</sup> [«Μενού Printer Status» στη σελίδα 128](#page-127-0)

# <span id="page-114-0"></span>**Λεπτομέρειες του Μενού**

# **Μενού General Settings**

## \* Υποδεικνύει προεπιλεγμένες ρυθμίσεις

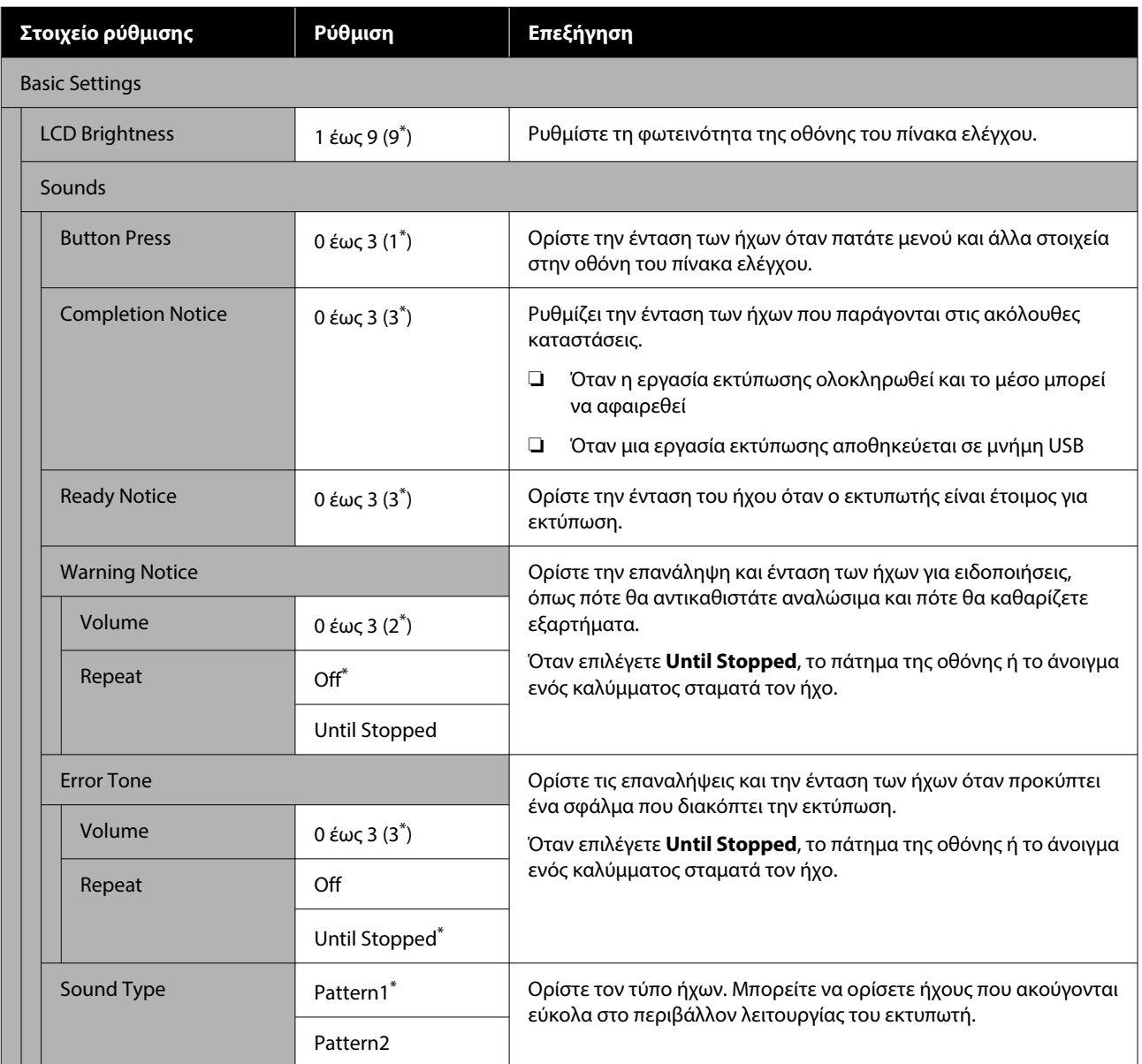

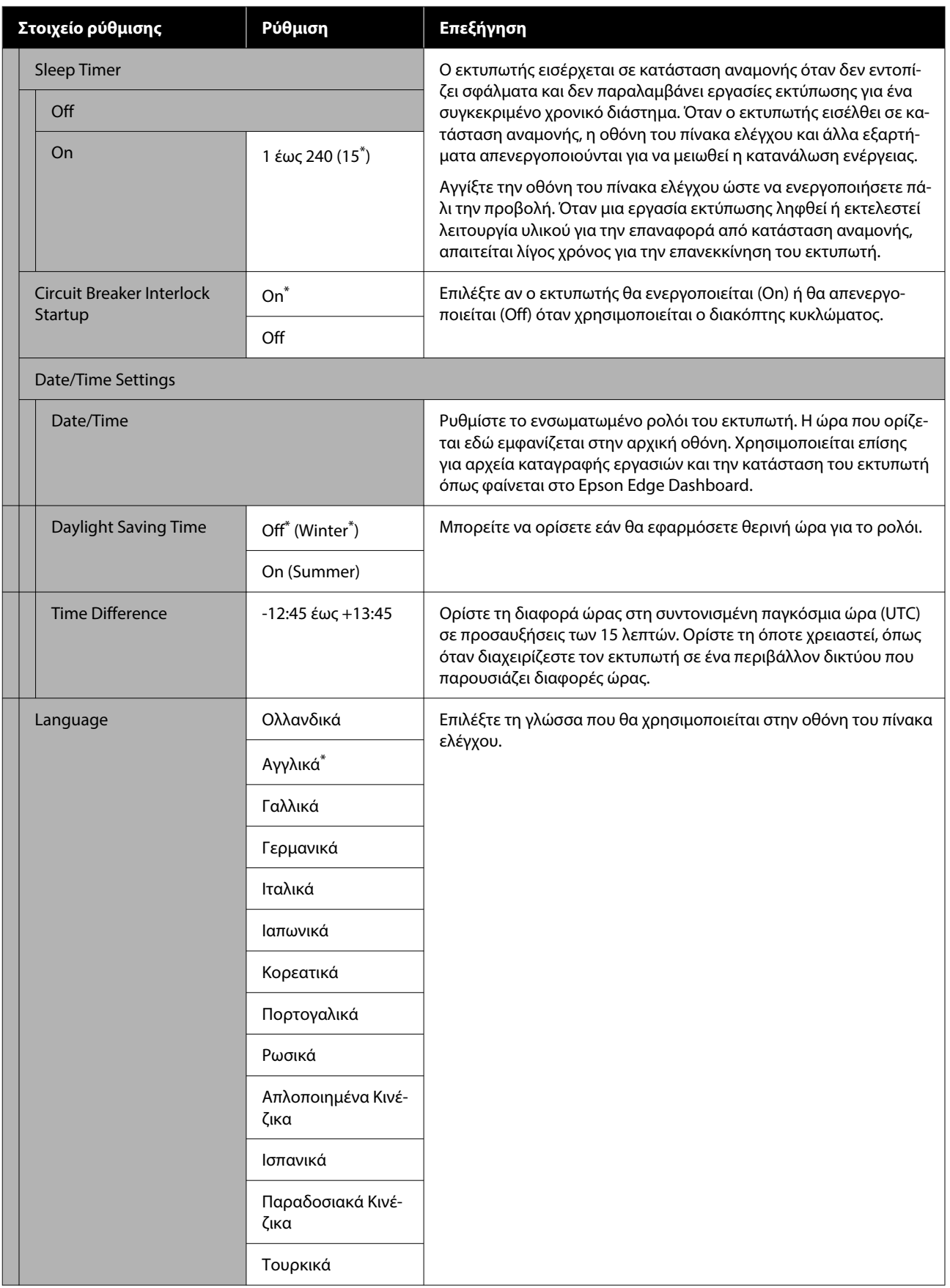

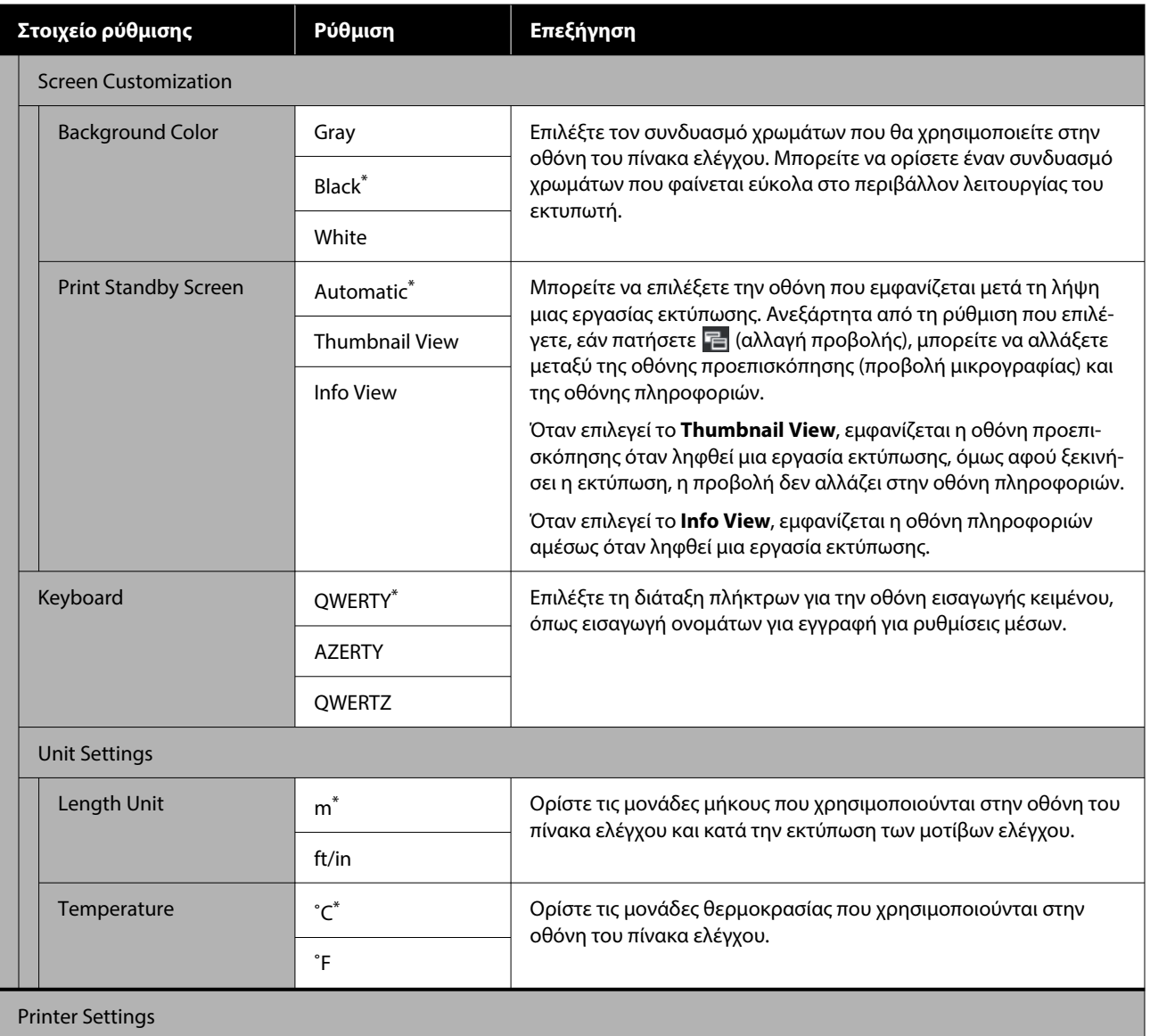

# **Μενού Πίνακα Ελέγχου**

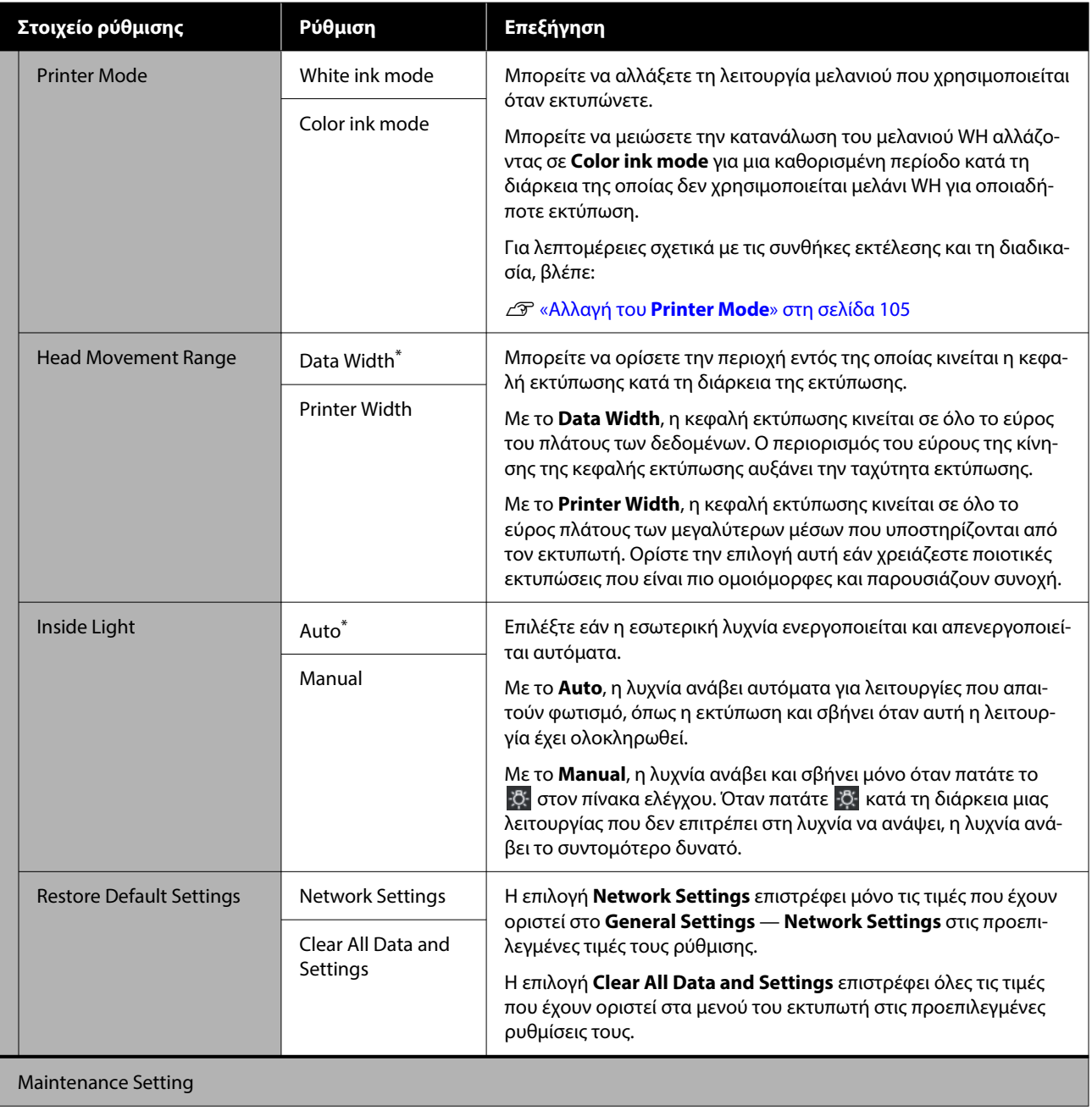

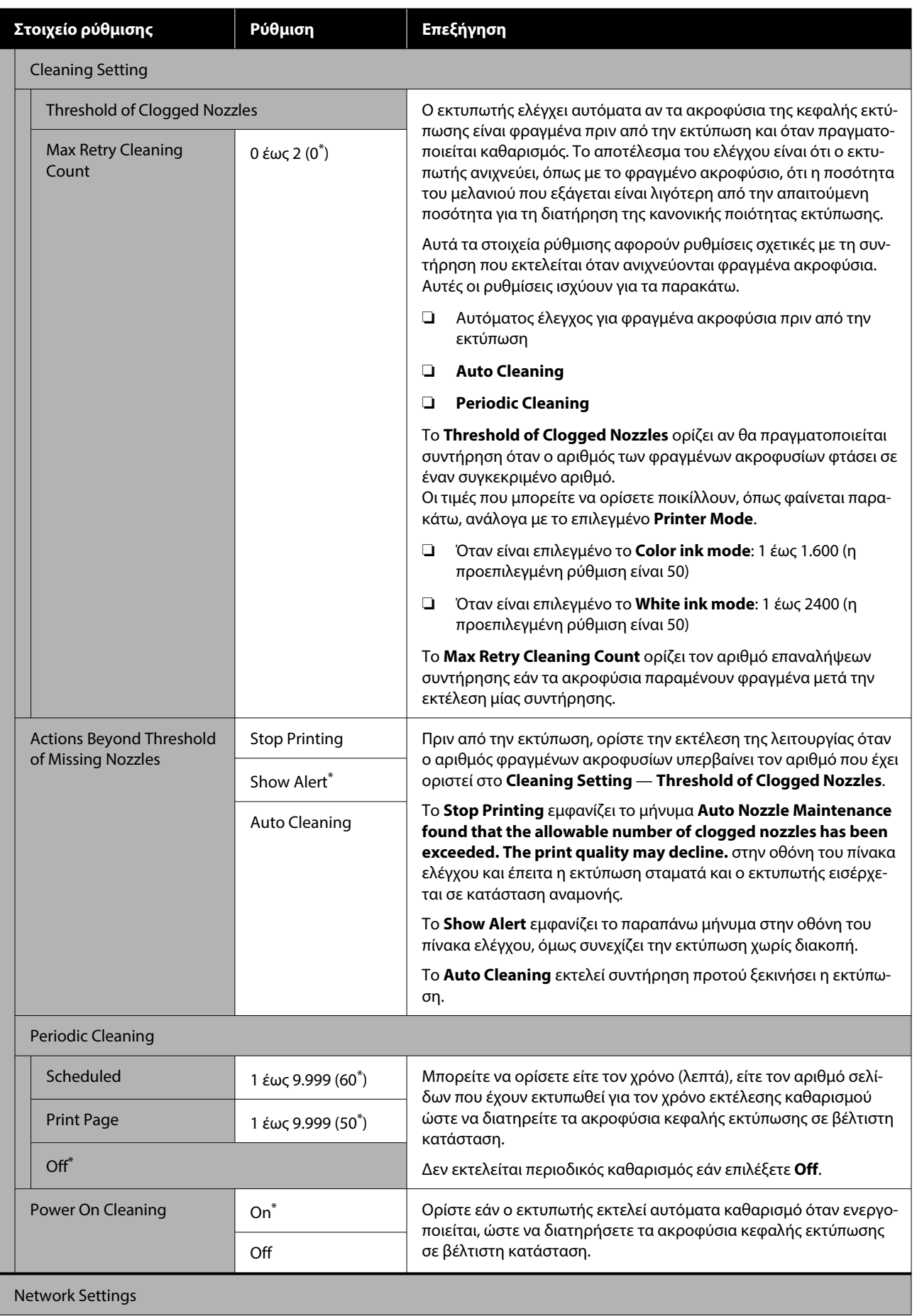

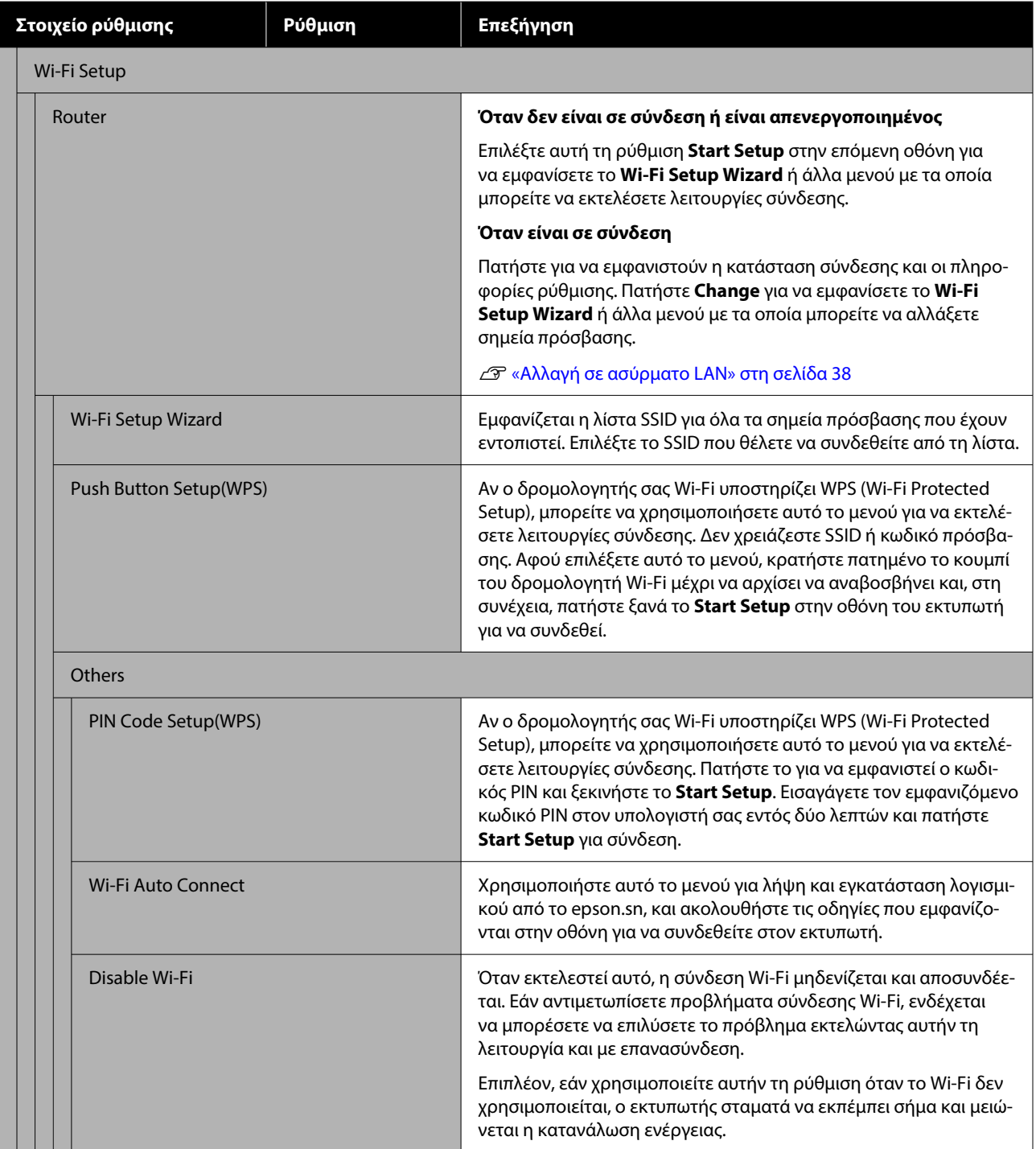

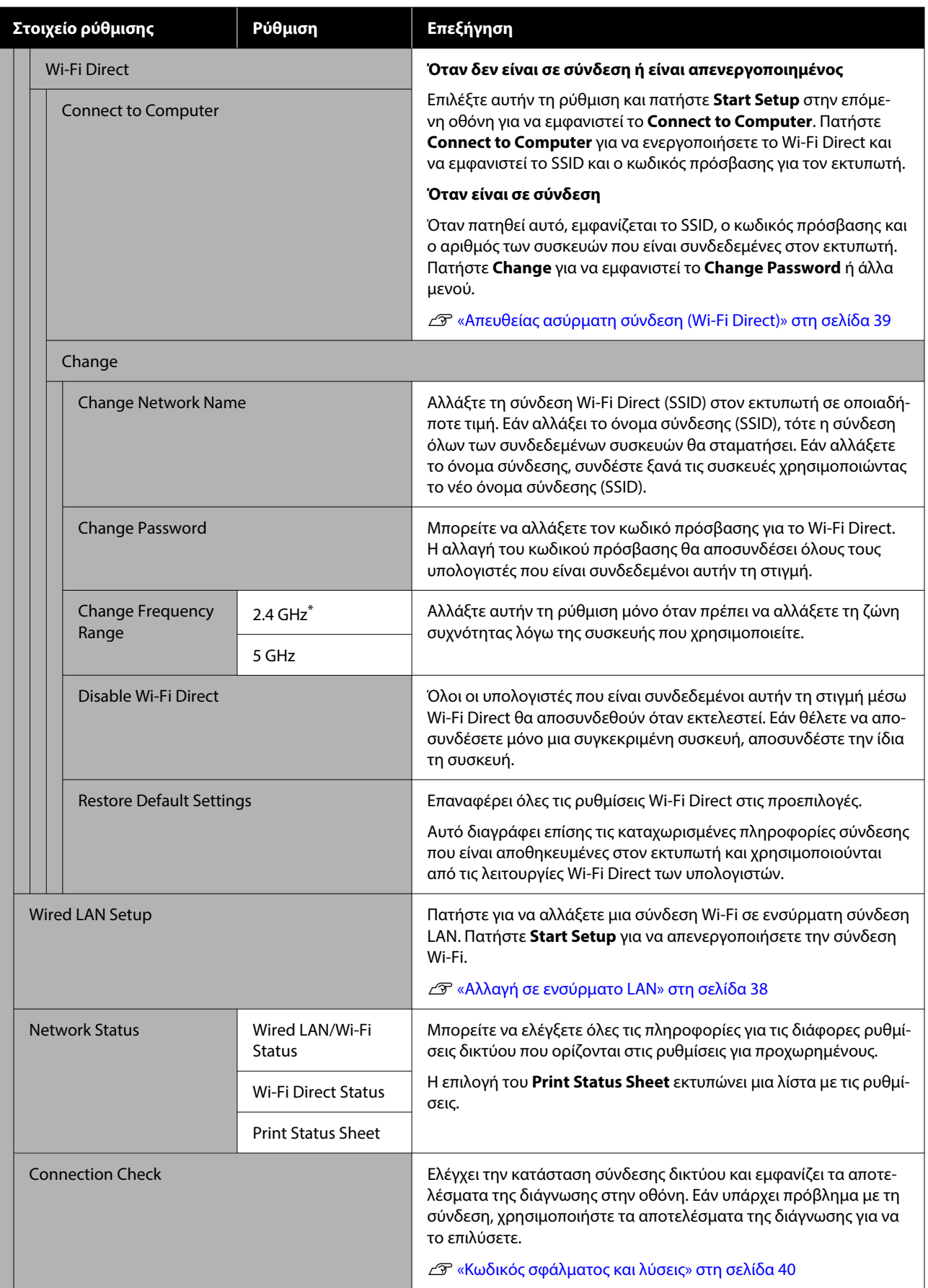

<span id="page-121-0"></span>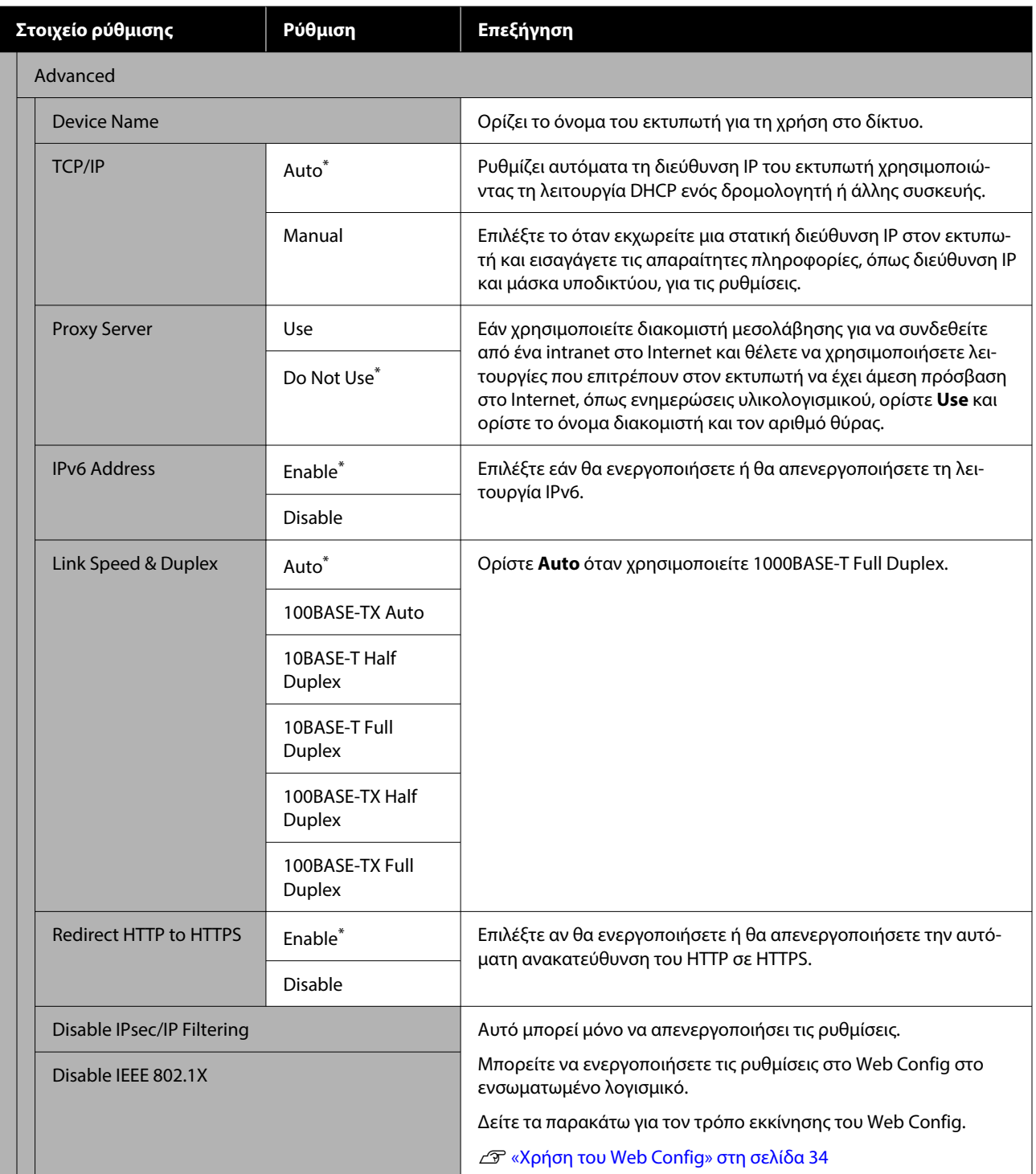

# **Μενού Media Settings**

\* Υποδεικνύει προεπιλεγμένες ρυθμίσεις

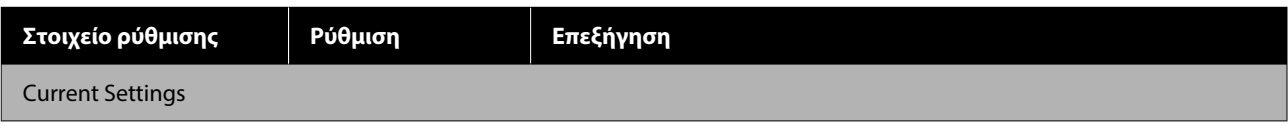

# **Μενού Πίνακα Ελέγχου**

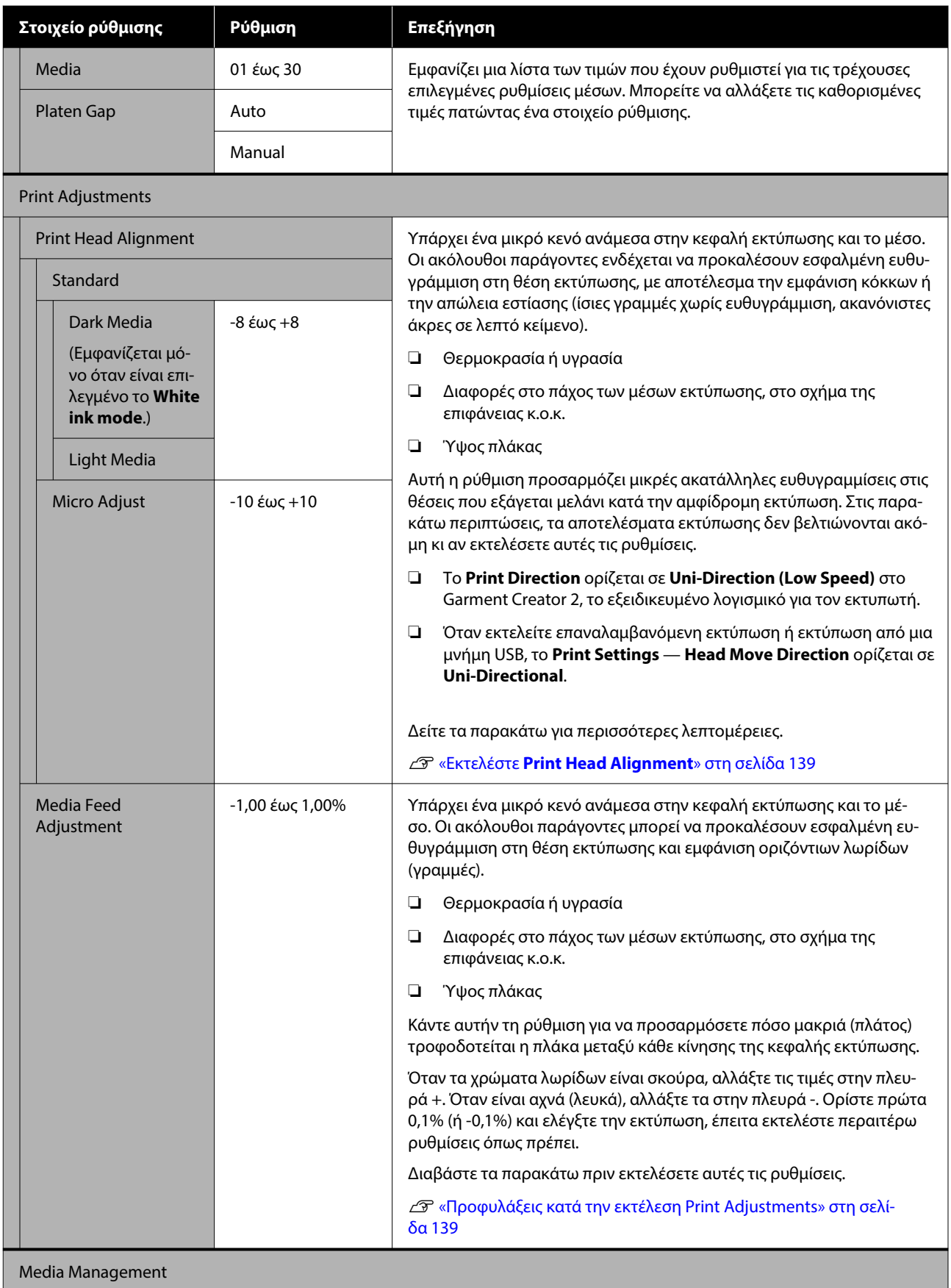

<span id="page-123-0"></span>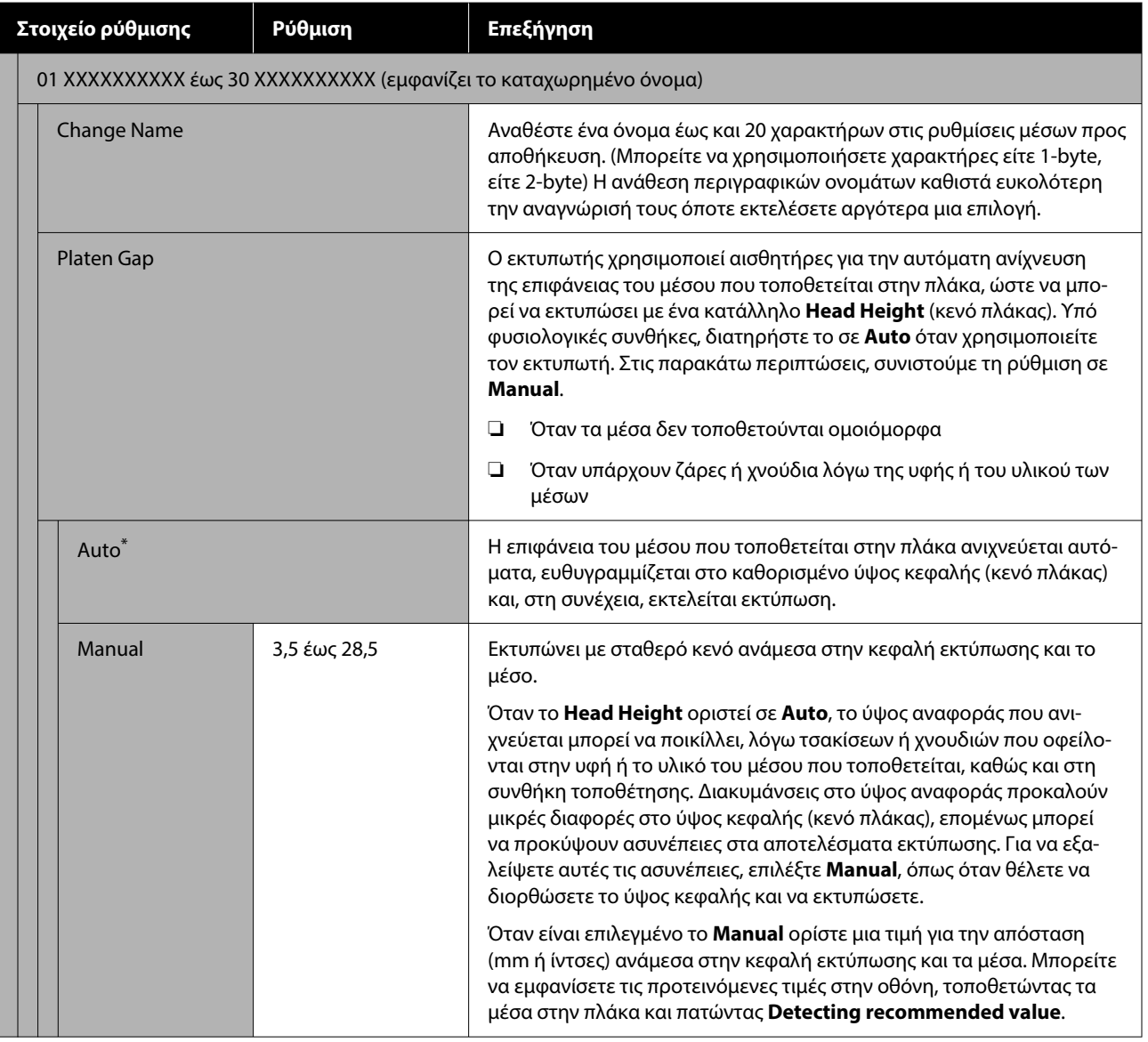

# **Μενού Maintenance**

\* Υποδεικνύει προεπιλεγμένες ρυθμίσεις

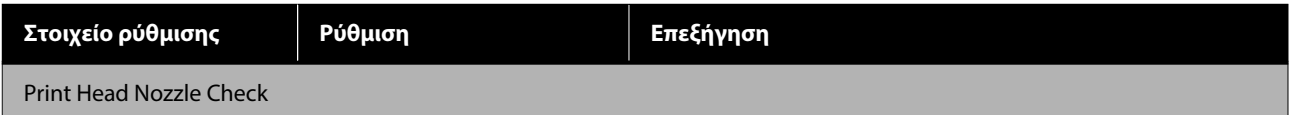

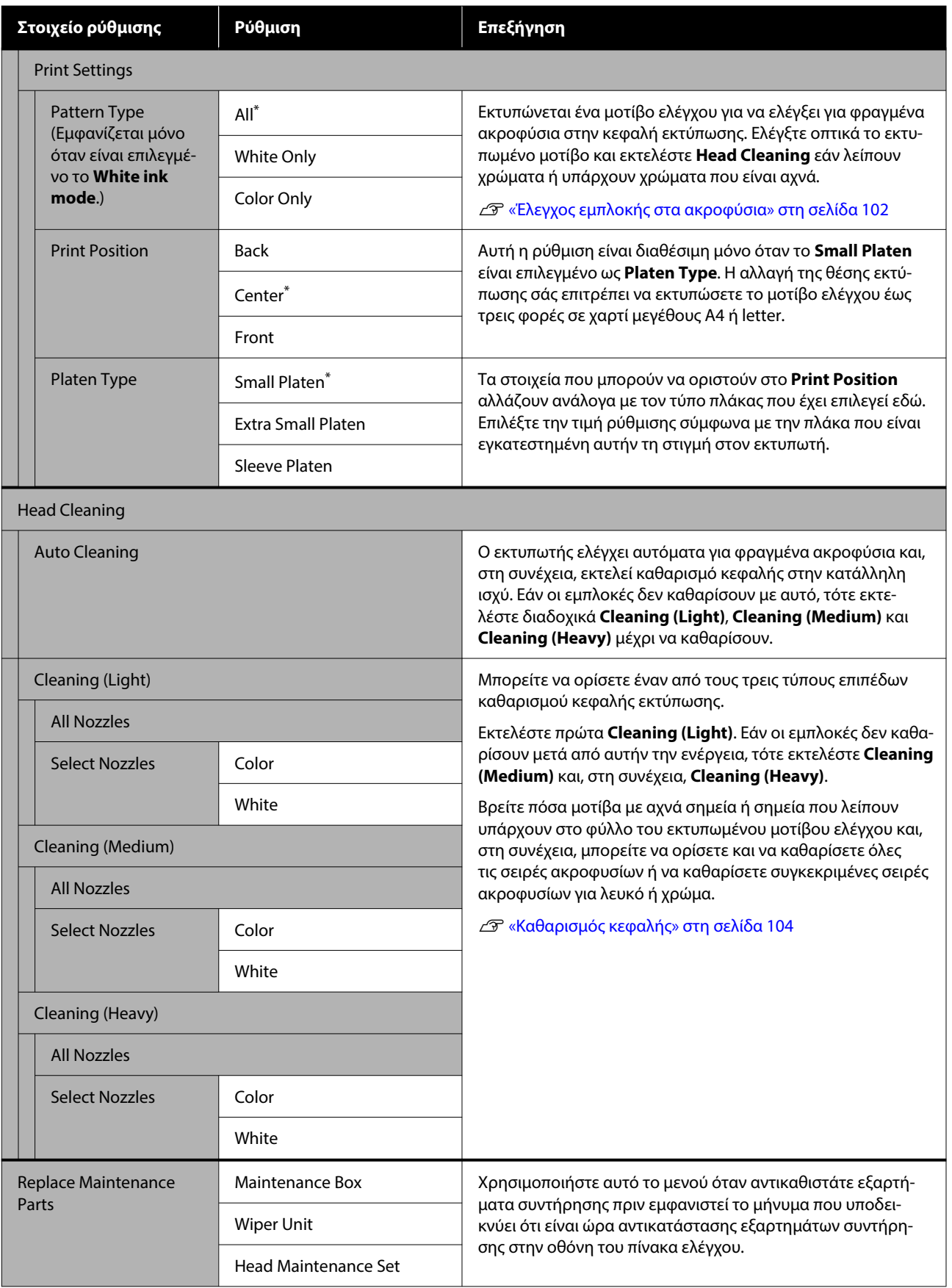

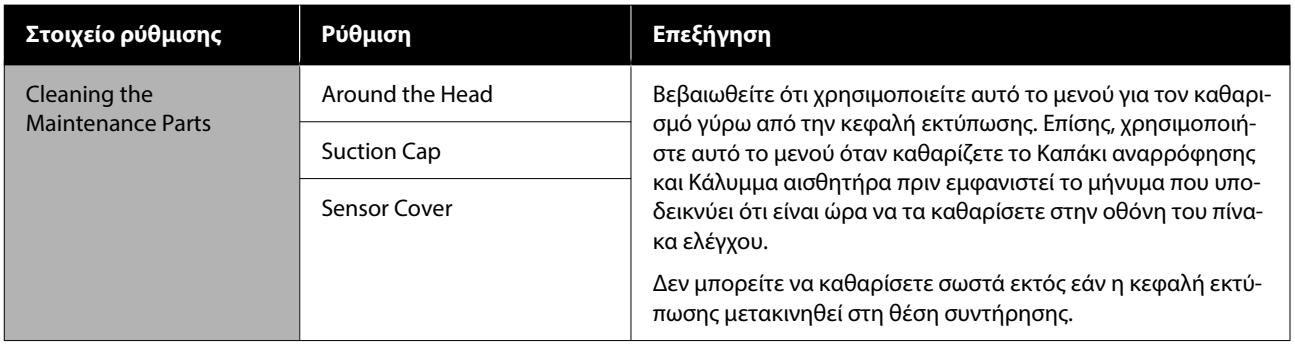

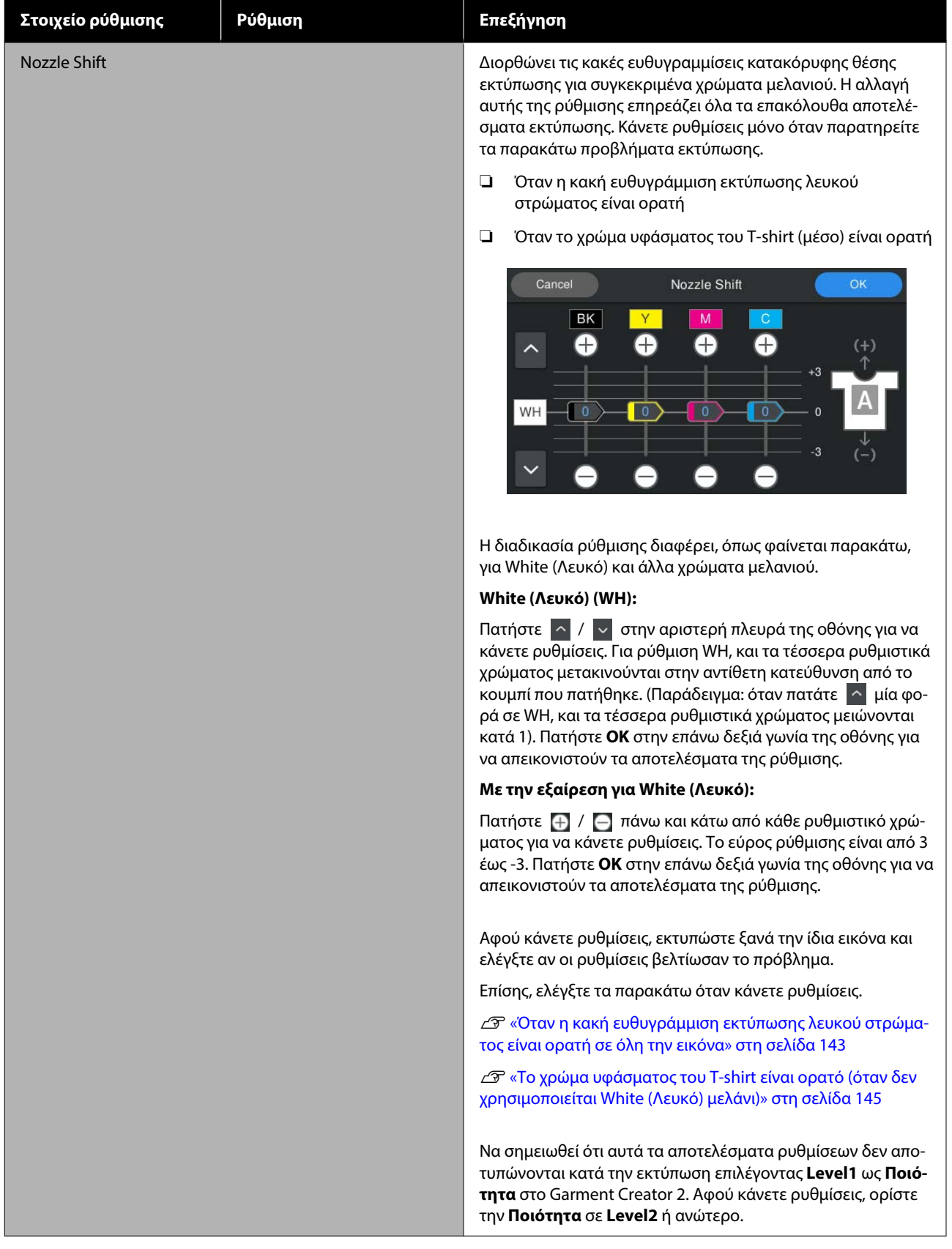

<span id="page-127-0"></span>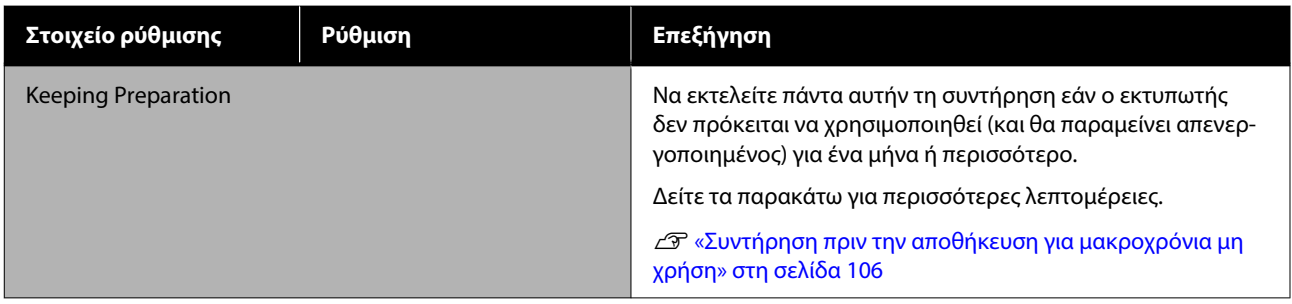

# **Μενού Supply Status**

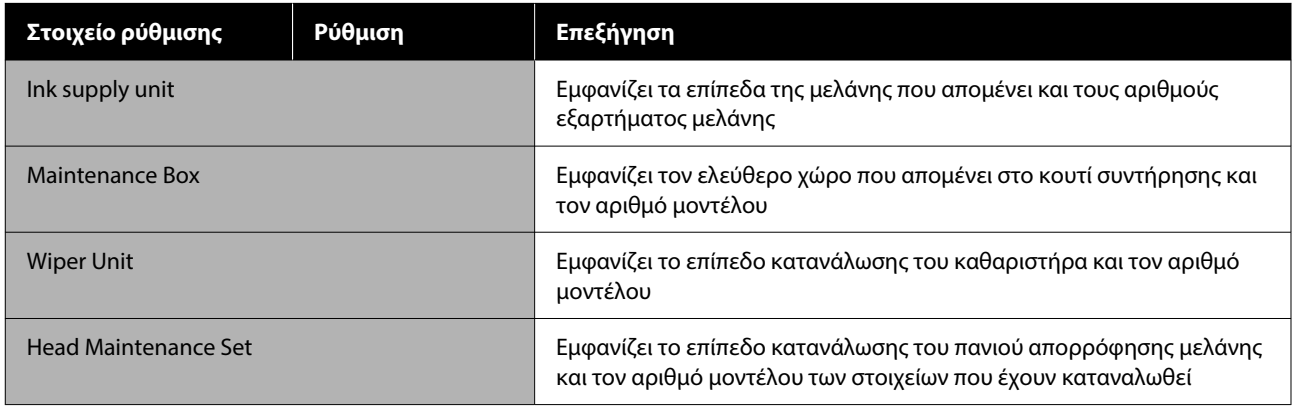

# **Μενού Printer Status**

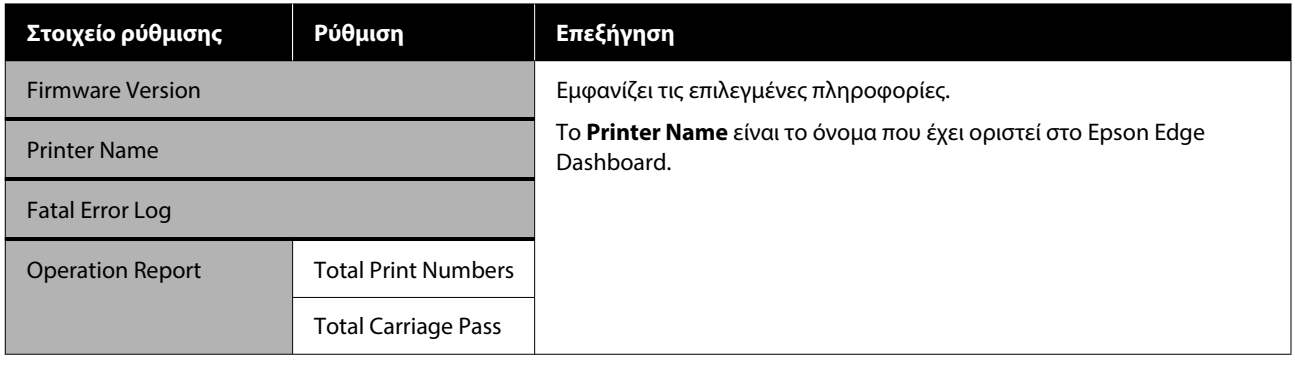

# <span id="page-128-0"></span>**Τι πρέπει να κάνετε, όταν εμφανίζεται ένα μήνυμα**

Εάν ο εκτυπωτής εμφανίσει κάποιο από τα παρακάτω μηνύματα, ανατρέξτε στην προτεινόμενη λύση και εκτελέστε τα απαραίτητα βήματα.

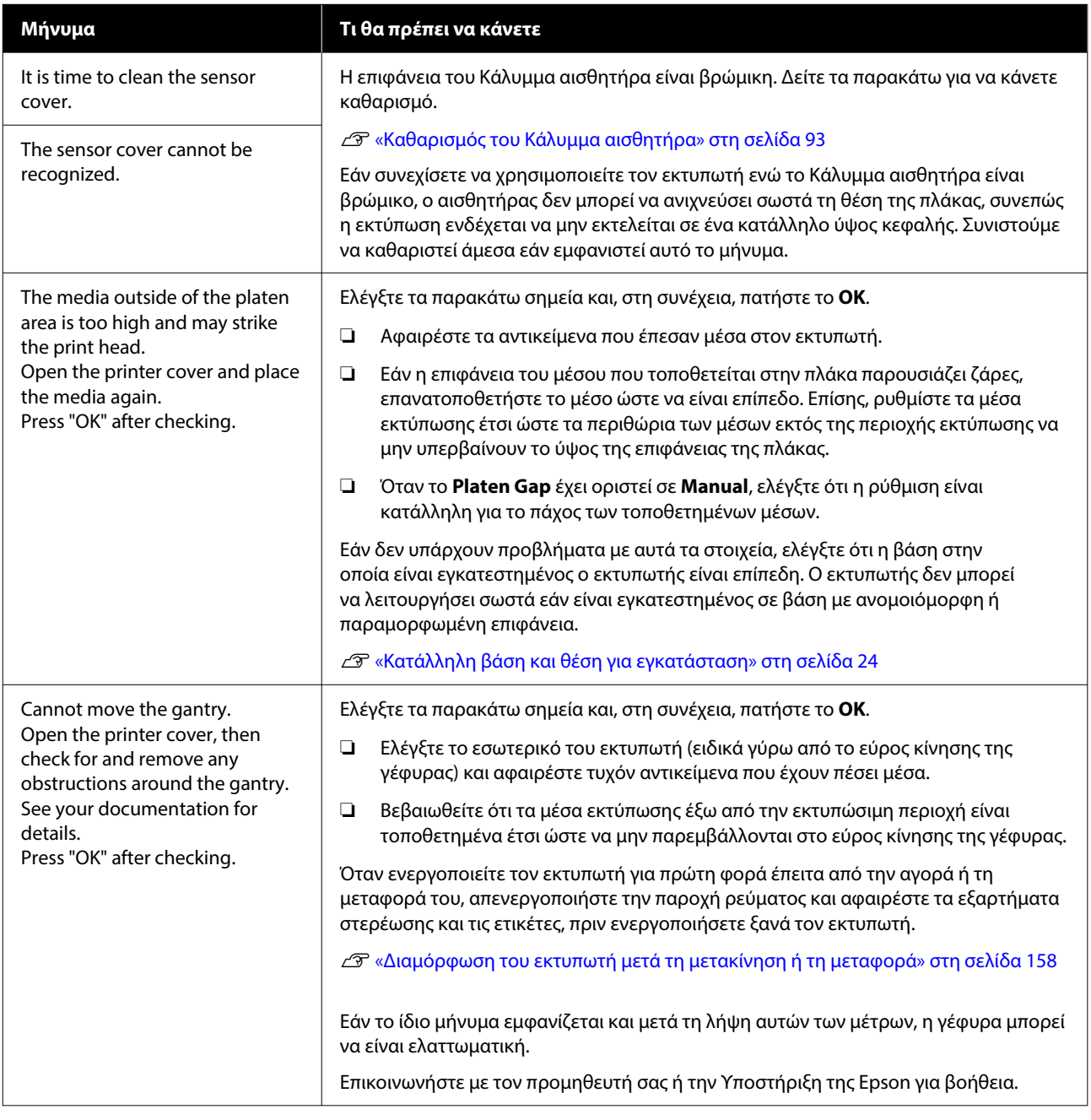

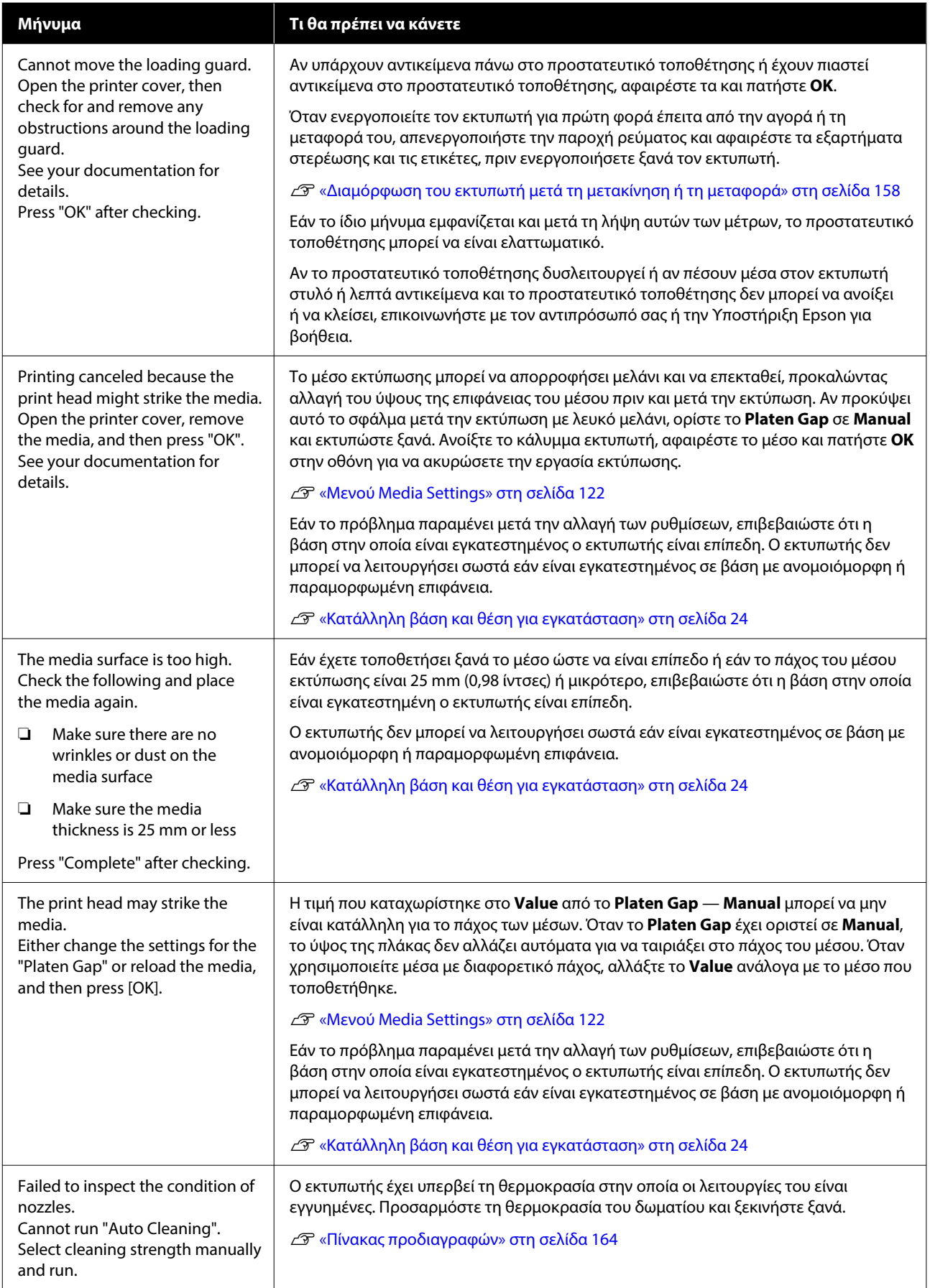

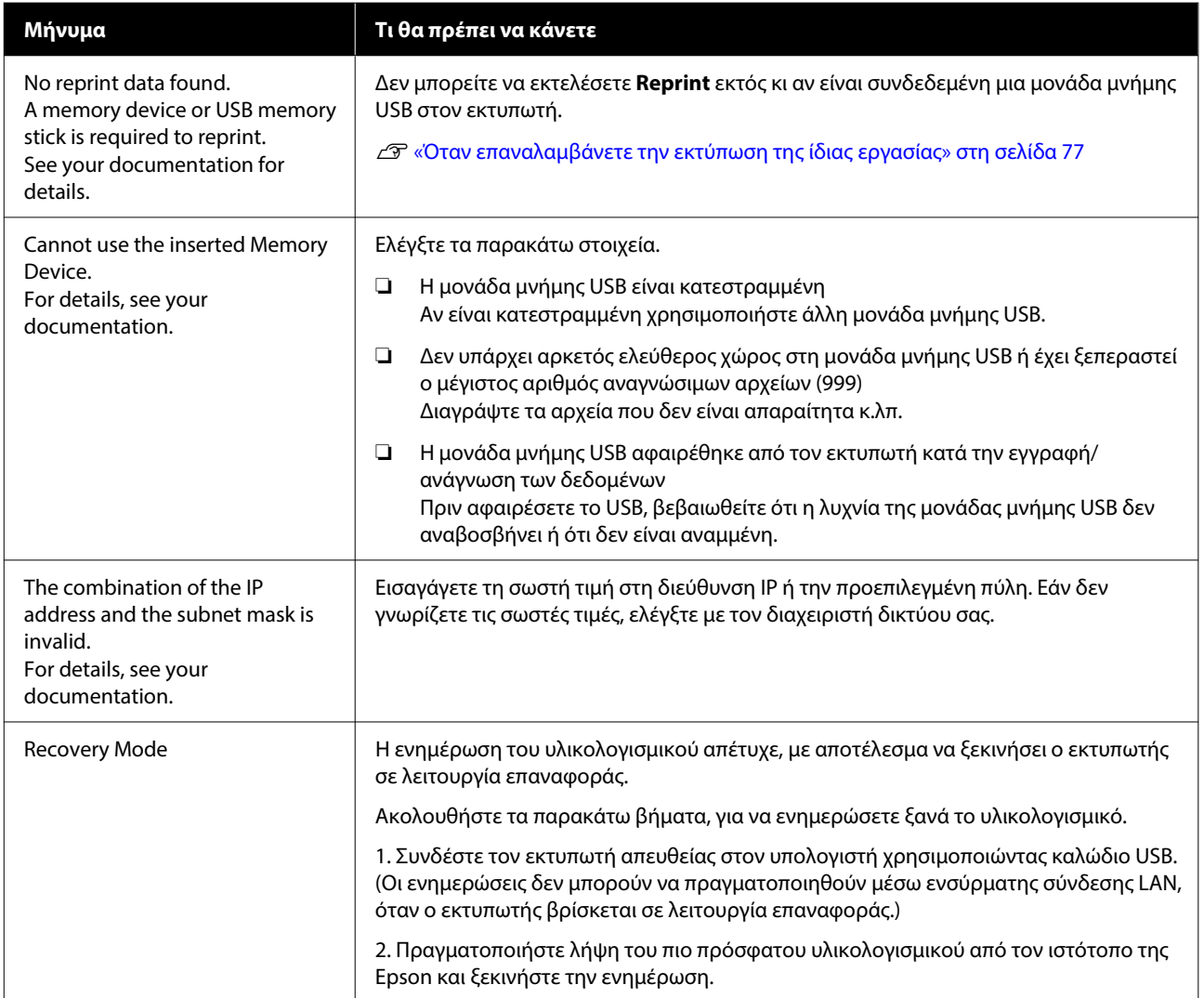

# <span id="page-131-0"></span>**Όταν προκύπτει Αίτημα συντήρησης/Σφάλμα εκτυπωτή**

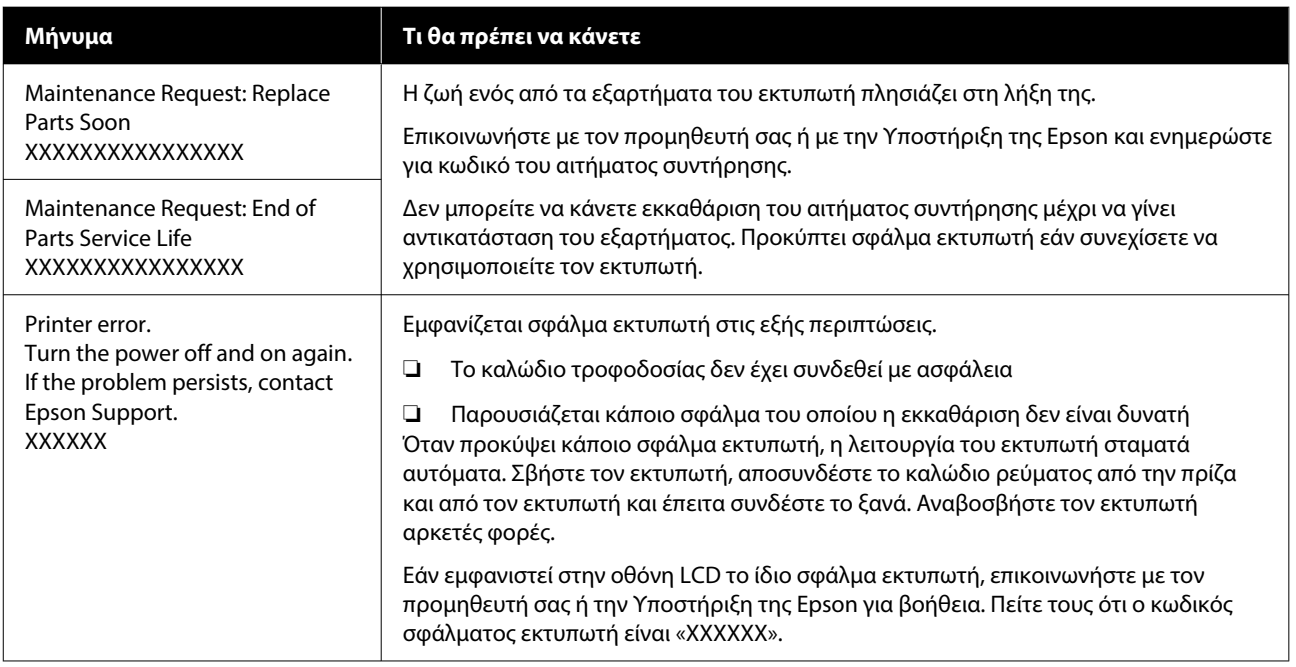

# **Επίλυση προβλημάτων**

# **Η εκτύπωση δεν είναι δυνατή (διότι ο εκτυπωτής δεν λειτουργεί)**

# **Η ενεργοποίηση του εκτυπωτή δεν είναι δυνατή**

Βεβαιωθείτε ότι το καλώδιο τροφοδοσίας έχει συν‐ δεθεί με ασφάλεια στον εκτυπωτή.

### o **Υπάρχει πρόβλημα με την ηλεκτρική πρίζα;**

Βεβαιωθείτε ότι η πρίζα λειτουργεί συνδέοντας το καλώδιο τροφοδοσίας κάποιας άλλης ηλεκτρικής συσκευής.

# **Ο εκτυπωτής δεν επικοινωνεί με τον υπολογιστή**

#### o **Είναι σωστά συνδεδεμένο το καλώδιο;**

Βεβαιωθείτε ότι το καλώδιο διασύνδεσης είναι συν‐ δεδεμένο με ασφάλεια στη θύρα του εκτυπωτή και στον υπολογιστή. Επίσης, βεβαιωθείτε ότι το καλώ‐ διο δεν είναι σπασμένο ή λυγισμένο. Εάν έχετε πρό‐ σθετο καλώδιο, δοκιμάστε να το συνδέσετε.

#### o **Πληρούν τις προϋποθέσεις του εκτυπωτή οι προδιαγραφές των καλωδίων;**

Ελέγξτε το μοντέλο και τις προδιαγραφές του καλω‐ δίου σύνδεσης, για να δείτε αν το καλώδιο είναι κατάλληλο για το είδος του υπολογιστή και για τις προδιαγραφές του εκτυπωτή.

U[«Απαιτήσεις συστήματος» στη σελίδα 161](#page-160-0)

#### o **Εάν χρησιμοποιείτε διανομέα USB, τον χρησιμοποιείτε σωστά;**

Μπορείτε να συνδέσετε αλυσιδωτά μέχρι και πέντε διανομείς USB, με βάση τις προδιαγραφές USB. Ωστόσο, συνιστάται η σύνδεση του εκτυπωτή στην πρώτη διασύνδεσης που είναι συνδεδεμένη με τον υπολογιστή. Ανάλογα με το σημείο διασύνδεσης που χρησιμοποιείτε, η λειτουργία του εκτυπωτή εν‐ δέχεται να γίνει ασταθής. Εάν συμβεί κάτι τέτοιο, συνδέστε το καλώδιο USB απευθείας στη θύρα USB του υπολογιστή.

#### o **Αναγνωρίζεται σωστά η διασύνδεση USB;**

Βεβαιωθείτε ότι ο υπολογιστής αναγνωρίζει σωστά το διανομέα USB. Εάν ο υπολογιστής αναγνωρίζει σωστά το διανομέα USB, αποσυνδέστε όλους τους διανομείς USB από τον υπολογιστή και συνδέστε τον εκτυπωτή απευθείας στη θύρα USB του υπολογιστή. Επικοινωνήστε με τον κατασκευαστή του διανομέα USB, για να μάθετε περισσότερα σχετικά με τις λει‐ τουργίες του διανομέα USB.

# **Δεν μπορείτε να εκτυπώσετε σε περιβάλλον δικτύου**

#### o **Είναι σωστές οι ρυθμίσεις δικτύου;**

Ρωτήστε τον διαχειριστή δικτύου για τις ρυθμίσεις δικτύου.

#### o **Συνδέστε τον εκτυπωτή απευθείας στον υπολογιστή χρησιμοποιώντας ένα καλώδιο USB και κατόπιν, δοκιμάστε να εκτυπώσετε.**

Εάν μπορείτε να εκτυπώσετε μέσω USB, αυτό σημαί‐ νει ότι υπάρχει πρόβλημα με τις ρυθμίσεις δικτύου. Απευθυνθείτε στο διαχειριστή συστήματος ή ανα‐ τρέξτε στην τεκμηρίωση για το σύστημα δικτύου. Εάν δεν μπορείτε να εκτυπώσετε μέσω USB, ανα‐ τρέξτε στην κατάλληλη ενότητα αυτών των Οδηγιών χρήστη.

# **Υπάρχει κάποιο σφάλμα στον εκτυπωτή**

o **Δείτε το μήνυμα που εμφανίζεται στον πίνακα ελέγχου.**

U[«Πίνακας ελέγχου» στη σελίδα 15](#page-14-0)

U[«Τι πρέπει να κάνετε, όταν εμφανίζεται ένα μή‐](#page-128-0) [νυμα» στη σελίδα 129](#page-128-0)

o **Είναι συνδεδεμένο το καλώδιο ρεύματος και στην πρίζα και στον εκτυπωτή;**

# **Ο εκτυπωτής λειτουργεί, αλλά δεν εκτυπώνει**

# **Η κεφαλή εκτύπωσης κινείται, αλλά δεν εκτυπώνει**

#### o **Έχει ρυθμιστεί σωστά το κενό πλάκας;**

Ο εκτυπωτής δεν μπορεί να εκτυπώσει σωστά αν η επιφάνεια εκτύπωσης απέχει πάρα πολύ από την κε‐ φαλή εκτύπωσης. Όταν το **Platen Gap** έχει οριστεί σε **Manual**, επιβεβαιώστε ότι το **Value** είναι κατάλ‐ ληλο.

U[«Μενού Media Settings» στη σελίδα 122](#page-121-0)

#### o **Ελέγξτε τις λειτουργίες του εκτυπωτή.**

Εκτυπώστε ένα μοτίβο ελέγχου ακροφυσίων. Επειδή το μοτίβο ελέγχου ακροφυσίων μπορεί να εκτυπω‐ θεί χωρίς σύνδεση σε υπολογιστή, μπορείτε να ελέγ‐ ξετε τις λειτουργίες και την κατάσταση εκτύπωσης του εκτυπωτή.

U[«Έλεγχος εμπλοκής στα ακροφύσια» στη σελί‐](#page-101-0) [δα 102](#page-101-0)

Δείτε την επόμενη ενότητα, εάν το μοτίβο ελέγχου ακροφυσίων δεν εκτυπώνεται σωστά.

# **Το μοτίβο ελέγχου ακροφυσίων δεν εκτυπώνεται σωστά**

#### o **Μήπως ο εκτυπωτής δεν έχει χρησιμοποιηθεί για μεγάλο διάστημα;**

Εάν δεν έχετε χρησιμοποιήσει τον εκτυπωτή για με‐ γάλο χρονικό διάστημα, μπορεί να έχουν στεγνώσει και φράξει τα ακροφύσια.

Βήματα τα οποία πρέπει να ακολουθήσετε αν ο εκτυπωτής δεν έχει χρησιμοποιηθεί για μεγάλο χρο‐ νικό διάστημα

U[«Σημειώσεις για τις περιόδους που δεν χρησιμο‐](#page-24-0) [ποιείτε τον εκτυπωτή» στη σελίδα 25](#page-24-0)

#### o **Είστε στη λειτουργία έγχρωμου μελανιού;**

Οι Μονάδες παροχής μελάνης καθαρισμού εγκαθί‐ στανται στη λειτουργία έγχρωμου μελανιού. Επομέ‐ νως, είναι δύσκολο να δείτε τις γραμμές (CL) που εκτυπώνονται με το καθαριστικό υγρό.

Δεν υπάρχει πρόβλημα εάν οι γραμμές που δεν βλέ‐ πετε έχουν εκτυπωθεί με το καθαριστικό υγρό.

#### o **Μήπως εκτυπώνετε σε χαρτί στη λειτουργία μελανιού White (Λευκό);**

Είναι δύσκολο να δείτε το μελάνι White (Λευκό) όταν εκτυπώνετε σε χαρτί. Χρησιμοποιήστε ένα φύλλο OHP (ή παρόμοιο) για να εξετάσετε το μοτίβο ελέγ‐ χου ως προς το μελάνι White (Λευκό).

U[«Φόρτωση μέσων» στη σελίδα 103](#page-102-0)

Εάν δεν ισχύει κανένα από τα παραπάνω, τα ακροφύσια μπορεί να είναι φραγμένα. Εκτελέστε αυτά τα μέτρα με την εξής σειρά:

#### **1. Εκτελέστε Head Cleaning**

Δείτε τα παρακάτω, εκτελέστε **Head Cleaning** και, στη συνέχεια, ελέγξτε εάν έχουν καθαρίσει τα φραγμένα ακροφύσια.

### U[«Καθαρισμός κεφαλής» στη σελίδα 104](#page-103-0)

#### **2. Καθαρίστε το καπάκι αναρρόφησης**

Αν το καπάκι αναρρόφησης είναι βρόμικο, η φραγή των ακροφυσίων δεν θα αποκατασταθεί, ακόμη κι αν εκτελέσετε **Head Cleaning**. Δείτε τα παρακάτω για να εκτελέσετε καθαρισμό καπακιού αναρρόφησης.

### U[«Καθαρίστε το καπάκι αναρρόφησης» στη](#page-91-0) [σελίδα 92](#page-91-0)

Επιπρόσθετα, αν εμφανιστεί το μήνυμα **It is time to clean the suction cap.** στην οθόνη του εκτυπωτή, εκτελέστε καθαρισμό το ταχύτερο δυνατό.

#### **3. Καθαρισμός γύρω από την κεφαλή εκτύπωσης**

Εάν κολλήσουν ίνες γύρω από την κεφαλή εκτύπωσης, μπορεί να έρθουν σε επαφή με το ακροφύσιο όταν κινείται η κεφαλή εκτύπωσης, εμποδίζοντας την έξοδο μελανιού. Δείτε τα παρακάτω και καθαρίστε γύρω από την κεφαλή εκτύπωσης. Μετά την ολοκλήρωση του καθαρισμού, εκτελέστε **Head Cleaning** πάλι και, στη συνέχεια, ελέγξτε εάν έχουν καθαρίσει τα φραγμένα ακροφύσια.

U[«Καθαρισμός γύρω από την κεφαλή εκτύπωσης»](#page-90-0) [στη σελίδα 91](#page-90-0)

#### **4. Εάν το πρόβλημα δεν επιλυθεί μετά την εκτέλεση των μέτρων 1 έως 3**

Επικοινωνήστε με τον προμηθευτή σας ή την Υποστήριξη της Epson.

# **Τα αποτελέσματα εκτύπωσης δεν είναι τα αναμενόμενα**

# **Η ποιότητα της εκτύπωσης είναι κακή, ανομοιόμορφη, πολύ φωτεινή ή πολύ σκοτεινή, ή υπάρχουν γραμμές στις εκτυπώσεις**

#### o **Μήπως τα ακροφύσια της κεφαλής εκτύπωσης είναι φραγμένα;**

Εάν κάποια ακροφύσια είναι φραγμένα, τότε δεν λει‐ τουργούν τα αντίστοιχα χρώματα, οπότε μειώνεται η ποιότητα της εκτύπωσης. Εκτυπώστε ένα μοτίβο ελέγχου ακροφυσίων.

#### U[«Έλεγχος εμπλοκής στα ακροφύσια» στη σελί‐](#page-101-0) [δα 102](#page-101-0)

Επίσης, εάν υπάρχουν χνούδια στην επιφάνεια εκτύ‐ πωσης, μπορεί να έρθουν σε επαφή με την κεφαλή εκτύπωσης και να προκληθεί φραγή των ακροφυ‐ σίων. Συνιστούμε να ισιώσετε τυχόν χνούδια στα μέ‐ σα χρησιμοποιώντας μια θερμαινόμενη πρέσα αμέ‐ σως μετά την εκτύπωση.

#### o **Έχετε ρυθμίσει το ύψος της πλάκας;**

Όταν το **Platen Gap** οριστεί σε **Manual**, εάν η επι‐ φάνεια εκτύπωσης είναι πολύ μακριά από την κεφα‐ λή εκτύπωσης, η εκτύπωση μπορεί να έχει ως εξής.

- ❏ Γραμμές στο αποτέλεσμα της εκτύπωσης
- ❏ Οι άκρες της εικόνας είναι θολές
- ❏ Το κείμενο και οι ευθείες γραμμές εμφανίζονται δύο φορές
- ❏ Η εικόνα έχει κόκκους

Βεβαιωθείτε ότι το **Value** είναι κατάλληλο για τον τύπο πλάκας που χρησιμοποιείτε και το πάχος του τοποθετημένου μέσου.

U[«Μενού Media Settings» στη σελίδα 122](#page-121-0)

#### $\blacksquare$  Μήπως εκτελέσατε Print Head Alignment;

Κανονικά, η κεφαλή εκτύπωσης εκτυπώνει αμφίδρο‐ μα. Οι γραμμές μπορεί να φαίνονται μη ευθυγραμ‐ μισμένες λόγω κακής ευθυγράμμισης της κεφαλής εκτύπωσης στην αμφίδρομη εκτύπωση. Όταν δεν ευθυγραμμίζονται σωστά οι κάθετες γραμμές, δοκι‐ μάστε τη ρύθμιση Print Head Alignment.

U«Εκτελέστε **[Print Head Alignment](#page-138-0)**» στη σελί‐ [δα 139](#page-138-0)

#### o **Εκτελέστε Media Feed Adjustment.**

Ίσως μπορείτε να μειώσετε τις λωρίδες και τις ανο‐ μοιομορφίες προσαρμόζοντας το πόσο (πλάτος) θα τροφοδοτείται η πλάκα κάθε φορά που κινείται η κεφαλή εκτύπωσης.

Εάν οι γραμμές είναι σκούρες, ρυθμίστε την πλευ‐ ρά +. Εάν οι γραμμές είναι αχνές, ρυθμίστε την πλευ‐ ρά -.

U[«Μενού Media Settings» στη σελίδα 122](#page-121-0)

### o **Χρησιμοποιείτε τις συνιστώμενες γνήσιες μονάδες παροχής μελανιού Epson;**

Ο εκτυπωτής έχει κατασκευαστεί για χρήση με μο‐ νάδες παροχής μελανιού Epson. Εάν χρησιμοποιείτε προϊόντα που δεν είναι Epson, οι εκτυπώσεις μπορεί να είναι αχνές ή τα χρώματα μπορεί να είναι διαφο‐ ρετικά επειδή τα επίπεδο της μελάνης που απομένει δεν ανιχνεύονται σωστά. Βεβαιωθείτε ότι χρησιμο‐ ποιείτε τις σωστές μονάδες παροχής μελανιού.

#### o **Μήπως οι μονάδες παροχής μελανιού που χρησιμοποιείτε είναι παλιές;**

Η ποιότητα της εκτύπωσης μειώνεται εάν χρησιμο‐ ποιείτε παλιές μονάδες παροχής μελανιού. Αντικα‐ ταστήστε τις με νέες μονάδες παροχής μελανιού. Καλύτερα να χρησιμοποιείτε τις μονάδες παροχής μελανιού πριν από την ημερομηνία λήξης που ανα‐ γράφεται στη συσκευασία (εντός ενός έτους από την τοποθέτηση στον εκτυπωτή).

#### o **Έχετε ανακινήσει τις μονάδες παροχής μελανιού;**

Οι μονάδες παροχής μελανιού για αυτόν τον εκτυ‐ πωτή περιέχουν μελάνι χρωστικής. Ανακινήστε πολύ καλά τις μονάδες, προτού τις τοποθετήσετε στον εκτυπωτή. Για να παραμείνει καλή η ποιότητα εκτύ‐ πωσης, καλύτερα να αφαιρείτε και να ανακινείτε την εγκατεστημένη μονάδα παροχής μελανιού White (Λευκό) στην αρχή κάθε εργάσιμης μέρας και κάθε 24 ώρες (όταν εμφανίζεται μήνυμα) και για τα άλλα χρώματα μία φορά τον μήνα.

 $\mathscr{D}$  «Ανακινείτε τακτικά τις Μονάδες παροχής μελα[νιού» στη σελίδα 101](#page-100-0)

#### o **Έχετε συγκρίνει τα αποτελέσματα της εκτύπωσης με την εικόνα που εμφανίζεται στην οθόνη;**

Με δεδομένο ότι οι οθόνες και οι εκτυπωτές απο‐ δίδουν διαφορετικά τα χρώματα, τα εκτυπωμένα χρώματα δεν είναι πάντα ίδια με τα χρώματα της οθόνης.

#### o **Ανοίξατε το κάλυμμα του εκτυπωτή κατά την εκτύπωση;**

Εάν ανοίξει το κάλυμμα του εκτυπωτή κατά την εκτύπωση, η κεφαλή εκτύπωσης σταματάει ξαφνικά, κι έτσι προκαλείται ανομοιομορφία στο χρώμα. Μην ανοίγετε το κάλυμμα του εκτυπωτή κατά την εκτύ‐ πωση.

#### o **Εμφανίζεται η ένδειξη Ink is low. στον πίνακα ελέγχου;**

Η ποιότητα εκτύπωσης μπορεί να μειωθεί αν η στάθ‐ μη του μελανιού είναι χαμηλή. Συνιστούμε να αντι‐ καταστήσετε τις μονάδες παροχής μελανιού με νέες. Εάν υπάρχει διαφορά στο χρώμα μετά την αντικατά‐ σταση μιας μονάδας παροχής μελανιού, εκτελέστε καθαρισμό κεφαλής μερικές φορές.

#### o **Μήπως εκτυπώνετε ζωντανά χρώματα;**

Τα ζωντανά χρώματα μπορεί να εμφανιστούν ως γραμμές. Εξαρτάται από την ποσότητα του μελανιού που χρησιμοποιείται, καθώς και από το πόσο ίσια είναι η επιφάνεια της μπλούζας. Δοκιμάστε να ρυθ‐ μίσετε το **Ποιότητα** για **Color Print Quality** ή **White Print Quality** στο Garment Creator 2, το λογισμικό για τον εκτυπωτή.

#### o **Μήπως η μπλούζα που τυπώνετε απορροφά εύκολα μελάνι;**

Είναι δύσκολο να πιέσετε το μελάνι να παραμείνει στην επιφάνεια του T-shirt, οπότε η λίγο κακή ευθυ‐ γράμμιση εμφανίζεται με τη μορφή γραμμών λόγω ανομοιομορφίας στην επιφάνεια του T-shirt, όταν οριστεί εκτύπωση Bi-Direction (High Speed) για την κεφαλή εκτύπωσης. Εάν συμβεί κάτι τέτοιο, εκτελέ‐ στε Print Head Alignment.

#### U«Εκτελέστε **[Print Head Alignment](#page-138-0)**» στη σελί‐ [δα 139](#page-138-0)

Εάν το πρόβλημα δεν επιλυθεί εκτελώντας Print Head Alignment, δοκιμάστε να ρυθμίσετε το **Uni-Direction (Low Speed)** για το **Print Direction** στο Garment Creator 2, το λογισμικό για τον εκτυ‐ πωτή. Για να εκτελέσετε επαναλαμβανόμενη εκτύ‐ πωση ή για να εκτυπώσετε μια εργασία από μια μονάδα μνήμης USB που έχει ήδη ρυθμιστεί σε **Bi-Direction (High Speed)**, ρυθμίστε το **Head Move Direction** σε **Uni-Directional** στην οθόνη προεπισκόπησης.

U[«Όταν επαναλαμβάνετε την εκτύπωση της ίδιας](#page-76-0) [εργασίας» στη σελίδα 77](#page-76-0)

U[«Εκτύπωση από μονάδα μνήμης USB» στη σελί‐](#page-80-0) [δα 81](#page-80-0)

Εάν εξακολουθούν να φαίνονται γραμμές, ρυθμίστε είτε το **Color Print Quality**, είτε το **White Print Quality** σε **Ποιότητα**.

#### o **Μήπως έχετε αραιώσει πάρα πολύ το προπαρασκευαστικό υγρό;**

Εάν αραιώσετε πάρα πολύ το προπαρασκευαστικό υγρό, εξασθενεί η πυκνότητα του μελανιού White (Λευκό) και μπορεί να θολώσουν οι άκρες της ει‐ κόνας. Δοκιμάστε να μειώσετε την πυκνότητα του μελανιού White (Λευκό) στο λογισμικό ή να δυναμώ‐ σετε το προπαρασκευαστικό υγρό.

Αν αραιώσετε πάρα πολύ το προπαρασκευαστικό υγρό, η ανάπτυξη χρώματος αλλοιώνεται. Ρυθμίστε την αναλογία αραίωσης του προπαρασκευαστικού υγρού.

#### o **Ρυθμίστε την πυκνότητα του μελανιού White (Λευκό).**

Όταν εκτυπώνετε σε σκουρόχρωμες μπλούζες, μπο‐ ρεί να υπάρχει κάθετη ανομοιομορφία, ανάλογα με το χρώμα του βασικού στρώματος. Σε αυτήν την πε‐ ρίπτωση, δοκιμάστε να μειώσετε την πυκνότητα του μελανιού White (Λευκό) που χρησιμοποιείτε για το υπόστρωμα. Μπορείτε να ρυθμίσετε την πυκνότη‐ τα μελανιού White (Λευκό) στο λογισμικό Garment Creator 2 του εκτυπωτή.

# **Προκαλείται ανομοιομορφία, όπως λευκές κηλίδες**

Ανομοιόμορφο αποτέλεσμα εκτύπωσης

Κανονικό αποτέλεσμα εκτύπωσης

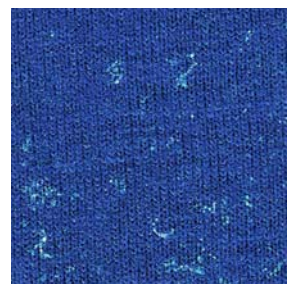

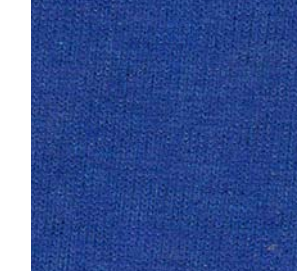

#### o **Μήπως έχετε αραιώσει πάρα πολύ το προπαρασκευαστικό υγρό για βαμβακερά;**

Αν η συγκέντρωση στο προπαρασκευαστικό υγρό για βαμβακερά είναι πολύ μικρή, οι όρθιες ίνες στην εκτυπωμένη επιφάνεια δεν θα ισοπεδωθούν επαρ‐ κώς. Αν συνεχίσετε να εκτυπώνετε ως έχει, οι όρθιες ίνες μπορεί να μετατοπιστούν κατά την εκτύπωση ή τη στερέωση προκαλώντας ανομοιομορφία στις εκτυπώσεις. Ρυθμίστε την αναλογία αραίωσης του προπαρασκευαστικού υγρού.

U[«Αραίωση του προπαρασκευαστικού υγρού»](#page-54-0) [στη σελίδα 55](#page-54-0)

#### o **Αφαιρέσατε το χνούδι από την επιφάνεια του υφάσματος πριν από την εφαρμογή του προπαρασκευαστικού υγρού;**

Η εφαρμογή του προπαρασκευαστικού υγρού χωρίς να έχει αφαιρεθεί το χνούδι μπορεί να προκαλέσει ανομοιομορφία. Χρησιμοποιήστε αυτοκόλλητη ται‐ νία (ρολό) για να αφαιρέσετε το χνούδι και, στη συν‐ έχεια, εφαρμόστε το προπαρασκευαστικό υγρό.

U[«Εφαρμογή του προπαρασκευαστικού υγρού»](#page-55-0) [στη σελίδα 56](#page-55-0)

#### o **Εφαρμόστηκε σωστά το προπαρασκευαστικό υγρό;**

Η εφαρμογή πολύ μεγάλης ή πολύ μικρής ποσότη‐ τας προπαρασκευαστικού υγρού ή η ανομοιόμορφη εφαρμογή του μπορεί να προκαλέσει ανομοιόμορ‐ φα αποτελέσματα εκτύπωσης. Εφαρμόστε ομοιό‐ μορφα τη σωστή ποσότητα προπαρασκευαστικού υγρού.

U[«Εφαρμογή του προπαρασκευαστικού υγρού»](#page-55-0) [στη σελίδα 56](#page-55-0)

#### o **Αυξήστε τη θερμοκρασία κατά τη σταθεροποίηση του προπαρασκευαστικού υγρού.**

Όταν εκτυπώνετε σε πολυεστερικά T-shirt, μπορεί να προκύψει ανομοιομορφία στις εκτυπώσεις, ακό‐ μη κι εάν το προπαρασκευαστικό υγρό έχει εφαρμο‐ στεί σωστά. Σε αυτήν την περίπτωση, δοκιμάστε να αυξήσετε τη θερμοκρασία κατά τη σταθεροποίηση του προπαρασκευαστικού υγρού. Αυτό μπορεί να βελτιώσει την ομοιομορφία.

U[«Σταθεροποίηση του προπαρασκευαστικού](#page-56-0) [υγρού» στη σελίδα 57](#page-56-0)

# **Ανομοιομορφία, όπως λευκές κηλίδες, σε μη εκτυπωμένες περιοχές**

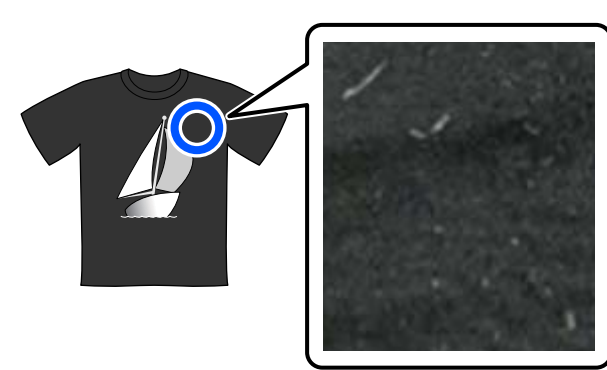

o **Υπάρχει καθόλου πήξη στο προπαρασκευαστικό υγρό για βαμβακερά;**

Στο προπαρασκευαστικό υγρό για βαμβακερά, τα ίδια τα συστατικά στερέωσης στο προπαρασκευα‐ στικό υγρό μπορεί να πήξουν κατά την αποθήκευ‐ ση. Αν χρησιμοποιείτε προπαρασκευαστικό υγρό με πηγμένα στοιχεία ως έχουν, τα πηγμένα στοιχεία θα κολλήσουν στο ύφασμα και θα προκαλέσουν ανομοιομορφία. Πριν από τη χρήση του προπαρα‐ σκευαστικού υγρού, όπου προκλήθηκε πήξη, φιλ‐ τράρετε το υγρό για να αφαιρέσετε την πήξη.

U[«Φιλτράρισμα του προπαρασκευαστικού υγρού](#page-51-0) [για βαμβακερά \(μόνο όταν προκύπτει πήξη\)» στη](#page-51-0) [σελίδα 52](#page-51-0)

# **Οι κατακόρυφες γραμμές έχουν ακατάλληλη ευθυγράμμιση, το μικρό κείμενο είναι θαμπό ή η εμφάνιση παρουσιάζει κόκκους**

Η κεφαλή εκτύπωσης εκτυπώνει φυσιολογικά όταν μετακινείται τόσο αριστερά, όσο και δεξιά. Ενώ αυτό συμβαίνει, μια λάθος ευθυγράμμιση (κενό) στην κεφαλή εκτύπωσης μπορεί να προκαλέσει ακατάλληλη ευθυγράμμιση των γραμμών, μικρό κείμενο να είναι θαμπό ή να δημιουργήσει ένα αποτέλεσμα με κόκκους. Σε αυτές τις περιπτώσεις, εκτελέστε αυτά τα μέτρα με την εξής σειρά.

### **1. Εγγραφή ρυθμίσεων μέσου**

Συνιστούμε την κατηγοριοποίηση των αριθμών ρύθμισης μέσων και την εγγραφή και διαχείρισή τους ώστε να μπο‐ ρείτε να κατηγοριοποιήσετε τις ρυθμίσεις εκτύπωσης για μεμονωμένους κατασκευαστές (τύπους) μέσων και έργα (εργασίες εκτύπωσης).

Δεν χρειάζεται να καταχωρηθούν εάν η κατηγοριοποίηση είναι περιττή.

U«Εγγραφή ρυθμίσεων μέσου» στη σελίδα 138

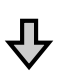

#### **2. Εκτελέστε Print Head Alignment**

Εκτελέστε **Standard** ή **Micro Adjust** σύμφωνα με τον τύπο πλάκας και το μέσο που χρησιμοποιείτε.

U«Εκτελέστε **[Print Head Alignment](#page-138-0)**» στη σελίδα 139

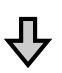

#### **3. Αλλάξτε τη ρύθμιση Platen Gap**

Δοκιμάστε να αλλάξετε τη ρύθμιση σε **Manual**.

U[«Μενού Media Settings» στη σελίδα 122](#page-121-0)

## *Εγγραφή ρυθμίσεων μέσου*

Ακολουθήστε την παρακάτω διαδικασία για να ονομάσετε και καταγράψετε τις ρυθμίσεις μέσων.

A Βεβαιωθείτε ότι ο εκτυπωτής είναι ενεργοποιημένος και, στη συνέχεια, πατήστε την περιοχή πληροφοριών μέσου στην αρχική οθόνη.

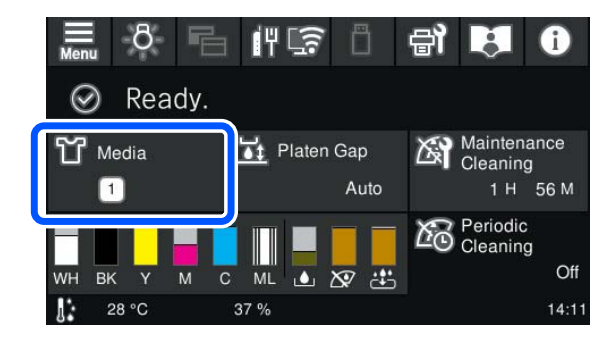

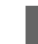

B Πατήστε **Media Management**.

# C Επιλέξτε τις ρυθμίσεις μέσων για εγγραφή.

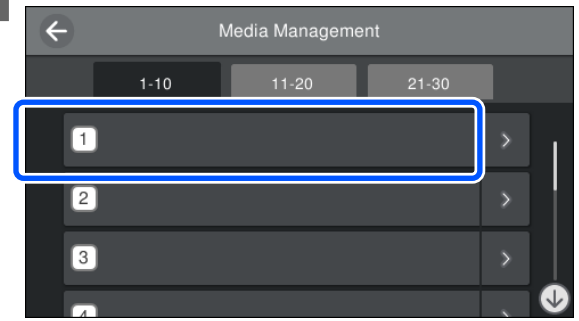

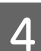

D Πατήστε **Change Name**.

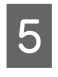

5 Εισαγάγετε ένα κατάλληλο όνομα και, στη συνέχεια, πατήστε το **OK**.

> Έπειτα, όταν εκτελέσετε **Print Adjustments**, πατήστε (αρχική οθόνη) για να επιστρέψετε στην αρχική οθόνη.

#### <span id="page-138-0"></span>*Σημείωση:*

Πατήστε το στο δεξιό άκρο της ρύθμισης μέσου για να ανοίξετε την παρακάτω οθόνη.

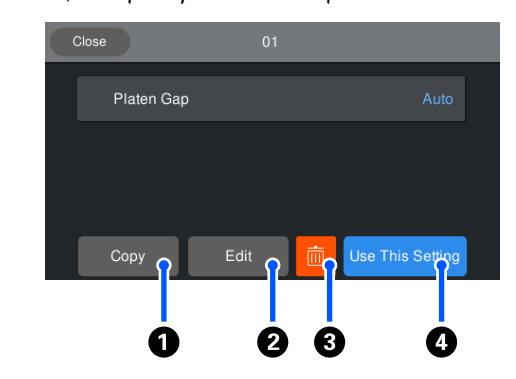

Αυτό εμφανίζει μια λίστα των ρυθμίσεων για τις επιλεγμένες ρυθμίσεις μέσων. Πατώντας τα κουμπιά A έως D σάς επιτρέπεται να κάνετε τα εξής.

A (Copy): Σας επιτρέπει να αντιγράψετε το περιεχόμενο των επιλεγμένων ρυθμίσεων σε έναν διαφορετικό αριθμό ρύθμισης μέσου. Πατώντας αυτό το κουμπί ανοίγει μια οθόνη όπου μπορείτε να επιλέξετε τον αριθμό ρύθμισης μέσου στον οποίο θα αντιγραφούν οι ρυθμίσεις.

B (Edit): Ανοίγει μια οθόνη όπου μπορείτε να αλλάξετε το περιεχόμενο των ρυθμίσεων.

C: προετοιμάζει όλο το περιεχόμενο των ρυθμίσεων.

D (Use This Setting): Οι επιλεγμένες ρυθμίσεις μέσων χρησιμοποιούνται για επακόλουθες εργασίες εκτύπωσης.

## *Προφυλάξεις κατά την εκτέλεση Print Adjustments*

#### **Οι ρυθμίσεις εκτελούνται σύμφωνα με τα μέσα που έχουν τοποθετηθεί στον εκτυπωτή.**

Τοποθετήστε σωστά τα μέσα, για τα οποία απαιτούνται ρυθμίσεις, πάνω στην πλάκα που χρησιμοποιείται για την εκτύπωση.

#### **Τα αποτελέσματα της ρύθμισης αντανακλώνται μόνο στις τρέχουσες επιλεγμένες ρυθμίσεις μέσων.**

Προτού ξεκινήσετε την εκτέλεση ρυθμίσεων, επιλέξτε τις σωστές ρυθμίσεις Media Settings στις οποίες θα αποθηκευτούν. Ο αριθμός των τρεχουσών επιλεγμένων ρυθμίσεων μέσων εμφανίζεται στην οθόνη του εκτυπωτή.

### U[«Προβολή οθόνης» στη σελίδα 17](#page-16-0)

#### **Βεβαιωθείτε ότι τα ακροφύσια δεν είναι φραγμένα πριν τη ρύθμιση.**

Εάν τα ακροφύσια είναι φραγμένα, οι ρυθμίσεις δεν εκτελούνται σωστά.

Εκτυπώστε ένα μοτίβο ελέγχου και επιθεωρήστε το οπτικά και, στη συνέχεια, εκτελέστε **Head Cleaning**, εάν χρειαστεί.

### U[«Έλεγχος εμπλοκής στα ακροφύσια» στη](#page-101-0) [σελίδα 102](#page-101-0)

**Επαναλάβετε τις προσαρμογές αν αλλάξατε τη ρύθμιση για Platen Gap σε Manual.**

### *Εκτελέστε Print Head Alignment*

**Τύποι ρύθμισης και ακολουθία εκτέλεσης**

Υπάρχουν δύο τύποι **Print Head Alignment**, **Standard** και **Micro Adjust**.

Με τη ρύθμιση **Standard**, επιθεωρήστε οπτικά το εκτυπωμένο μοτίβο ρύθμισης και εισαγάγετε τις τιμές ρύθμισης.

Με το **Micro Adjust**, εισαγάγετε τις τιμές ρύθμισης και, στη συνέχεια, εκτελέστε μια πραγματική εκτύπωση για να επιβεβαιώσετε εάν τα αποτελέσματα της ρύθμισης είναι κατάλληλα.

Εκτελέστε πρώτα **Standard** ρύθμιση και, εάν η ποιότητα εικόνας δεν βελτιωθεί μετά τη ρύθμιση, εκτελέστε **Micro Adjust**. Ωστόσο, στις ακόλουθες περιπτώσεις, επιλέξτε πρώτα **Micro Adjust**.

- ❏ Όταν χρησιμοποιείτε την πλάκα για μανίκι
- ❏ Όταν η επιφάνεια εκτύπωσης του μέσου δεν είναι επίπεδη, όπως όταν υπάρχει μια τσέπη

### **Διαδικασία ρύθμισης**

Διαβάστε τα παρακάτω προτού ξεκινήσετε τις ρυθμίσεις.

U«Προφυλάξεις κατά την εκτέλεση Print Adjustments» στη σελίδα 139

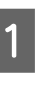

A Τοποθετήστε το μέσο, για το οποίο εκτελούνται ρυθμίσεις, στην πλάκα που χρησιμοποιείται στην πραγματικότητα.

> U[«Τοποθέτηση του T-shirt \(μέσο\)» στη](#page-64-0) [σελίδα 65](#page-64-0)

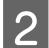

B Επιβεβαιώστε τις ρυθμίσεις μέσων που είναι επιλεγμένες τώρα στην περιοχή πληροφοριών μέσου στην οθόνη του εκτυπωτή.

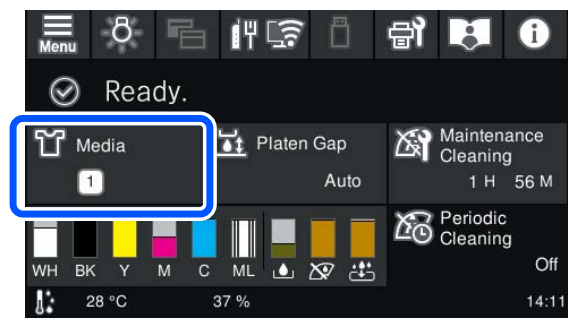

Για να αποθηκεύσετε τα αποτελέσματα ρυθμίσεων για τις τρέχουσες επιλεγμένες ρυθμίσεις μέσων, μεταβείτε στο βήμα 5.

Για να αποθηκεύσετε τα αποτελέσματα ρυθμίσεων σε μια διαφορετική ρύθμιση μέσων, μεταβείτε στο επόμενο βήμα.

C Πατήστε την περιοχή πληροφοριών μέσου και, στη συνέχεια, πατήστε διαδοχικά **Current Settings** — **Media**.

D Επιλέξτε τις ρυθμίσεις μέσων στις οποίες θα αποθηκεύσετε τα αποτελέσματα ρύθμισης και πατήστε (αρχική οθόνη).

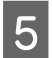

E Πατήστε την περιοχή πληροφοριών μέσου.<br>E 8 F 14 F 14 F 14

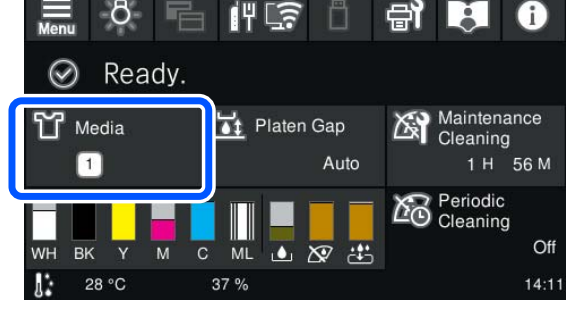

F Πατήστε διαδοχικά **Print Adjustments** — **Print Head Alignment** και, στη συνέχεια, επιλέξτε είτε **Standard**, είτε **Micro Adjust**.

Εάν επιλέξετε **Standard**: μεταβείτε στο βήμα 7.

Εάν επιλέξετε **Micro Adjust**: μεταβείτε στο βήμα 9.

G Επιλέξτε τα στοιχεία για ρύθμιση σύμφωνα με το χρώμα του μέσου που χρησιμοποιείται και, στη συνέχεια, πατήστε **Start**.

Ξεκινά η εκτύπωση του μοτίβου ρύθμισης. Αφού ολοκληρωθεί η εκτύπωση μοτίβου, εμφανίζεται η οθόνη καταχώρισης τιμής ρύθμισης. Προχωρήστε στο επόμενο βήμα.

H Έλεγχος του τυπωμένου μοτίβου ρύθμισης.

Όταν επιλεγεί το **Light Media**, εκτυπώνονται δύο μπλοκ (#1 έως #2) μαύρων μοτίβων. Όταν επιλεγεί το **Dark Media**, εκτυπώνονται δύο μπλοκ (#1 έως #2) μαύρων και λευκών μοτίβων.

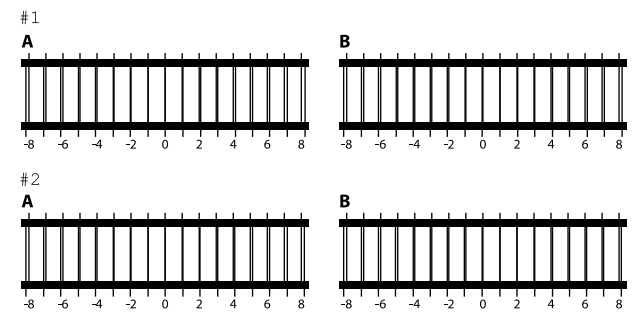

Ελέγξτε τα δύο μοτίβα Α έως B σε κάθε μπλοκ και επιλέξτε από -8 έως +8, όπου η γραμμή εμφανίζεται λεπτότερη (οι γραμμές επικαλύπτονται) στο μοτίβο.

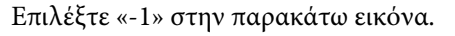

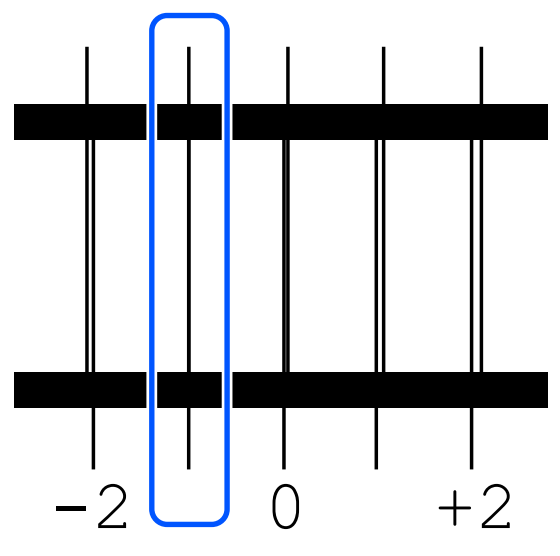

Ελέγξτε τα μοτίβα σε όλα τα μπλοκ και, στη συνέχεια, προχωρήστε στο επόμενο βήμα.

# I Καταχωρήστε τις τιμές ρύθμισης.

### **Όταν εκτελείτε το Standard:**

Εισαγάγετε τις τιμές προσαρμογής που επιλέξατε στο βήμα 8 για όλα τα μπλοκ από #1A έως #2B. Η καταχώρηση όλων των τιμών ρύθμισης και το πάτημα του **OK** ανοίγει μια οθόνη για επιβεβαίωση των τιμών ρύθμισης.

Ελέγξτε τα αποτελέσματα ρύθμισης και πατήστε το **OK** για να αντανακλαστούν τα αποτελέσματα ρύθμισης στις ρυθμίσεις μέσων.

#### **Όταν εκτελείτε το Micro Adjust:**

Μπορείτε να καταχωρήσετε τιμές ρύθμισης από +10 έως -10. Προτείνουμε να ρυθμίσετε πρώτα αμφότερες τις τιμές ρύθμισης σε +1 και -1 και να εκτυπώσετε, και έπειτα να εκτελέσετε πρόσθετες ρυθμίσεις με βάση την τιμή που βελτίωσε την ποιότητα εικόνας.

#### **Όταν η ποιότητα εκτύπωσης δεν έχει βελτιωθεί μετά της ρυθμίσεις**

- ❏ Όταν εκτελείτε το **Standard**: Έπειτα, εκτελέστε το **Micro Adjust**.
- ❏ Όταν εκτελείτε το **Micro Adjust**: Όταν χρησιμοποιείτε το **Auto** για το **Platen Gap**, δοκιμάστε να το ορίσετε σε **Manual**. U[«Μενού Media Settings» στη σελίδα 122](#page-121-0)

Εναλλακτικά, δοκιμάστε τα παρακάτω μέτρα.

#### o **Δοκιμάστε εκτύπωση μίας κατεύθυνσης.**

Εάν το πρόβλημα δεν επιλυθεί με τις παραπάνω με‐ θόδους, δοκιμάστε να ρυθμίσετε το **Uni-Direction (Low Speed)** για το **Print Direction** στο Garment Creator 2, το λογισμικό για τον εκτυπωτή. Για να εκτελέσετε επαναλαμβανόμενη εκτύπωση ή για να εκτυπώσετε μια εργασία από μια μονάδα μνήμης USB που έχει ήδη ρυθμιστεί σε **Bi-Direction (High Speed)**, ρυθμίστε το **Head Move Direction** σε **Uni-Directional** στην οθόνη προεπισκόπησης.

U[«Όταν επαναλαμβάνετε την εκτύπωση της ίδιας](#page-76-0) [εργασίας» στη σελίδα 77](#page-76-0)

U[«Εκτύπωση από μονάδα μνήμης USB» στη σελί‐](#page-80-0) [δα 81](#page-80-0)

# **Η εκτυπωμένη επιφάνεια είναι λερωμένη**

#### o **Είναι καθαρός ο αναρροφητήρας;**

Η εκτυπωμένη επιφάνεια μπορεί να λερωθεί αν κολ‐ λήσουν σβώλοι μελανιού ή χνούδι γύρω από τον αναρροφητήρα. Καθαρίστε τον αναρροφητήρα.

U[«Καθαρίστε το καπάκι αναρρόφησης» στη σελί‐](#page-91-0) [δα 92](#page-91-0)

#### o **Μήπως υπάρχουν όρθιες ίνες ή χνούδι στην επιφάνεια εκτύπωσης;**

Το χνούδι και οι όρθιες ίνες της επιφάνειας εκτύπω‐ σης μπορεί να κολλήσουν στην κεφαλή εκτύπωσης και να λερώσουν άλλα σημεία της μπλούζας. Όταν τοποθετείτε μια μπλούζα στην πλάκα, αφαιρέστε το χνούδι με αυτοκόλλητη ταινία ή αυτοκόλλητο ρολό και ισιώστε τις ίνες με σκληρό ρολό.

U[«Τοποθέτηση του T-shirt \(μέσο\)» στη σελίδα 65](#page-64-0)

#### o **Καθαρίστε γύρω από την κεφαλή εκτύπωσης.**

Εάν η επιφάνεια εκτύπωσης και ούτω καθεξής είναι βρώμικη ακόμα και αφού εκτελέσετε τον καθαρισμό του πώματος, όπως χνούδια, ενδέχεται να έχουν συσσωρευτεί γύρω από τα ακροφύσια της κεφαλής εκτύπωσης. Καθαρίστε γύρω από την κεφαλή εκτύ‐ πωσης.

U[«Καθαρισμός γύρω από την κεφαλή εκτύπω‐](#page-90-0) [σης» στη σελίδα 91](#page-90-0)

# **Ανεπαρκής ή ανομοιόμορφη λευκότητα**

#### o **Μήπως τα ακροφύσια της κεφαλής εκτύπωσης είναι φραγμένα;**

Εάν κάποια ακροφύσια είναι φραγμένα, τότε δεν εκτοξεύουν μελάνι, οπότε μειώνεται η ποιότητα της εκτύπωσης. Εκτυπώστε ένα μοτίβο ελέγχου ακροφυ‐ σίων.

U[«Έλεγχος εμπλοκής στα ακροφύσια» στη σελί‐](#page-101-0) [δα 102](#page-101-0)

### o **Έχετε ανακινήσει τις μονάδες παροχής μελανιού White (Λευκό);**

Τα σωματίδια μελανιού στο μελάνι White (Λευκό) παθαίνουν εύκολα καθίζηση. Γι' αυτό, πρέπει να ανακινείτε το δοχείο στην αρχή κάθε εργάσιμης ημέρας και κάθε 24 ώρες (όταν εμφανίζεται μήνυ‐ μα). Αφαιρέστε και ανακινήστε καλά τις μονάδες πα‐ ροχής μελανιού.

U[«Ανακινείτε τακτικά τις Μονάδες παροχής μελα‐](#page-100-0) [νιού» στη σελίδα 101](#page-100-0)

#### o **Εφαρμόσατε ομοιόμορφα το προπαρασκευαστικό υγρό;**

Εάν δεν εφαρμόσατε ομοιόμορφα το προπαρα‐ σκευαστικό υγρό, το εκτυπωμένο αποτέλεσμα δεν θα είναι ομοιόμορφο. Ανατρέξτε στις οδηγίες και εφαρμόστε ομοιόμορφα το προπαρασκευαστικό υγρό.

U[«Εφαρμογή του προπαρασκευαστικού υγρού»](#page-55-0) [στη σελίδα 56](#page-55-0)

#### o **Έχετε στεγνώσει εντελώς την μπλούζα μετά την προετοιμασία;**

Εάν η μπλούζα είναι στην παρακάτω κατάσταση, μπορεί να μειωθεί η λευκότητα.

- ❏ Αναποτελεσματική διαδικασία πρέσας
- ❏ Έχει συσσωρευτεί υγρασία, επειδή αφήσατε την μπλούζα για μεγάλο χρονικό διάστημα

Μετά την προετοιμασία, στεγνώστε εντελώς την μπλούζα, με βάση τις συνθήκες σταθεροποίησης. Εάν αφήσετε την μπλούζα για μεγάλο χρονικό διά‐ στημα, στεγνώστε τη για αρκετά δευτερόλεπτα στην πρέσα, πριν εκτυπώσετε.

U[«Σταθεροποίηση του προπαρασκευαστικού](#page-56-0) [υγρού» στη σελίδα 57](#page-56-0)

#### o **Έχετε ρυθμίσει κατάλληλα τη θερμοκρασία και την πίεση της πρέσας;**

Η θερμοκρασία της πρέσας μειώνεται όταν πατάτε μια μπλούζα στην οποία έχετε εφαρμόσει προπαρα‐ σκευαστικό υγρό. Όταν πατάτε διαδοχικά πολλές μπλούζες στην πρέσα, βεβαιωθείτε ότι η θερμοκρα‐ σία της πρέσας δεν είναι χαμηλότερη από την απαι‐ τούμενη θερμοκρασία. Επίσης, η λευκότητα γίνεται ανομοιόμορφη αν δεν είναι αρκετή η πίεση, καθώς η μπλούζα δεν έχει στεγνώσει εντελώς και οι ίνες δεν έχουν ισιώσει. Βεβαιωθείτε ότι έχετε ρυθμίσει κατάλληλα την πίεση της πρέσας.

U[«Σταθεροποίηση του προπαρασκευαστικού](#page-56-0) [υγρού» στη σελίδα 57](#page-56-0)

Εάν δεν υπάρχει αρκετό λευκό ακόμα και αφού εκτελέσετε τα παραπάνω μέτρα και δεν υπάρχουν σχετικά στοιχεία, εκτελέστε τα μέτρα αυτά με την ακόλουθη σειρά.

#### **1. Εκτελέστε Cleaning (Heavy)**

A Επιβεβαιώστε ότι η τροφοδοσία είναι ενεργοποιημένη και, στη συνέχεια, πατήστε (Maintenance) — **Head Cleaning** — **Cleaning (Heavy)** — **Select Nozzles** — **White**.

2 Επιλέξτε όλες τις γραμμές WH και, στη συνέχεια, πατήστε **OK**.

Εάν δεν υπάρχει αρκετό λευκό ακόμα και μετά την εκτέλεση **Cleaning (Heavy)** μία ή δύο φορές, δοκιμάστε τα παρακάτω.

### **2. Αλλαγή του Printer Mode**

Δείτε τα παρακάτω και, στη συνέχεια, αλλάξτε το **Printer Mode** σε **Color ink mode** και, στη συνέχεια, επιστρέψτε το σε **White ink mode**.

### U«Αλλαγή του **Printer Mode**[» στη σελίδα 105](#page-104-0)

#### **3. Εάν δεν υπάρχει αρκετό λευκό αφού εκτελέσετε τα 1 και 2**

Επικοινωνήστε με τον προμηθευτή σας ή την Υποστήριξη της Epson.

# **Το λευκό υπόστρωμα εμφανίζεται έξω από την εικόνα**

o **Από το λογισμικό, ρυθμίστε την περιοχή εκτύπωσης του λευκού υποστρώματος.**

> Το εκτυπωμένο λευκό υπόστρωμα μπορεί να εμφα‐ νίζεται έξω από την εικόνα. Εξαρτάται από το υλικό της μπλούζας και από την ποσότητα μελανιού που χρησιμοποιήθηκε. Σε αυτήν την περίπτωση, ρυθμί‐ στε την περιοχή εκτύπωσης του λευκού υποστρώ‐ ματος είτε από το λογισμικό Garment Creator 2 του εκτυπωτή είτε από το λογισμικό RIP.

# <span id="page-142-0"></span>**Ορατή κακή ευθυγράμμιση εκτύπωσης λευκού στρώματος στη θέση έναρξης εκτύπωσης / Οι άκρες των εικόνων παραμορφώνονται**

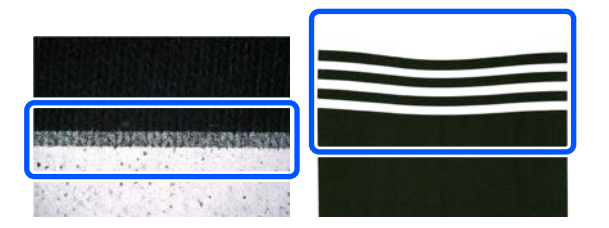

### o **Μην τραβάτε πολύ δυνατά το T-shirt όταν το τοποθετείτε στην πλάκα.**

Εάν το T-shirt τραβηχτεί πολύ δυνατά για να φύγουν οι τσακίσεις ή τα χαλαρά σημεία στην επιφάνεια εκτύπωσης, το ύφασμα στερεώνεται στην πλάκα τε‐ ντωμένο. Κατά την εκτύπωση όταν είναι τεντωμένο, το τεντωμένο ύφασμα που έχει απορροφήσει το με‐ λάνι θα συρρικνωθεί, κάνοντας το λευκό στρώμα να προεξέχει και τις άκρες της εικόνας να παραμορφώ‐ νονται.

Ελέγξτε τα ακόλουθα σημεία όταν τοποθετείτε τα μέσα σε μια πλάκα καλυμμένη με επίθεμα.

- ❏ Μην πιέζετε πολύ όταν ισιώσετε την επιφάνεια του T-shirt με το εργαλείο επιθέματος λαβής.
- ❏ Όταν αποθηκεύετε τη ρυθμιζόμενη βάση πλάκας μην τυλίγετε το περίσσιο ύφασμα γύρω από τον γιακά του T-shirt και μην το σπρώχνετε μέσα στη βάση.
- ❏ Μην τραβάτε πολύ δυνατά όταν διπλώνετε το ύφασμα που προεξέχει από την πλάκα.

# **Όταν η κακή ευθυγράμμιση εκτύπωσης λευκού στρώματος είναι ορατή σε όλη την εικόνα**

#### o **Διορθώστε την κατακόρυφη θέση εκτύπωσης με το Nozzle Shift.**

Η διαδικασία ρύθμισης διαφέρει ανάλογα με την ορατότητα της κακής ευθυγράμμισης. Δείτε τα πα‐ ρακάτω για περισσότερες λεπτομέρειες.

Η παρακάτω εικόνα δείχνει την κακή ευθυγράμμιση του λευκού στρώματος όταν τοποθετείται ένα μαύρο T-shirt σε μια ρυθμιζόμενη βάση πλάκας και γράμματα τριών χρωμάτων εκτυπώνονται μετά την εκτύπωση του White (Λευκό) στρώματος.

### **Όταν υπάρχει ορατή κακή ευθυγράμμιση στην ίδια διεύθυνση για όλα τα χρώματα**

Κανονικό αποτέλεσμα εκτύπωσης

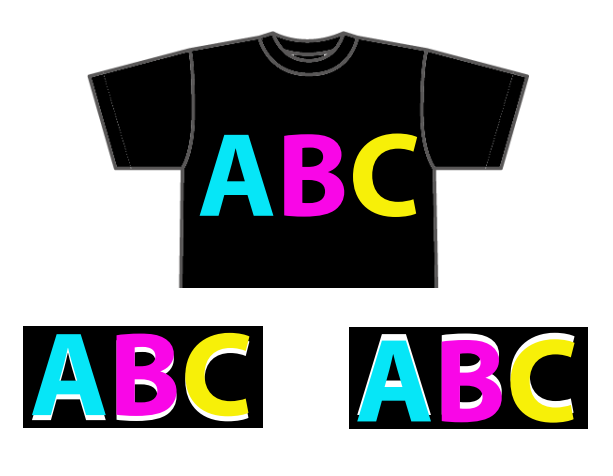

Ορατή κάτω Ορατή πάνω

### **Μέθοδος ρύθμισης**

Χρησιμοποιήστε τα κουμπιά  $\left| \cdot \right|$   $\vee$  στην αριστερή πλευρά της οθόνης για να διορθώσετε τις κακές ευθυγραμμίσεις θέσης εκτύπωσης White (Λευκό).

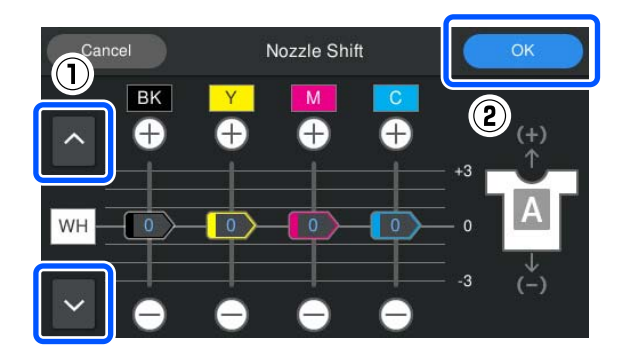

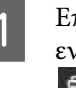

A Επιβεβαιώστε ότι η τροφοδοσία είναι ενεργοποιημένη και, στη συνέχεια, πατήστε (Maintenance) — **Nozzle Shift**.

2 Πατήστε 1/ v σύμφωνα με τη διεύθυνση κακής ευθυγράμμισης του λευκού στρώματος.

### **Όταν το λευκό στρώμα είναι ορατό κάτω:**

Πατήστε (οι τιμές που εμφανίζονται για τα ρυθμιστικά BK, Y, M και C μειώνονται κατά 1)

### **Όταν το λευκό στρώμα είναι ορατό πάνω:**

Πατήστε (οι τιμές που εμφανίζονται για τα ρυθμιστικά BK, Y, M και C αυξάνονται κατά 1)

#### *Σημείωση:*

Αν είναι δύσκολο να προσδιορίσετε ποιο χρώμα μελανιού δεν είναι ευθυγραμμισμένο σωστά, μπορείτε να διευκολύνετε τον έλεγχο εκτυπώνοντας ορθογώνια με χρώματα που είναι όμοια με White (Λευκό), Black (Μαύρο), Yellow (Κίτρινο), Magenta (Ματζέντα) και Cyan (Γαλάζιο) στην οριζόντια διεύθυνση.

C Πατήστε το **OK** για να ολοκληρώσετε τις ρυθμίσεις.

D Εκτυπώστε ξανά την ίδια εικόνα και ελέγξτε αν οι ρυθμίσεις βελτίωσαν το πρόβλημα.

> Αν χρειαστεί να κάνετε και άλλες αλλαγές, επιστρέψτε στο βήμα 1.

#### **Όταν υπάρχει ορατή κακή ευθυγράμμιση μόνο για ένα συγκεκριμένο χρώμα**

Κανονικό αποτέλεσμα εκτύπωσης

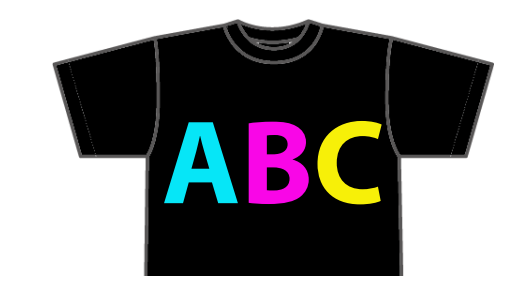

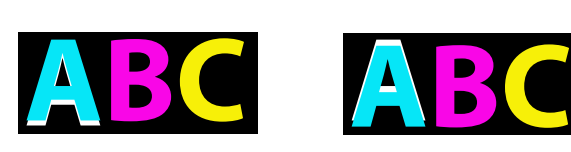

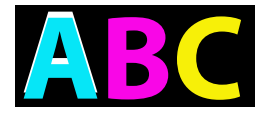

Ορατή κάτω από γαλάζιο Ορατή πάνω από γαλά-

ζιο

### **Μέθοδος ρύθμισης**

Χρησιμοποιήστε το / για να διορθώσετε κακές ευθυγραμμίσεις εκτύπωσης για χρώματα μελανιού με ορατή κακή ευθυγράμμιση λευκού στρώματος.

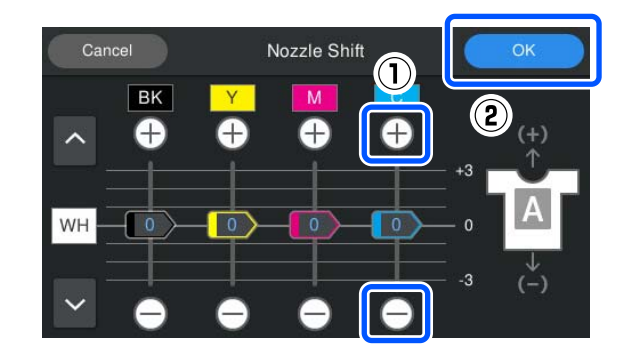

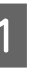

A Επιβεβαιώστε ότι η τροφοδοσία είναι ενεργοποιημένη και, στη συνέχεια, πατήστε (Maintenance) — **Nozzle Shift**.

 $2$  Πατήστε  $\bigoplus$  /  $\bigoplus$  για C (Cyan (Γαλάζιο)) όπως φαίνεται παρακάτω σύμφωνα με τη διεύθυνση κακής ευθυγράμμισης του λευκού στρώματος.

**Όταν το λευκό στρώμα είναι ορατό κάτω:**

Πατήστε (η τιμή που εμφανίζεται για το ρυθμιστικό μειώνεται κατά 1)

### **Όταν το λευκό στρώμα είναι ορατό πάνω:**

Πατήστε (η τιμή που εμφανίζεται για το ρυθμιστικό αυξάνεται κατά 1)

#### *Σημείωση:*

Αν είναι δύσκολο να προσδιορίσετε ποιο χρώμα μελανιού δεν είναι ευθυγραμμισμένο σωστά, μπορείτε να διευκολύνετε τον έλεγχο εκτυπώνοντας ορθογώνια με χρώματα που είναι όμοια με White (Λευκό), Black (Μαύρο), Yellow (Κίτρινο), Magenta (Ματζέντα) και Cyan (Γαλάζιο) στην οριζόντια διεύθυνση.

C Πατήστε το **OK** για να ολοκληρώσετε τις ρυθμίσεις.

D Εκτυπώστε ξανά την ίδια εικόνα και ελέγξτε αν οι ρυθμίσεις βελτίωσαν το πρόβλημα.

Αν χρειαστεί να κάνετε και άλλες αλλαγές, επιστρέψτε στο βήμα 1.
### **Το χρώμα υφάσματος του T-shirt είναι ορατό (όταν δεν χρησιμοποιείται White (Λευκό) μελάνι)**

#### o **Διορθώστε την κατακόρυφη θέση εκτύπωσης με το Nozzle Shift.**

Ακολουθήστε τα παρακάτω βήματα για να ρυθμίσε‐ τε τη θέση εκτύπωσης των χρωμάτων κοντά στην περιοχή όπου το χρώμα υφάσματος είναι ορατό.

Παρακάτω είναι ένα παράδειγμα ενός λευκού T-shirt που έχει τοποθετηθεί σε μια ρυθμιζόμενη βάση πλάκας και εκτυπώνεται σε Cyan (Γαλάζιο) και Black (Μαύρο).

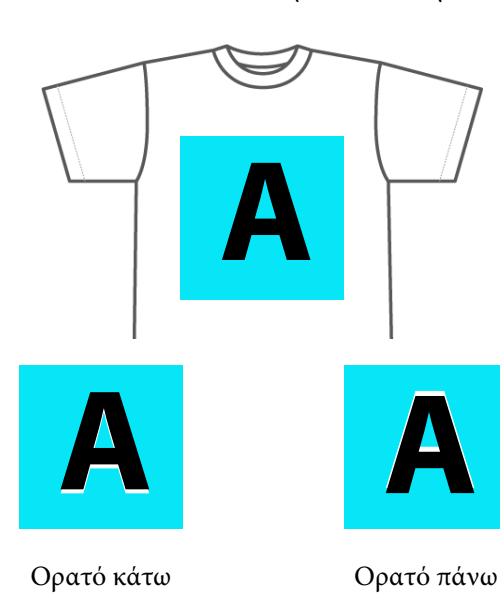

### Κανονικό αποτέλεσμα εκτύπωσης

### **Μέθοδος ρύθμισης**

Πατήστε  $\bigoplus$  /  $\bigoplus$  για το χρώμα μελανιού που βρίσκεται κοντά στην περιοχή όπου το χρώμα υφάσματος του T-shirt είναι ορατό για να διορθώσετε την κακή ευθυγράμμιση εκτύπωσης. Στο παραπάνω παράδειγμα, πρέπει να ρυθμιστεί το BK (Black (Μαύρο)).

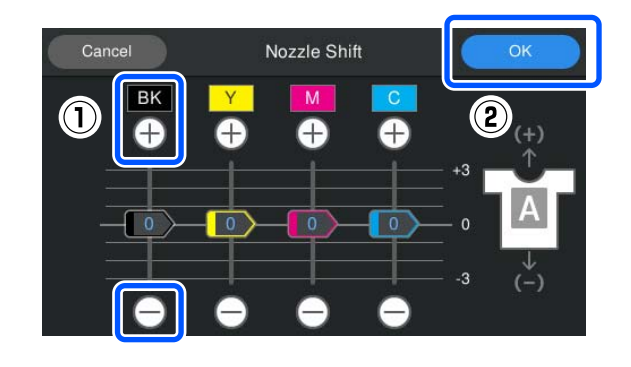

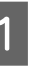

A Επιβεβαιώστε ότι η τροφοδοσία είναι ενεργοποιημένη και, στη συνέχεια, πατήστε (Maintenance) — **Nozzle Shift**.

 $2$  Πατήστε  $\bigoplus$  /  $\bigcirc$  για BK (Black (Μαύρο)) όπως εμφανίζεται παρακάτω, σύμφωνα με τη θέση όπου το χρώμα υφάσματος είναι ορατό.

### **Όταν το χρώμα υφάσματος είναι ορατό κάτω:**

Πατήστε (η τιμή που εμφανίζεται για το ρυθμιστικό μειώνεται κατά 1)

**Όταν το χρώμα υφάσματος είναι ορατό πάνω:**

Πατήστε (η τιμή που εμφανίζεται για το ρυθμιστικό αυξάνεται κατά 1)

### *Σημείωση:*

Αν είναι δύσκολο να προσδιορίσετε ποιο χρώμα μελανιού δεν είναι ευθυγραμμισμένο σωστά, μπορείτε να διευκολύνετε τον έλεγχο εκτυπώνοντας ορθογώνια με χρώματα που είναι όμοια με Black (Μαύρο), Yellow (Κίτρινο), Magenta (Ματζέντα) και Cyan (Γαλάζιο) στην οριζόντια διεύθυνση.

C Πατήστε το **OK** για να ολοκληρώσετε τις ρυθμίσεις.

Εκτυπώστε ξανά την ίδια εικόνα και ελέγξτε αν οι ρυθμίσεις βελτίωσαν το πρόβλημα.

Αν χρειαστεί να κάνετε και άλλες αλλαγές, επιστρέψτε στο βήμα 1.

### **Άλλα**

### **Χρειάζεται αρκετός χρόνος για να προετοιμαστεί για χρήση ο εκτυπωτής μετά την ενεργοποίησή του / Όταν εξοικονομείται η ποσότητα του μελανιού που χρησιμοποιείται**

### o **Αλλάξτε τις ρυθμίσεις ώστε να ανταποκρίνονται στις συνθήκες χρήσης.**

Για να διατηρούνται τα ακροφύσια της κεφαλής εκτύπωσης στη βέλτιστη κατάσταση, ο εκτυπωτής εκτελεί αυτόματη συντήρηση (όπως κυκλοφορία με‐ λανιού και καθαρισμό) ανάλογα με τις συνθήκες χρήσης. Η αλλαγή των ακόλουθων ρυθμίσεων ενδέ‐ χεται να μειώσει την ποσότητα του μελανιού που χρησιμοποιείται και τον χρόνο εκκίνησης λόγω αυ‐ τόματης συντήρησης.

❏ Ορίστε το **Power On Cleaning** σε **Off** Η κεφαλή εκτύπωσης δεν καθαρίζεται αυτόματα όταν απενεργοποιείται ο εκτυπωτής. Πριν ξεκινήσετε την εκτύπωση, συνιστούμε να ελέγξετε οπτικά τα ακροφύσια για να ελέγξετε ότι δεν είναι φραγμένα.

U[«Μενού General Settings» στη σελίδα 115](#page-114-0)

❏ Ορίστε το **Printer Mode** σε **Color ink mode** Όταν ο εκτυπωτής χρησιμοποιείται σε **White ink mode**, η συντήρηση εκτελείται αυτόματα στην εκκίνηση για να κυκλοφορήσει το μελάνι στον σωλήνα μελανιού και να καθαρίσει τα ιζήματα. Η αλλαγή του **Printer Mode** σε **Color ink mode** μπορεί να μειώσει την ποσότητα μελανιού που χρησιμοποιείται για συντήρηση.

### c*Σημαντικό:*

Όταν αλλάζετε *Printer Mode* όλο το White (Λευκό) μελάνι στον σωλήνα μελάνης αδειάζει και αντικαθίσταται με υγρό καθαρισμού. Αν το White (Λευκό) μελάνι δεν χρησιμοποιηθεί για λιγότερο από δύο βδομάδες, συνιστούμε να συνεχίσετε να χρησιμοποιείτε τον εκτυπωτή σε *White ink mode*.

U«Αλλαγή του *Printer Mode*[» στη σελίδα 105](#page-104-0)

**Η ποιότητα εικόνας δεν είναι σταθερή ακόμη κι όταν οι εκτυπώσεις γίνονται υπό τις ίδιες συνθήκες / Εμφανίζεται το μήνυμα The media surface is too high. ακόμη κι όταν οι εκτυπώσεις γίνονται με τα ίδια μέσα**

### o **Έχει τοποθετηθεί η επιφάνεια του μέσου με τρόπο ώστε να είναι επίπεδη;**

Εάν χρησιμοποιείτε υλικό με ανομοιόμορφη επιφά‐ νεια μέσου ή εάν η επιφάνεια του μέσου είναι χα‐ λαρή ή τσαλακωμένη, ο αισθητήρας του εκτυπωτή μπορεί να αντιμετωπίσει δυσκολίες.

Εάν το πρόβλημα επιμένει μετά την επανατοποθέ‐ τηση του μέσου με τρόπο ώστε να είναι επίπεδο, ορίστε το **Platen Gap** σε **Manual**.

U[«Μενού Media Settings» στη σελίδα 122](#page-121-0)

### **Όταν μειώνεται ο χρόνος που απαιτείται πριν από την εκκίνηση εκτύπωσης**

### o **Ορίστε το Platen Gap σε Manual.**

Κανονικά, ο εκτυπωτής εντοπίζει αυτόματα το πάχος των μέσων που έχουν τοποθετηθεί στην πλάκα και το προσαρμόζει στο κατάλληλο ύψος πλάκας, προ‐ τού ξεκινήσει η εκτύπωση.

Όταν το **Platen Gap** έχει οριστεί σε **Manual**, το ύψος της πλάκας ρυθμίζεται σύμφωνα με τη ρύθμι‐ ση **Value** και η εκτύπωση ξεκινά χωρίς να γίνουν ρυθμίσεις.

Όταν έχει οριστεί το **Manual**, λάβετε υπόψη τα ακό‐ λουθα.

- ❏ Τοποθετήστε σωστά τα μέσα ώστε η επιφάνεια να είναι επίπεδη
- ❏ Όταν χρησιμοποιείτε μέσα με διαφορετικό πάχος, αλλάξτε το **Value** ανάλογα με το κάθε μέσο

U[«Μενού Media Settings» στη σελίδα 122](#page-121-0)

### **Εμφανίζεται επανειλημμένως το μήνυμα The media surface is too high.**

### o **Υποστηρίζει ο εκτυπωτής το πάχος του μέσου εκτύπωσης;**

Παρακάτω εμφανίζεται το μέγιστο πάχος μέσων που μπορεί να χρησιμοποιηθεί για κάθε τύπο πλάκας.

Πλάκα XS/S (χωρίς επίθεμα λαβής): 25 mm ή μικρό‐ τερο (0,98 ίντσες ή μικρότερο) Πλάκα S (με επίθεμα λαβής): 24 mm ή μικρότερο (0,94 ίντσες ή μικρότερο) Πλάκα μανικιού: 10 mm ή λιγότερο (0,39 ίντσες ή λιγότερο)

### **Το στοιχείο Information «Close the printer cover.» εμφανίζεται επανειλημμένως.**

### o **Είναι επίπεδη η βάση ή η θέση στην οποία είναι εγκατεστημένος ο εκτυπωτής;**

Αν εμφανίζεται το στοιχείο **Information** ακόμη και όταν το κάλυμμα εκτυπωτή είναι κλειστό, ελέγξτε αν τη βάση που είναι εγκατεστημένος ο εκτυπωτής είναι επίπεδη. Ο εκτυπωτής δεν μπορεί να λειτουρ‐ γήσει σωστά εάν είναι εγκατεστημένος σε βάση με ανομοιόμορφη ή παραμορφωμένη επιφάνεια.

U[«Κατάλληλη βάση και θέση για εγκατάσταση»](#page-23-0) [στη σελίδα 24](#page-23-0)

### **Η οθόνη του πίνακα ελέγχου εξακολουθεί να απενεργοποιείται**

### o **Βρίσκεται ο εκτυπωτής σε κατάσταση αναμονής;**

Μπορείτε να επαναφέρετε την κανονική λειτουργία πατώντας οποιοδήποτε κουμπί στον πίνακα ελέγχου για να επανενεργοποιήσετε την οθόνη και εκτελώ‐ ντας έπειτα μια λειτουργία υλικού, για παράδειγμα, ανοίξτε το κάλυμμα του εκτυπωτή ή στείλτε μια ερ‐ γασία στον εκτυπωτή. Μπορείτε να αλλάξετε την ώρα μέχρι την εφαρμογή κατάστασης αναμονής από το (μενού) — **General Settings** — **Basic Settings** — **Sleep Timer**.

U[«Λίστα Μενού» στη σελίδα 109](#page-108-0)

### **Ο αριθμός εκτυπώσεων στον πίνακα ελέγχου παραμένει στο 1/1 χωρίς αλλαγή**

### o **Αποστέλλετε εργασίες με κάποια από τις παρακάτω μεθόδους;**

Όταν οι εργασίες αποστέλλονται χρησιμοποιώντας τις ακόλουθες μεθόδους, ο αριθμός των αντιγράφων που εμφανίζεται στον πίνακα ελέγχου δεν υποδει‐ κνύει τον αριθμό των αντιγράφων που θα εκτυπω‐ θούν, ακόμη κι αν έχουν καθοριστεί περισσότερα αντίγραφα.

- ❏ Χρησιμοποιώντας έναν φάκελο με ρυθμίσεις εκτύπωσης που δημιουργήθηκε στο Garment Creator Easy Print System
- ❏ Επανάληψη αποστολής εργασίας από το ιστορικό εκτύπωσης στο Garment Creator 2
- ❏ Μια εργασία (δεδομένα εκτύπωσης) που εξάχθηκε σε υπολογιστή άνοιξε στο Garment Creator 2 και στη συνέχεια στάλθηκε
- ❏ Εκτύπωση από μονάδα μνήμης USB

### **Η εκτύπωση δε σταματά ή το εκτυπωμένο κείμενο είναι κατεστραμμένο**

o **Εκκινήσατε το λογισμικό Garment Creator 2 και άλλο λογισμικό RIP με σύνδεση USB;**

Εκκινήστε μόνο το Garment Creator 2 ή άλλο λογι‐ σμικό RIP. Μην τα εκτελείτε ταυτόχρονα.

### **Οι μη εκτυπωμένες περιοχές είναι λερωμένες με μελάνι**

### o **Είναι καθαρή η πλάκα;**

Το πλαίσιο της πλάκας και η πάνω πλάκα μπορεί να έχουν λερωθεί. Ελέγξτε την πλάκα και, αν χρειαστεί, καθαρίστε τη.

U[«Καθαρισμός της πλάκας χωρίς επίθεμα συγ‐](#page-93-0) [κράτησης» στη σελίδα 94](#page-93-0)

### **Το ύφασμα στα εκτυπωμένα T-shirt ξεθωριάζει και αποκτά ανομοιομορφία με την πάροδο του χρόνου**

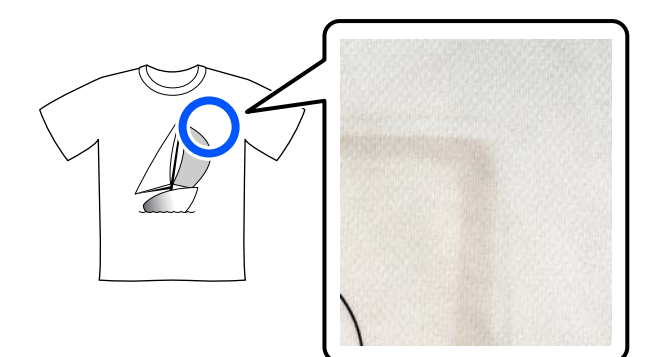

### o **Καθαρίστε την επιφάνεια της πρέσας της πρέσας θερμότητας.**

Για ορισμένους τύπους σκουρόχρωμων T-shirt, το συστατικό εξάχνωσης του υφάσματος μπορεί να κολλήσει στην επιφάνεια της πρέσας κατά την πίε‐ ση. Αν πρεσάρετε ένα λευκό ή ανοιχτόχρωμο t-shirt όταν συμβαίνει αυτό, το συστατικό εξάχνωσης που είναι προσαρτημένο στην επιφάνεια της πρέσας με‐ ταφέρεται στο T-shirt και, έπειτα, αντιδρά στην εφί‐ δρωση ή στην ηλιακή ακτινοβολία και ξεθωριάζει.

Αν θέλετε να πρεσάρετε T-shirt με διαφορετικό χρώ‐ μα, ακολουθήστε μία από τις παρακάτω μεθόδους.

❏ Τοποθετήστε φύλλα αποδέσμευσης πάνω και κάτω από τα T-shirt.

Χρησιμοποιήστε νέα φύλλα ή χρησιμοποιήστε τα αναλόγως του χρώματος του T-shirt. Αν τοποθετήσατε ύφασμα πάνω και κάτω από το T-shirt, τοποθετήστε τα φύλλα στις θέσεις που απεικονίζονται.

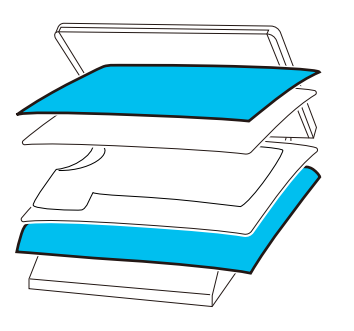

- ❏ Αν τοποθετήσατε ύφασμα πάνω και κάτω από το T-shirt, αντικαταστήστε το με νέο ύφασμα ή χρησιμοποιήστε ένα νέο ύφασμα αναλόγως του χρώματος του T-shirt.
- ❏ Καθαρίστε την επιφάνεια της πρέσας. Για λεπτομέρειες σχετικά με τον καθαρισμό της πρέσας, ανατρέξτε στο εγχειρίδιο που συνοδεύει την πρέσα θερμότητας.

### **Η κατάσταση και το αρχείο καταγραφής του εκτυπωτή εκτυπώνονται στις άκρες του χαρτιού**

#### $\blacksquare$  Μήπως εκτυπώνετε με πλάκα μεγέθους Μ;

Ανάλογα με το μέγεθος του χαρτιού, η επιφάνεια εκτύπωσης μπορεί να επεκταθεί πέρα από τις άκρες του χαρτιού, σε περίπτωση που το χαρτί είναι τοπο‐ θετημένο σε προαιρετική πλάκα. Τοποθετήστε χαρτί σε πλάκα μεγέθους Μ και εκτυπώστε.

U[«Τοποθέτηση του T-shirt \(μέσο\)» στη σελίδα 65](#page-64-0)

### **Η εκτύπωση είναι αργή ή σταματάει στη μέση**

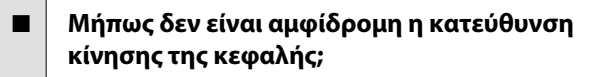

Το **Print Direction** μπορεί να οριστεί σεσ **Uni-Direction (Low Speed)** στο Garment Creator 2, το λογισμικό για τον εκτυπωτή. Προσπαθήστε να ορίσετε το **Print Direction** σε **Bi-Direction (High Speed)** στο Garment Creator 2.

Όταν εκτελείτε επαναλαμβανόμενη εκτύπωση ή εκτυπώνετε μια εργασία από μια μονάδα μνήμης USB που έχει ρυθμιστεί ήδη σε **Bi-Direction (High Speed)**, το **Head Move Direction** μπορεί να ρυθμι‐ στεί σε **Uni-Directional** στην οθόνη προεπισκόπη‐ σης. Δοκιμάστε να αλλάξετε τη ρύθμιση σε **Auto**.

U[«Όταν επαναλαμβάνετε την εκτύπωση της ίδιας](#page-76-0) [εργασίας» στη σελίδα 77](#page-76-0)

U[«Εκτύπωση από μονάδα μνήμης USB» στη σελί‐](#page-80-0) [δα 81](#page-80-0)

### o **Μήπως χρησιμοποιείτε μονάδα μνήμης USB με χαμηλή ταχύτητα ανάγνωσης;**

Εάν χρησιμοποιείτε μονάδα μνήμης USB με χαμη‐ λή ταχύτητα ανάγνωσης (4,63 MB/sec ή λιγότερο) όταν εκτυπώνετε από αυτή, τότε η κεφαλή εκτύπω‐ σης σταματάει μερικές φορές κατά τη διάρκεια της εκτύπωσης και έπειτα η εκτύπωση συνεχίζεται ξανά. Χρησιμοποιήστε μονάδα μνήμης USB με υψηλή τα‐ χύτητα ανάγνωσης.

#### o **Χρησιμοποιείτε μια πλάκα χωρίς επίθεμα συγκράτησης για να εκτυπώσετε μια εργασία που απαιτεί μεγάλη ποσότητα μελανιού;**

Η χρήση μεγάλης ποσότητας μελανιού για εκτύπω‐ ση, όπως από δεδομένα που καλύπτουν ολόκληρη την περιοχή εκτύπωσης, μπορεί να προκαλέσει διό‐ γκωση της επιφάνειας εκτύπωσης με μελάνι.

Εάν συμβεί κάτι αντίστοιχο, μπορεί να παρουσιαστεί ένα σφάλμα όπως φαίνεται παρακάτω και η εκτύπω‐ ση μπορεί να διακοπεί, ακόμη και αν το T-shirt τοπο‐ θετηθεί σωστά πριν την έναρξη της εκτύπωσης. **Printing has stopped.**

#### **The print head may strike the media.**

Εάν τοποθετείται ένα T-shirt με πλαίσιο, η αφαίρε‐ ση του πλαισίου μπορεί να επιτρέψει την διασπορά πτυχώσεων στην εκτυπωμένη επιφάνεια στα εξωτε‐ ρικά άκρα και να επιλύσει το πρόβλημα.

Σημείωση: αν αφαιρέσετε το πλαίσιο, είναι απαραί‐ τητα τα παρακάτω βήματα.

- ❏ Χρειάζεται να μειώσετε το πλάτος του μελανιού White (Λευκό) στο Garment Creator 2, το λογισμικό για τον εκτυπωτή ή στο λογισμικό RIP, ώστε η εκτύπωση του λευκού υποστρώματος να μην εκτείνεται εκτός της εικόνας.
- ❏ Προσέξτε να μην ακουμπήσετε την μπλούζα κατά τη διάρκεια της εκτύπωσης, γιατί μπορεί εύκολα να φύγει από τη θέση της.

### o **Έχει στεγνώσει εντελώς το προπαρασκευαστικό υγρό;**

Εκτύπωση όταν το προπαρασκευαστικό υγρό δεν έχει στεγνώσει επαρκώς σημαίνει ότι η επιφάνεια εκτύπωσης μπορεί να νοτίσει και διογκωθεί, οπότε κατά την εκτύπωση μπορεί να εμφανιστεί ένα σφάλ‐ μα σαν το παρακάτω και η εκτύπωση μπορεί να διακοπεί.

**Printing has stopped. The print head may strike the media.**

Βεβαιωθείτε ότι το προπαρασκευαστικό υγρό έχει στεγνώσει.

### **Δεν μπορείτε να χρησιμοποιήσετε τη μονάδα μνήμης USB**

#### o **Μετά την τοποθέτηση της μονάδας μνήμης USB, πατήσατε το [iii];**

Δεν πραγματοποιείται ανάγνωση της μνήμης USB τοποθετώντας απλώς τη μονάδα μνήμης USB. Βε‐ βαιωθείτε ότι πατάτε το εικονίδιο στην κορυφή της οθόνης και, στη συνέχεια, εκτελέστε τις λειτουρ‐ γίες από το μενού εκτύπωσης USB.

### **Υπάρχει ένα κόκκινο φως στο εσωτερικό του εκτυπωτή**

#### o **Αυτό δεν συνιστά αποτυχία.**

Το φως προέρχεται από μια λυχνία στο εσωτερικό του εκτυπωτή.

### **Ξέχασα τον κωδικό πρόσβασης στο δίκτυο**

Επικοινωνήστε με τον προμηθευτή σας ή την Υποστήριξη της Epson.

# **Προαιρετικά εξαρτήματα και αναλώσιμα προϊόντα**

Τα παρακάτω προαιρετικά εξαρτήματα και αναλώσιμα προϊόντα είναι διαθέσιμα για χρήση με τον εκτυπωτή σας (Από Ιανουάριο 2024).

Για τις πιο πρόσφατες πληροφορίες, ανατρέξτε στην ιστοσελίδα της Epson.

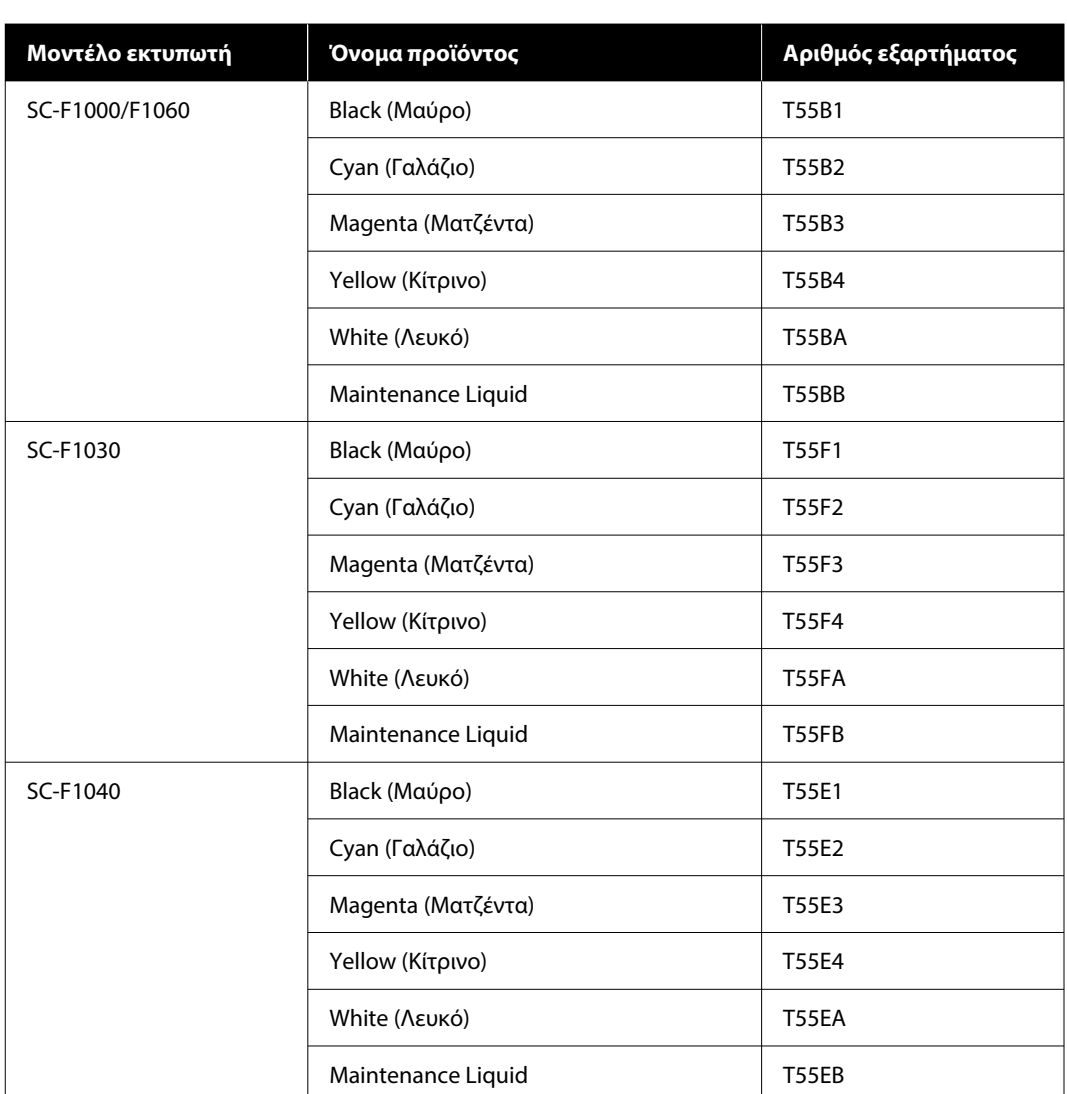

## **Μονάδα Παροχής Μελανιού**

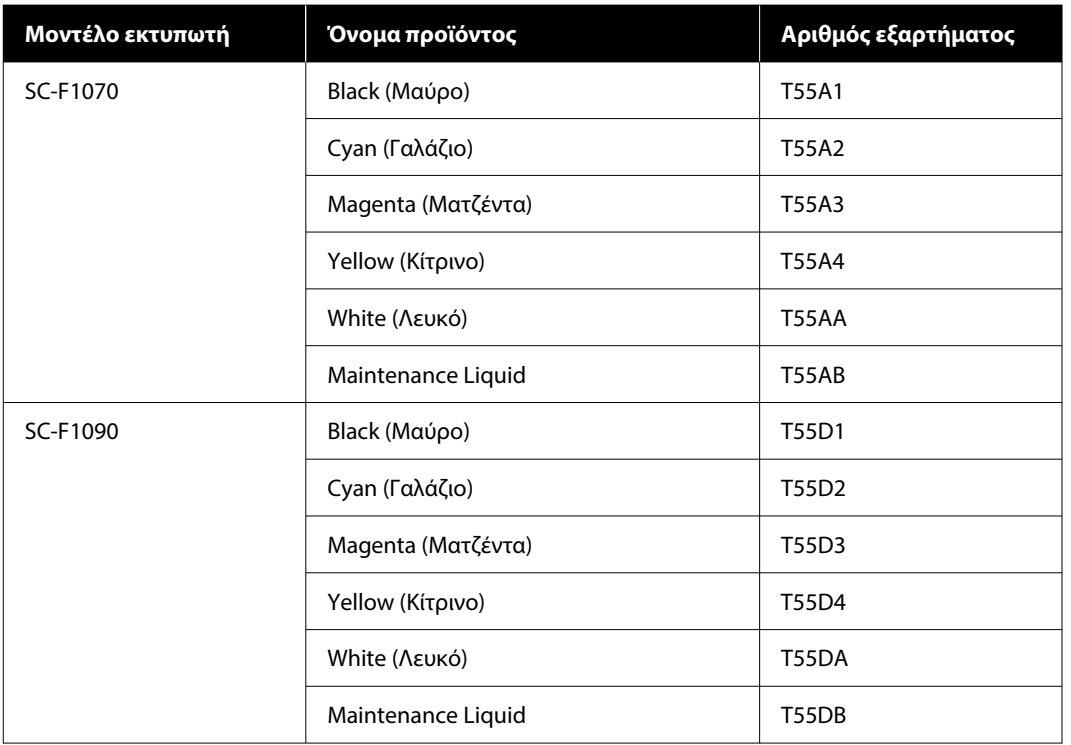

Η Epson συνιστά τη χρήση γνήσιας Μονάδας Παροχής Μελανιού Epson. Η Epson δεν μπορεί να εγγυηθεί την ποιότητα ή την αξιοπιστία μη γνήσιων μελανιών. Η χρήση μη γνήσιων μελανών μπορεί να προκαλέσει βλάβη που δεν καλύπτεται από τις εγγυήσεις της Epson και, υπό συγκεκριμένες συνθήκες, να προκαλέσει την ακανόνιστη λειτουργία του εκτυπωτή.

Ενδέχεται να μην εμφανίζονται πληροφορίες σχετικά με τη στάθμη των μη γνήσιων μελανιών, ενώ η χρήση μη γνήσιου μελανιού καταγράφεται σε περίπτωση που τη χρειαστεί το τμήμα σέρβις.

### **Εξαρτήματα συντήρησης**

### **Για SC-F1000/F1030/F1040/F1060/F1070**

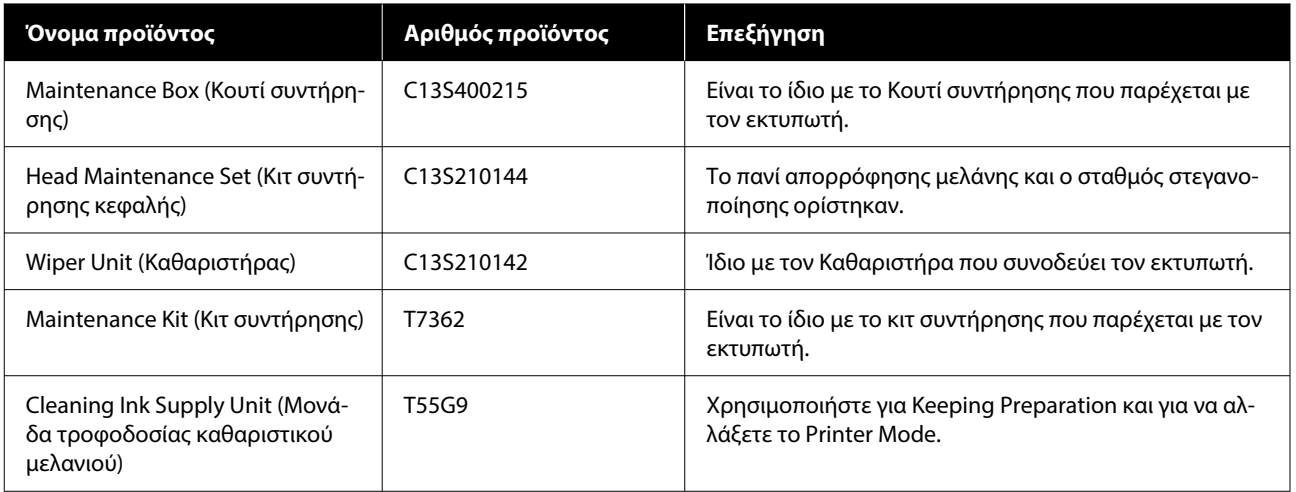

### **Για SC-F1090**

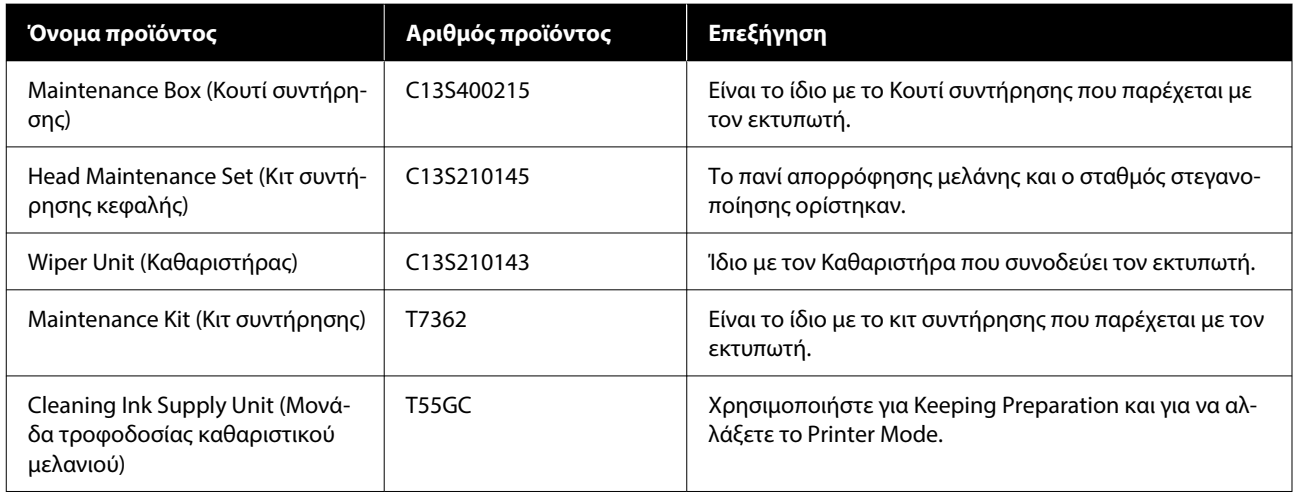

# **Άλλα**

### **Για SC-F1000/F1030/F1040/F1060/F1070**

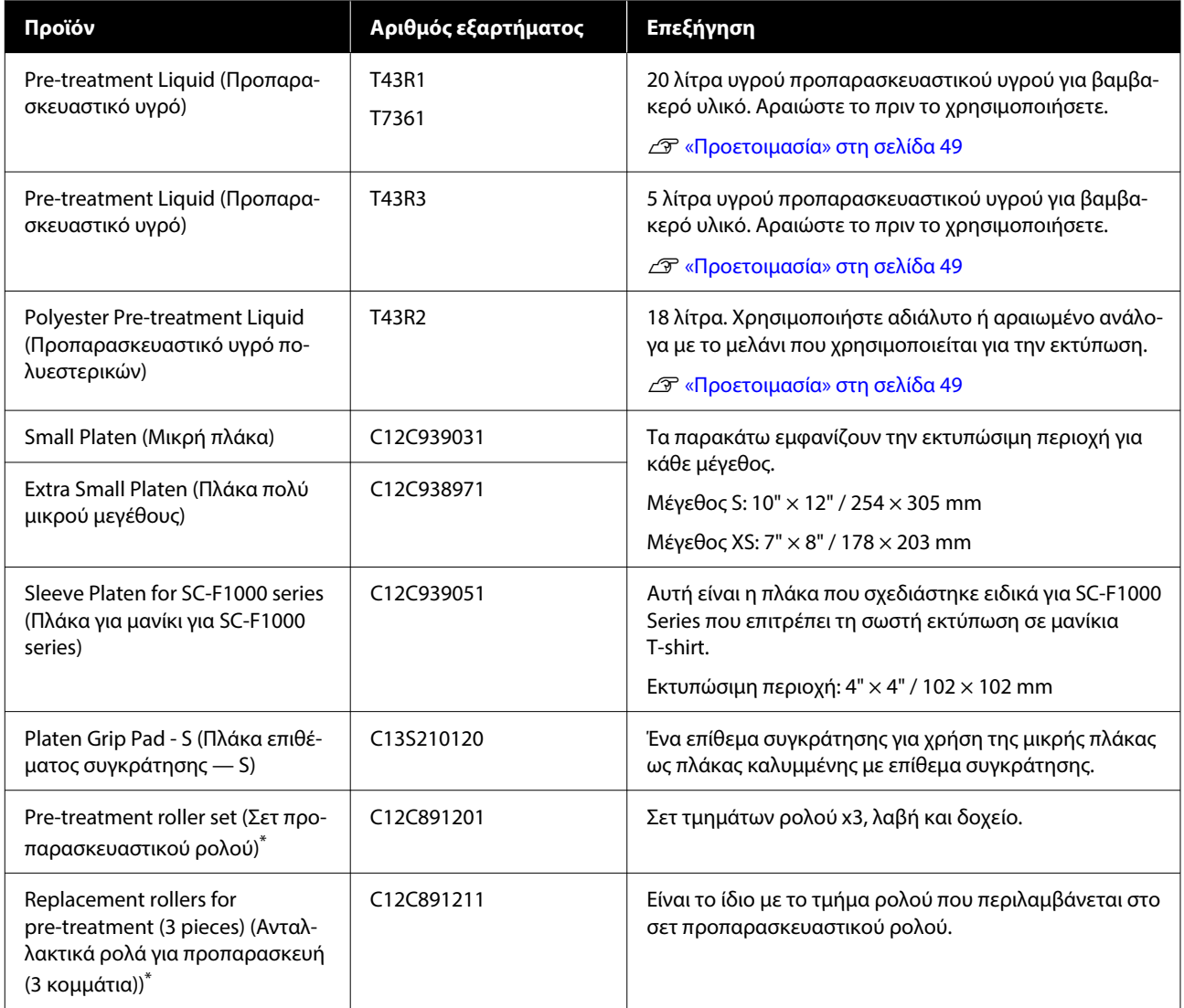

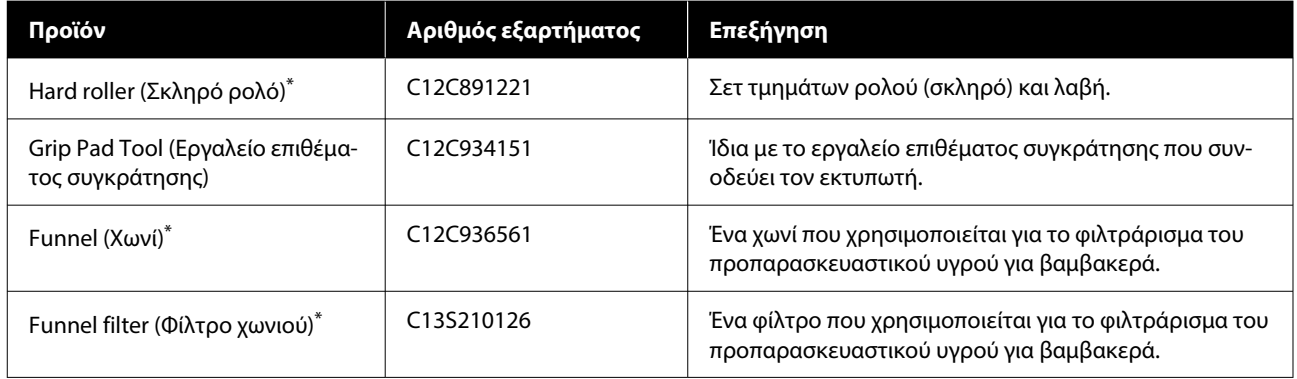

\* Δεν διατίθεται σε όλες τις περιοχές.

### **Για SC-F1090**

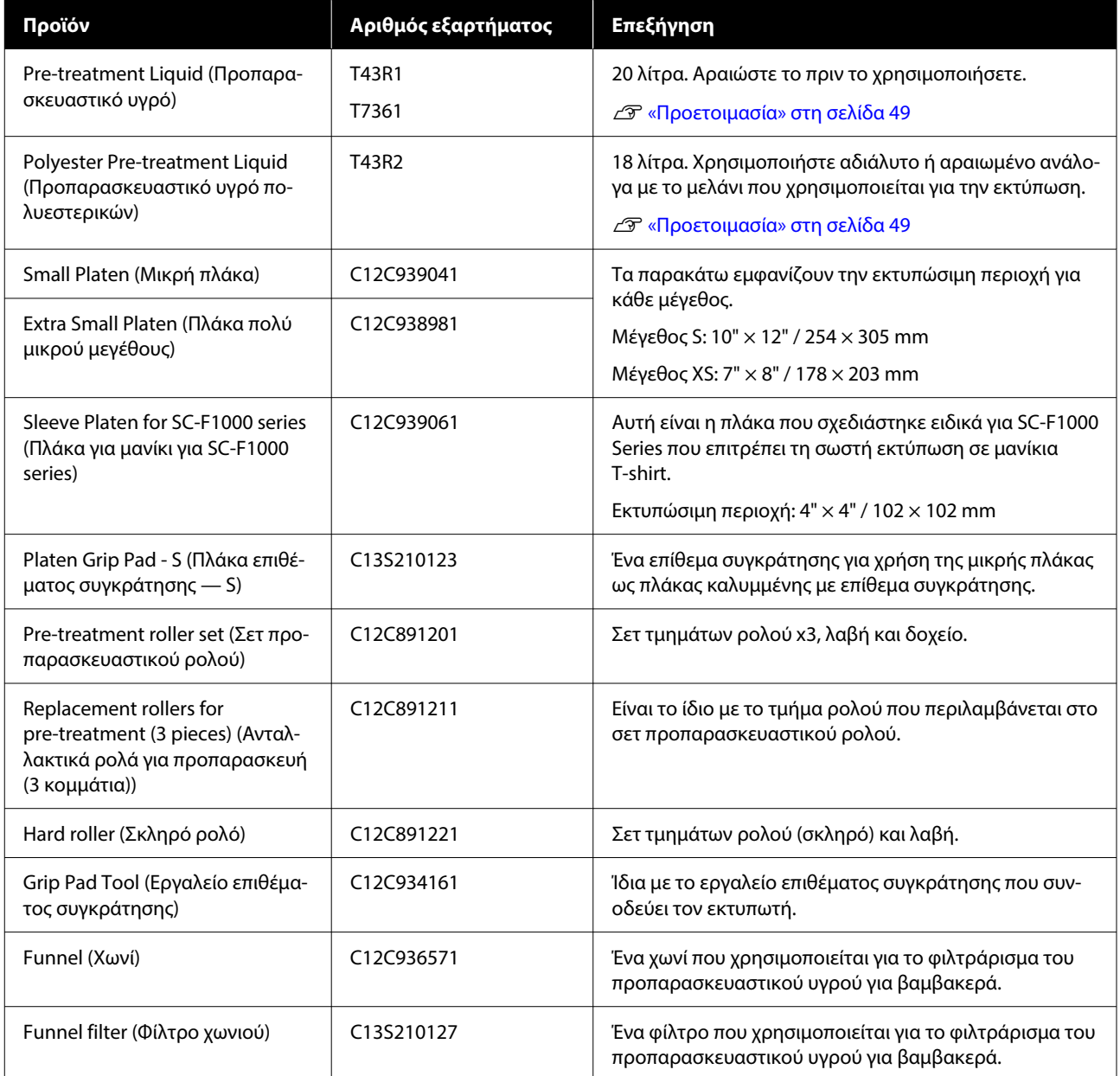

# **Μετακίνηση και μεταφορά του εκτυπωτή**

Σε αυτήν την ενότητα εξηγούμε πώς να μετακινείτε ή να μεταφέρετε τον εκτυπωτή.

Για τους σκοπούς της παρούσας ενότητας, η μετακίνηση και η μεταφορά ορίζονται ως εξής.

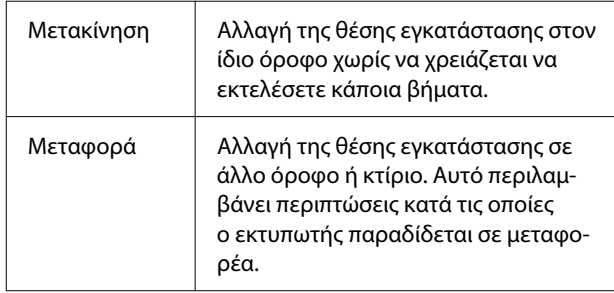

### **Σημειώσεις για τη μετακίνηση ή τη μεταφορά του εκτυπωτή**

### *Προειδοποίηση:*

- ❏ Για να αποφύγετε την ηλεκτροπληξία, συνδέστε τον εκτυπωτή σε πρίζα με γείωση. Η σύνδεση του εκτυπωτή σε πρίζα χωρίς γείωση μπορεί να προκαλέσει πυρκαγιά ή ηλεκτροπληξία.
- ❏ Χρησιμοποιείτε μόνο τον τύπο τροφοδοσίας που αναγράφεται στην ετικέτα του εκτυπωτή. Μπορεί να προκληθεί ηλεκτροπληξία ή φωτιά.
- ❏ Μη συνδέετε το καλώδιο τροφοδοσίας σε πολύπριζο ή πολλαπλές πρίζες. Μπορεί να προκληθεί ηλεκτροπληξία ή φωτιά. Συνδέστε το καλώδιο τροφοδοσίας απευθείας σε πρίζα για οικιακή χρήση.

### *Προσοχή:*

- ❏ Μην προσπαθήσετε να κουβαλήσετε μόνοι σας τον εκτυπωτή. Για τη συσκευασία ή τη μετακίνηση του εκτυπωτή απαιτούνται τρία άτομα.
- ❏ Όταν μετακινείτε τον εκτυπωτή, μην τον γέρνετε πάνω από 10 μοίρες. Διαφορετικά, μπορεί να πέσει και να προκαλέσει ατύχημα.
- ❏ Όταν σηκώνετε τον εκτυπωτή, να έχετε κατάλληλη στάση σώματος.
- ❏ Όταν σηκώνετε τον εκτυπωτή, κρατήστε τον από τα σημεία που υποδεικνύονται στο εγχειρίδιο.

Εάν κρατήσετε τον εκτυπωτή από άλλα σημεία για να τον σηκώσετε, υπάρχει κίνδυνος τραυματισμού, καθώς μπορεί να πέσει ο εκτυπωτής ή να πιαστούν τα δάχτυλά σας όταν τον τοποθετείτε.

U«Κράτημα του εκτυπωτή» στη σελίδα 154

### c*Σημαντικό:*

- ❏ Το σχήμα του βύσματος τροφοδοσίας ποικίλλει ανάλογα με τη χώρα ή την περιοχή. Βεβαιωθείτε ότι χρησιμοποιείτε το καλώδιο τροφοδοσίας που παρέχεται με τον εκτυπωτή.
- ❏ Να αγγίζετε μόνο τα απαραίτητα σημεία. Διαφορετικά, μπορεί να προκαλέσετε βλάβη.
- ❏ Μην αφαιρείτε τις μονάδες παροχής μελανιού. Τα ακροφύσια της κεφαλής εκτύπωσης μπορεί να φράξουν, καθιστώντας την εκτύπωση αδύνατη, ή μπορεί να διαρρεύσει μελάνι.
- ❏ Μην αφαιρείτε το κουτί συντήρησης. Διαφορετικά μπορεί το μελάνι απόρριψης να στεγνώσει και να στερεοποιηθεί μέσα στον εκτυπωτή.

### **Κράτημα του εκτυπωτή**

- ❏ Όταν σηκώνετε τον εκτυπωτή βεβαιωθείτε ότι τοποθετείτε τα χέρια σας στις χειρολαβές (εσοχές). Αν τον κρατάτε διαφορετικά μπορεί να προκληθεί δυσλειτουργία.
- ❏ Όταν κρατάτε τη θέση B, βάλτε το χέρι σας στη θέση που υποδεικνύεται από την επεξήγηση.

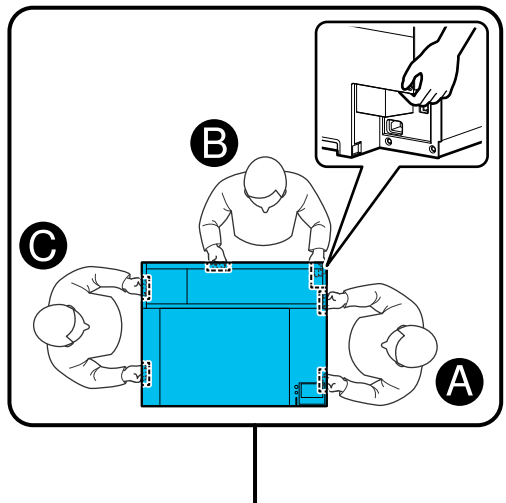

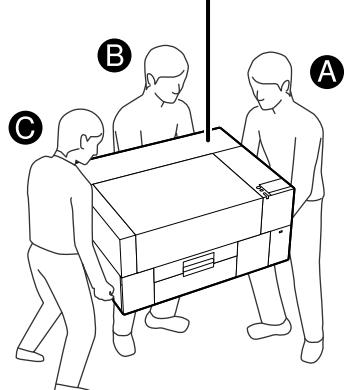

### **Προετοιμασία για μετακίνηση**

A Απενεργοποιήστε την τροφοδοσία προς τον εκτυπωτή.

Εάν ο εκτυπωτής δεν πρόκειται να ενεργοποιηθεί για περισσότερες από δύο εβδομάδες μετά τη μετακίνησή του, φροντίστε να ακολουθήσετε τις οδηγίες στην οθόνη, για να πραγματοποιήσετε συντήρηση πριν από τη μακροχρόνια αποθήκευση.

B Βεβαιωθείτε ότι η οθόνη είναι απενεργοποιημένη και, στη συνέχεια, αποσυνδέστε όλα τα καλώδια, συμπεριλαμβανομένου του καλωδίου τροφοδοσίας.

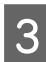

C Ανοίξτε το κάλυμμα εκτυπωτή.

Αφαιρέστε την πλάκα και με τα δύο χέρια και σηκώνοντάς την ευθεία προς τα πάνω.

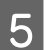

**5** Κλείστε το κάλυμμα εκτυπωτή.

Μετά τη μετακίνηση, ελέγξτε τα παρακάτω για να βεβαιωθείτε ότι ο εκτυπωτής είναι έτοιμος για χρήση.

U[«Διαμόρφωση του εκτυπωτή μετά τη μετακίνηση](#page-157-0) [ή τη μεταφορά» στη σελίδα 158](#page-157-0)

### **Προετοιμασία για μεταφορά**

### **Προετοιμασία**

Χρειάζεστε τα παρακάτω είδη για τη μεταφορά.

### **Εξαρτήματα και βίδες στερέωσης που αφαιρέθηκαν κατά την αποσυσκευασία**

### **Κλειδί Άλεν (περιλαμβάνεται με τον εκτυπωτή)**

Χρειάζεστε το κλειδί Άλεν για τις ακόλουθες διαδικασίες.

- ❏ Τοποθέτηση εξαρτημάτων στερέωσης (προετοιμασία για μεταφορά)
- ❏ Αφαίρεση εξαρτημάτων στερέωσης (αποσυσκευασία μετά τη μεταφορά)

Φυλάξτε τα με ασφάλεια ώστε να μπορούν να χρησιμοποιηθούν μετά τη μεταφορά.

### **Ετικέτες (συνοδεύουν τον εκτυπωτή)**

Χρησιμοποιήστε δύο ετικέτες για να ασφαλίσετε το προστατευτικό τοποθέτησης. Τέσσερα φύλλα των 20 ετικετών περιλαμβάνονται με την αγορά. Μπορείτε να χρησιμοποιήσετε ένα φύλλο για 10 μεταφορές.

### c*Σημαντικό:*

- ❏ Εάν τα εξαρτήματα στερέωσης δεν έχουν τοποθετηθεί, οι κραδασμοί κατά τη μεταφορά μπορεί να παραμορφώσουν τη γέφυρα, εμποδίζοντάς τη να εκτυπώνει σωστά.
- ❏ Εάν το προστατευτικό τοποθέτησης δεν είναι ασφαλισμένο με τις ετικέτες, οι κραδασμοί κατά τη μεταφορά μπορεί να προκαλέσουν ζημιά στο προστατευτικό τοποθέτησης εμποδίζοντάς το να ανοίγει και να κλείνει σωστά.

Εάν δεν διαθέτετε εξαρτήματα στερέωσης και ετικέτες, επικοινωνήστε με τον αντιπρόσωπό σας ή την Υποστήριξη της Epson για βοήθεια.

### **Γάντια (παρέχονται με το Κιτ συντήρησης)**

Φοράτε τα όταν αφαιρείτε τον καθαριστήρα.

#### **Πλαστική σακούλα (εμπορίου)**

Χρησιμοποιήστε τη για να αποθηκεύσετε τον καθαριστήρα που αφαιρέσατε, μέχρι να αρχίσετε ξανά τη χρήση.

Πρέπει επίσης να προετοιμάσετε τα ακόλουθα εάν ο εκτυπωτής δεν πρόκειται να ενεργοποιηθεί για περισσότερες από δύο εβδομάδες.

#### **Μονάδα παροχής μελάνης καθαρισμού**

Ο αριθμός των μονάδων που θα χρειαστείτε εξαρτάται από το πόσο καιρό δεν έχει ενεργοποιηθεί ο εκτυπωτής.

- ❏ Δύο εβδομάδες ή περισσότερες αλλά λιγότερο από ένα μήνα (μόνο όταν χρησιμοποιείται σε **White ink mode**): 1
- ❏ Ένας μήνας ή παραπάνω: 5

#### **Κουτί συντήρησης**

Προετοιμάστε ένα εφεδρικό κουτί συντήρησης όταν ο ελεύθερος χώρος εξαντλείται.

### **Προετοιμασία για τη μεταφορά**

A Πατήστε το κουμπί λειτουργίας όταν ο εκτυπωτής είναι ενεργοποιημένος, επιλέξτε το κατάλληλο στοιχείο σύμφωνα με τις συνθήκες μεταφοράς και, στη συνέχεια, πατήστε **Yes**.

#### **Moving or transporting the printer**:

Επιλέξτε το για μεταφορά. Εάν ο εκτυπωτής δεν πρόκειται να ενεργοποιηθεί για κάποιο διάστημα μετά την απενεργοποίησή του, θα πρέπει επίσης να επιλέξετε τα ακόλουθα στοιχεία, σύμφωνα με την τρέχουσα λειτουργία του εκτυπωτή και τη χρονική διάρκεια που δεν θα χρησιμοποιηθεί.

#### **Not turning on the printer for more than 2 weeks**:

Επιλέξτε το όταν είναι επιλεγμένο το στοιχείο White ink mode και ο εκτυπωτής δεν πρόκειται να ενεργοποιηθεί για περισσότερες από δύο εβδομάδες.

Ανάλογα με το διάστημα που δεν θα χρησιμοποιηθεί ο εκτυπωτής, μπορεί να χρειαστεί να αλλάξετε το στοιχείο Printer Mode ή να εκτελέσετε την απαραίτητη συντήρηση πριν από την αποθήκευση.

### **Not turning on the printer for more than 1 month**:

Επιλέξτε το όταν είναι επιλεγμένο το Color ink mode και ο εκτυπωτής δεν πρόκειται να ενεργοποιηθεί για μεγαλύτερο διάστημα από έναν μήνα. Πλέον μπορείτε να εκτελέσετε την απαραίτητη συντήρηση για μακροχρόνια αποθήκευση.

B Ελέγξτε το μήνυμα και, στη συνέχεια, πατήστε **Start**.

> Ακολουθήστε τις οδηγίες στην οθόνη για την προετοιμασία για μεταφορά. Όταν ολοκληρωθούν οι προετοιμασίες, εμφανίζεται ένα μήνυμα που υποδεικνύει να απενεργοποιήσετε τον εκτυπωτή. Η προετοιμασία και ο χρόνος που απαιτείται εξαρτάται από την επιλογή του βήματος 1.

C Βεβαιωθείτε ότι η οθόνη είναι απενεργοποιημένη και, στη συνέχεια, αποσυνδέστε όλα τα καλώδια, συμπεριλαμβανομένου του καλωδίου τροφοδοσίας.

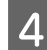

D Ανοίξτε το κάλυμμα εκτυπωτή.

E Αφαιρέστε την πλάκα και με τα δύο χέρια και σηκώνοντάς την ευθεία προς τα πάνω.

F Βεβαιωθείτε ότι τα φτερά της ρυθμιζόμενης βάσης πλάκας είναι διπλωμένα και ότι η ρυθμιζόμενη βάση βρίσκεται με ασφάλεια μέσα στη βάση.

7 Φορέστε τα γάντια που περιλαμβάνονται στο Κιτ συντήρησης και αφαιρέστε τον καθαριστήρα.

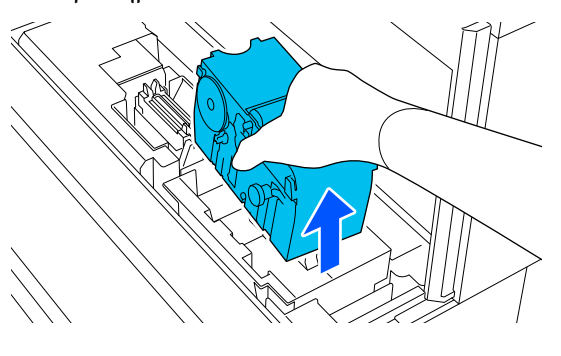

### c*Σημαντικό:*

Ο καθαριστήρας που αφαιρέθηκε μπορεί να επανεγκατασταθεί μετά τη μεταφορά. Αποθηκεύστε τον σε μια πλαστική σακούλα για να μην καταστραφεί ή χαθεί κατά τη μεταφορά.

H Εισαγάγετε τα εξαρτήματα στερέωσης που αφαιρέθηκαν κατά την αποσυσκευασία στις δύο θέσεις που απεικονίζονται.

> Ευθυγραμμίστε τις οπές για τις βίδες στον εκτυπωτή και το εξάρτημα στερέωσης.

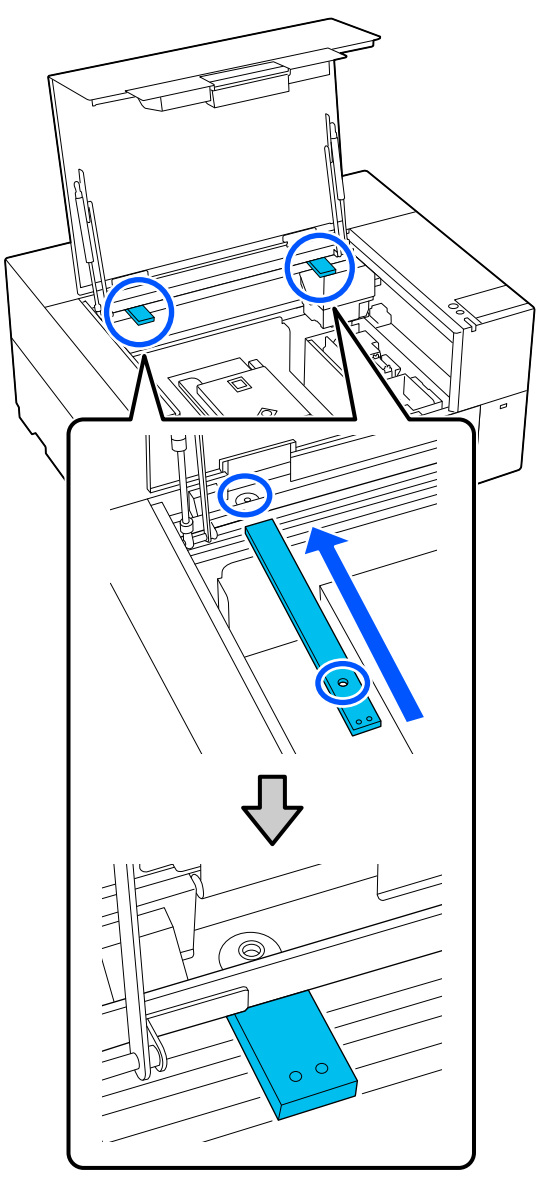

<span id="page-157-0"></span>I Εισαγάγετε τις βίδες που αφαιρέσατε κατά την αποσυσκευασία στις οπές των βιδών και στερεώστε τις με το κλειδί Άλεν.

Ασφαλίστε την αριστερή και τη δεξιά πλευρά.

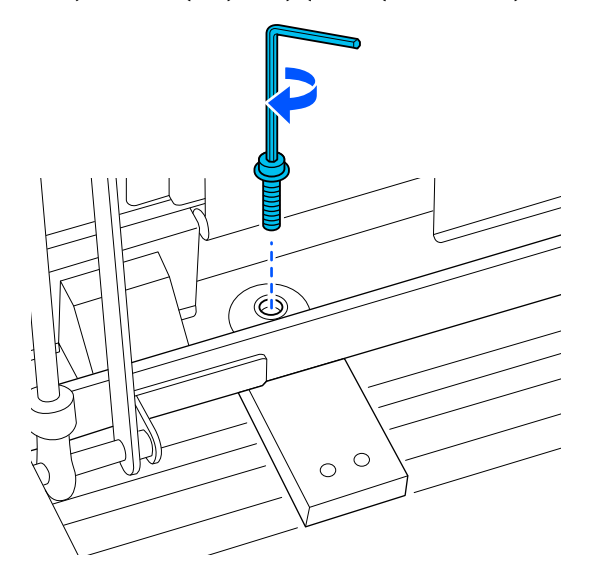

J Ασφαλίστε το προστατευτικό τοποθέτησης προσαρτώντας τις συνοδευτικές ετικέτες στις δύο θέσεις που απεικονίζονται.

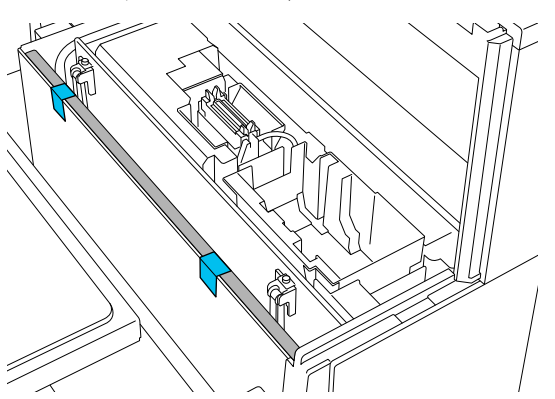

Κολλήστε τις ετικέτες έτσι ώστε να προεξέχουν κάτω από τη διακεκομμένη γραμμή στην εσωτερική επιφάνεια του προστατευτικού τοποθέτησης. Εάν οι ετικέτες είναι κολλημένες μόνο πάνω από τη διακεκομμένη γραμμή, μπορεί να ξεκολλήσουν λόγω των κραδασμών κατά τη μεταφορά.

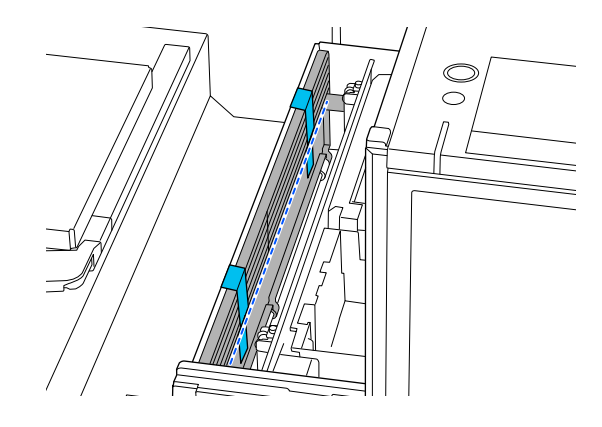

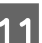

11 Κλείστε το κάλυμμα εκτυπωτή.

### **Διαμόρφωση του εκτυπωτή μετά τη μετακίνηση ή τη μεταφορά**

Ακολουθήστε τα παρακάτω βήματα για να βεβαιωθείτε ότι ο εκτυπωτής είναι έτοιμος για χρήση ξανά.

Ανατρέξτε στον Οδηγός εγκατάστασης (φυλλάδιο) για λεπτομέρειες για τα βήματα 3 έως 4.

Εάν δεν έχετε πρόχειρο τον Οδηγός εγκατάστασης, επιλέξτε και αναφέρετε το μοντέλο του εκτυπωτή σας από τη διεύθυνση [https://epson.sn.](https://epson.sn)

#### *Σημείωση:*

Εάν έχουν περάσει περισσότερες από δύο εβδομάδες από την προετοιμασία μετακίνησης ή μεταφοράς, στραγγίστε το υγρό καθαρισμού και γεμίστε ξανά το μελάνι όταν ξεκινήσετε τη χρήση. Συνιστούμε να προετοιμάσετε εφεδρικές μονάδες παροχής μελανιού ή κουτιά συντήρησης.

A Βεβαιωθείτε ότι το σημείο είναι κατάλληλο για την εγκατάσταση.

U[«Κατάλληλη βάση και θέση για](#page-23-0) [εγκατάσταση» στη σελίδα 24](#page-23-0)

Για τη μεταφορά του εκτυπωτή, προχωρήστε στο επόμενο βήμα. Για τη μετακίνηση του εκτυπωτή, μεταβείτε στο βήμα 3.

B Αφαιρέστε τα εξαρτήματα στερέωσης και τις ετικέτες που κολλήσατε κατά την προετοιμασία.

> Ακολουθήστε τα βήματα προετοιμασίας με αντίστροφη σειρά.

#### *Σημείωση:*

Μπορείτε να στοιβάξετε τα δύο εξαρτήματα στερέωσης που αφαιρέσατε μαζί με τις βίδες και να τα αποθηκεύσετε.

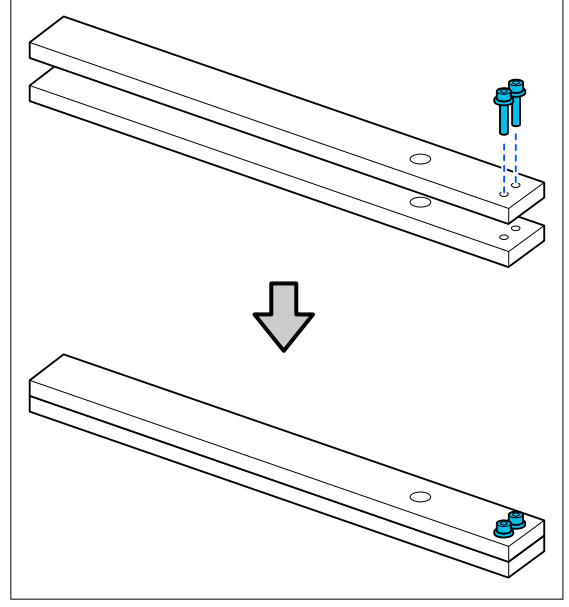

C Εγκαταστήστε όλα τα στοιχεία που αφαιρέθηκαν, μαζί με τα καλώδια.

> Αφού μεταφέρετε τον εκτυπωτή, βεβαιωθείτε ότι έχετε εγκαταστήσει τον καθαριστήρα που αφαιρέσατε κατά την προετοιμασία.

- D Συνδέστε το καλώδιο ρεύματος στην πρίζα και ανάψτε τον εκτυπωτή.
- E Ελέγξτε ότι δεν υπάρχουν φραγμένα ακροφύσια.

U[«Έλεγχος εμπλοκής στα ακροφύσια» στη](#page-101-0) [σελίδα 102](#page-101-0)

# **Εκτυπώσιμη περιοχή**

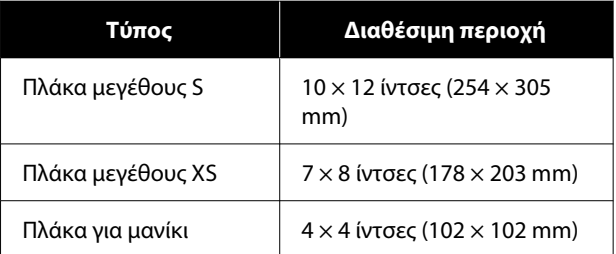

Δεν μπορείτε να εκτυπώσετε σε ορισμένες περιοχές εσωτερικά κάθε πλαισίου πλάκας ή σε ορισμένες περιοχές από πάνω, κάτω, αριστερά ή δεξιά του άκρου της άνω πλάκας. Οι περιοχές που υποδεικνύονται με Α και Β στην παρακάτω εικόνα δεν μπορούν να εκτυπωθούν.

### **Πλάκα S / Πλάκα XS**

Δεν μπορείτε να εκτυπώσετε σε ορισμένες περιοχές από πάνω, κάτω, αριστερά ή δεξιά του εσωτερικού άκρου του πλαισίου πλάκας ή του ανυψωμένου τμήματος (άνω πλάκα) εντός της πλάκας.

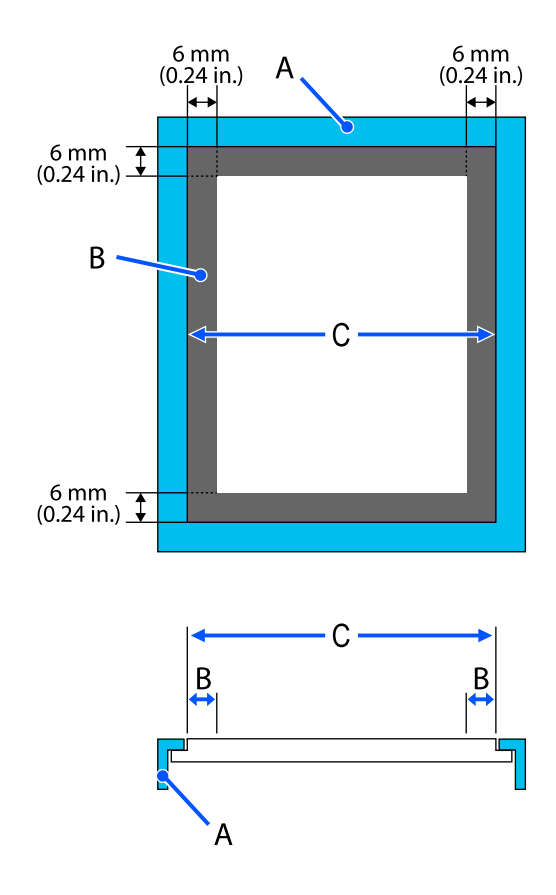

A: πλαίσιο πλάκας

B: μη εκτυπώσιμες επιφάνειες

C: άνω πλάκα

### **Πλάκα για μανίκι**

Δεν μπορείτε να εκτυπώσετε σε μερικές περιοχές που βρίσκονται στο ανυψωμένο τμήμα, στο εσωτερικό του πλαισίου της πλάκας.

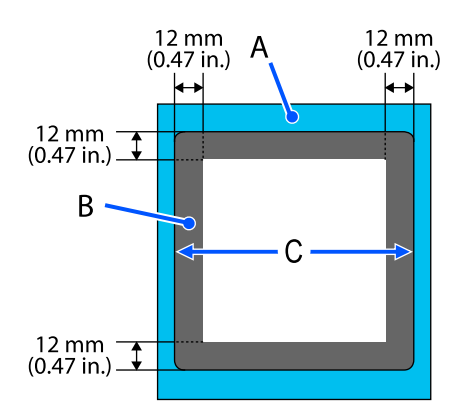

A: πλαίσιο πλάκας

B: μη εκτυπώσιμες επιφάνειες

C: άνω πλάκα

# **Απαιτήσεις συστήματος**

Κάθε λογισμικό μπορεί να χρησιμοποιηθεί στα παρακάτω περιβάλλοντα (Από Ιανουάριο 2024).

Τα υποστηριζόμενα λειτουργικά συστήματα μπορεί να αλλάξουν.

Για τις πιο πρόσφατες πληροφορίες, ανατρέξτε στην ιστοσελίδα της Epson.

### **Epson Edge Dashboard**

### c*Σημαντικό:*

Βεβαιωθείτε ότι ο υπολογιστής με εγκατεστημένο το Epson Edge Dashboard ικανοποιεί τις παρακάτω απαιτήσεις.

Αν δεν ικανοποιούνται αυτές οι απαιτήσεις, το λογισμικό δεν μπορεί να παρακολουθήσει σωστά τον εκτυπωτή.

- ❏ Απενεργοποιήστε τη λειτουργία αδρανοποίησης του υπολογιστή σας.
- ❏ Απενεργοποιήστε την αναστολή λειτουργίας ώστε ο υπολογιστής να μην εισέρχεται σε κατάσταση αναστολής λειτουργίας.

#### **Windows**

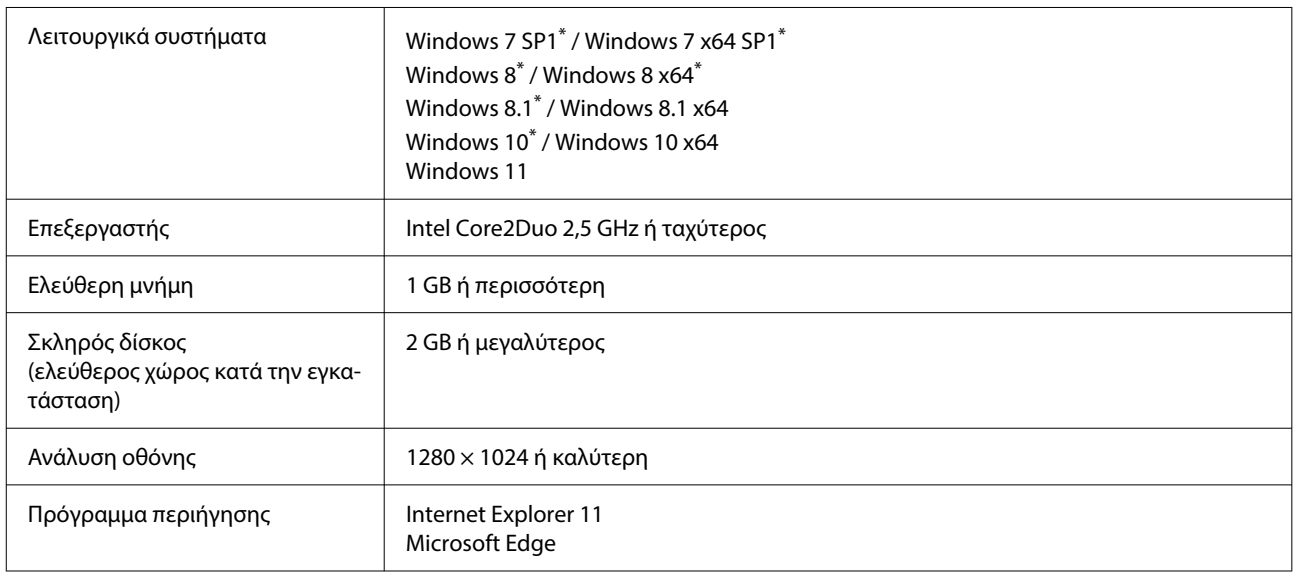

\*Δεν υποστηρίζει Garment Creator 2.

#### **Mac OS X**

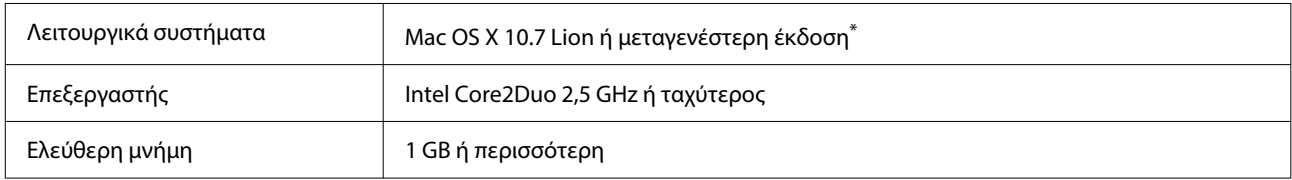

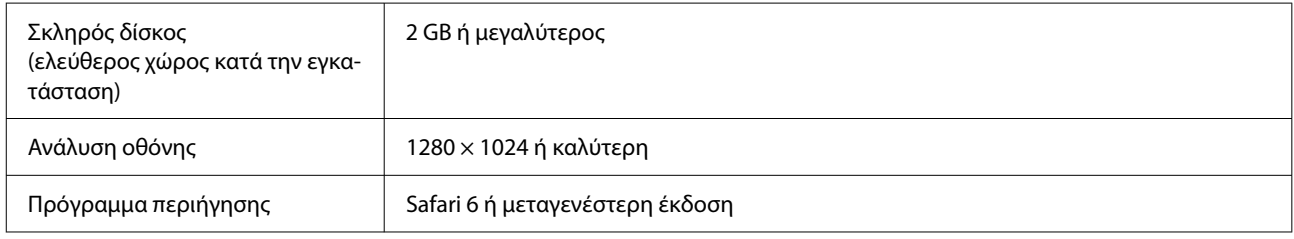

\*Το mac OS X 10.11 ή προγενέστερο δεν υποστηρίζει GarmentCreator 2.

### **Garment Creator 2**

### **Windows**

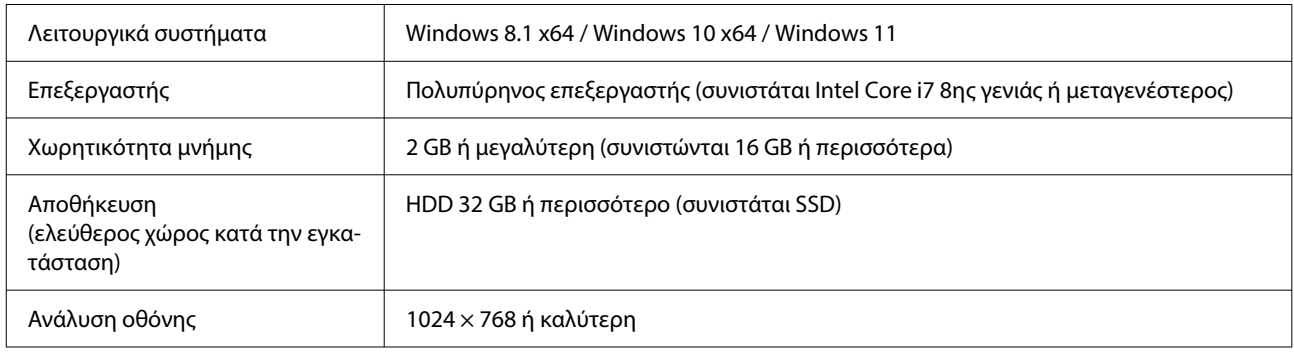

#### **Mac**

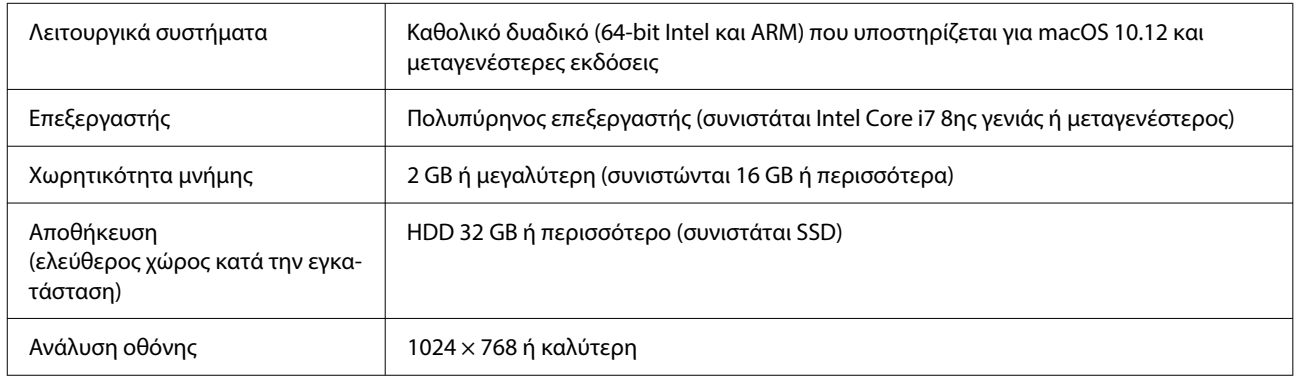

## **Garment Creator Easy Print System (μόνο για Windows)**

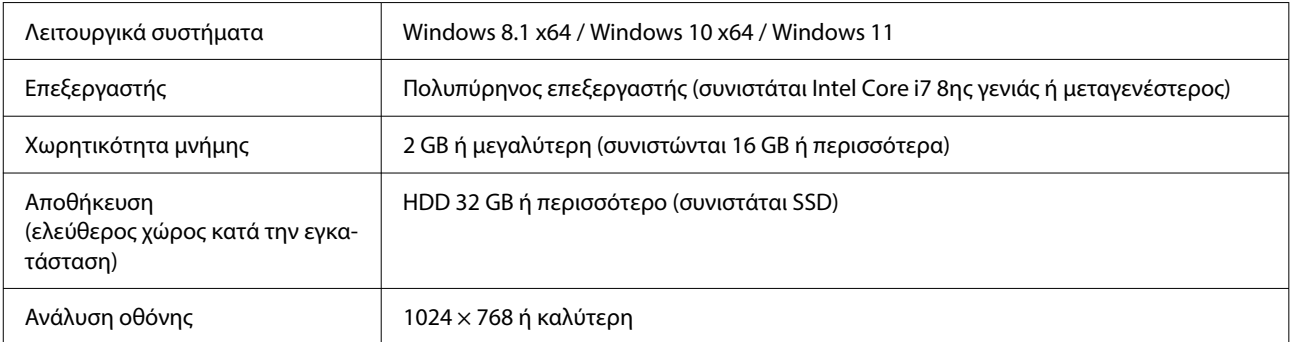

## **Web Config**

Στην παρακάτω λίστα αναγράφονται τα υποστηριζόμενα προγράμματα περιήγησης. Βεβαιωθείτε ότι χρησιμοποιείτε την πιο πρόσφατη έκδοση.

Internet Explorer 11, Microsoft Edge, Firefox, Chrome, Safari

# **Πίνακας προδιαγραφών**

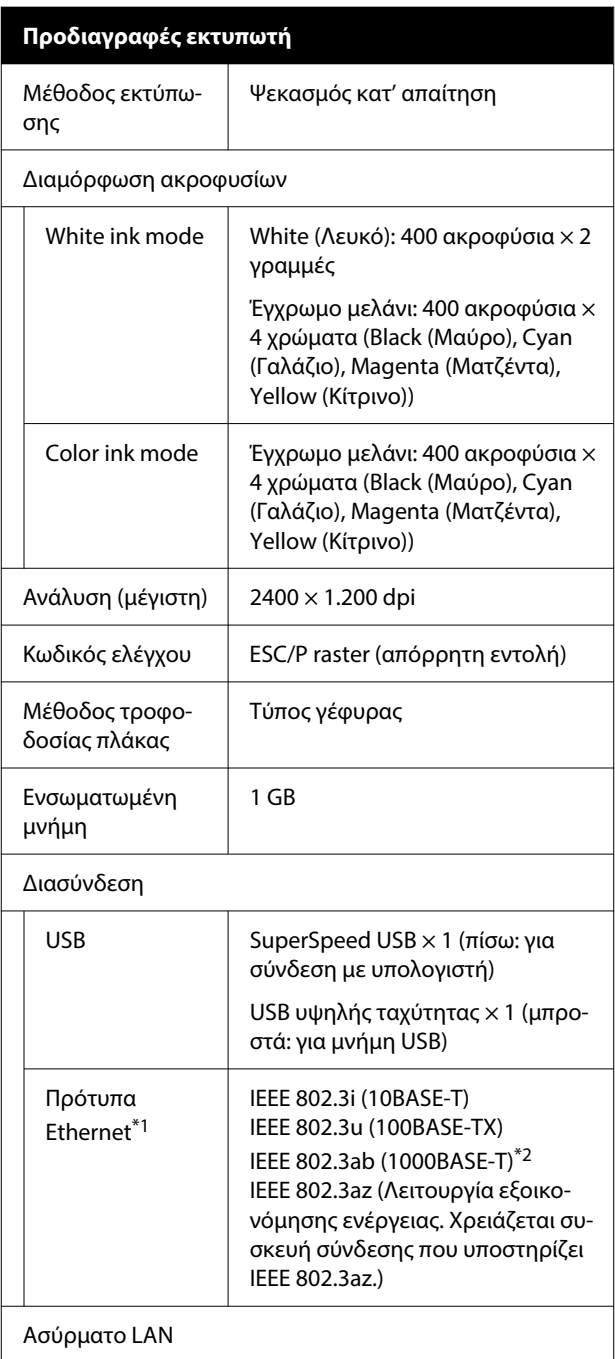

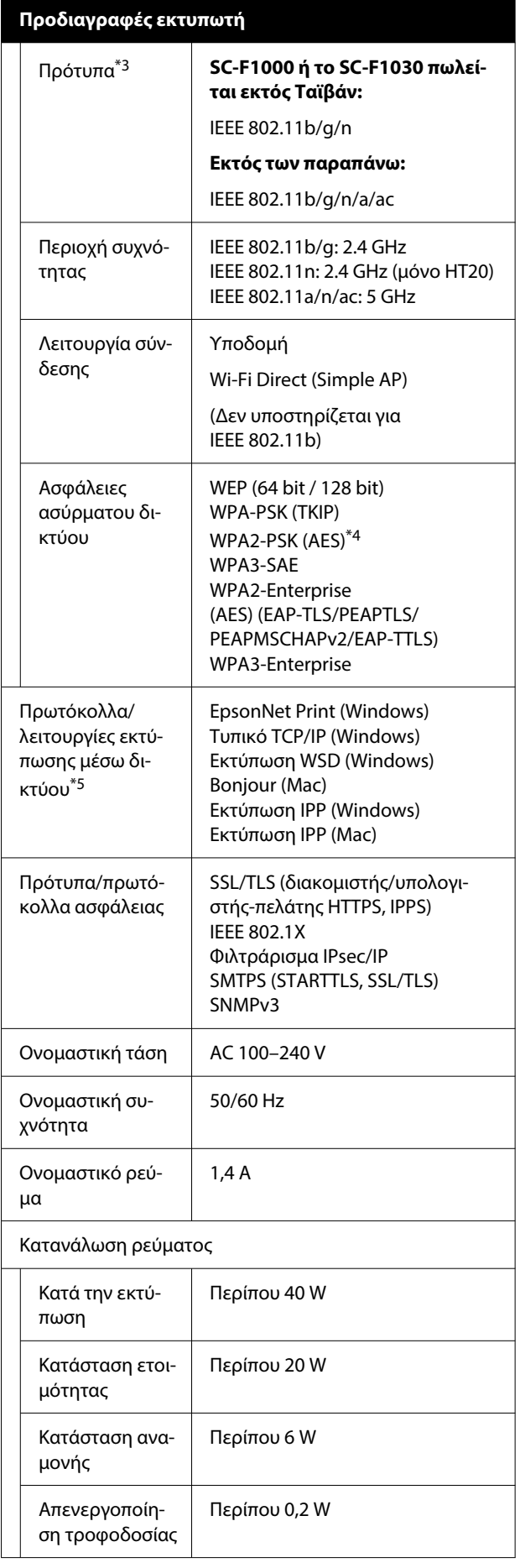

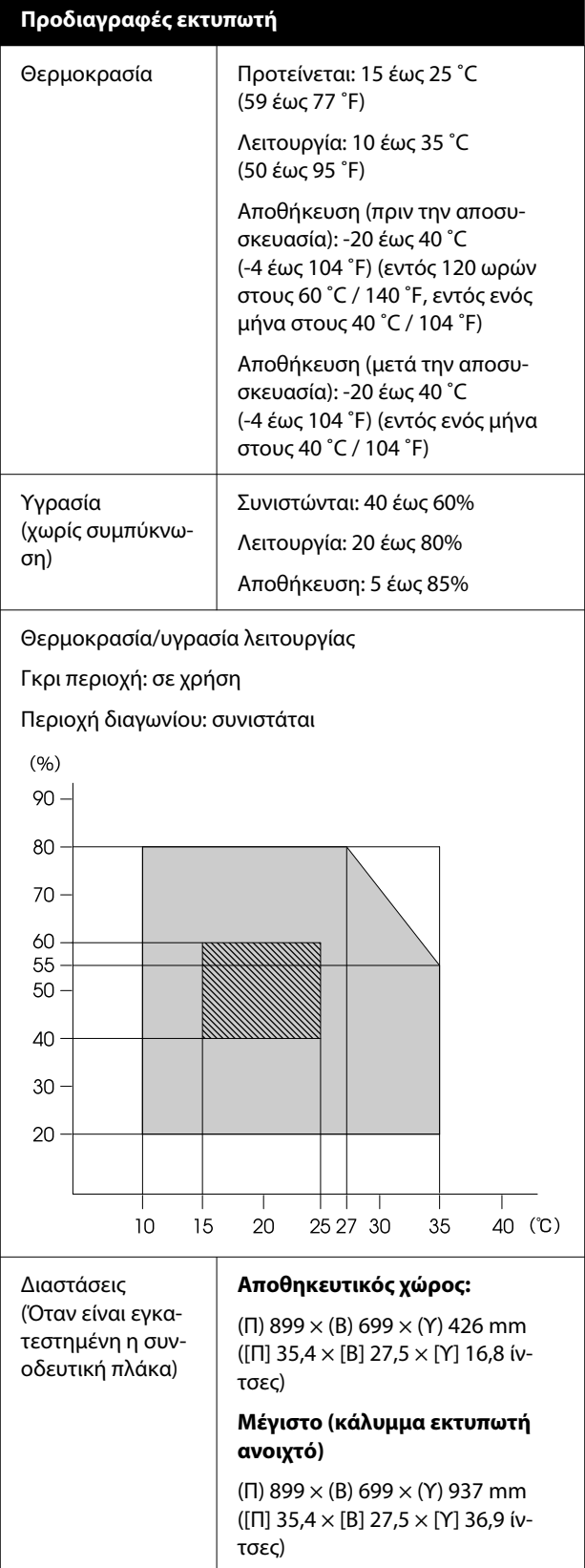

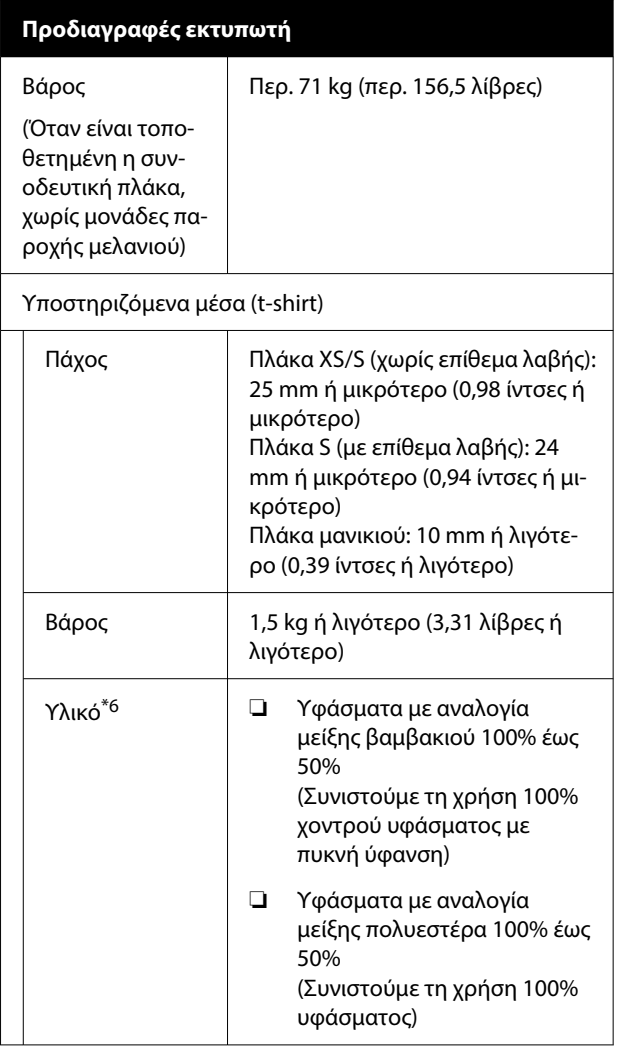

- \*1 Χρησιμοποιήστε καλώδιο με θωρακισμένο συνεστραμμένο ζεύγος (κατηγορία 5e ή παραπάνω).
- \*2 Συνιστούμε τη χρήση σύνδεσης 1000BASE-T κατά την εκτύπωση.
- \*3 Συνιστούμε τη χρήση σύνδεσης IEEE 802.11n/a κατά την εκτύπωση.
- \*4 Συμμορφώνεται με τα πρότυπα του WPA2 με υποστήριξη για WPA/WPA2 Personal.
- \*5 Το EpsonNet Print υποστηρίζει μόνο IPv4. Τα υπόλοιπα υποστηρίζουν τόσο IPv4 όσο και IPv6.
- \*6 Εφαρμόστε προπαρασκευαστικό υγρό εκ των προτέρων, όταν εκτυπώνετε λευκό μελάνι σε βαμβακερά t-shirt ή όταν εκτυπώνετε σε t-shirt από πολυεστέρα.

### *Σημείωση:*

Προκειμένου να εξασφαλίσετε τα χρώματα που θέλετε να εκτυπώσετε, διατηρήστε μια σταθερή θερμοκρασία δωματίου σε 15 έως 25 ˚C (59 έως 77 ˚F).

### c*Σημαντικό:*

Να χρησιμοποιείτε αυτόν τον εκτυπωτή σε υψόμετρα μικρότερα από 2000 m (6562 πόδια).

### *Προειδοποίηση:*

Αυτό το προϊόν είναι κλάσης Α. Σε οικιακό περιβάλλον, αυτό το προϊόν μπορεί να προκαλέσει παρεμβολή. Σε αυτήν την περίπτωση, ίσως χρειαστεί να λάβετε τα κατάλληλα μέτρα.

### *Προειδοποίηση:*

Για να αποτραπούν οι ραδιοπαρεμβολές στην αδειοδοτημένη λειτουργία, αυτή η συσκευή προορίζεται για χρήση σε εσωτερικούς χώρους και μακριά από παράθυρα, ώστε να παρέχεται η μέγιστη δυνατή θωράκιση. Ο εξοπλισμός (ή η κεραία εκπομπής του) που εγκαθίσταται σε εξωτερικό χώρο, υπόκειται σε καθεστώς αδειοδότησης.

### **Έγκριση τύπου ZICTA για χρήστες στη Ζάμπια**

Μεταβείτε στην παρακάτω τοποθεσία web για πληροφορίες σχετικά με την Έγκριση τύπου ZICTA.

### <https://support.epson.net/zicta/>

### **Για χρήστες στη Μαλαισία**

Ζώνη συχνότητας: 2400–2483,5 MHz

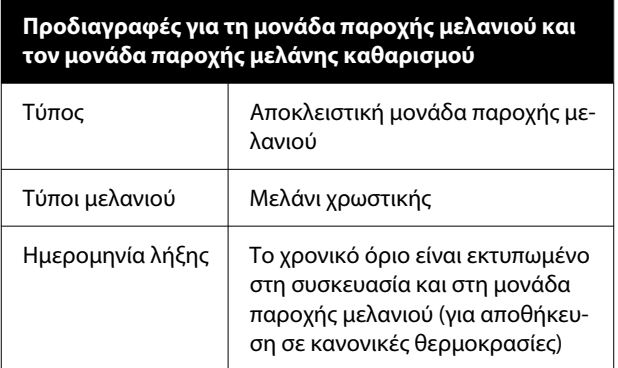

#### **Προδιαγραφές για τη μονάδα παροχής μελανιού και τον μονάδα παροχής μελάνης καθαρισμού**

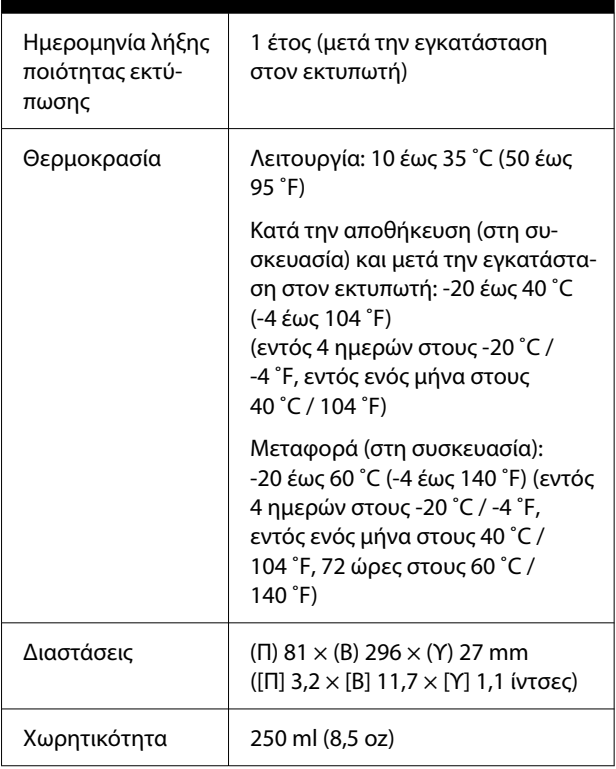

### c*Σημαντικό:*

Μην ξαναγεμίζετε τα δοχεία μελανιού.

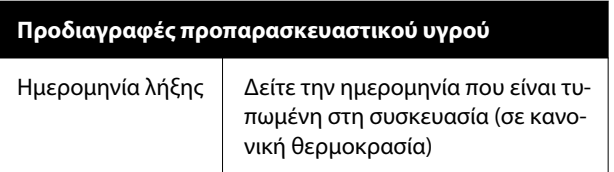

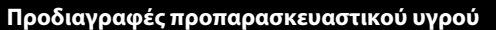

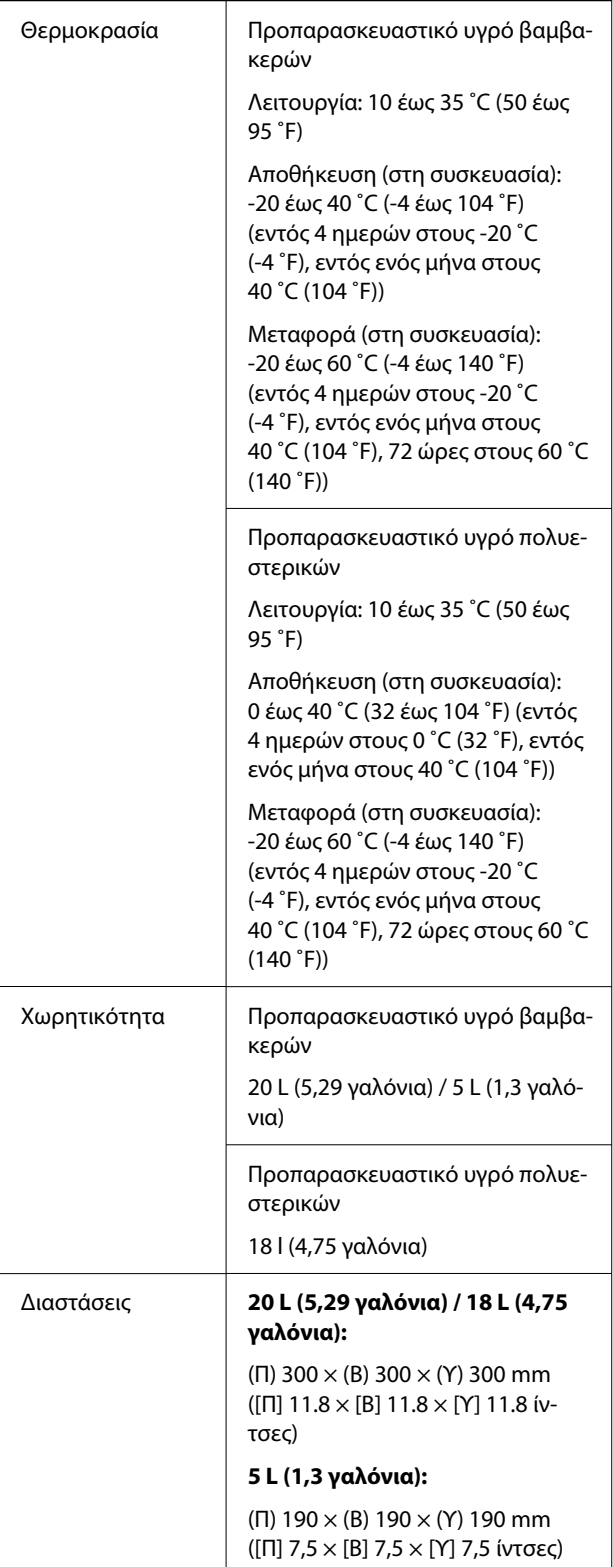

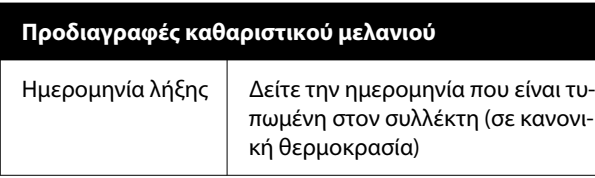

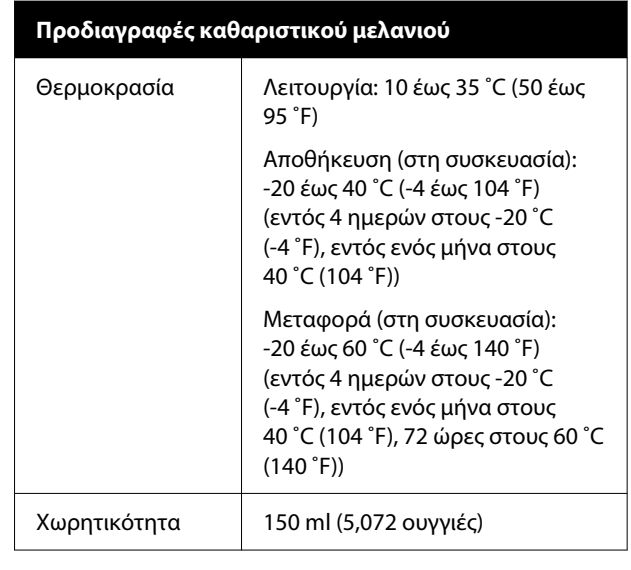